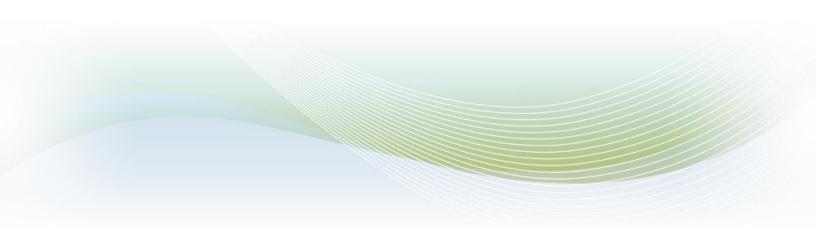

# Iowa Department for the Blind User Guide

version 1.0.0

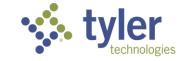

Empowering people who serve the public $^\circ$ 

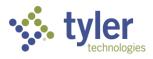

PUBLISHED BY Tyler Technologies, Inc. 12901 Worldgate Drive, Suite 800, Herndon, VA 20170 COPYRIGHT © Tyler Technologies, INC. All rights reserved.

No part of the contents of this manual may be reproduced or transmitted in any form or by any means without written permission.

Vocational Rehabilitation & Independent Living Case Management is a registered trademark of Tyler Technologies, Inc. Other product and company names mentioned herein may be the trademarks of their respective owners.

Vocational Rehabilitation & Independent Living Case Management is a client data tracking and management platform that can be implemented immediately and configured continuously to model your workflow and business processes with minimal programming. Whether it's based on-premises or in the cloud, Vocational Rehabilitation & Independent Living Case Management streamlined approach scales from the local office to the enterprise, giving everyone in your organization the ability to accurately capture, track and report on the data that drives operations forward.

We welcome feedback from our users regarding the Vocational Rehabilitation & Independent Living Case Management product or documentation. If you have comments, corrections, suggestions, etc. with regard to the product or this manual please email: support@entellitrak.com

SUPPORT INFORMATION

EMAIL: fd-iadbvrteam@tylertech.com

| Revision History |            |        |                                  |  |  |
|------------------|------------|--------|----------------------------------|--|--|
| Version Number   | Date       | Author | Description                      |  |  |
| 1.0              | 03/25/2024 | ALL    | Initial Draft Complete - Phase I |  |  |
|                  |            |        |                                  |  |  |

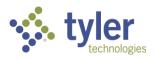

# Contents

| 1 | Tracking Inbox                                                           | 5     |
|---|--------------------------------------------------------------------------|-------|
| 2 | Search                                                                   |       |
|   | 2.1 Standard Search                                                      |       |
|   | 2.2 Advanced Search                                                      | 10    |
| 3 | Managing Client Information                                              | 17    |
|   | 3.1 Client vs. Referral                                                  | 17    |
|   | 3.2 Converting a Referral to a Client Record                             |       |
|   | 3.3 Client Address                                                       |       |
|   | 3.4 Client Contact                                                       |       |
|   | 3.5 Client Education                                                     |       |
|   | <ul><li>3.6 Client Document</li><li>3.7 Client Note</li></ul>            |       |
|   |                                                                          |       |
| 4 | Program                                                                  |       |
|   | 4.1 Program Workflow                                                     |       |
|   | 4.1.1 Workflow Status View                                               |       |
|   | 4.2 Program                                                              |       |
|   | 4.3 Creating a Program                                                   |       |
|   | <ul><li>4.4 Program Note</li><li>4.5 Program Document</li></ul>          |       |
|   | 5                                                                        |       |
| 5 | Disability                                                               |       |
|   | 5.1 Disability                                                           | 46    |
| 6 | Certificate of Eligibility                                               | 49    |
|   | 6.1 Certificate of Eligibility (COE)                                     | 49    |
|   | 6.2 Generating Eligibility Letters                                       | 54    |
| 7 | Individual Plan for Employment                                           | 57    |
| • | 7.1 Entering a Vocational Rehabilitation Plan                            |       |
|   | 7.2 Entering an Independent Living Plan                                  |       |
|   | 7.3 Plan Data Elements                                                   |       |
|   | 7.4 Plan Extension                                                       | 74    |
|   | 7.4.1 Creating a Plan Extension                                          |       |
|   | 7.5 Plan History                                                         |       |
|   | 7.6 Plan Event                                                           | 77    |
| 8 | Employment                                                               | 79    |
|   | 8.1 Employment                                                           |       |
|   | 8.2 Entering Employment at Initial Plan                                  | 80    |
|   | 8.3 Entering Employment at Employment Outcome                            |       |
|   | 8.4 Entering Employment at Exit                                          |       |
|   | 8.5 Entering Employment on the Quick Menu                                | 86    |
| 9 | Authorizations                                                           | 89    |
|   | 9.1 Authorization                                                        |       |
|   | 9.1.1 Creating an Authorization from the Program Tab                     |       |
|   | 9.1.2 Creating an Authorization from the Tracking Inbox (NOT on a Plan). | . 103 |

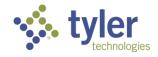

|    | 9.1.3       | Creating an Authorization from a Plan                                                   |         |
|----|-------------|-----------------------------------------------------------------------------------------|---------|
|    | 9.1.4       | Workflow Actions – Amend as a Case Manager or Supervisor                                |         |
|    | 9.1.5       | Workflow Actions – Authorization Closed as a Support Staff, Case Manager or Supe 115    |         |
|    | 9.1.6       | Workflow Actions – Authorization Return for Revisions as a Supervisor                   |         |
|    | 9.1.7       | Workflow Actions – Authorization Canceled as Support Staff, Case Manager or Supe<br>117 | ervisor |
| 10 | Events      |                                                                                         | 119     |
|    |             | ng an Event                                                                             |         |
|    |             | Vocational Rehabilitation Events                                                        |         |
|    | 10.1.2      | Independent Living Younger Blind Events                                                 |         |
|    |             | Independent Living Older Blind Events<br>Complete List of Events by Program Type        |         |
|    |             |                                                                                         |         |
| 11 |             |                                                                                         |         |
|    |             | ring Exit Information<br>Exit                                                           |         |
|    |             | Adding a Post Exit Record                                                               |         |
|    |             | 0                                                                                       |         |
| 12 |             | uests                                                                                   |         |
|    |             | Request                                                                                 |         |
| 13 |             | ;                                                                                       |         |
|    | 13.1 Payn   | nents                                                                                   | 143     |
| 14 | Queues      |                                                                                         | 160     |
|    |             | al Reviews Approaching                                                                  |         |
|    | 14.2 Author | prizations Pending Review                                                               | 162     |
|    |             | prizations Returned for Revisions                                                       |         |
|    |             | ts<br>ies Available to the Teacher/Instructor Role                                      |         |
|    |             | in Progress                                                                             |         |
|    | 14.0 COE    | Pending Approval                                                                        | 168     |
|    |             | Programs                                                                                |         |
|    |             | nents Pending Review                                                                    |         |
|    |             | Payments Ready to Pay                                                                   |         |
|    |             | Payments Returned for Revisions                                                         |         |
|    |             | Payments Submitted                                                                      |         |
|    |             | Services Billed 30+ Days Old                                                            |         |
|    |             | Referral Deadline Approaching<br>Clients with Upcoming Eligibility                      |         |
|    |             | Plan Completion Deadlines Approaching                                                   |         |
|    |             | Plans in Progress                                                                       |         |
|    |             | Plans Pending Review                                                                    |         |
|    | 14.19 F     | Plans Pending Approval                                                                  | 184     |
|    |             | Clients Plan Expiring                                                                   |         |
|    |             | Clients Turning 22                                                                      |         |
|    |             | Clients Turning 55                                                                      |         |
|    |             | Open Tasks Assigned to Me                                                               |         |
|    | 14.24       | Fasks Created by Me                                                                     | 190     |

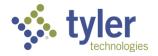

| 15 | Bulk Update                                                                         | 191 |
|----|-------------------------------------------------------------------------------------|-----|
|    | 15.1 Bulk Update Release from OOS                                                   | 191 |
| 16 | Reports                                                                             | 193 |
|    | 16.1 Reports                                                                        |     |
|    | 16.1.1 Running Reports from Shared Reports                                          | 193 |
|    | 16.1.2 Running Reports/Interface Reports from Shared Pages                          |     |
|    | 16.2 Setting Report Dashboard Options                                               | 197 |
|    | 16.3 Federal Reports                                                                |     |
|    | 16.3.1 RSA911                                                                       |     |
|    | 16.3.2 RSA17                                                                        | 199 |
|    | 16.4 Non-Federal Reports and Interfaces                                             | 201 |
|    | 16.4.1 PE Potentially Eligible (Pre-ETS) and PE Vocational Rehabilitation (Pre-ETS) | 201 |
|    | 16.4.2 SWIS Import/Export                                                           | 203 |
|    | 16.4.3 Tracker                                                                      | 205 |
|    | 16.4.4 Legislative Factbook - Post Go-Live                                          | 207 |
|    | 16.4.5 Board Statistics Report - Post Go-Live                                       |     |
|    | 16.4.6 RSA7OB - Post Go-Live                                                        | 207 |
|    | 16.4.7 ACL704 - Post Go-Live                                                        | 207 |
|    | 16.4.8 WIOA Report for Interface - Post Go-Live                                     | 207 |
| 17 | Online Help                                                                         | 208 |
| 18 | List of Figures                                                                     | 209 |
| 19 | List of Tables                                                                      | 218 |

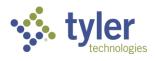

### Acronyms

| Acronym | Definition                                                                                                    |
|---------|----------------------------------------------------------------------------------------------------|
| BTO     | Base Tracked Object, an object with no parents.<br>Example: Client is a BTO                                                                                                    |
| COE     | Certificate of Eligibility                                                                                                    |
| СТО     | Child Tracked Object, an object with a parent object.<br>Example: Program is a CTO of a Client BTO.                                                                                                    |
| IL      | Independent Living (program)                                                                                                    |
| ILOB    | Independent Living Older Blind (program)                                                                                                    |
| ILYB    | Independent Living Younger Blind (program)                                                                                                    |
| RDO     | Reference Data Object, an object containing data<br>referenced by BTOs, CTOs and code in the system.<br>The data in RDOs are what drop down lists, multi-<br>selects, and other fields are populated with i.e., race<br>and language |
| SQL     | Structured Query Language is used to extract information from a database                                                                                                    |
| VR      | Vocational Rehabilitation (program)                                                                                                    |

Table 1: Acronyms

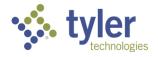

# **1** Tracking Inbox

Every major category of data has its own Tracking Inbox and it is located in the left menu. The tracking inbox for the Vocational Rehabilitation and Independent Living Case Management will appear differently to the user based on their role.

| Voc Rehab & Independent Living Case Management 0.17.2 |                       |      |                     |       |  |  |
|-------------------------------------------------------|-----------------------|------|---------------------|-------|--|--|
| ŧ                                                     | Home                  | Trac | king Inbox          | .ND). |  |  |
| =                                                     | Queues                |      | Authorization       | ment  |  |  |
| +                                                     | Intake                |      | Banner Setup        | 1anaç |  |  |
|                                                       | Tracking Inbox        |      | Budget              |       |  |  |
|                                                       | Bulk U Tracking Inbox |      | Business Unit       |       |  |  |
| Q                                                     | Search                |      | Client              |       |  |  |
| 1                                                     | Federal Reports       |      | Data Set            | per t |  |  |
| 0                                                     | Reporting             |      | Import Setup        |       |  |  |
| -                                                     |                       |      | Locale Mapping      |       |  |  |
| Ô                                                     | Administration        |      | Office              |       |  |  |
| Θ                                                     | Management            |      | Profile             |       |  |  |
|                                                       | Quick Links           |      | Provider            |       |  |  |
| <b>a</b>                                              | Configuration         |      | Questionnaire Setup | -     |  |  |

Figure 1-1 Tracking Inbox Menu Display

The Tracking Inbox allows the user to navigate throughout the system accessing different information and completing different tasks. It allows for the creation of Authorizations that are not associated with a plan (i.e., Authorizations associated to a Potentially Eligible client), budget set up, provider set up, etc.

When searching for specific information (i.e., Provider) it is important to remember that items in the tracking inbox are only those that have been created/added by the specific user. If looking for full information (i.e., a provider listing) navigate to **Search** > **Provider** and locate the full list that way.

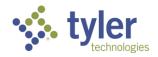

### 2 Search

Any field on any form can be configured to allow users to search on the data by using Standard Search or Advanced Search. Search results are limited based on if the field is marked as searchable, the user's role and System and/or Tracked Data Permissions.

The Core Search features are as follows:

- Standard Search An ad hoc search interface that provides multiple search operators for each field within an object.
- Advanced Search Allows users to define search criteria, configure search result format, save searches, and share searches with other users in the same role. Saved searches may also be displayed as a link on the dashboard. This feature is disabled by default.

Search is located in the left menu panel.

#### 2.1 Standard Search

To navigate to the Standard search this can be done one of two ways, either by clicking on Search on the left menu or expanding the menu and clicking the specific item to be searched on in the listing.

Clicking on search in the menu will display items to search on:

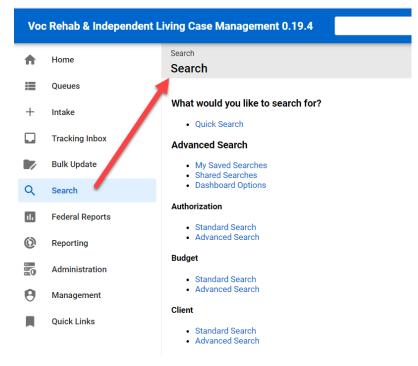

Figure 2-1 Clicking on Search Directly

Hovering over search and expanding the menu:

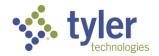

| Voo      | Voc Rehab & Independent Living Case Management 0.17.2 |                                             |                        |  |  |  |
|----------|-------------------------------------------------------|---------------------------------------------|------------------------|--|--|--|
| A        | Home                                                  | Search                                      |                        |  |  |  |
| =        | Queues                                                | Quick Search     Q     Standard Search      | Advanced Search        |  |  |  |
| +        | Intake                                                | My Saved Searches Authorization             | Authorization          |  |  |  |
|          | Tracking Inbox                                        | Shared Searches Budget                      | Budget                 |  |  |  |
|          | Bulk Update                                           | Client<br>Dashboard Options<br>Import Setup | Client<br>Import Setup |  |  |  |
| Q        | Search                                                | Run Last Search Locale Mapping              | Locale Mapping         |  |  |  |
|          |                                                       | Office                                      | Office                 |  |  |  |
| ılı      | Fee Search ts                                         | Profile                                     | Profile                |  |  |  |
| 0        | Reporting                                             | Provider                                    | Provider               |  |  |  |
| 6        | Administration                                        | Task Setup                                  | Task Setup             |  |  |  |
| 0        | Management                                            | Work Request                                | Work Request           |  |  |  |
|          | Quick Links                                           | Workflow Setup                              | Workflow Setup         |  |  |  |
|          |                                                       |                                             |                        |  |  |  |
| <b>a</b> | Configuration                                         |                                             |                        |  |  |  |

#### Figure 2-2 Search Menu Expanded

Standard search allows the user to do general searches by category or filter data by specific information. For this example, Client is being searched.

1. On the expanded menu click on **Client**.

Note: All search criteria options function the same way as described.

2. The Search Criteria will display:

| Voo | : Rehab & Independent L | ving Case Management 0.19.4                |
|-----|-------------------------|--------------------------------------------|
| ŧ   | Home                    | Search / Standard Search (Client) Criteria |
| ≡   | Queues                  |                                            |
| +   | Intake                  | Search Reset                               |
|     | Tracking Inbox          | Client                                     |
|     | Bulk Update             | Address                                    |
| ۹   | Search                  | Client Contact                             |
| ıL  | Federal Reports         | Client Document                            |

Figure 2-3 Search Criteria

3. Clicking any of the criteria boxes will expand the search criteria for that data point:

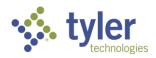

| rch / Standard Search (Client)<br><b>teria</b> |          |   |            |              |
|------------------------------------------------|----------|---|------------|--------------|
| Search Reset                                   |          |   |            |              |
| Client                                         |          |   |            |              |
| Client                                         | EQUAL TO |   | 🔵 Yes 🔵 No |              |
| Date of Intake                                 | EQUAL TO | ~ |            | (mm/dd/yyyy) |
| First Name                                     | EQUAL TO | ~ |            |              |
| Middle Name                                    | EQUAL TO | ~ |            |              |
| Last Name                                      | EQUAL TO | ~ |            |              |

Figure 2-4 Search Criteria Expanded

4. Modifying the 'Equal To' drop-down will modify the data that is returned when searched:

| earch / Standard Search (Client)<br>Criteria |                                    |            |              |  |
|----------------------------------------------|------------------------------------|------------|--------------|--|
| Search Reset                                 |                                    |            |              |  |
| Client                                       |                                    |            |              |  |
| Client                                       | EQUAL TO                           | ◯ Yes ◯ No |              |  |
| Date of Intake                               | EQUAL TO                           | ~          | (mm/dd/yyyy) |  |
| First Name                                   | EQUAL TO<br>NOT EQUAL TO<br>BEFORE |            |              |  |
| Middle Name                                  | AFTER<br>BETWEEN                   |            |              |  |

Figure 2-5 Search Option Drop-Downs (Equal To options)

5. Fill in all the information wishing to be searched on and select the **Search** button on the bottom of the screen.

| Program  | n Note     |  |
|----------|------------|--|
| Work Re  | equest     |  |
| Show Eng | lish Query |  |
| Search   | Reset      |  |
|          |            |  |

Figure 2-6 Search Button

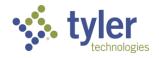

6. The search criteria chosen will display:

| Search Reset   |          |          |            |
|----------------|----------|----------|------------|
| Client         |          |          |            |
| Client         | EQUAL TO | Yes 💿 No |            |
| Date of Intake | EQUAL TO | ~        | (mm/dd/yyy |

Note: For this example, Referrals are being searched on; Client box selected and Client Equal To = No.

Figure 2-7 Searching for Referrals

7. Search results returned all referrals:

| Search / Standard Search (Client) / Results |                                   |              |                   |
|---------------------------------------------|-----------------------------------|--------------|-------------------|
| Search Results                              |                                   |              |                   |
| Search Results                              |                                   |              |                   |
| Matching Results: 14                        |                                   |              |                   |
| Matching Results. 14                        |                                   |              |                   |
| Page 1 of 1 Display 14 per page             | C Refresh Displaying 1 - 14 of 14 |              |                   |
|                                             |                                   |              |                   |
| First Name                                  | Last Name 🔤                       | Birth Date 📃 | Counselor         |
| ▶ Amanda                                    | TestingReferral                   | 01/05/1960   |                   |
| ► Blue                                      | Bird                              | 06/05/1947   |                   |
| ▶ Don                                       | Johnson                           | 04/15/1953   | Counselor, Amanda |
| ► Dory                                      | Snyder                            | 02/27/1983   |                   |
| ► George                                    | Gnome                             | 08/01/2000   | Osterhaus, Keri   |
|                                             |                                   |              |                   |

Figure 2-8 Search Results

8. Clicking any of the records within the search will open that client's (or referrals) client record.

| Tracking Inbox / Client<br>Client                         |                           |                           | Assignm                                            |  |  |
|-----------------------------------------------------------|---------------------------|---------------------------|----------------------------------------------------|--|--|
| Johnson, Don<br>Email: Guardian:                          |                           |                           |                                                    |  |  |
| Birth Date: 04/15/1953                                    |                           |                           |                                                    |  |  |
| Client Address Client Contact Client Document Client Note |                           |                           |                                                    |  |  |
| Client Information                                        |                           |                           |                                                    |  |  |
| Convert to Client                                         |                           | Date of Birth *           | 04/15/1953 🖬 (mm/dd/yyyy)                          |  |  |
| Date of Intake *                                          | 02/15/2024 💼 (mm/dd/yyyy) | SSN                       | ххх-хх-8359                                        |  |  |
| First Name *                                              | Don                       | Student with Disability * | 0 - Individual is not a student with a disability. |  |  |
|                                                           |                           |                           |                                                    |  |  |

Figure 2-9 Referral Record Clicked from Search

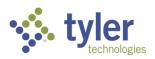

#### 2.2 Advanced Search

Note: For this example, Referrals are being searched on; Client box selected and Client Equal To = No.

Navigating to the Advanced Search can be done two ways, just as Standard Search was done.

- 1. From search Navigate to the Advanced Search.
- 2. The Advanced Search will display:

| Voc      | Rehab & Independent L | ving Case Management 0.19.4      | ۹                      |
|----------|-----------------------|----------------------------------|------------------------|
| <b>f</b> | Home                  | Search                           |                        |
|          | Queues                | 🔍 Quick Search 🔍 Standard Search | Advanced Search        |
| +        | Intake                | My Saved Searches Authorization  | Authorization          |
|          | Tracking Inbox        | Shared Searches                  | Budget                 |
|          | Bulk Update           | Dashber u options Import Setup   | Client<br>Import Setup |
| Q        | Search                | Run Last Search Locale Mapping   | Locale Mapping         |
|          | Search                | Office                           | Office                 |
| _        |                       | Profile                          | Profile                |
| 0        | Reporting             | Provider                         | Provider               |
| 0        | Administration        | Task Setup                       | Task Setup             |

Figure 2-10 Advanced Search

3. Advanced Search will display:

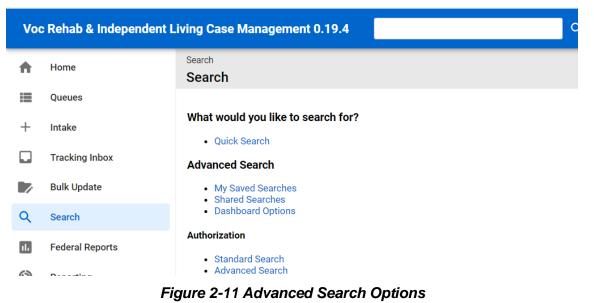

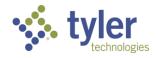

From this screen the user can accessed Saved Searches, Shared Searches and Dashboard Options. For this example, Client, Case Manager and Intake Dates will be searched on using Advanced Search.

| Voo | Voc Rehab & Independent Living Case Management 0.19.4 |                                                           |  |  |  |  |  |
|-----|-------------------------------------------------------|-----------------------------------------------------------|--|--|--|--|--|
| A   | Home                                                  | Quick Search Advanced Search                              |  |  |  |  |  |
|     | Queues                                                | My Saved Searches     Shared Searches                     |  |  |  |  |  |
| +   | Intake                                                | Dashboard Options                                         |  |  |  |  |  |
|     | Tracking Inbox                                        | Authorization                                             |  |  |  |  |  |
|     | Bulk Update                                           | <ul><li>Standard Search</li><li>Advanced Search</li></ul> |  |  |  |  |  |
| Q   | Search                                                | Budget                                                    |  |  |  |  |  |
|     | Federal Reports                                       | <ul><li>Standard Search</li><li>Advanced Search</li></ul> |  |  |  |  |  |
| 0   | Reporting                                             | Client                                                    |  |  |  |  |  |
| 0   | Administration                                        | Standard Search     Advanced Search                       |  |  |  |  |  |
| -   |                                                       | Import Setun                                              |  |  |  |  |  |

Figure 2-12 Advanced Search > Client

4. Click on the Advanced Search link under the Client header. The Advanced Search criteria screen will display:

| Search Criteria | Columns  | Organizational Unit | Display O | otions Properties |                             |        |
|-----------------|----------|---------------------|-----------|-------------------|-----------------------------|--------|
| Save Search     | Save As. | 🧲 Shared Perr       | nissions  | O My Saved Search | es <b>Q</b> Standard Search | Search |
| Data Object     |          | c                   | perator   |                   |                             |        |
| Client          |          |                     |           | *                 |                             |        |
| Address         |          |                     |           |                   |                             |        |
| Client Contact  |          |                     |           |                   |                             |        |
| Client Document |          | -                   |           |                   |                             |        |
| ata Element     |          |                     |           |                   |                             |        |
|                 |          |                     |           |                   |                             |        |
|                 |          |                     |           |                   |                             |        |
|                 |          |                     |           |                   |                             |        |
|                 |          | ~                   |           | ~                 |                             |        |

Figure 2-13 Advanced Search Criteria

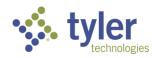

5. The Search Criteria is determined based on what is selected as the **Data Object**, **Data Element**, the **Operator**, and the **Value**.

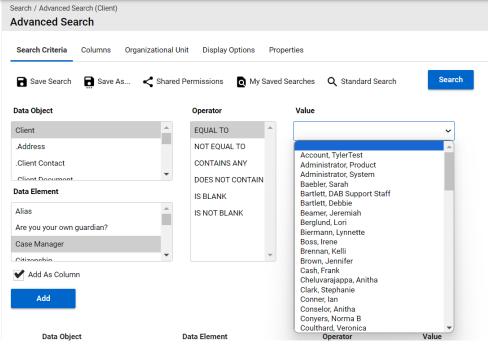

Figure 2-14 Entering Search Criteria

6. Click Add column as the criteria are chosen:

| As Column                      |                                                               |                                                                                                    |                                                                                      |                                                                                                    |
|--------------------------------|---------------------------------------------------------------|----------------------------------------------------------------------------------------------------|--------------------------------------------------------------------------------------|----------------------------------------------------------------------------------------------------|
| ld                             |                                                               |                                                                                                    |                                                                                      |                                                                                                    |
|                                |                                                               |                                                                                                    |                                                                                      |                                                                                                    |
| criteria below must be true (A | ND) O AT LEAST ONE criteria below n                           | nust be true (OR)                                                                                                    |                                                                                      |                                                                                                    |
| Data Object                    | Data Element                                                  | Operator                                                                                                    | Value                                                                                |                                                                                                    |
| Client                         | Case Manager                                                  | EQUAL TO                                                                                                    | Counselor, Amanda                                                                    | i                                                                                                    |
| Client                         | Date of Intake                                                | BEFORE                                                                                                    | 02/27/2024                                                                           | ľ                                                                                                    |
|                                | ld<br>criteria below must be true (A<br>Data Object<br>Client | Id Criteria below must be true (AND) () AT LEAST ONE criteria below m<br>Data Object Data Element<br>Client Case Manager | Data Object     Data Element     Operator       Client     Case Manager     EQUAL TO | Data Object     Data Element     Operator     Value       Client     Case Manager     EQUAL TO     Counselor, Amanda |

Figure 2-15 Adding Columns for Search

For this example Client and Case Manager was chosen. Then Client with a Date of Intake prior to 02/27/2024.

7. Once all the criteria are chosen select **Search** at the top of the screen.

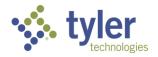

| Search / Advanced S | Search / Advanced Search (Client) |                   |                  |                   |                   |        |  |  |
|---------------------|-----------------------------------|-------------------|------------------|-------------------|-------------------|--------|--|--|
| Advanced Sea        | arch                              |                   |                  |                   |                   |        |  |  |
|                     |                                   |                   |                  |                   |                   |        |  |  |
| Search Criteria     | Columns (                         | Organizational Ur | nit Display Opti | ons Properties    |                   |        |  |  |
|                     |                                   |                   |                  |                   |                   |        |  |  |
| Save Search         | Save As.                          | < Shared          | Permissions      | My Saved Searches | Q Standard Search | Search |  |  |
|                     |                                   | •                 |                  |                   |                   |        |  |  |
| Data Object         |                                   |                   | Operator         | Value             |                   |        |  |  |
| butu object         |                                   |                   | operator         | Value             | -                 |        |  |  |
| Client              |                                   | <b>^</b>          | EQUAL TO         | •                 |                   | ~      |  |  |
|                     |                                   |                   |                  |                   |                   |        |  |  |
|                     |                                   | F                 | igure 2-16       | Search Butte      | on                |        |  |  |

8. The Search Results will display:

| Search / Advanced Search (Client) / I                             | Results        |             |                   |                |
|-------------------------------------------------------------------|----------------|-------------|-------------------|----------------|
| Search Results                                                    |                |             |                   |                |
| Search Summary                                                    |                |             |                   |                |
| Client Records 11<br>Total Rows 11<br>Search Name<br>Search Title |                |             |                   |                |
| Criteria                                                          |                |             |                   |                |
| ALL criteria below must                                           |                |             |                   |                |
| Data Object                                                       | Data Element   | Operator    | Value             |                |
| Client                                                            | Case Manager   | EQUAL TO    | Counselor,        |                |
| Client                                                            | Date of Intake | BEFORE      | 02/27/2024        |                |
| Organizational Unit Filters                                       | S              |             |                   |                |
|                                                                   |                |             |                   |                |
|                                                                   |                |             |                   |                |
| Page 1 of 1 Display                                               | 11 per page    | C 🖶 Display | ring 1 - 11 of 11 |                |
| Case Manager                                                      |                |             |                   | Date of Intake |
| Counselor,                                                        |                |             |                   | 07/11/2023     |
| Counselor,                                                        |                |             |                   | 09/01/2023     |

Figure 2-17 Search Results

9. The search can be saved for future use if desired by click the '**Save Search**' or '**Save As**' at the top of the search screen (the user can also navigate to save the search through the **Properties** tab):

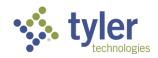

| Search / Advanced Search (Clier<br>Advanced Search | it)                 |                 |                |                          |        |
|----------------------------------------------------|---------------------|-----------------|----------------|--------------------------|--------|
| Search Criteria Columns                            | Organizational Unit | Display Options | Properties     |                          |        |
| Save Search                                        | e As 🧲 Shared Perr  | missions 🛛 🖉 My | Saved Searches | <b>Q</b> Standard Search | Search |

Figure 2-18 Saving Search

10. When clicking on '**Save Search**' a box will display letting the user know they must provide a name for the search under the '**Properties**' tab (this is not an Error; only a notification).

| 9.5    | iadbvr-            | cho.tylerfederal.co      | m says                    |       |
|--------|--------------------|--------------------------|---------------------------|-------|
|        | You must provide a | a name for this search u | under the "Properties" ta | ıb.   |
| Organi |                    |                          |                           | ж     |
| - <    | Shared Permissions | Q My Saved Searches      | <b>Q</b> Standard Search  | Searc |
|        | Figure 2-19        | 9 Workflow Mes           | sage: Properties          | •     |

11. Click 'Ok'.

12. The Properties Tab will open the form to **Name**, add a **Title** (not required), and enter the **Description** for the Search Criteria.

| Search / Advanced S | Search (Client) |                   |                 |                   |                          |        |
|---------------------|-----------------|-------------------|-----------------|-------------------|--------------------------|--------|
| Advanced Se         | arch            |                   |                 |                   |                          |        |
|                     |                 |                   |                 |                   |                          |        |
| Search Criteria     | Columns O       | ganizational Unit | Display Options | Properties        |                          |        |
|                     |                 |                   |                 |                   |                          |        |
| Save Search         | Save As         | Shared Pern       | nissions 👩 N    | ly Saved Searches | <b>Q</b> Standard Search | Search |
|                     |                 | -                 | -               |                   |                          |        |
| Name *              |                 |                   |                 |                   |                          |        |
|                     |                 |                   |                 |                   |                          |        |
| Title               |                 |                   |                 |                   |                          |        |
|                     |                 |                   |                 |                   |                          |        |
| Description *       |                 |                   |                 |                   |                          |        |
|                     |                 |                   |                 |                   |                          |        |
|                     |                 |                   |                 |                   |                          |        |
|                     |                 |                   |                 |                   |                          |        |
|                     |                 |                   |                 |                   |                          |        |
|                     |                 |                   |                 |                   |                          |        |
|                     |                 |                   |                 |                   |                          |        |
|                     |                 |                   |                 |                   |                          |        |
|                     |                 |                   |                 |                   | 11                       |        |
|                     |                 | Save Search       |                 |                   |                          |        |
|                     |                 | Save Search       |                 |                   |                          |        |

Figure 2-20 Advanced Search Properties Tab

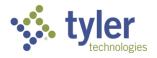

- 13. Enter the required information.
- 14. A blue box will display with 'Search Saved'.
- 15. To access the saved search click on 'My Saved Searches'.

**Note**: If you attempt to navigate to 'My Saved Searches' and haven't saved anything yet, you will see a warning that you are leaving the page and changes may not be saved. Click '**Leave**'.

| ).19.5    | advanced.request.update.do?dirtyFlag=false&id=10&dataObjectKey=object.p |  |
|-----------|-------------------------------------------------------------------------|--|
| se Manage | Changes you made may not be saved.                                      |  |
| Organi    | Leave Cancel                                                            |  |
| As <      | Shared Permissions Q My Saved Searches Q Standard Search                |  |

Figure 2-21 Leaving Search Site/Page

16. My Saved Searches will display:

|                   |  | aved Sea |                         |                      |               |                      |                       |                     |                   |  |
|-------------------|--|----------|-------------------------|----------------------|---------------|----------------------|-----------------------|---------------------|-------------------|--|
| My Saved Searches |  | s Sh     | nared Searches Dashboar | d Options            |               |                      |                       |                     |                   |  |
|                   |  |          |                         | Name † <u>-</u>      | Data Object 📃 | Description          | Required Role 📃       | Created On          | Last Updated On 📃 |  |
|                   |  | _        | _                       | Case Manager Intakes | Client        | Case Manager Intakes | Product Administrator | 02/27/2024 05:27 PM |                   |  |

#### Figure 2-22 My Saved Searches Display

17. Clicking the Name of the saved search will bring up the search criteria.

| Role Created On Last Updated On                       |
|-------------------------------------------------------|
|                                                       |
| Administrator 02/27/2024 05:27 PM 02/27/2024 05:27 PM |
|                                                       |

Figure 2-23 Search Name Link

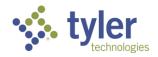

18. The search can be edited by clicking the **pencil** icon (or clicking directly into the link); the search can be re-run by clicking the **magnifying glass**. It can be downloaded to either and Excel .xls or Word .doc file by clicking either the **page** icon(s) with the X (Excel) or W (Word).

| Search / My Saved Sea<br>My Saved Sear |                         |               |             |                 |              |                   |  |
|----------------------------------------|-------------------------|---------------|-------------|-----------------|--------------|-------------------|--|
| My Saved Searche                       | Shared Searches Dashboa | ard Options   |             |                 |              |                   |  |
|                                        | Name 1                  | Data Object 📃 | Description | Required Role 📃 | Created On 📃 | Last Updated On 📃 |  |
|                                        |                         |               |             |                 |              | East opdated on _ |  |

Figure 2-24 Saved Search Functions

19. To delete a saved search that is no longer needed click on the **Trashcan** icon with the 'X' on the farright side of the listing.

| Search / My Save<br>My Saved S |  |                          |               |             |               |            |                 |
|--------------------------------|--|--------------------------|---------------|-------------|---------------|------------|-----------------|
| My Saved Searches              |  | Shared Searches Dashboar | d Options     |             |               |            |                 |
|                                |  | Name 1 <u>-</u>          | Data Object 📃 | Description | Required Role | Created On | Last Updated c. |
|                                |  |                          |               |             |               |            |                 |

Figure 2-25 Trashcan Icon to Delete

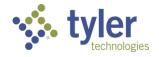

# **3 Managing Client Information**

The Client data is managed in the Vocational Rehabilitation and Independent Living system via the Client Record. Once a client is created, the Client Record contains all information for that client, including the: Program, Address, Client Contact, Education, Client Document, and Client Note.

**Note**: All forms should be completed in a top-down manner. Many fields populate based on what was input into the previous field.

Example: The Office location will populate based on the city, county, state provided.

Features:

- Users can create Clients or Referrals at Intake.
- Users can add the following to Clients or Referrals:
  - Programs (only available when Client = Yes; not available for Referrals)
  - Addresses
  - Client Contacts
  - Education Information
  - Client Documents
  - Client Notes
- Users can convert a Referral into a Client record.
- Users enter information onto Client records that will appear on RSA 911 Report

Once a client record has been created it will display in the 'Clients' queue.

**Note:** This queue will display both Referrals and Clients. In the Client Column if Client = No, this is a Referral. If Client = Yes, this is a client with an associated program.

| Voo | c Rehab & Independent I | Living Case Manageme      | nt 0.19.6 |                |                            |                |                    | 🛟 Change Role     | 8       | (Counseld  | r) ?       |   |
|-----|-------------------------|---------------------------|-----------|----------------|----------------------------|----------------|--------------------|-------------------|---------|------------|------------|---|
| ŧ   | Home                    | Home / Clients<br>Clients |           |                |                            |                |                    |                   |         |            |            |   |
|     | Queues                  | Clients                   |           |                |                            |                |                    |                   |         |            |            |   |
| +   | Intake                  | Show 10 v entri           |           |                |                            |                |                    |                   | Search: |            |            |   |
|     | Tracking Inbox          |                           |           |                |                            |                |                    |                   | Search. |            |            |   |
| Q   | Search                  | Client Name 1             | Client 🖃  | Date of Intake | Primary Email Address      | Counselor      | Support Staff      | Teacher/Instructo | or D0   | B S        | SN         |   |
| 0   | ,                       | Anderson, Joseph L        | No        | 02/23/2024     | joseph.anderson1@gmail.com | Miller, Rachel | Gerischer, Dorothy |                   | 09      | /27/1977 x | ox-xx-3477 | 7 |
| Θ   | Management              | bear, teddy               | No        | 02/14/2024     |                            |                |                    |                   | 02      | /14/2024   |            |   |
|     | Quick Links             |                           |           |                |                            |                |                    |                   |         |            |            |   |

Figure 3-1 Clients Queue

#### 3.1 Client vs. Referral

The Vocational Rehabilitation system distinguishes between a Client Record, and a Referral Record. A Client record has additional required fields.

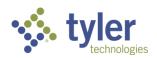

If entering a 'Client' record this is saying the client is ready to apply/go through the Vocational Rehabilitation or Independent Living application process, this is opposed to a referral which is getting information on the available programs.

When entering a new record, the user must select whether the record is for a Client or a Referral. The system will default to "**No**" (meaning the default entry is as a Referral).

| Tracking Inbox / New Client<br>Client |                                |                           |
|---------------------------------------|--------------------------------|---------------------------|
| Client Information                    |                                |                           |
| Client *                              | 🔿 Yes 💿 No                     | Date of Birth *           |
| Date of Intake *                      | 11/16/2023 (mm/dd/yyyy)        | SSN                       |
| First Name *                          |                                | Student with Disability * |
| Middle Name                           |                                |                           |
|                                       | Figure 3-2 Client Form; Client | t = No                    |

If the record is being entered for a **Referral**, the "Physical Address" is not included, only the "Mailing Address" is required as part of the referral information.

#### Referral:

| Primary Language       | •               |        |       |   |
|------------------------|-----------------|--------|-------|---|
| Mailing Address        |                 |        |       |   |
|                        |                 |        |       |   |
| Address Line 1 *       | 1233 Happy Way  | Zip *  | 50047 |   |
| Address Line 2         |                 | County | Adair | Ŧ |
| City *                 | Des Moines      |        |       |   |
| Country *              | United States + |        |       |   |
| State *                | lowa *          |        |       |   |
| Additional Information |                 |        |       |   |

Figure 3-3 Client Form Address Fields

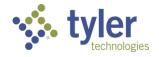

| Cliont |  |
|--------|--|
| Client |  |

| Primary Language        | •               |        |       |   |
|-------------------------|-----------------|--------|-------|---|
| Mailing Address         |                 |        |       | ^ |
|                         |                 |        |       |   |
| Address Line 1 *        | 1233 Happy Way  | Zip *  | 50047 |   |
| Address Line 2          |                 | County | Adair | Ŧ |
| City *                  | Des Moines      |        |       |   |
| Country *               | United States + |        |       |   |
| State *                 | lowa 👻          |        |       |   |
| Physical Address        |                 |        |       | ^ |
| Same as Mailing Address |                 |        |       |   |
| Address Line 1 *        |                 | Zip *  |       |   |
| Address Line 2          |                 |        |       |   |
| City *                  |                 |        |       |   |
| Country *               | •               |        |       |   |
| Additional Information  |                 |        |       | ^ |
|                         |                 |        |       |   |

Figure 3-4 Client Form Address Fields; Physical Address

If the record is being entered as a **Client**, then fields that are optional for a Referral will become required for a **Client**.

#### 3.2 Converting a Referral to a Client Record

Referrals can be converted to a Client Record.

1. Navigate to the Referral record to be converted to a client. Do this either through the **Tracking Inbox** if the same user who created the referral will be doing the converting OR through the **Search** > **Client**.

2. For this example the Left Menu Search > Standard Search > Client is used.

3. The Search Results will display, locate the client, and double click their record.

| Search / Standard Search (Client) / Results<br>Search Results        |           |                          |  |  |  |  |  |  |  |
|----------------------------------------------------------------------|-----------|--------------------------|--|--|--|--|--|--|--|
| Matching Results: 253                                                |           |                          |  |  |  |  |  |  |  |
| Page 1 of 1 Display 253 per page C Refresh Displaying 1 - 253 of 253 |           |                          |  |  |  |  |  |  |  |
| First Name ↓=                                                        | Last Name | Birth Date Counselor     |  |  |  |  |  |  |  |
|                                                                      |           |                          |  |  |  |  |  |  |  |
| ► AC                                                                 | Slater    | 09/09/1990               |  |  |  |  |  |  |  |
| AC     Adam                                                          | Slater    | 09/09/1990<br>07/15/1967 |  |  |  |  |  |  |  |
|                                                                      |           |                          |  |  |  |  |  |  |  |
| ▶ Adam                                                               | Able      | 07/15/1967               |  |  |  |  |  |  |  |

Figure 3-5 Standard Search for Client; Results

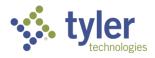

4. The client record will display.

| Voc | : Rehab & Independent L | ving Case Management 0.14.2                               |
|-----|-------------------------|-----------------------------------------------------------|
| ŧ   | Home                    | Tracking Inbox / Client Client                            |
| ≡   | Queues                  | D                                                         |
| +   | Intake                  | Email: Guardian:                                          |
|     | Tracking Inbox          | Birth Date: 07/31/1980                                    |
|     | Bulk Update             | Client Address Client Contact Client Document Client Note |
| Q   | Search                  |                                                           |
| ıh  | Federal Reports         | Client Information                                        |

Figure 3-6 Client Record Displayed

5. To convert the record from a Referral to a Client click the **Convert to Client** button located under the **Client Information** header.

| Tracking Inbox / Client<br>Client |                             |                           | As                                     |
|-----------------------------------|-----------------------------|---------------------------|----------------------------------------|
| Doodle, Gemma<br>Email: Guardian: |                             |                           |                                        |
| Birth Date: 07/31/1980            |                             |                           |                                        |
| Client Address Client Contact     | Client Document Client Note |                           |                                        |
| Client Information                |                             |                           |                                        |
| Convert to Client                 |                             | Date of Birth *           | 07/31/1980 (mm/dd/yyyy)                |
| Date of Intake *                  | 11/16/2023 (mm/dd/yyyy)     | SSN                       |                                        |
| First Name *                      | Gemma                       | Student with Disability * | 0 - Individual is not a student with a |

Figure 3-7 Convert to Client Button

**Note:** Social Security Number is required to be entered for all clients, not referrals. If the social security number does not need to be collected for a specific program type 999-99-9999 can be entered. A Workflow Message will display stating the SSN is required to convert to client; this is not an error, just informational but, a requirement.

On taking this action any fields that are now required must be entered before the Client record can be saved, otherwise validation errors will display.

6. Once the referral has been converted to a client there are additional fields that are required to be filled out. Fill out all required fields and click **Save**.

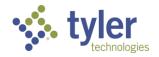

| Birth Date: 01/05/1960                |                               |                                      |        |                        |
|---------------------------------------|-------------------------------|--------------------------------------|--------|------------------------|
| Client Address Client Contact         | t Client Document Client Note | Assignments                          |        |                        |
| Workflow Messages     SSN is Required |                               |                                      |        |                        |
| Client Information                    |                               |                                      |        |                        |
| Convert to Client                     |                               | Dave <sup>4</sup> Birth <sup>3</sup> | * 01/0 | 05/1960 茸 (mm/dd/yyyy) |
| Date of Intake *                      | 02/21/2024 🖬 (mm/dd/yyyy)     | SSN                                  |        | - Show                 |

Figure 3-8 SSN Required to Convert to Client

7. Additional tabs will now display at the top of the screen. These are Client, Program, Address, Client Contact, Education, Client Document and Client Note.

| 1 | Tracking Inb<br>Client | oox / Client |         |                |           |                 |             |
|---|------------------------|--------------|---------|----------------|-----------|-----------------|-------------|
| , | 1                      | D<br>Email:  | Guard   | lian:          |           |                 |             |
|   | Birth Date:            | 07/31/198    | 2       |                |           |                 |             |
|   | Client                 | Program      | Address | Client Contact | Education | Client Document | Client Note |

Figure 3-9 Additional Tabs Displayed on Client Form

8. Client has been created.

#### 3.3 Client Address

Client Address is used to store addresses related to the Client record.

#### **Business Rules**

- Mailing and Physical addresses entered on the Client tab are automatically added to the Client Address tab
- Clients require both a Mailing and Physical Address.
- Referrals require a Mailing address only. Others are optional.
- 1. Navigate to the client record and click **Address** in the top bar.

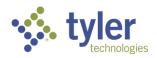

| Tracking Ini<br>Client | box / Client |         |                |           |                 |             |  |
|------------------------|--------------|---------|----------------|-----------|-----------------|-------------|--|
| 12                     | D<br>Email:  | Guard   | ian:           |           |                 |             |  |
| Birth Date             | : 07/31/198  | 2       |                |           |                 |             |  |
| Client                 | Program      | Address | Client Contact | Education | Client Document | Client Note |  |

Figure 3-10 Client Address Tab

2. The addresses that were entered on the **Client Intake** form will be listed in the **Address Listing** screen. Additional addresses can be added by clicking **+New**.

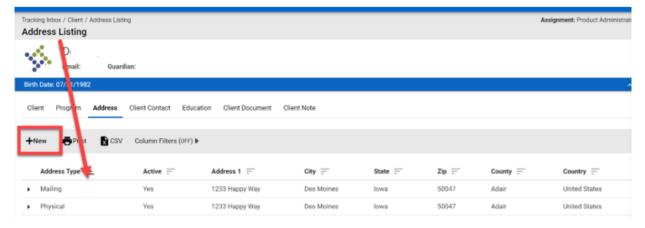

Figure 3-11 Client Address Listing

**Note:** At least one mailing and physical address must be Active = Yes for a client. For a referral ONLY the mailing address must Active = Yes.

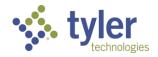

### 3.4 Client Contact

The **Client Contact** tab allows users to capture basic contact information for any additional contacts related to the Client record.

1. Navigate to the client record and click **Client Contact** in the top bar.

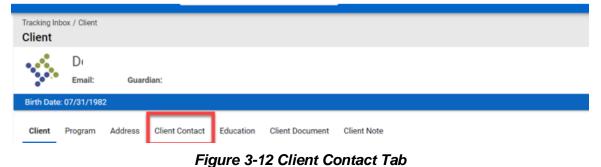

- 2. The Client Contact Listing will display.
- 3. To add new contacts for a client click **+New**.

|           | Tracking Inbox / Client / Client Contact Listing Client Contact Listing |                 |                |           |                 |             |  |  |  |
|-----------|-------------------------------------------------------------------------|-----------------|----------------|-----------|-----------------|-------------|--|--|--|
|           | D<br>Email: Guardian:                                                   |                 |                |           |                 |             |  |  |  |
| Birth Dat | e: 07/31/198                                                            | 2               |                |           |                 |             |  |  |  |
| Client    | Program                                                                 | Address         | Client Contact | Education | Client Document | Client Note |  |  |  |
| +New      | Column                                                                  | Filters (OFF) I | •              |           |                 |             |  |  |  |
| No record | ls found.                                                               |                 |                |           |                 |             |  |  |  |

Figure 3-13 Client Contact; +New

- 4. The Client Contact form will display. Enter the required information and click Save.
- 5. The Client Contact Listing will display the contacts associated with the client.

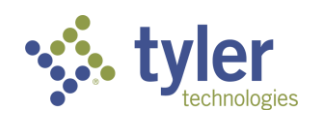

| Tracking Inbox / Client / Client Contact Listing Client Contact Listing                        |                |
|------------------------------------------------------------------------------------------------|----------------|
| D(<br>Email: Guardian:                                                                         |                |
| Birth Date: 07/31/1982                                                                         |                |
| Client Program Address Client Contact Education Client Document Client Note                    |                |
| +New Print R CSV Column Filters (OFF) >                                                        |                |
| Contact Type 🗎 Contact First Name 🚍 Contact Middle Name 🚍 Contact Last Name 🚍 Contact Suffix 🚍 | Release Signed |
| Mother                                                                                         | Yes            |

Figure 3-14 Client Contact Listing

6. To view or modify the contact record, double click.

#### 3.5 Client Education

Education Records can be created for each client. The Education Record contains information related to the education attained by the client.

**Note:** The tab is only available for Clients, it is not available for a Referral.

1. Navigate to the client record and click **Education** in the top bar.

| Tracking Int<br>Client | oox / Client |         |               |           |                 |             |  |
|------------------------|--------------|---------|---------------|-----------|-----------------|-------------|--|
| 1                      | D<br>Email:  | Guard   | dian:         |           |                 |             |  |
| Birth Date             | 07/31/198    | 2       |               |           |                 |             |  |
| Client                 | Program      | Address | Client Contac | Education | Client Document | Client Note |  |

Figure 3-15 Client Education Tab

2. The Education Listing will display. To enter an education record click +New.

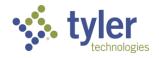

| -          | nbox / Client / | / Education Li | sting          |           |                 |             |
|------------|-----------------|----------------|----------------|-----------|-----------------|-------------|
| Y)         | D<br>Email:     | Guar           | dian:          |           |                 |             |
| Birth Date | e: 07/31/198    | 2              |                |           |                 |             |
| Client     | Program         | Address        | Client Contact | Education | Client Document | Client Note |
| +New       | olumn           | Filters (OFF)  | •              |           |                 |             |
| No record  | ls found.       |                |                |           |                 |             |

Figure 3-16 Client Education Listing; +New

3. The Education form will display. Enter the required information and any additional information needed for the client.

| Tracking In<br>Educat | box / Client /<br>ion | New Education | 'n             |           |                 |             |            |              |
|-----------------------|-----------------------|---------------|----------------|-----------|-----------------|-------------|------------|--------------|
| \$                    | D<br>Email:           | Guard         | lian:          |           |                 |             |            |              |
| Birth Date            | n: 07/31/1983         | 2             |                |           |                 |             |            |              |
| Client                | Program               | Address       | Client Contact | Education | Client Document | Client Note |            |              |
| Educatio              | n                     |               |                |           |                 |             |            |              |
|                       |                       |               |                |           |                 |             |            |              |
| Education             | Level *               |               |                |           |                 | ~           | Start Date | (mm/dd/yyyy) |
| Institute             |                       |               |                |           |                 |             | End Date   | (mm/dd/yyyy) |
|                       |                       |               |                |           |                 |             |            |              |

Figure 3-17 Client Education Form

4. Upon save the education will be listed within the Education Listing. To access the record double click it.

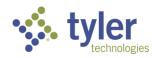

| Tracking Inbox / Client / Education Listing<br>Education Listing |                             |              | As           |
|------------------------------------------------------------------|-----------------------------|--------------|--------------|
| D<br>Email: Guardian:                                            |                             |              |              |
| Birth Date: 07/31/1982                                           |                             |              |              |
| Client Program Address Client Contact Education                  | Client Document Client Note |              |              |
| +New Print 🛐 CSV Colump aters (OFF) 🕨                            |                             |              |              |
| Education Level 1                                                | Institute =-                | Student ID = | Start Date 📃 |
| Elementary education (Grades 1-8)                                | Happy Middle School         | 8976987      |              |

Figure 3-18 Client Education Listing

#### 3.6 Client Document

The Client Document tab allows users to upload and store documents that are associated with a specific Client record. Users are able to add one or more documents to a Client Record.

1. Navigate to the client record and click **Client Document** in the top bar.

| Tracking Int<br>Client | box / Client |         |                |           |                 |             |  |
|------------------------|--------------|---------|----------------|-----------|-----------------|-------------|--|
| 12                     | D(<br>Email: | Guard   | fian:          |           |                 |             |  |
| Birth Date             | : 07/31/198  | 2       |                |           |                 |             |  |
| Client                 | Program      | Address | Client Contact | Education | Client Document | Client Note |  |

Figure 3-19 Client Document Tab

2. The Client Document Listing will display.

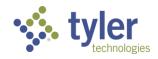

| Tracking Inbox / Client / Client Document Listing Client Document Listing   |
|-----------------------------------------------------------------------------|
| Di<br>Email: Guardian:                                                      |
| Birth Date: 07/31/1982                                                      |
| Client Program Address Client Contact Education Client Document Client Note |
|                                                                             |
| DROP FILES HERE                                                             |
| L                                                                           |
| +New Column Filters (OFF)                                                   |

Figure 3-20 Client Document Listing

3. There are two ways to upload documents:

A) Open your files and simply drag and drop the file in the **'Drop Files Here'** box that is located next to a flat line with an arrow pointing down, above it. This will populate required fields behind the scenes for the user.

**Note**: Ensure document is titled in a way that would be needed when searching in the future if using the drag and drop option as the system will title the document with whatever the file name is.

| Tracking Inbox / Client / Client Document Listing Client Document Listing   |
|-----------------------------------------------------------------------------|
| D<br>Email: Guardian:                                                       |
| Birth Date: 07/31/1982                                                      |
| Client Program Address Client Contact Education Client Document Client Note |
|                                                                             |
| DROP FILES HERE                                                             |
| L                                                                           |
| +New Column Filters (OFF) >                                                 |
| No zeoosta forred                                                           |

Figure 3-21 Client Document Upload; Drop Files

B) Click directly on the **'Drop Files Here'** which will open a **Client Document** form. This requires the user to fill in the required fields.

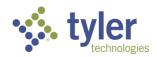

| Client I          | Documen      | nt      |                |            |                 |             |
|-------------------|--------------|---------|----------------|------------|-----------------|-------------|
| Ś                 | D<br>Email:  | Guar    | dian:          |            |                 |             |
| Birth Dat         | e: 07/31/198 | 2       |                |            |                 |             |
| Client            | Program      | Address | Client Contact | Education  | Client Document | Client Note |
| Documen<br>Name * | t Type *     |         |                |            |                 | ~           |
| Date *            |              |         | 11/16/202      | 3 (mm/dd/y | (צעע            |             |
| File              |              |         | No File S      | elected    |                 | ±           |

Figure 3-22 Client Document; File Upload

4. The documents will display on the Client Document Listing.

| Tracking Inbox / Client / Client Document Listing Client Document Listing |                       |               |                      |  |  |  |  |  |  |
|---------------------------------------------------------------------------|-----------------------|---------------|----------------------|--|--|--|--|--|--|
| D<br>Email: Guardian:                                                     |                       |               |                      |  |  |  |  |  |  |
| Birth Date: 07/31/1982                                                    |                       |               |                      |  |  |  |  |  |  |
| Client Program Address Client Contact Education                           | Client Document Clien | nt Note       |                      |  |  |  |  |  |  |
|                                                                           |                       |               |                      |  |  |  |  |  |  |
| 1                                                                         | <u>_</u>              | DROP FILES HI | ERE                  |  |  |  |  |  |  |
| L                                                                         |                       |               |                      |  |  |  |  |  |  |
| +New EPrint DCSV Column Filters (OFF) >                                   |                       |               |                      |  |  |  |  |  |  |
| Name 1ª                                                                   | Date =                | File          | Document Type        |  |  |  |  |  |  |
| Eye Exam Report.docx                                                      | 11/16/2023            | 81            | Eye Exam Report.docx |  |  |  |  |  |  |

Figure 3-23 Client Document Listing

#### 3.7 Client Note

The Client Note tab allows users to add notes that are associated with a specific Client record. Client Notes are available for anybody to see if they have access to that Client record.

1. Navigate to the client record and click **Client Note** in the top bar.

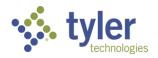

| Tracking Inb<br>Client | ox / Client |         |                |           |                |               |  |
|------------------------|-------------|---------|----------------|-----------|----------------|---------------|--|
| 12                     | D<br>Email: | Guard   | dian:          |           |                |               |  |
| Birth Date:            | 07/31/198   | 2       |                |           |                |               |  |
| Client                 | Program     | Address | Client Contact | Education | Client Documer | t Client Note |  |

Figure 3-24 Client Note Tab

2. The Client Note Listing will display.

|           | nbox / Client /<br>Note Listi |                 | isting         |           |                 |             |  | Assign |
|-----------|-------------------------------|-----------------|----------------|-----------|-----------------|-------------|--|--------|
| - 16      | D<br>Email:                   | Guan            | dian:          |           |                 |             |  |        |
| Birth Dat | ie: 07/31/198                 | 2               |                |           |                 |             |  |        |
| Client    | Program                       | Address         | Client Contact | Education | Client Document | Client Note |  |        |
| +New      | Column f                      | filters (OFF) I | •              |           |                 |             |  |        |

Figure 3-25 Client Note Listing

3. To add a new note click **+New**.

| Tracking Inbe |              | / Client Note I<br>ing | Listing        |           |                 |             |
|---------------|--------------|------------------------|----------------|-----------|-----------------|-------------|
| $\sim$        | D(<br>Email: | Guar                   | dian:          |           |                 |             |
| Birth Date:   | 07/31/198    | 2                      |                |           |                 |             |
| Client        | Program      | Address                | Client Contact | Education | Client Document | Client Note |
| +New          | Column       | Filters (OFF)          | •              |           |                 |             |
| No records    | found.       |                        |                |           |                 |             |

Figure 3-26 Client Note Listing; +New

4. The **Client Note** form will display. Fill in the required information and click **Save**.

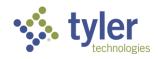

| Tracking Inbox / Client / New Client N<br>Client Note | lote                                     |             |
|-------------------------------------------------------|------------------------------------------|-------------|
| D<br>Email: Guard                                     | dian:                                    |             |
| Birth Date: 07/31/1982                                |                                          |             |
| Client Program Address                                | Client Contact Education Client Document | Client Note |
| Note Date *                                           | 11/16/2023 (mm/dd/yyyy)                  |             |
| Note Type *                                           | General Note                             | ~           |
| Note Name *                                           |                                          |             |
| Note                                                  |                                          |             |
|                                                       |                                          |             |
|                                                       |                                          | 1.          |
| Save Save & New                                       |                                          |             |

Figure 3-27 Client Note Form

5. The **Client Note** will display in the **Client Note Listing**.

| Tracking Inbox / Olie<br>Client Note Li |            | Listing         |           |                 |             |        | Assig |
|-----------------------------------------|------------|-----------------|-----------|-----------------|-------------|--------|-------|
| D<br>Emai                               | 0 (6) (A)  | rdian:          |           |                 |             |        |       |
| Birth Date: 07/31/                      | 1982       |                 |           |                 |             |        |       |
| Client Program                          | m Address  | Client Contact  | Education | Client Document | Client Note |        |       |
| +New 🗗                                  | rint 🚺 CSV | / Column Filter | s (0ff) 🕨 |                 |             |        |       |
| Note Date 1                             | ≟ N        | iote Type 📄     | Note Na   | me 📻            |             | Note 🖃 |       |
| <ul> <li>11/16/2023</li> </ul>          | G          | eneral Note     |           |                 |             |        |       |

Figure 3-28 Client Note Listing

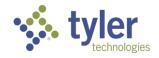

# 4 Program

### 4.1 Program Workflow

The Program workflow is designed to help guide the user through the Vocational Rehabilitation and Independent Living application process from beginning to end. Events have been implemented with business rules to help the user in making sure all required information is captured before they are able to move on to the next step in the vocational rehabilitation process. Workflow messages have been setup to assist the user through the workflow.

#### 4.1.1 Workflow Status View

Click on the Workflow icon in the top right of the screen to display the workflow status view.

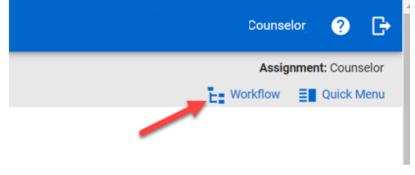

Figure 4-1 Workflow Status View Icon

The different statuses and events that a Program record can potentially go through from the time a Vocational Rehabilitation application is submitted until it's closed are shown below.

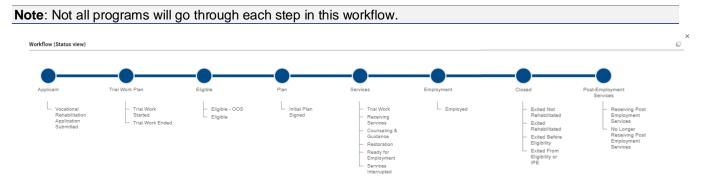

#### Figure 4-2 Workflow View

The blue dot represents where in the workflow the Program record has been and the green dot represents to the user where the Program record currently is in the process.

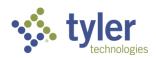

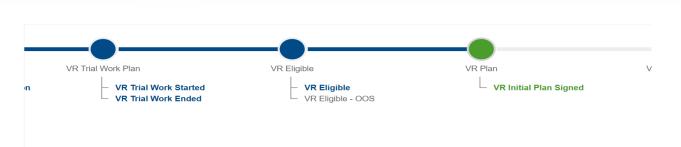

Figure 4-3 Workflow View; Status

### 4.2 Program

The Program tab (application) allows users to capture program specific information which is used to supply data for federal reporting.

**Business Rules** 

- A Client can only have one program of the same Program Type open at a time.
- State filters off the Program selected.
- County of Application filters based off the Program and State selected.
- Office filters based off the Program, State and County of Application selected.
- Fields on the Program Form vary based on the type of program selected (Potentially Eligible, Vocational Rehabilitation, Independent Living Younger Blind, or Independent Living Older Blind)

### 4.3 Creating a Program

1. Navigate to the client record and click **Program** in the top bar.

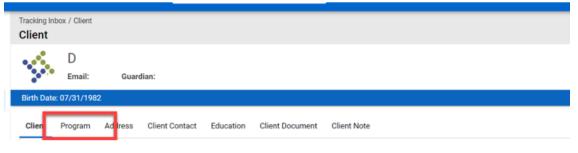

Figure 4-4 Program Tab

2. The Program Listing will display.

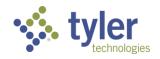

|            | box / Client /<br>m Listing | Program List    | ing            |           |                 |             |             |
|------------|-----------------------------|-----------------|----------------|-----------|-----------------|-------------|-------------|
|            | Email:                      |                 |                | Guardi    | ian:            |             |             |
| Birth Date | e: 07/15/196                | 7               |                |           |                 |             |             |
| Client     | Program                     | Address         | Client Contact | Education | Client Document | Client Note | Assignments |
| +New       | Column I                    | Filters (OFF) I | •              |           |                 |             |             |
| No record  | s found.                    |                 |                |           |                 |             |             |
|            |                             |                 |                |           |                 |             |             |

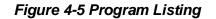

3. To add a new Program click **+New**.

| racking Inbo<br>Program |           | Program List    | ting           |           |                 |             |             |  |
|-------------------------|-----------|-----------------|----------------|-----------|-----------------|-------------|-------------|--|
|                         | Email:    |                 |                | Guardi    | an:             |             |             |  |
| Birth Date: (           | 07/15/196 | 7               |                |           |                 |             |             |  |
| Client F                | Program   | Address         | Client Contact | Education | Client Document | Client Note | Assignments |  |
| +New                    | Column F  | Filters (OFF) I |                |           |                 |             |             |  |
|                         | found.    |                 |                |           |                 |             |             |  |

#### Figure 4-6 Adding a New Program; +New

**Note**: The Program can also be created by hovering over Program until the New Program displays; click this and the same program form will display. Both forms are exactly the same regardless of navigation.

| Birth Date: 07/18/1957 |           |         |                |           |                 |             |             |  |  |  |  |
|------------------------|-----------|---------|----------------|-----------|-----------------|-------------|-------------|--|--|--|--|
| Client                 | Program   | Address | Cli Jontact    | Education | Client Document | Client Note | Assignments |  |  |  |  |
|                        | New Progr | ram     |                |           |                 |             |             |  |  |  |  |
| +New                   | Print     | X CSV   | Column Filters | s (OFF) 🕨 |                 |             |             |  |  |  |  |

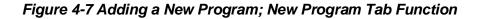

4. The initial **Program** form will display.

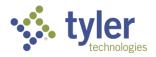

- The programs available will be based off a calculation of the client's birth date.
  - Potentially Eligible is only an available option if the client's birthday falls within an appropriate age (Age must = <22).</p>
  - If a client is 22+ Vocational Rehabilitation, Independent Living Younger Blind and Independent Living Older Blind program types become available.

|                             |                    | Guard                             | ian:            |             |             |
|-----------------------------|--------------------|-----------------------------------|-----------------|-------------|-------------|
| Birth Date: 07/15/1967      |                    |                                   |                 |             |             |
| Client <b>Program</b> Addre | ess Client Contact | Education                         | Client Document | Client Note | Assignments |
| Program Information         |                    |                                   |                 |             |             |
| Date of Application *       | 01/24/2024         |                                   |                 |             |             |
| Program Type *              |                    |                                   |                 |             |             |
| State *                     | Independe          | nt Living Older                   | Blind           |             |             |
| County of Application *     |                    | nt Living Young<br>Rehabilitation |                 |             |             |
| Case Manager *              |                    |                                   |                 | v           |             |
| Save Save & New             |                    |                                   |                 |             |             |

Figure 4-8 Program Type Drop-Down

Once the program is selected the form will expand and display all fields that are applicable to the specific program type.

5. The **Program Information** form will display.

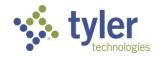

| Tracking Inbox / Client<br>Program | / New Program | n              |                |                 |             |                         |              |
|------------------------------------|---------------|----------------|----------------|-----------------|-------------|-------------------------|--------------|
| Email:                             |               |                | Guard          | ian:            |             |                         |              |
| Birth Date: 07/15/196              | 57            |                |                |                 |             |                         |              |
| Client Program                     | Address       | Client Contact | Education      | Client Document | Client Note | Assignments             |              |
| Program Information                | n             |                |                |                 |             |                         |              |
| Date of Application *              |               | 01/24/2024     |                |                 |             | Zip Code of Application |              |
| Program Type *                     |               | Vocational     | Rehabilitation |                 | ,           | , Source of Referral *  |              |
| State *                            |               |                |                |                 |             | Living Arrangement      |              |
| County of Application              | *             |                |                |                 |             | Ticket to Work Date     | (mm/dd/yyyy) |
|                                    |               |                |                |                 |             | Tiakat ta Wark Statua   |              |
|                                    |               |                |                | Figure 4-9      | ) Progra    | am Form                 |              |

The blue banner at the top of the screen will now display where the client is at any given time within their program and what the last event that has occurred is:

| $\sim$        | VR-2024-0           | 00005          |                            |           |                    |               |              |          |              |                   |                  |
|---------------|---------------------|----------------|----------------------------|-----------|--------------------|---------------|--------------|----------|--------------|-------------------|------------------|
| 200           | Counselor:          |                | Client:                    |           |                    |               |              |          |              |                   |                  |
| Disability Le | vel: Most Significa | antly Disabled | Presumptive Eligibil       | lity: Yes | Status: VR Plan    | Last Event: 1 | VR Initial P | lan Sign | ed Last Eve  | nt Date: 10/23/20 | 23               |
| Program       | Authorization       | Disability     | Certificate of Eligibility | Plan      | Plan Data Elements | Employment    | Event        | Exit     | Program Note | Work Request      | Program Document |

Figure 4-10 'Program Status' and 'Last Event' Status

The **Benefit/Disability Information** section requires different values and are determined by the program type that was selected:

#### **Vocational Rehabilitation**

- 'What is Your Disability?' This is a free text field and the user can enter any information
- 'What is the Cause of Your Disability?' This is a free text field and the user can enter any information

#### Independent Living Younger Blind

- Primary Disability Single select drop down
- Primary Cause Source Single select drop down
- Secondary Disability Single select drop down
- Secondary Cause/Source Single select drop down

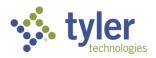

#### Independent Living Older Blind

- Primary Disability Single select drop down
- Primary Cause/Source Single select drop down
- Age Related Impairment Single select drop down

The **Support, Monthly Public Support and Medical Insurance** sections requires different values and are determined by the program type that was selected:

#### **Vocational Rehabilitation**

- SSI Due to Blindness yes/no
- SSDI Due to Blindness yes/no
- Monthly Public Support at application multi select
- Medical Insurance multi select

#### Independent Living Younger Blind

Monthly Public Support at application - multi select

#### Independent Living Older Blind

- Monthly Public Support at application multi select
- 6. Fill in the required fields and click **Save**.

7. Additional tabs now display along the top of the **Program** form and some fields have become read only. The client's program has been created.

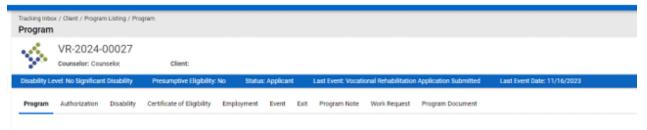

#### Figure 4-11 Vocational Rehabilitation Tab Order

| Tracking Inbo<br><b>Program</b> | x / Client / Prograr    | n Listing / Prog | ram                        |          |       |          |           |      |                      |                      |           |
|---------------------------------|-------------------------|------------------|----------------------------|----------|-------|----------|-----------|------|----------------------|----------------------|-----------|
|                                 | ILYB-2024<br>Counselor: | 1-00003          | Client:                    |          |       |          |           |      |                      |                      |           |
| Disability Le                   | evel: Most Significa    | antly Disabled   | Presumptive Eligibi        | lity: No | Statu | us: ILYB | Eligible  | Last | Event: ILYB Eligible | e Last Event Date: 1 | 0/23/2023 |
| Program                         | Authorization           | Disability       | Certificate of Eligibility | Plan     | Event | Exit     | Program N | lote | Work Request         | Program Document     |           |

Figure 4-12 Independent Living Tab Order

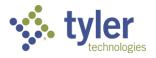

**Note**: If program type = Independent Living Younger Blind or Independent Living Older Blind the Employment tab does not display

## 4.4 Program Note

Once a program has been created the Program Note becomes available. The Program Note tab allows users to add notes specific to a Program.

1. Navigate to the client's program and click on the **Program Note** tab in the top ribbon.

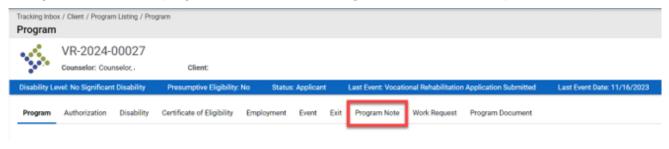

Figure 4-13 Program Note Tab

2. The **Program Note Listing** will display, click **+New** near the top of the form.

| -                      | x / Client / Program<br>Note Listing | Listing / Pro | gram / Program Note Listing |            |              |      |                      |                    |                       |                 |
|------------------------|--------------------------------------|---------------|-----------------------------|------------|--------------|------|----------------------|--------------------|-----------------------|-----------------|
| $\mathbb{V}_{2}^{(n)}$ | VR-2024-0<br>Counselor: Couns        |               | Client                      |            |              |      |                      |                    |                       |                 |
| Disability Le          | wel: No Significant (                | Disability    | Presumptive Eligibility:    | No Statu:  | s: Applicant |      | Last Event: Vocation | nal Rehabilitation | Application Submitted | Last Event Date |
| Program                | Authorization                        | Disability    | Certificate of Eligibility  | Employment | Event        | Exit | Program Note         | Work Request       | Program Document      |                 |
| +New                   | Column Filters (OF                   | F) 🕨          |                             |            |              |      |                      |                    |                       |                 |
|                        |                                      |               |                             |            |              |      |                      |                    |                       |                 |

Figure 4-14 Program Note Listing; +New

3. The Program Note form will display.

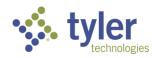

| Voc    | Rehab & In    | dependent Li               | ving Case        | Management 0.14.2          |            |             |      |                    | ۹                   |                      | 4 |
|--------|---------------|----------------------------|------------------|----------------------------|------------|-------------|------|--------------------|---------------------|----------------------|---|
| ń      | Tracking Inte | -                          | im Listing / Pro | ogram / New Program Note   |            |             |      |                    |                     |                      |   |
| ≡<br>+ | 15            | VR-2024-<br>Counselor: Cou |                  | Client:                    |            |             |      |                    |                     |                      |   |
|        | Disability L  | evel: No Significar        | nt Disability    | Presumptive Eligibility:   | No Status  | : Applicant |      | Last Event: Vocati | onal Rehabilitation | Application Submitte | d |
| •      | Program       | Authorization              | Disability       | Certificate of Eligibility | Employment | Event I     | Exit | Program Note       | Work Request        | Program Document     |   |
| Q      |               |                            |                  |                            |            |             |      |                    |                     |                      |   |
| 16     | Note Type     |                            |                  |                            |            |             | ×    |                    |                     |                      |   |
| 0      | Note Date     |                            |                  | (mm/dd/yyyy                | )          |             |      |                    |                     |                      |   |
| 5      | Communica     | ation Type                 |                  |                            |            |             | ¥    |                    |                     |                      |   |
| Θ      | Subject *     |                            |                  |                            |            |             |      |                    |                     |                      |   |
| H      | Description   | •                          |                  |                            |            |             |      |                    |                     |                      |   |
|        |               |                            |                  |                            |            |             |      |                    |                     |                      |   |
|        |               |                            |                  |                            |            |             |      |                    |                     |                      |   |
|        | Save          | Save & New                 |                  |                            |            |             |      |                    |                     |                      |   |

### Figure 4-15 Program Note Form

4. Enter in the **Note Type**; there are multiple Note Types available depending on what type of Note is being entered:

| 12                       | VR-2024-<br>Counselor: Cou |                            | Client:                                                                                                    |            |               |                              |
|--------------------------|----------------------------|----------------------------|----------------------------------------------------------------------------------------------------|------------|---------------|------------------------------|
| Disability Le            | vel: No Significan         | t Disability               | Presumptive Eligibility:                                                                                      | No Stat    | us: Applicant | Last Event: Vocational Rehal |
| Program                  | Authorization              | Disability                 | Certificate of Eligibility                                                                                    | Employment | Event Exi     | T Program Not Work Re        |
| Note Type *              |                            |                            |                                                                                                    |            |               |                              |
| Note Date *              |                            | 0                          | Application<br>Case Contact Information<br>Client Note                                                        |            |               |                              |
| Communicat               | tion Type                  | 0                          | Correspondence<br>Seneral Note                                                                                |            |               |                              |
| Subject *                |                            | 0                          | nterview<br>Jutcome Report<br>Progress Report                                                                 |            |               |                              |
| Description <sup>1</sup> | •                          | P<br>P<br>S<br>S<br>S<br>S | Provider Note<br>beferral<br>lervices Interrupted<br>iervices Verified<br>significance of Disability<br>other |            |               |                              |

Figure 4-16 Program Note Types

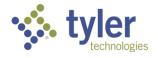

**Note**: When services are entered on a plan the initial Program Note of 'Services Verified' and the checkbox for 'Use for Initial Start Date' need to be completed.

- 5. Continue filling out the form, entering all required fields and click Save.
- 6. The note will be saved. In the breadcrumbs near the top of the screen click **Program Note Listing**.

| Voc           | Rehab & In               | dependent Living Case N                      | lanagement 0.14.2                |                   | ۹                                       |
|---------------|--------------------------|----------------------------------------------|----------------------------------|-------------------|-----------------------------------------|
| ŧ             | Tracking Inbo<br>Program | ox / Client / Program Listing / Prog<br>Note | ran / Program Note Listing / roo | gram Note         |                                         |
| <b>Ⅲ</b><br>+ | 12                       | VR-2024-00027<br>Counselor: Counselor,       | Client:                          |                   |                                         |
|               | Disability L             | evel: No Significant Disability              | Presumptive Eligibility: No      | Status: Applicant | Last Event: Vocational Rehabilitation A |
|               | Program N                | Note                                         |                                  |                   |                                         |

#### Figure 4-17 Breadcrumbs > Program Note Listing

7. This will navigate you back to the **Program Note Listing** page and all **Program Notes** for this client will display here:

|               | x / Client / Program<br>Note Listing |              | gram / Program Note Listin | g                   |                             |                        |                       |                        |
|---------------|--------------------------------------|--------------|----------------------------|---------------------|-----------------------------|------------------------|-----------------------|------------------------|
| Ş.            | VR-2024-<br>Counselor: Cou           |              | Client:                    |                     |                             |                        |                       |                        |
| Disability Le | wel: No Significan                   | t Disability | Presumptive Eligibility    | : No Status: Applic | ant Last Event: Voc         | ational Rehabilitation | Application Submitted | Last Event Date: 11/16 |
| Program       | Authorization                        | Disability   | Certificate of Eligibility | Employment Event    | Exit Program Not            | e Work Request         | Program Document      |                        |
| +New          | 🖶 Print 🔹 🕅                          | CSV Colu     | Filters (0FF) b            |                     |                             |                        |                       |                        |
| Note T        | Type 1=                              | e Date 🖃     | Service Category           | Service Date 📃 🛛    | Use For Initial Service Sta | rt Date 😑 🛛 D          | escription            |                        |
| Genera        | al Note 👘 11/                        | /20/2023     |                            | 1                   | No                          |                        | came to office for c  | ounseling services     |

Figure 4-18 Program Note Listing

### 4.5 Program Document

1. Navigate to the client's program and click on the **Program Document** tab in the top ribbon. The Program Document tab allows users to upload and store documents that are associated with a specific Program record.

- Users can choose from different types of documents to upload.
- Users are also able to select 'New' and upload files to add additional program documents.

#### **Business Rules**

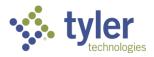

- When the system generates letters automatically, they are added to the 'Program Document' listing and shown as 'Letter Generation' document types.
- The following 'Document Types' are available in the drop-down:
  - Consent Form (for Potentially Eligible program type)
  - Client Response Form standard file upload
  - Letter Generation allows for the selection of preconfigured letter templates in the system which the user can edit using CKEditor
  - Supporting Documentation standard file upload
  - Eye Report standard file upload
- 1. From the tab listing click on Program Document.

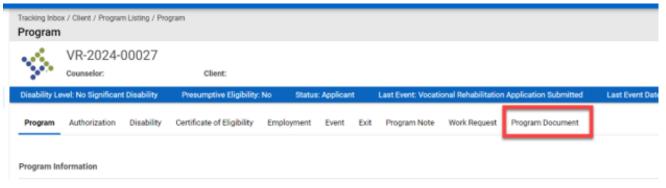

Figure 4-19 Program Document Tab

2. This will display the Program Document Listing, click **+New** to enter a new Program Document for this client.

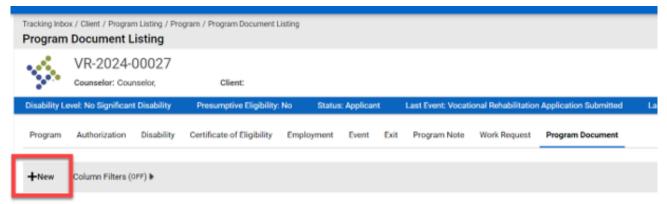

#### Figure 4-20 Program Document Listing; +New

3. The **Program Document** form will display.

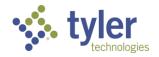

| Voc     | Rehab & In   | dependent Li               | ving Case      | Management 0.14.2          |            |             |      |                    | ۹                    |                       | ÷ |
|---------|--------------|----------------------------|----------------|----------------------------|------------|-------------|------|--------------------|----------------------|-----------------------|---|
| ŧ       |              | ox / Client / Progra       | m Listing / Pr | ogram / New Program Docun  | nent       |             |      |                    |                      |                       |   |
| :≣<br>+ | $\sim$       | VR-2024-<br>Counselor: Cou |                | Client:                    |            |             |      |                    |                      |                       |   |
|         | Disability L | evel: No Significar        | nt Disability  | Presumptive Eligibility:   | No Status  | : Applicant |      | Last Event: Vocati | ional Rehabilitation | Application Submitted |   |
| 7       | Program      | Authorization              | Disability     | Certificate of Eligibility | Employment | Event       | Exit | Program Note       | Work Request         | Program Document      |   |
| Q       |              |                            |                |                            |            |             |      |                    |                      |                       |   |
| 1       | Document 1   | lype *                     |                |                            |            |             | v    |                    |                      |                       |   |
| Ø       | Name *       |                            |                |                            |            |             |      |                    |                      |                       |   |
| 5       | Date *       |                            |                | 11/20/2023 (mm/dd/yyyy     | ð          |             |      |                    |                      |                       |   |
| Θ       | File         |                            |                | No File Selected           |            |             | ŧ    |                    |                      |                       |   |
|         |              |                            |                |                            |            |             | -    |                    |                      |                       |   |
|         | Description  |                            |                |                            |            |             |      |                    |                      |                       |   |
|         |              |                            |                |                            |            |             |      |                    |                      |                       |   |
|         | Save         | Save & New                 |                |                            |            |             |      |                    |                      |                       |   |

Figure 4-21 Program Document Form File Upload

4. Populate the required fields and click **Save**.

In the **Document Type** there is a **Letter Generation** option:

| Disability Level: No Significan | t Disability | Presumptive Eligibility:                                    | No Statu   | s: Applicant |      | Last Event: Vocation |
|---------------------------------|--------------|-------------------------------------------------------------|------------|--------------|------|----------------------|
| Program Authorization           | Disability   | Certificate of Eligibility                                  | Employment | Event        | Exit | Program Note         |
| Document Type *                 |              |                                                             |            |              | ~    | ]                    |
| Name *                          |              | Client Response Form<br>Consent Form                        |            |              |      |                      |
| Date *                          |              | Eye Report<br>Letter Generation<br>Supporting Documentation |            |              |      |                      |
| File                            |              | No File Selected                                            |            |              | 1    |                      |
| Description                     |              |                                                             |            |              |      |                      |
|                                 |              |                                                             |            |              |      | a                    |

Figure 4-22 Document Type > Letter Generation

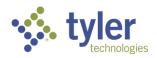

When this is selected the screen will change and will provide the user with different letter options; these are templates that will auto populate and can be edited within the **Content** section.

| Rehab & In               | dependent Living Cas                                       | e Management 0.14.2                                                                                                    |                      |
|--------------------------|------------------------------------------------------------|----------------------------------------------------------------------------------------------------|----------------------|
|                          | ox / Client / Program Listing / Document                   | Declined Services - Status 08 Closure<br>Discontinuation of Services - Status 28 Closure<br>Eligibility Letter<br>Eligible OOS Letter                                                       |                      |
|                          | VR-2024-00027<br>Counselor: Counselor, Am                  | IL Letter of Certificate of Eligibility<br>IL Older Program Certificate of Eligibility Template<br>IL Younger Program Certificate Of Eligibility Template<br>Ineligible - Status 08 Closure |                      |
| Disability Lo<br>Program | evel: No Significant Disability<br>Authorization Disabilit | Program Ceruitcate Of Englishity Template<br>Program IL Plan Template<br>Program IL Waiver Plan Template<br>Program Plan Cover Letter                                                       | Last Event: Vocation |
| Document 1               | Type *                                                     | Program Plan Template<br>Status 08 Closure Letter<br>Status 26 Closure Letter<br>Status 28 Closure Letter<br>Successful Completion - Status 26 Closure                                      |                      |
| Letter Temp              | olate *                                                    | ~                                                                                                    |                      |
| Name *                   |                                                            |                                                                                                    |                      |
| Date *                   |                                                            | 11/20/2023 (mm/dd/yyyy)                                                                                                    |                      |

Figure 4-23 Letter Template Options

| Document Type *   | Letter Generation 🗸                             |
|-------------------|-------------------------------------------------|
| Letter Template * | Program Plan Cover Letter                       |
| Name *            | Gemma's Plan Cover Letter                       |
| Date *            | 11/20/2023 (mm/dd/yyyy)                         |
| Content           | 🙆 Source   Format -   Font -   Size -   🐰 🔓 🚔 🔶 |
|                   | 11/20/2023                                      |
|                   | Gemma Doodle:                                   |
|                   | 1233 Happy Way                                  |
|                   | Des Moines Iowa 50047                           |
|                   | Dear Gemma Doodle:                              |
|                   |                                                 |

Figure 4-24 Letter Template Form

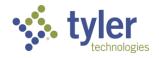

| Disability Level: No Significant Disability | r Presumptive Eligibility: No Status: Applicant Last Event: Vocational Rehabilitation Application Submitted                                                                                                    |
|---------------------------------------------|----------------------------------------------------------------------------------------------------|
| Program Authorization Disabilit             | ty Certificate of Eligibility Employment Event Exit Program Note Work Request Program Document                                                                                                    |
| Document Type *                             | Letter Generation 🗸                                                                                                    |
| Letter Template *                           | Program Plan Cover Letter                                                                                                    |
| Name *                                      | Gemma's Plan Cover Letter                                                                                                    |
| Date *                                      | 11/20/2023 (mm/dd/yyyy)                                                                                                    |
| Content                                     | O Source   Format •   Font •   Size •   X □ □ □ ●   B I U   2 :=   40                                                                                                    |
|                                             | Des Moines Iowa 50047 Dear Gemma Doodle: ANY TEXT CAN BE MODIFIED The Individual Plan for Employment (Plan) is designed to set out the employment goal of each client, and show the means by whic contract between you and our agency, nor does it form any binding commitments upon either our agency or you. It is not permanel any time when that is desired by both of us. Enclosed please find your Plan. The Plan form lists the employment goal, the services needed, and the criteria to be used to meas suadestions, additions, or corrections, please feel free to contact me. body strong |
| Save Save & New                             |                                                                                                    |

Figure 4-25 Letter Template Form; Text Can Be Modified

5. Upon save of the **Program Document** the system will navigate back to the **Program Document Listing**. Here all the documents that have been uploaded or generated for the client will display.

| Program Document Listing                    |                                   |                   |                     |                     |                       |                             |
|---------------------------------------------|-----------------------------------|-------------------|---------------------|---------------------|-----------------------|-----------------------------|
| VR-2024-00027<br>Counselor: Counselor,      | Client:                           |                   |                     |                     |                       |                             |
| Disability Level: No Significant Disability | Presumptive Eligibility: No       | Status: Applicant | Last Eventi Vocatio | onal Rehabilitation | Application Submitted | Last Event Date: 11/16/20   |
| Program Authorization Disability            | Certificate of Eligibility Employ | yment Event Exit  | Program Note        | Work Request        | Program Document      |                             |
| +New SPrint CSV Colum                       | nn Eilters (OPF) 🕨                |                   |                     |                     |                       |                             |
| Document Type                               | Name =                            |                   |                     | Date 🚍              | File                  |                             |
| Letter Generation                           | Gemma's Plan Cove                 | a Lattar          |                     | 11/20/2023          | @ Com                 | ma's Plan Cover Letter docx |

Figure 4-26 Program Document Listing

In **Document Type** the **Client Response Form**, **Consent Form**, **Eye Report** and **Supporting Documentation** will require the user to upload a document.

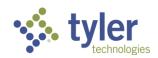

| Program     | Authorization | Disability | Certificate of Eligibility                                  | Employment | Event | Exit | Program Note | Work Request | Program Document |  |
|-------------|---------------|------------|-------------------------------------------------------------|------------|-------|------|--------------|--------------|------------------|--|
| Document T  | Уре <b>*</b>  | Γ          |                                                             |            |       | ~    |              |              |                  |  |
| Name *      |               | (          | Client Response Form                                        |            |       |      |              |              |                  |  |
| Date *      |               | 1          | Eye Report<br>Letter Generation<br>Supporting Documentation |            |       |      |              |              |                  |  |
| File        |               |            | No File Selected                                            |            |       | ±    |              |              |                  |  |
| Description |               |            |                                                             |            |       |      |              |              |                  |  |
|             |               |            |                                                             |            |       | /    |              |              |                  |  |
| Save        | Save & New    |            |                                                             |            |       |      |              |              |                  |  |

Figure 4-27 Document Type Drop-Down

Once the document type is selected the document upload is located at the File field. Select the arrow and with the line under it to upload the document:

| riogram Autionzation Disabit | ty Ocranoate of En | дошту стороутнент | EVOIL EAD | поданнос         | HOINT |
|------------------------------|--------------------|-------------------|-----------|------------------|-------|
| Document Type *              |                    |                   |           | ~                |       |
| Name *                       |                    |                   |           |                  |       |
| Date *                       | 01/24/2024         | (mm/dd/yyyy)      |           |                  |       |
| File                         | No File Selected   |                   | _ ±       |                  |       |
| Description                  |                    | /                 |           | File Upload File | _     |
|                              |                    |                   |           |                  |       |
| Save Save & New              |                    |                   |           | li               |       |
|                              |                    |                   |           |                  |       |

Figure 4-28 Document Type Upload Form

This will bring up the document file on the users computer where the document can be located:

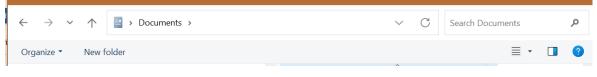

Figure 4-29 Document Location

Once the document is loaded the form can be saved. The document can then be located in the document listing:

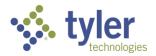

| Tracking Inbox / Client / Program Listing / Progra<br>Program Document Listing | am / Program Document Listing        |                |                      |                       |                       |                             |
|--------------------------------------------------------------------------------|--------------------------------------|----------------|----------------------|-----------------------|-----------------------|-----------------------------|
| VR-2024-00027<br>Counselor: Counselor,                                         | Client:                              |                |                      |                       |                       |                             |
| Disability Level: No Significant Disability                                    | Presumptive Eligibility: No Sta      | tus: Applicant | Last Event: Vocation | onal Rehabilitation A | Application Submitted | Last Event Date: 11/16/2023 |
| Program Authorization Disability                                               | Certificate of Eligibility Employmen | t Event Exit   | Program Note         | Work Request          | Program Document      |                             |
| +New BPrint CSV Colum                                                          | n Eilters (OFF) 🕨                    |                |                      |                       |                       |                             |
| Document Type                                                                  | Name                                 |                |                      | Date =                | File                  |                             |
|                                                                                |                                      |                |                      |                       |                       |                             |

Figure 4-30 Program Document Listing

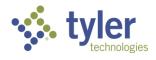

# 5 Disability

The Disability tab allows users to capture information related to the Client's disability for a Vocational Rehabilitation, Independent Living Younger Blind or Independent Living Older Blind program types. It is not available for the Potentially Eligible program type. Case Managers can capture disability specific information for different functional capacity limitation areas.

#### **Business Rules**

The "Disability Level" shown in the banner for the program is determined by the selections on the disability form.

The Disability Level Order Date cannot be a date that is earlier than the Date of Application on the Program tab.

Disability Priority auto calculates based on the following requirements:

- Disability Priority = 1: must have at least 1 selection in 3 different functional areas
- Disability Priority = 2: must have at least 1 selection in 1 to 2 different functional areas
- Disability Priority = 3: 0 functional areas

Disability Level will calculate as follows based on the Disability Priority:

- Disability Priority 1 = Most Significantly Disabled
- Disability Priority 2 = Significant Disability
- Disability Priority 3 = No Significant Disability

The Disability Level is used in the workflow to determine Eligibility.

### 5.1 Disability

- 1. Login with your system provided account and navigate to a client record.
- 2. On the client record click the **Program** tab in the top bar.
- 3. Click the **Program Type** in the **Program Listing** once displayed.

| Voc    | c Rehab & Independent Living Case Management 0.14.2                                                | 🐣 Change Role                                                        | 8 |
|--------|----------------------------------------------------------------------------------------------------|----------------------------------------------------------------------|---|
| ń      | Tracking Inbox / Client / Program Listing Program Listing                                          |                                                                      |   |
| ≡<br>+ | Email: Guardian:                                                                                   |                                                                      |   |
| - I    | Birth Date: 07/31/1982                                                                             |                                                                      |   |
| 2      | Client Program Address Client Contact Education Client Document Client Note                        |                                                                      |   |
|        | +New SPrint BCSV Column Filters (OFF) >                                                            |                                                                      |   |
| 0      | Program Program Counselor Date of Primary Primary SSDI SSDI SSDI Co                                | dical Insurance<br>verage at Disability                              | 0 |
| 0      | <ul> <li>Vocational VR-2024- Counselor, 11/16/2023 No No No Rehabilitation 00027 Amanda</li> </ul> | Bind<br>• 7 - Applicant<br>has private<br>insurance<br>through other | E |

Figure 5-1 Client's Program Listing

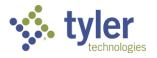

4. When the Program form opens click the **Disability** tab in the top bar.

| Voc | Rehab & Independent Living Case Management 0.14.2 Q 🕂 Change Role 😝                                                                                                    |
|-----|----------------------------------------------------------------------------------------------------|
| ÷   | Tracking Inbox / Client / Program Listing / Program Program                                                                                                    |
|     | VR-2024-00027<br>Counselor: Counselor: Client:                                                                                                    |
|     | Counselor: Counselor: Counselor Client:<br>Disability Level: No Significant Disability Presumptive Eligibility: No Status: Applicant Last Event: Vocational Rehabilitation Application Submitted Last Event Date: 11/ |
|     | Program Authorization Disability Certificate of Eligibility Employment Event Exit Program Note Work Request Program Document                                                                                          |
| Q   |                                                                                                    |

Figure 5-2 Disability Tab

5. The Disability form will display

| Disability     |                                                                           | rogram / Disability Listing / Disability                                                                                                    |                                                                                                    |                                                                                                    |
|----------------|---------------------------------------------------------------------------|----------------------------------------------------------------------------------------------------|----------------------------------------------------------------------------------------------------|----------------------------------------------------------------------------------------------------|
| \$             | VR-2024-00027                                                             |                                                                                                    |                                                                                                    |                                                                                                    |
|                |                                                                           |                                                                                                    | Otation And Frank                                                                                                    | in the state of the later                                                                                                    |
| Disability Le  | vel: No Significant Disability                                            | Presumptive Eligibility: No                                                                                                    | Status: Applicant                                                                                                    | Last Event: Vocational Rehabilitat                                                                                                    |
| Disability     |                                                                           |                                                                                                    |                                                                                                    |                                                                                                    |
|                |                                                                           |                                                                                                    |                                                                                                    |                                                                                                    |
| Disability     |                                                                           |                                                                                                    |                                                                                                    |                                                                                                    |
| Disability Lev | vel Order Date *                                                          | 11/20/2023 (mm/dd/yyyy)                                                                                                    |                                                                                                    |                                                                                                    |
| -              |                                                                           |                                                                                                    |                                                                                                    |                                                                                                    |
|                |                                                                           |                                                                                                    |                                                                                                    |                                                                                                    |
| VR can be ex   | rected to require                                                         | • •                                                                                                    |                                                                                                    |                                                                                                    |
|                | Disability Le<br>Disability<br>Disability<br>Disability<br>Disability Lee | VR-2024-00027<br>Counselor: Counselor,<br>Disability Level: No Significant Disability<br>Disability<br>Disability<br>Disability Level Order Date * | VR-2024-00027<br>Counselor: Counselor, Client:<br>Disability Level: No Significant Disability Presumptive Eligibility: No<br>Disability<br>Disability<br>Disability Level Order Date * 11/20/2023 (mm/dd/yyyy)<br>Disability Priority * | VR-2024-00027<br>Counselor: Counselor, Client:<br>Disability Level: No Significant Disability Presumptive Eligibility: No Status: Applicant<br>Disability<br>Disability<br>Disability Level Order Date * 11/20/2023 (mm/dd/yyyy)<br>Disability Priority * |

Figure 5-3 Disability Form

Prior to filling out the form the Disability Level will display as "**No Significant Disability**" in the blue banner.

| Voc    | Rehab & Independent Living Case M                               | lanagement 0.14.2                     |                   | ۹                                                   |
|--------|-----------------------------------------------------------------|---------------------------------------|-------------------|-----------------------------------------------------|
| ħ      | Tracking Inbox / Client / Program Listing / Progr<br>Disability | ram / Disability Listing / Disability |                   |                                                     |
| ≡<br>+ | VR-2024-00027<br>Counselor: Counselor Amanda                    | Client:                               |                   |                                                     |
|        | Disability Level: No Significant Disability                     | Presumptive Eligibility: No           | Status: Applicant | Last Event: Vocational Rehabilitation Application S |
|        | Disability                                                      |                                       |                   |                                                     |

Figure 5-4 Blue Banner Displaying No Significant Disability

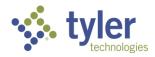

Upon filling out the form and clicking **Save** this will update based on the **Disability Level** that is calculated based on the selections on the form that was explained above. The **Disability Priority** will also display and become read only.

| Voc     | Rehab & Independent Living Case Ma                                                       | nagement 0.14.2                     |                   | ۹                                       | ÷                    |
|---------|------------------------------------------------------------------------------------------|-------------------------------------|-------------------|-----------------------------------------|----------------------|
| ń       | Tracking Inbox / Client / Program Listing / Program Disability                           | m / Disability Listing / Disability |                   |                                         |                      |
| :≣<br>+ | VR-2024-00027<br>Counselor: Counselor                                                    | Client:                             |                   |                                         |                      |
| c       | Disability Level: Most Significantly Disabled                                            | Presumptive Eligibility: No         | Status: Applicant | Last Event: Vocational Rehabilitation A | pplication Submitted |
|         | Disability                                                                               |                                     |                   |                                         |                      |
| Q       | Disability                                                                               |                                     |                   |                                         |                      |
| 0       | Disability Level Order Date * 11/2                                                       | 0/2023 (wed/yyyy)                   |                   |                                         |                      |
| 5       | Disability Priority * 1                                                                  |                                     |                   |                                         |                      |
| 0       |                                                                                          |                                     |                   |                                         |                      |
| н       | VR can be expected to require<br>multiple VR services over an<br>extended period of time | les 🔿 No                            |                   |                                         |                      |

#### Figure 5-5 Disability Priority Displays on Form and is Read Only

Also listed on this form is the Counselor Rationale (not required) and Eye Report Information that is partially required depending on program type.

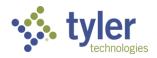

# 6 Certificate of Eligibility

The Certificate of Eligibility tab allows users to make a final determination on eligibility for a client who is applying for a Vocational Rehabilitation program.

#### **Business Rules**

- When 'Establish Eligibility' = Yes, the Certificate of Eligibility form becomes read-only for certain roles.
- Presumptive Eligibility is auto selected based on the SSI or SSDI selections on the Program tab.
- Eligibility Date cannot be a date that is earlier than the Date of Application on the Program tab.
- Eligibility Determination Extension field
  - Must be a date that is on or before the end date of the reporting quarter.
  - Must be equal to or before date in the Eligibility Date field on the Certificate of Eligibility tab.
- Eligibility Records cannot be marked as final until the Disability tab has been filled out.
- Benefits / Disability Information auto populates from the Program tab. Any changes made to this section will update back to the Program tab.
- The Disability tab must be filled out before the Certificate of Eligibility can be approved.
- The Certificate of Eligibility must be sent for review/approval by a Supervisor before the Eligibility letter can be generated.
- Once the Certificate of Eligibility is finalized, and the status has moved to 'Eligible,' then the user is able generate an Eligibility Letter.
- When Establish Eligibility = Yes and the form is saved, the workflow status will update accordingly based on the Program Workflow.

## 6.1 Certificate of Eligibility (COE)

- 1. Navigate to a client and click on their program.
- 2. When the program screen displays click on the **Certificate of Eligibility** tab at the top of the screen.

| Voc | Rehab & Independent Living Case Management 0.14.2                                                                         | ۹                                                 | 🕂 Change Role 🛛 😝 ALe          |
|-----|----------------------------------------------------------------------------------------------------|---------------------------------------------------|--------------------------------|
| ÷   | Tracking Inbox / Client / Program Listing / Program Program                                                               |                                                   |                                |
| =   | VR-2024-00027<br>Counselor; Client;                                                                                       |                                                   |                                |
|     | Counselor: Counselor, Client: Disability Level: Most Significantly Disabled Presumptive Eligibility: No Status: Applicant | Last Event: Vocational Rehabilitation Application | Submitted Last Event Date: 11/ |
|     | Program Authorization Disability Certificate of Eligibility Employment Event Exit                                         | Program Note Work Request Program Docu            | iment                          |
| Q   |                                                                                                    |                                                   |                                |
| 16  | Program Information                                                                                                    |                                                   |                                |
| 0   | Date of Application * 11/16/2023 (mm/dd/yyyy)                                                                             | Zip Code of Application 50                        | 0047                           |

Figure 6-1 Certificate of Eligibility Tab

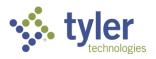

3. The Certificate of Eligibility form will display with a COE Status = Draft. This is a read only field and cannot be changed by the user without going through the workflow.

| Voc      | Rehab & Independent Living                                          | Case Management 0.14.2                                                                                                    |                                | ٩                                     | 🐣 Change Role                   |
|----------|---------------------------------------------------------------------|----------------------------------------------------------------------------------------------------|--------------------------------|---------------------------------------|---------------------------------|
| ħ        | Tracking Inbox / Client / Program Lis<br>Certificate of Eligibility | ting / Program / Certificate of Eligibility Listin                                                                                                    | g / Certificate of Eligibility |                                       |                                 |
| ⊞<br>+   | VR-2024-000<br>Counselor: Counselo                                  | terror and the second second se |                                |                                       |                                 |
|          | Disability Level: Most Significantly                                | Disabled Presumptive Eligibility. No                                                                                                    | Status: Applicant              | Last Event: Vocational Rehabilitation | Application Submitted Last Even |
| <b>a</b> | Certificate of Eligibility Event                                    |                                                                                                    |                                |                                       |                                 |
| 1        | Certificate Of Eligibility                                          |                                                                                                    |                                |                                       |                                 |
| 0        | COE Status                                                          | Draft                                                                                                    |                                |                                       |                                 |
| 0        | Eligibility Date                                                    | (mm/dd/yyyy)                                                                                                    |                                |                                       |                                 |
|          | Presumptive Eligibility                                             | Ves 💿 No                                                                                                    |                                |                                       |                                 |

#### Figure 6-2 Certificate of Eligibility Form

4. Fill out all required fields.

Note: When Establish Eligibility is set to Yes, fields that were not required become required.

5. Once all fields are completed, the Send to Supervisor for Review drop down must be populated.

| Review / Approval             |               |   |  |  |
|-------------------------------|---------------|---|--|--|
| Send to Supervisor for Review | Supervisor, / | ~ |  |  |
| Form Record Audit             |               |   |  |  |
| Save                          |               |   |  |  |

#### Figure 6-3 Send to Supervisor for Review

6. Click Save.

7. The screen will refresh and the COE Status will change to Draft Pending Approval.

**Note**: At any time the Event tab at the top of screen can be selected and it will display all events that have occurred during the COE workflow.

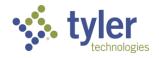

| Tracking Inbox / Client / Program Listing / Program / Certificate of Eligibility Listing / Certificate of Eligibility / Event Listing Event Listing |                                           |                                                             |                             |  |  |  |
|----------------------------------------------------------------------------------------------------|-------------------------------------------|-------------------------------------------------------------|-----------------------------|--|--|--|
| VR-2024-00027<br>Counselor: Counselor, Cl                                                                                                    | ient: I                                   |                                                             |                             |  |  |  |
| Disability Level: Most Significantly Disabled Pres                                                                                                  | umptive Eligibility: No Status: Applicant | Last Event: Vocational Rehabilitation Application Submitted | Last Event Date: 11/16/2023 |  |  |  |
| Certificate of Eligibility Event                                                                                                    |                                           |                                                             |                             |  |  |  |
| Event Category                                                                                                    | Event 🚎                                   | Event Date                                                  | Comments =                  |  |  |  |
| <ul> <li>Draft</li> </ul>                                                                                                    | New                                       | 11/16/2023                                                  |                             |  |  |  |
| Draft                                                                                                    | Submit for Approval                       | 11/20/2023                                                  |                             |  |  |  |
|                                                                                                    |                                           |                                                             |                             |  |  |  |

Figure 6-4 Event Listing

8. When a COE is sent to a supervisor for approval, it will appear on the Dashboard Queue COE Pending Approval as well as on their home screen in the COE Pending Approval section.

| Voc Rehab & Independent Living Case Management 0.17.2 |                           |     |                                             |                    |                     |  |  |
|-------------------------------------------------------|---------------------------|-----|---------------------------------------------|--------------------|---------------------|--|--|
| A                                                     | Home                      | Que | ues                                         |                    |                     |  |  |
| ≡                                                     | Queues                    |     | Services Billed 30+ Days<br>Old             |                    |                     |  |  |
| +                                                     | Intake Queues             |     | Payments Pending<br>Review                  |                    |                     |  |  |
|                                                       | Tracking Inbox            |     | Payments Returned for<br>Revisions          | eral Fiscal Year 📃 | Budget              |  |  |
|                                                       | Bulk Update               |     | Authorizations Pending<br>Review            | 3                  | 110 VR<br>Service   |  |  |
| Q                                                     | Search<br>Federal Reports |     | Authorizations Returned                     | 3                  | Indeper<br>Living ( |  |  |
| 0                                                     | Reporting                 |     | Client Upcoming                             | 3                  | Indeper             |  |  |
| 0                                                     | Management                |     | Eligibility<br>Plan Completion<br>Deadlines | 4                  | Living (<br>Indeper |  |  |
|                                                       |                           | Ν.  | Deadlines<br>Plans Pending Approval         | 3                  | Living (            |  |  |
|                                                       |                           | 1   | Clients                                     | 3                  | 110 CR              |  |  |
|                                                       |                           | -   | Open Programs                               |                    | 110 VR              |  |  |
|                                                       |                           |     | COE Pending Approval Open Tasks Assigned to | 3                  | Service             |  |  |
|                                                       |                           |     | Me                                          | 3                  | 110 CR              |  |  |
|                                                       |                           |     | Tasks Created by Me                         | 4                  | 110 VR<br>Service   |  |  |

Figure 6-5 Queue Listing > COE Pending Approval Queue

9. From the queue a supervisor can click the COE record which will take them to the COE form. From there they can review it, make any required changes, approve it, or return it for revisions.

If being returned for revisions the supervisor can provide comments/reasons to the case manager.

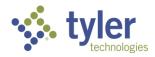

| 52   User Gui               | de                  |                |                    |             |            |                                 |
|-----------------------------|---------------------|----------------|--------------------|-------------|------------|---------------------------------|
| Home / COE Pending Approval | I                   |                |                    |             |            |                                 |
| COE Pending Approval        |                     |                |                    |             |            |                                 |
| Show 10 🗸 entries           |                     |                |                    |             |            | Search:                         |
| Client Name                 | Program Counselor = | Program Number | Eligibility Date 📃 | Eligibility | COE Status | Date Sent for Review/Approval 1 |

Figure 6-6 COE Pending Approval Queue

10. After the Supervisor clicks the **Approved** button, they still must sign the COE. Click the **pencil icon** (JAWS announces this as 'Signature) to the right of the Supervisor Signature and then **Save**.

11. The Supervisor must enter the **password** value associated with their profile and click the **OK** button. On successful entry of the password the status will change to Draft Approved. The date and the time of the approval is captured.

| × |
|---|
|   |
|   |
|   |
|   |
|   |

Figure 6-7 Password Entry Box

12. The Counselor must then pull up the Draft Approved COE and sign it as well, using the same signing process as the described previous. On completion of that step the status changes to Final. Once Final, the Eligibility letter can be generated.

|   | • oounscion. c              | Jourisciol, Amarida | onent. oneen, onanes         |              |                                 |               |
|---|-----------------------------|---------------------|------------------------------|--------------|---------------------------------|---------------|
|   | Disability Level: Most Sign | ificantly Disabled  | Presumptive Eligibility: Yes | Status: Plan | Last Event: Initial Plan Signed | Last Event Da |
| ર | Certificate of Eligibility  | Event               |                              |              |                                 |               |
| 9 |                             |                     |                              |              |                                 |               |
|   | Certificate Of Eligibility  |                     |                              |              |                                 |               |
|   | COE Status                  | Final               |                              |              |                                 |               |

Figure 6-8 COE Status = Final

13. When a COE is returned by the Supervisor to the Counselor, it will appear on the Dashboard Queue COE In Progress.

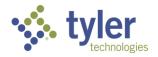

| Vo | Voc Rehab & Independent Living Case Management 0.16.4 |                                          |          |  |  |  |  |
|----|-------------------------------------------------------|------------------------------------------|----------|--|--|--|--|
| A  | Home                                                  | Queues                                   | <b>^</b> |  |  |  |  |
| ≔  | Queues                                                | Referral Deadline<br>Approaching         | ons      |  |  |  |  |
| +  | Intake                                                | Clients with Upcoming<br>Eligibility     |          |  |  |  |  |
|    | Tracking Inbo.                                        | Annual Review<br>Approaching             | Fiscal   |  |  |  |  |
| Q  | Search                                                | Plan Completion<br>Deadlines Approaching |          |  |  |  |  |
| Θ  | Management                                            | Clients Turning 22                       |          |  |  |  |  |
|    | Quick Links                                           | Plans in Progress                        |          |  |  |  |  |
|    | <b>\</b>                                              | Clients Plan Expiring                    |          |  |  |  |  |
|    | · · · ·                                               | Clients Turning 55                       |          |  |  |  |  |
|    | · · · · ·                                             | Services Billed 30+ Days<br>Old          |          |  |  |  |  |
|    |                                                       | Payments Returned for<br>Revisions       | ne 🚍     |  |  |  |  |
|    |                                                       | Authorizations Returned<br>For Revisions |          |  |  |  |  |
|    |                                                       | Clients                                  |          |  |  |  |  |
|    | _                                                     | Open Programs                            |          |  |  |  |  |
|    |                                                       | COE In Progress                          |          |  |  |  |  |
|    | -                                                     | Open Tasks Assigned to                   |          |  |  |  |  |

Figure 6-9 Queue Listing > COE in Progress

| Home / COE In Progress COE In Progress |                  |                  |            |                     |                               |
|----------------------------------------|------------------|------------------|------------|---------------------|-------------------------------|
| COE In Progress                        |                  |                  |            |                     |                               |
| Show 10 v entries                      |                  |                  |            |                     | Search:                       |
| Client Name                            | Program Number 📃 | Eligibility Date | COE Status | Pending Approval By | Date Sent for Review/Approval |
| Panda, Amanda                          | VR-2024-00009    |                  |            |                     |                               |
| Goodall, Jane                          | ILYB-2024-00009  |                  |            |                     |                               |
| Kitten, Ruth                           | ILOB-2024-00008  | 01/04/2024       |            |                     |                               |
| Showing 1 to 3 of 3 entries            | 5                |                  |            |                     | Previous 1 Next               |

Figure 6-10 COE in Progress Queue

14. From the COE in Progress Queue a Counselor can click on the COE record which will take them to the COE form and they can then make any requested changes. The Supervisor Comments are available for review.

15. When ready, the COE can be sent back to the Supervisor for review/approval following the same signature steps as described previously.

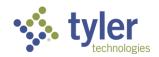

16. If Establish Eligibility = Yes then the Certificate of Eligibility has been approved by a supervisor all fields on the form become read only for all users except the Administrator role.

#### 6.2 **Generating Eligibility Letters**

Once a Certificate of Eligibility has been marked final, and the status has moved to 'Eligible,' the user will be able to generate an Eligibility Letter by selecting the 'Generate Eligibility Letter' button.

1. Navigate to the client's **Program > Certificate of Eligibility** and scroll to the bottom of the screen. The Generate Eligibility Letter button now displays (previously this button was not available).

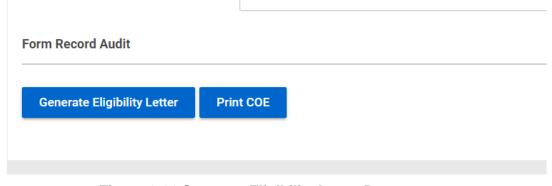

Figure 6-11 Generate Eligibility Letter Button

2. Click the Generate Eligibility Letter button, this will automatically take the user to the Program **Document** tab with Letter Generation displaying with the Letter Template type of Eligibility Letter.

| Counselor: Counselor, Am                  | nanda Gilent: Sneen, Charles                   |                                      |                                   |                     |
|-------------------------------------------|------------------------------------------------|--------------------------------------|-----------------------------------|---------------------|
| Disability Level: Most Significantly Disa | bled Presumptive Eligibility: Yes Status:      | Plan Last Event: Initial Plan Signed | Last Event Date: 10/23/2023       |                     |
| Program Authorization Disabili            | ty Certificate of Eligibility Plan Plan Data E | lements Employment Event Exit        | Program Note Work Request         | Program Document    |
| Document Type *                           | Letter Generation                              | ~ <b>4</b>                           |                                   |                     |
| Letter Template *                         | Eligibility Letter                             | ~                                    |                                   |                     |
| Name *                                    |                                                |                                      |                                   |                     |
| Date *                                    | 11/20/2023 (mm/dd/yyyy)                        |                                      |                                   |                     |
| Content                                   | Source Format • Font • Size                    | -   X 🔓 📥 🔶 🗹 🔘                      | B <i>I</i> <u>U</u> ∣≣ :≡∣∉≋ ∉≋∣≞ | ≞ ≝ ≡   ∞ ∞   ⊑ ⊞ ≣ |
|                                           | 11/20/2023                                     |                                      |                                   |                     |

Figure 6-12 Generating an Eligibility Letter

- 3. Ensure all required fields are populated.
- 4. The Eligibility Letter can be modified as needed in the Content section of the form.

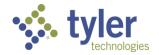

| Same .  | 1124044040 (JUNITOR J333)                                                                                                    |
|---------|----------------------------------------------------------------------------------------------------|
| Content | Boute Format → Fort → Sec → X 20 B + + 20 B B J U II II 4 4 B B B B B B B B B B B B B B B                                                                                                    |
|         | 13/20/2023 Case Number: VR-2024-00005. Dear UPDATE TEXT AS NEEDED I am pleased to inform you that you are eligible for Vocational Rehabilitation, Since the development of your individualized Plan for Employment (Plan) is a comprehensive process that can take time, it is important that we get started as soon as possible. I have scheduled an appointment for us to meet on MEETING_DATE at MEETING_TAME. If you are not able to come to this appointment, please call our receptionist to reschedule. Our phone number is PROVIDER_PHGNENUMBER. |
|         | body                                                                                                    |

Figure 6-13 Letter Display

- 5. When document is ready click **Save**.
- 6. The Program Document Listing page will display and the COE Letter will be located there.

| rogram                     | Document Listing                       |                                 |                    |                                 |                                            |
|----------------------------|----------------------------------------|---------------------------------|--------------------|---------------------------------|--------------------------------------------|
| Ş.                         | VR-2024-00005<br>Counselor: Counselor, | Client:                         |                    |                                 |                                            |
| Disability L               | evel: Most Significantly Disabled      | Presumptive Eligibility: Yes    | Status: Plan       | Last Event: Initial Plan Signed | Last Event Date: 10/23/2023                |
| Program                    | Authorization Disability               | Certificate of Eligibility Plan | Plan Data Elements | Employment Event Exit           | Program Note Work Request Program Document |
| +New                       | OPrint Colum                           | nn Filters (OFF) 🖡              |                    |                                 |                                            |
|                            |                                        |                                 |                    |                                 |                                            |
| Docur                      | ment Type 1                            | Name =                          | /                  | Date 🚎                          | File                                       |
|                            |                                        | Name 📰                          | /                  | Date ==<br>10/23/2023           |                                            |
| <ul> <li>Letter</li> </ul> | ment Type 1                            |                                 | Court              |                                 | Ø letter saved docx                        |

Figure 6-14 Program Document Listing

7. The Certificate of Eligibility can also be printed; click the Print COE button on the bottom of the form.

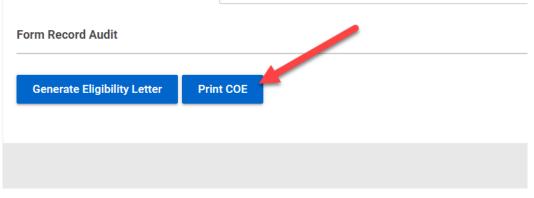

Figure 6-15 Print COE Button

8. This will create the Certificate of Eligibility in the Downloads folder of your computer.

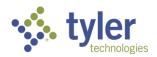

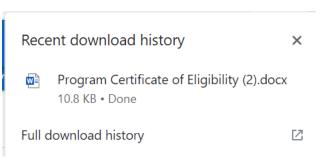

Figure 6-16 Download History Location

9. The Certificate of Eligibility can then be opened as a Word docx file and saved locally and/or sent to a local printer.

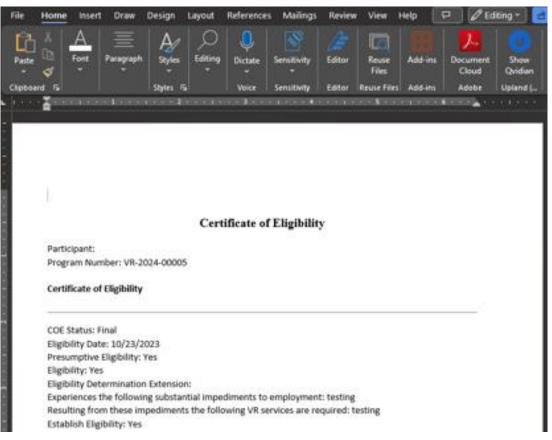

Figure 6-17 Certificate of Eligibility Word Document

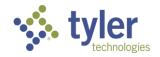

## 7 Individual Plan for Employment

The Individualized Plan for Employment (Plan) is the plan outlining the client's vocational goal(s), and the services to be provided to reach that goal. This plan is created on the basis of the program assessment that is conducted by the program specific Case Manager after the client's eligibility for vocational rehabilitation services is established. Once the Certificate of Eligibility tab is saved, and the client is shown as eligible, the Plan is available.

Potentially Eligible clients do not have a plan option until they are converted to a Vocational Rehabilitation client in which time the plan tab becomes available.

Independent Living program types have two plan options to choose from, the Waiver or the Independent Living Rehabilitation Program (ILRP) Plan.

| Tracking Inbox / Client / Program Listing / Program  |                                     |                                 |                             |                  | Assign   | ment: Counselo |
|------------------------------------------------------|-------------------------------------|---------------------------------|-----------------------------|------------------|----------|----------------|
| Program                                              |                                     |                                 |                             |                  | Workflow | E Quick Men    |
| VR-2024-00005<br>Counselor: Counselor: Clien         | e.                                  |                                 |                             |                  |          |                |
| Disability Level: Most Significantly Disabled Presum | ptive Eligibility: Yes Status: Plan | Last Event: Initial Plan Signed | Last Event Date: 10/23/2023 |                  |          |                |
| Program Authorization Disability Certificate of      | Eligibility Plan Plan Data Elements | Employment Event Exit           | Program Note Work Request   | Program Document |          |                |
|                                                      |                                     |                                 |                             |                  |          |                |
| Program Information                                  |                                     |                                 |                             |                  | ~        |                |

Figure 7-1 Plan Tab

#### Features

- Users are able to create a plan for the Potentially Eligible, Vocational Rehabilitation and Independent Living Younger Blind and Independent Living Older Blind Programs for their clients.
- The system provides initial responsibility options. When a responsibility is selected, the Client Responsibilities field pre-populates with text that the user can modify or add onto.

#### **Business Rules**

- A newly created plan automatically defaults to 'Draft' status.
- The 'Plan Edition' field increments each time the plan is amended. The 'Plan Edition' begins at 1, the 'Plan Edition' updates (1, 2, 3...) with each saved Amendment to the plan.
- 'Signature Date' cannot be a future date, the Signature Date is required when the status of the Plan is made 'Final.
- 'Goal Completion' date allows for any future date.
- The Plan Data Elements tab must be filled in before the Plan can be marked as Final for Vocational Rehabilitation program types. This tab is not used for Independent Living program types.
- Employment at Initial Plan on the Employment tab must be filled in before Plan can be marked as Final for Vocational Rehabilitation program types only. Independent Living program types do not require employment information.
- Once a Plan is made 'Final,' all fields become read only.

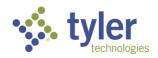

- When services related to the plan are provided, a Program Note with Note Type 'Services Verified' is required to be entered. The 'Use for Initial Service' check box must be checked when the first initial service(s) for the plan are provided. Once this box is selected, it will never appear on the note form again.
- When a plan is 'Amended' all the data from the original (last) plan, is copied to a 'Plan History' tab. This ensures that each amendment made to a plan does not overwrite the previous plan. The new plan is saved as a new version.
- When a plan is 'Amended' the 'Plan Edition' is updated, and the status for the new amended plan is set to 'Draft.'
- Once the plan has been amended and is in a status of 'Draft' the plan will have to progress through the workflow again requiring approvals and signatures.
- To finalize a plan there are two fields that are required to be completed; one of which does not display as required. These are the 'Plan Sent to Client' field and the 'Signature Received Yes/No' radio buttons. If these are not completed the plan will stay in a 'Draft Pending Finalization' status.
- Plans Statuses include:
  - Draft
  - Draft Pending Staff Review
  - Draft Reviewed
  - Draft Pending Approval
  - Draft Approved
  - Draft Requires Revisions
  - Draft Pending Finalization
  - Final

**Note**: When services are entered on a plan the initial Program Note of 'Services Verified' and the checkbox for 'Use For Initial Start Date' need to be completed.

## 7.1 Entering a Vocational Rehabilitation Plan

**Note**: The Certificate of Eligibility must be completed, and the client is in a status of Eligible in order for the Plan tab to display.

1. To create a plan navigate to the client's program form and click Plan tab near the top of the screen.

| Tracking Inbox / Client / Program Listing / Program                                                                                                | Assignment: Counselor   |
|----------------------------------------------------------------------------------------------------|-------------------------|
| Program                                                                                                    | E Workflow E Quick Menu |
| VR-2024-00005<br>Counselor: Counselor: Counselor: Client:                                                                                          |                         |
| Disability Level: Most Significantly Disabled Presumptive Eligibility; Yes Status: Plan Last Event: Initial Plan Signed Last Event: 10/23/2023     | <u>^</u>                |
| Program Authorization Disability Certificate of Eligibility Plan Plan Data Elements Employment Event Exit Program Note Work Request Program Docume | nt                      |
| Program Information                                                                                                    | ~                       |

Figure 7-2 Plan Tab

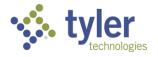

2. The plan form will display.

3. Enter the Client's **Employment Goal**, **Service Start Date**, **Goal Completion Date**, **SOC**, **Job Title** and **Signature Date**.

| Tracking Inbox / Client / Program Listing / | Program / Plan Listing / Plan  |                  |                                     |                       |              |   |
|---------------------------------------------|--------------------------------|------------------|-------------------------------------|-----------------------|--------------|---|
| Plan                                        |                                |                  |                                     |                       |              |   |
| VR-2024-00005                               |                                |                  |                                     |                       |              |   |
| VR-2024-00005<br>Counselor: Counselor,      | Client:                        |                  |                                     |                       |              |   |
| Disability Level: Most Significantly Disab  | ed Presumptive Eligibility: No | Status: Eligible | Last Event: Eligible                | Last Event Date: 12/0 | 5/2023       |   |
| Plan Event Plan Extension P                 | an History                     |                  |                                     |                       |              |   |
| Plan Event PlanExtension P<br>Program Plan  | an History                     |                  |                                     |                       |              | ~ |
|                                             | an History                     |                  |                                     |                       |              | ^ |
|                                             | an History<br>Draft            |                  | Service Start Da                    |                       | (mm/dd/yyyy) | ۸ |
| Program Plan                                |                                |                  | Service Start Da<br>Goal Completion | te *                  |              | ~ |

Figure 7-3 Plan Form

4. Enter the Responsibility and Resources related information for the plan. The system provides default responsibility options in the 'Responsibility' drop-down menu.

| Responsibilities & Resources |                                                                                             |    |                                 | ^     |
|------------------------------|---------------------------------------------------------------------------------------------|----|---------------------------------|-------|
| Responsibility               |                                                                                             |    | Staff Responsibilities          |       |
| Client Responsibilities      | Guidance and Counseling<br>Independent Living<br>Job Placement<br>Rehabilitation Technology |    |                                 |       |
|                              | Supported Employment                                                                        |    | Community & Financial Resources |       |
|                              |                                                                                             | 11 |                                 | li li |

Figure 7-4 Responsibility & Resources Section

5. Complete the Plan Review Details section:

| Plan Review Details            |              |                                                                                                    |            | ^ |
|--------------------------------|--------------|----------------------------------------------------------------------------------------------------|------------|---|
| Review Schedule Date *         | (mm/dd/yyyy) | Post Employment Services Needed?                                                                                             | ◯ Yes ◯ No |   |
| Date Last Reviewed             | (mm/dd/yyyy) | Supported Employment Follow-<br>along Services Needed?                                                                       | ◯ Yes ◯ No |   |
|                                |              | Have VR Goals, Objectives, and<br>Services been coordinated with the<br>student's Individualized Education<br>Program (IEP)? | ◯ Yes ◯ No |   |
| Associated Service Categories* |              |                                                                                                    |            | ^ |

Figure 7-5 Plan Review Details Section

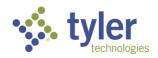

6. Add Services to the plan by selecting the **Add Service Category** button.

| Associated Service Categories* |                    |                  |          | ^ |
|--------------------------------|--------------------|------------------|----------|---|
| Service Category               | Service Start Date | Service End Date | Provider |   |
| Add Service Category           |                    |                  |          |   |

#### Figure 7-6 Add Service Category Button

7. The table will expand allowing the user to select the services by clicking the **drop down**, filling in the **Service Start Date**, **Service End Date** and **Provider**. To add additional services, click the **Add Service Category** button again. This can be done as many times as needed.

| Associated Service Categories*    |                    |             |                  |          | ^ |
|-----------------------------------|--------------------|-------------|------------------|----------|---|
| Service Category                  | Service Start Date |             | Service End Date | Provider |   |
| Customized Training               | •                  | mm/dd/yyyy) | (mm/dd/yyyy)     |          | ٥ |
| Information and Referral Services | • (1               | mm/dd/yyyy) | (mm/dd/yyyy)     |          | Ø |
| Job Readiness Training            | •                  | mm/dd/yyyy) | (mm/dd/yyyy)     |          | 8 |
| Add Service Category              |                    |             |                  |          |   |

#### Figure 7-7 Associated Service Categories

8. There is a comments section for any necessary remarks.

**Note:** The Employment at Initial Plan section and the Plan Data Elements will need to be completed before a Vocational Rehabilitation plan can be sent for review; this information is covered in section 7.3 following the plan entries. Independent Living program types do not require this data to be populated.

These are located from the Program tab OR can be completed through the Quick Menu if the user is already on the plan and does not wish to navigate away from it.

9. Once the Plan Data Elements and IX.C Employment at Initial Plan are completed the plan can be sent for review.

10. Complete the Review/Approval section by selecting Send to Support Staff for Review dropdown.

| Review / Approval                |  |
|----------------------------------|--|
| Send to Support Staff for Review |  |

| Figure 7-8 Send | to Support Stat | ff for Review |
|-----------------|-----------------|---------------|
|-----------------|-----------------|---------------|

11. Click Save.

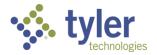

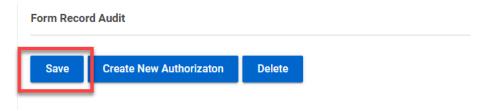

Figure 7-9 Save Button

12. The Creator Signature field will display. Click on the pencil icon next to the field.

13. The Password entry box will display. Enter the same password used for system log in. The creators name will then display in the signature field.

| Signatures        |                     |  |
|-------------------|---------------------|--|
| Creator Signature | e Counselor,        |  |
|                   | 01/24/2024 10:55 PM |  |
|                   |                     |  |

Figure 7-10 Creator Signature

The Support Staff will be notified that a plan is available for review.

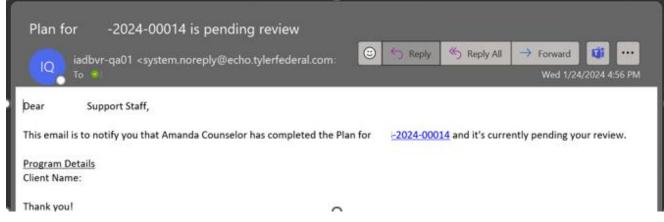

Figure 7-11 Email: Plan Pending Review

The next steps are for a Support Staff member to complete:

14. Navigate to the Plans Pending Review Queue

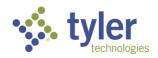

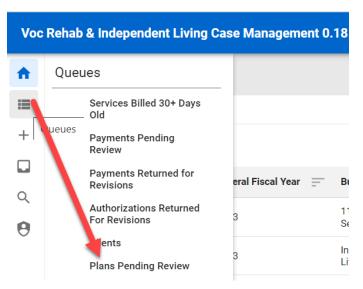

Figure 7-12 Plans Pending Review Queue

15. Locate the client whose plan needs to be reviewed.

|         | s Pending Review<br>ending Review |                  |             |                      |                      |                     |
|---------|-----------------------------------|------------------|-------------|----------------------|----------------------|---------------------|
| Plans P | ending Review                     |                  |             |                      |                      |                     |
| Show    | 10 v entries                      |                  |             |                      |                      | Search:             |
| Client  | Name <u>† –</u>                   | Program Number 📃 | Plan Status | Program Case Manager | Date Sent for Review | Send Plan to Client |

Figure 7-13 Plans Pending Review Queue Listing

16. Navigate from the Client record to the **Program tab** and click on the **Plan** in the top ribbon.

17. Once on the plan review for accuracy. If all is correct navigate to the bottom of the plan form and choose the Supervisor who will be approving the plan in the **Send to Supervisor for Approval drop-down**.

**Note**: If for any reason something needs to be corrected, the plan can be sent back to the Counselor for Revisions. The plan will then have to proceed back through the workflow.

18. The Password entry will display, enter the password associated with your user account.

19. Click Save.

20. The Plan will now be in a Status of Draft Pending Approval.

21. The Plan will now be routed to the Supervisor for review/approval (located in their queue; they will also receive an email notification).

The Supervisor will then:

22. Navigate to the Plans Pending Approval Queue

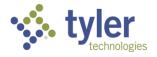

| Voc       | Rehab & Independent Living Ca                          | se Manageme      | nt O.    | 18.1                |
|-----------|--------------------------------------------------------|------------------|----------|---------------------|
| <b>^</b>  | Queues                                                 |                  |          |                     |
|           | Services Billed 30+ Days<br>——— Old                    |                  |          |                     |
| + 0       | Payments Pending<br>Review                             |                  |          |                     |
|           | Payments Returned for<br>Revisions                     | eral Fiscal Year | <u> </u> | Budget <sup>•</sup> |
| الله<br>م | Authorizations Pending<br>Review                       | 3                |          | 110 VR<br>Services  |
|           | Authorizations Returned<br>For Revisions               | 3                |          | Indepen<br>Living O |
| 0         | lient Upcoming<br>Ligibility                           | 3                |          | Indepen<br>Living O |
| 0         | Plan Completion<br>Devilines<br>Plans Pending Approval | 4                |          | Indepen<br>Living O |
|           | 3 - 1-1                                                |                  |          |                     |

Figure 7-14 Plans Pending Approval Queue

23. Locate the client whose plan needs to be reviewed/approved.

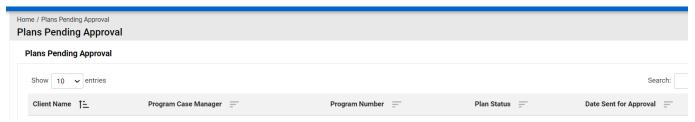

Figure 7-15 Plans Pending Approval Queue Display

24. Navigate from the Client record to the Program tab and click on the **Plan** in the top ribbon.

25. Review the client's Plan. If all is correct navigate to the bottom of the plan form and choose the **Save** button.

- 26. The Password entry will display, enter the password associated with your user account.
- 27. The Plan will update to Draft Pending Finalization and become read only.

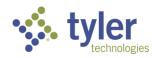

| VR-2023-00097<br>counselor: Counselor,      | Client:                      |                      |                                         |                       |
|---------------------------------------------|------------------------------|----------------------|-----------------------------------------|-----------------------|
| Disability Level: No Significant Disability | Presumptive Eligibility: Yes | Status: VR Applicant | Last Event: Vocational Rehabilitation A | Application Submitted |
| Plan Event Plan Extension Plan              | History                      |                      |                                         |                       |
| Program Plan                                |                              |                      |                                         |                       |
| Plan Status 🗾 🚺                             | Draft Pending Finalization   |                      | Service Start Date *                    | 01/08/2023            |

Figure 7-16 Draft Pending Finalization

28. The Plan is then routed back to Support Staff to Finalize and provide to client.

29. Support Staff will locate the plan as previously done and complete approval.

Note: Client Signature Received field and Plan Sent to Client Date must be completed.

30. The plan can then be printed if needed.

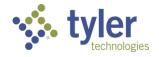

## 7.2 Entering an Independent Living Plan

**Note**: The Certificate of Eligibility must be completed, and the client is in a status of Eligible in order for the Plan tab to display.

1. To create a plan navigate to the client's program form and click **Plan** tab near the top of the screen.

| Tracking Inbo | ox / Client / Program Listing / Prog<br>I       | ıram                                         |                                                                             | Assignment: Counselor |
|---------------|-------------------------------------------------|----------------------------------------------|-----------------------------------------------------------------------------|-----------------------|
|               | ILYB-2024-00014<br>Counselor: Counselor, Amanda | a Client: Able, Adam                         |                                                                             |                       |
| Disability L  | evel: Most Significantly Disabled               | Presumptive Eligibility: No                  | Status: ILYB Eligible Last Event: ILYB Eligible Last Event Date: 01/24/2024 | ^                     |
| Program       | Authorization Disability                        | Certificate of Eligibili <mark>y</mark> Plan | Event Exit Program Note Work Request Program Document                       |                       |
| Program In    | nformation                                      |                                              |                                                                             | ^                     |

Figure 7-17 Plan Tab

2. The plan form will display and be in a status of Draft.

| Tracking Inbox / | Client / Program Listing /              | Program / Plan Listing / Plan    |                       |                              |                            | Assig      | nment: Counselor |
|------------------|-----------------------------------------|----------------------------------|-----------------------|------------------------------|----------------------------|------------|------------------|
| Plan             |                                         |                                  |                       |                              |                            | E Workflow | Quick Menu       |
|                  | LYB-2024-000 <sup>°</sup><br>Counselor: | 14<br>Client:                    |                       |                              |                            |            |                  |
| Disability Level | el: Most Significantly Disa             | bled Presumptive Eligibility: No | Status: ILYB Eligible | Last Event: ILYB Eligible La | ast Event Date: 01/24/2024 |            | ^                |
| Plan Even        |                                         | Plan History                     |                       |                              |                            |            |                  |
| Program Plan     | 1                                       |                                  |                       |                              |                            |            | ^                |
| Plan Status      |                                         | Draft                            |                       | Plan Start Date              | (mm/dd/yyyy)               |            |                  |
| Plan Type        |                                         |                                  | ~                     | Plan to be attained by Date  | 🖬 (mm/dd/yyyy)             |            |                  |
| Plan Edition     |                                         | 1                                |                       | Plan Sent to Client Date     | (mm/dd/yyyy)               |            |                  |
| Independent Li   | iving Goals                             |                                  |                       | Signature Date *             | (mm/dd/yyyy)               |            |                  |
|                  |                                         |                                  |                       |                              |                            |            |                  |

Figure 7-18 Plan Form

**Note**: When the screen first displays the Services section will not display. Once the Plan Type is chosen the services section will display.

- 3. The Independent Living programs have two plan types to choose from:
  - Waiver
  - Independent Living Rehabilitation Program (ILRP)
- 4. Choose the Plan Type best suited for the client.

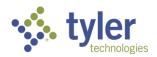

| Program Plan               |                                                  |                               |
|----------------------------|--------------------------------------------------|-------------------------------|
| Plan Status                | Draft                                            | Plan Start Date *             |
| Plan Type *                | Independent Living Rehabilitation Program (ILRP) | Plan to be attained by Date * |
| Plan Edition               | 1                                                | Plan Sent to Client Date      |
| Independent Living Goals * |                                                  | Signature Date *              |
|                            |                                                  |                               |

#### Figure 7-19 Plan Type

- 5. Fill out the required fields.
- 6. To add services to the plan click the **Add Service** button.

| Services *   |                    |         |
|--------------|--------------------|---------|
| Service      | Service Start Date | Service |
| Add Service  |                    |         |
| Objectives * |                    |         |

Figure 7-20 Add Services Button

7. Once the button is clicked the Service fields will display.

| Services *  |                    |                  |              |      |         |   |
|-------------|--------------------|------------------|--------------|------|---------|---|
| Service     | Service Start Date | Service End Date | How Provided | Unit | Funding |   |
| ~           | (mm/dd/yyyy)       | (mm/dd/yyyy)     |              |      |         | ۵ |
| Add Service |                    |                  |              |      |         |   |

Figure 7-21 Service Fields

- 8. Fill out the Services section. As many services as needed can be added.
- 9. To add objectives to the plan click the Add Objective Type button.

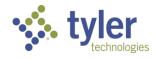

| Objectives *       |           |
|--------------------|-----------|
| Objective Type     | Descripti |
| Add Objective Type |           |

Figure 7-22 Add Objective Type Button

10. Once the button is clicked the Objective fields will display.

| Objectives *       |             |        |          |                |
|--------------------|-------------|--------|----------|----------------|
| Objective Type     | Description | Status | Date Set | Date Completed |
| •                  |             |        |          | (mm/dd/yyyy)   |
| Add Objective Type |             |        |          |                |

#### Figure 7-23 Objective Fields Display

11. Fill out the Objectives section. As many objectives as needed can be added.

12. In the Objectives section the Date Set field is required but the Date Completed is not required at time of plan creation.

13. Once all fields required are populated. Scroll to the Review/Approval section and in the Send to Support Staff for Review select the appropriate staff member in the drop-down box.

| Send to Support Staff for Review |                 | * |
|----------------------------------|-----------------|---|
|                                  | Support Staff A | * |
| Signatures                       | Support Staff B |   |
|                                  | Support Staff C |   |

Figure 7-24 Send to Support Staff to Review

#### 14. Click Save.

15. The Creator Signature field will display. Click on the **pencil icon** (JAWS announces this as 'Signature') next to the field.

16. The Password entry box will display. Enter the same password used for system log in. The creators name will then display in the signature field.

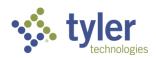

| Signatures        |                     |  |
|-------------------|---------------------|--|
| Creator Signature | Counselor,          |  |
|                   | 01/24/2024 10:55 PM |  |
|                   |                     |  |

#### Figure 7-25 Creator Signature Field

17. The Plan Status will now be in a status of Draft Pending Staff Review.

| Program Plan |                                      |
|--------------|--------------------------------------|
| Plan Status  | Draft Pending Staff Review           |
|              | Status of Draft Pending Staff Review |

18. The support staff assigned to review will receive an email notifying them of the review request.

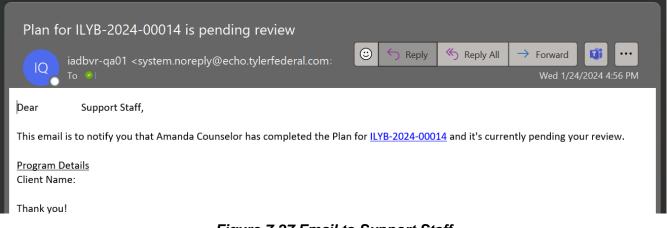

#### Figure 7-27 Email to Support Staff

19. The Support Staff will see the plan pending review in the queue of Plans Pending Review.

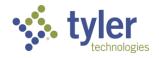

Individual Plan for Employment: Entering an Independent Living Plan | 69

| Vo | c Rehab & Independent L | Living Case Management 0.17.3            | 3           |                |                 |                  | 8              | SupportStaff (Support Staff) |
|----|-------------------------|------------------------------------------|-------------|----------------|-----------------|------------------|----------------|------------------------------|
| ŧ  | Home                    | Queues                                   |             |                |                 |                  |                |                              |
| := | Queues                  | Services Billed 30+ Days<br>Old          |             |                |                 |                  |                |                              |
| +  | Intake                  | Payments Pending<br>Review               |             |                |                 |                  |                | Search:                      |
|    | Tracking Inbox          | Payments Returned for                    |             |                |                 |                  |                |                              |
| Q  | Search                  | Revisions                                | ient Name 📃 | Invoice Date 📃 | Invoice Amount  | Service Category | Payment Status | Days in Current Status       |
| -  |                         | Authorizations Returned<br>For Revisions |             |                | No data availat | ole in table     |                |                              |
| Θ  | Management              |                                          |             |                |                 |                  |                |                              |
|    |                         | Clients                                  |             |                |                 |                  |                | Previous                     |
|    |                         | Plans Pending Review                     |             |                |                 |                  |                |                              |

Figure 7-28 Support Staff Plans Pending Review Queue

20. The Support Staff will click the plan record and review the plan.

| Home / Plans Pending Review Plans Pending Review |                  |             |                        |                      |                     |
|--------------------------------------------------|------------------|-------------|------------------------|----------------------|---------------------|
| Plans Pending Review                             |                  |             |                        |                      |                     |
| Show 10 v entries                                |                  |             |                        |                      | Search:             |
| Client Name 1                                    | Program Number 📃 | Plan Status | Program Case Manager 📃 | Date Sent for Review | Send Plan to Client |

Figure 7-29 Plans Pending Review Queue Listing

21. Navigate from the Client record to the Program tab and click on the **Plan** in the top ribbon.

22. Once on the plan review for accuracy. If all is correct navigate to the bottom of the plan form and choose the Supervisor who will be approving the plan in the **Send to Supervisor for Approval drop-down**.

Note: If there is an error identified the plan can be sent back to the Counselor for Revisions.

23. The Password entry will display, enter the password associated with your user account.

24. Click Save.

25. The Plan will now be in a Status of Draft Pending Approval.

26. The Plan will now be routed to the Supervisor for review/approval (located in their queue; they will also receive an email notification).

The Supervisor will then:

27. Navigate to the Plans Pending Approval Queue

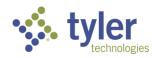

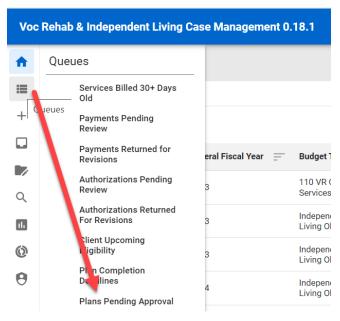

Figure 7-30 Plans Pending Approval Queue

28. Locate the client whose plan needs to be reviewed/approved.

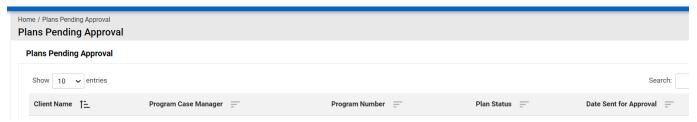

Figure 7-31 Plans Pending Approval Queue Display

29. Navigate from the Client record to the Program tab and click on the Plan in the top ribbon.

30. Review the client's Plan. If all is correct navigate to the bottom of the plan form and choose the **Save** button.

- 31. The Password entry will display, enter the password associated with your user account.
- 32. The Plan will update to Draft Pending Finalization and become read only.

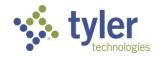

Individual Plan for Employment: Entering an Independent Living Plan | 71

|              | VR-2023-00097<br>Counselor: Counselor, | Client:                      |                      |                                          |                     |
|--------------|----------------------------------------|------------------------------|----------------------|------------------------------------------|---------------------|
| Disability L | evel: No Significant Disability        | Presumptive Eligibility: Yes | Status: VR Applicant | Last Event: Vocational Rehabilitation Ap | plication Submitted |
| Plan E       | vent Plan Extension Plan H             | History                      |                      |                                          |                     |
| Program P    | lan                                    |                              |                      |                                          |                     |
| Plan Status  | Dr                                     | aft Pending Finalization     |                      | Service Start Date *                     | 01/08/2023          |

Figure 7-32 Draft Pending Finalization

33. The Plan is then routed back to Support Staff to Finalize and provide to client.

34. Support Staff will locate the plan as previously done and complete approval.

Note: Client Signature Received field and Plan Sent to Client Date must be completed.

35. The plan can then be printed if needed.

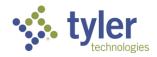

# 7.3 Plan Data Elements

The Plan Data Elements tab collects important RSA911 related data about the Individualized Plan for Employment.

**Business Rules** 

- The Plan Data Elements tab has many required fields that are required for collecting data for reporting on the RSA 911.
- Before a plan can be marked as Final, all the required fields on the Plan Data Elements tab must be filled in. If they have not a message is displayed to the user: "Plan Data Elements tab must be filled in before a Plan can be marked as Final."
- The Plan Data Elements tab is not required for Independent Living program types.
- 1. There are two ways to access the Plan Data Elements.
- A. Navigate to the client's Program and in the top ribbon click on the Plan Data Elements tab.

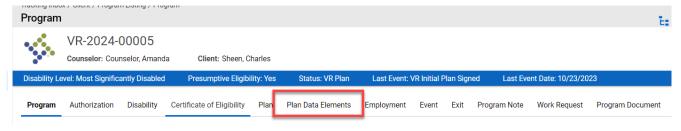

Figure 7-33 Plan Data Elements Tab

B. Or, if the user is already on the plan and does not want to navigate away from the plan and lose any work, scroll back to the top of the screen, and click on the Quick Menu; this will open a window on the right side of the screen. Here is where the Plan Data Elements and Employment can be completed without having to navigate away from the plan.

Plan Data Elements and Employment are required before a plan can be marked as Final.

**Note**: Employment can also be completed from the Employment tab on the Program Form; covered in section 8. Employment and From the Quick Menu section 8.5.

|                  | $ \mathbf{u}  \not = \mathbf{X}$ |                      |              |                              |                                           |
|------------------|----------------------------------|----------------------|--------------|------------------------------|-------------------------------------------|
| Plan Data Elemen | its Employ                       | rment Note           | Docur        | ment                         |                                           |
| Adult            | Adult<br>Education               | Dislocated<br>Worker | Job<br>Corps | Vocational<br>Rehabilitation | Wagner<br>Peyser<br>Employment<br>Service |

Figure 7-34 Quick Menu > Plan Data Elements

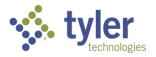

2. Click the Plan Data Elements tab.

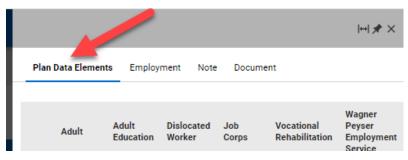

Figure 7-35 Quick Menu > Plan Data Elements Tab

3. Click the Pencil icon on the Plan Data Elements tab.

|      |            |                    |                      |              |                              | $  \cdot   \not = \times$                 |
|------|------------|--------------------|----------------------|--------------|------------------------------|-------------------------------------------|
| Plan | Data Elemo | ents Employ        | ment Note            | Docun        | nent                         |                                           |
| Ļ    | Adult      | Adult<br>Education | Dislocated<br>Worker | Job<br>Corps | Vocational<br>Rehabilitation | Wagner<br>Peyser<br>Employment<br>Service |
| 12   |            |                    |                      |              |                              |                                           |

Figure 7-36 Quick Menu > Plan Data Elements Tab Pencil Icon

4. This will display the Plan Data Elements form. Complete all the required fields.

| Plan Data Elements       | Employment | Note | Document |   |   |  |  |  |
|--------------------------|------------|------|----------|---|---|--|--|--|
|                          |            |      |          |   | 1 |  |  |  |
| WIOA Program Involvement |            |      |          |   |   |  |  |  |
| Adult *                  |            |      |          | ~ | U |  |  |  |
| Adult Education *        |            |      |          | ~ |   |  |  |  |
| Dislocated Worker *      |            |      |          | ~ |   |  |  |  |
| Job Corps *              |            |      |          | ~ |   |  |  |  |
| Vocational               |            |      |          |   |   |  |  |  |

Figure 7-37 Quick Menu > Plan Data Elements Form

5. Click Save.

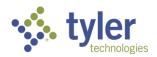

6. Once saved the form will populate.

| Plan I | Data Elemen                                                                                             | ts Employ                                                                                          | ment Note                                                                                                    | Docume                                                                                     | nt                                                                                                    |                                                                                                    |
|--------|----------------------------------------------------------------------------------------------------|----------------------------------------------------------------------------------------------------|----------------------------------------------------------------------------------------------------|--------------------------------------------------------------------------------------------|----------------------------------------------------------------------------------------------------|----------------------------------------------------------------------------------------------------|
|        | Adult                                                                                                   | Adult<br>Education                                                                                 | Dislocated<br>Worker                                                                                                    | Job<br>Corps                                                                               | Vocational<br>Rehabilitation                                                                                                    | Wagner<br>Peyser<br>Employmen<br>Service                                                                                           |
| 12     | 0 -<br>Individual<br>did not<br>receive<br>services<br>from<br>Adult<br>program<br>(Title I of<br>WIOA) | 0 -<br>Individual<br>did not<br>receive<br>Adult<br>Education<br>services<br>(Title II of<br>WIOA) | 0 -<br>Individual<br>did not<br>receive<br>services<br>from the<br>Dislocated<br>Worker<br>program<br>(Title I of<br>WIOA) | 0 -<br>Individual<br>did not<br>receive<br>services<br>from the<br>Job<br>Corps<br>Program | 1 - Individual<br>received<br>services<br>under parts A<br>and B of title I<br>of the<br>Rehabilitation<br>Act of 1973<br>(29 USC 720<br>et seq.),<br>WIOA title IV<br>(VR), and Sec.<br>411(B)(15). | 0 - Individua<br>did not<br>receive<br>services froi<br>the<br>WagnerPeys<br>Employmen<br>Services<br>program (Tri<br>III of WIOA) |

Figure 7-38 Quick Menu Plan Data Elements Populated

7. To edit it at any time simply click the **pencil** icon again.

Note: To expand the menu to another window, click the square icon with the arrow pointing right.

| Plan D | )ata Element                                                                                            | ts Employ          | ment Note                       | Docume                                                                                     | nt                                |                                                                                                    |
|--------|----------------------------------------------------------------------------------------------------|--------------------|---------------------------------|--------------------------------------------------------------------------------------------|-----------------------------------|----------------------------------------------------------------------------------------------------|
| ļ      | Adult                                                                                                   | Adult<br>Education | Dislocated<br>Worker            | Job<br>Corps                                                                               | Vocational<br>Rehabilitation      | Wagner<br>Peyser<br>Employmer<br>Service                                                                                       |
|        | 0 -<br>Individual<br>did not<br>receive<br>services<br>from<br>Adult<br>program<br>(Title I of<br>WIOA) |                    | receive<br>services<br>from the | 0 -<br>Individual<br>did not<br>receive<br>services<br>from the<br>Job<br>Corps<br>Program | under parts A<br>and B of title I | 0 - Individua<br>did not<br>receive<br>services fro<br>the<br>WagnerPey<br>Employmer<br>Services<br>program (T<br>III of WIOA) |

Figure 7-39 Quick Menu Edit Functionality

### 7.4 Plan Extension

The Plan Extension tab allows users to enter and track data for extensions related to the Plan.

#### **Business Rules**

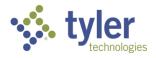

- Cannot create a Plan Extension unless on the Plan tab Status = Draft and Plan Edition = 1
- On Plan Tab, if status does not = Draft or Plan Edition does not = 1 then Plan Extension tab will be read only
- Plan Extension can be deleted by anybody who has access to the case.
- Plan Extension can be marked as Final even if the Plan is already marked as Final.
- Creation Date auto populates with the current date and is read only.
- Plan Development Extension Date cannot be a future date and must be equal to or after the Eligibility Date.
- Approval Assign To populates with users who have a role of Supervisor from the Office selected on the Program tab.
- Extension Status
  - Read only
  - Options are: Draft and Approved
  - Will update to Approved once the Approve button is clicked.
- Approve Button

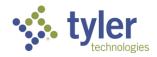

### 7.4.1 Creating a Plan Extension

1. Navigate to the client's plan. Click the Plan Extension tab to enter an Plan Extension record.

| Disability Level: Significant Disability | Presumptive Eligibility: No | Status: VR Eligible | Last Event: VR Eligible |
|------------------------------------------|-----------------------------|---------------------|-------------------------|
| Plan Event Plan Extension                | Plan History                |                     |                         |
| Extension Status *                       | Draft                       |                     |                         |
| Extension Status                         | blatt                       |                     |                         |
| Creation Date *                          | 03/22/2024                  |                     |                         |
| IPE Development Extension Date *         | (mm/dd/yyy                  | ()                  |                         |
| IPE Extension Rationale List $^{*}$      |                             |                     | ^                       |
| Q Search IPE Extension Rationale List    |                             |                     |                         |
|                                          |                             |                     |                         |
| Plan for Completing IPE *                |                             |                     |                         |
|                                          |                             |                     |                         |
|                                          |                             |                     |                         |
| Approval Assign To *                     |                             |                     | ~                       |
| Save Approve                             |                             |                     |                         |

Figure 7-40 Plan Extension Form

2. Enter in all required fields and click **Save**.

3. After the IPE Extension has been saved as a draft, the Supervisor can then go in and approve the extension by clicking **Approve**.

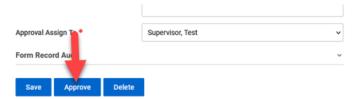

#### Figure 7-41 Approve Plan Extension Button

4. Once approved, the form becomes read only for all roles except users with a role of Administrator or who have the VR Administration function.

### 7.5 Plan History

The Plan History tab displays all records associated with updates to a plan.

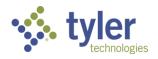

1. Navigate to a client's program and click the **Plan** tab in the top ribbon.

| rogram Authorization Disability Certificate of Eligibility Plan Plan Data Elements Employment Event Exit Program Note Work Request MORE 🗸 | isability Level: Most Significantly Disabled Presumptive Eligibility: Ye | es Status: VR Plan Last Event    | : VR Initial Plan Signed Last Event Date: 10/23/2023 |
|----------------------------------------------------------------------------------------------------|--------------------------------------------------------------------------|----------------------------------|------------------------------------------------------|
|                                                                                                    | Program Authorization Disability Certificate of Eligibility Pla          | an Plan Data Elements Employment | Event Exit Program Note Work Request MORE            |

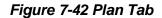

2. The plan will display.

3. At the top of the plan form are three tabs: Plan (current form), Event, and Plan History. Click **Plan History**.

4. The Plan History Listing will display.

|           | nbox / Client / Program Listing / Progran<br><b>istory Listing</b> | n / Plan Listing / Plan / Plan History | / Listing       |                                    |                             | Assignment: No Assignmen |
|-----------|--------------------------------------------------------------------|----------------------------------------|-----------------|------------------------------------|-----------------------------|--------------------------|
| banner    |                                                                    | Client: Sheen, Charles                 |                 |                                    |                             |                          |
|           | Level: Most Significantly Disabled                                 | Presumptive Eligibility: Yes           | Status: VR Plan | Last Event: VR Initial Plan Signed | Last Event Date: 10/23/2023 |                          |
| Plan      | Event Plan History                                                 |                                        |                 |                                    |                             |                          |
| Colu      | ımn Filters (OFF) 🕨                                                |                                        |                 |                                    |                             |                          |
| No record | ds found.                                                          |                                        |                 |                                    |                             |                          |

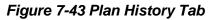

# 7.6 Plan Event

The Plan Event tab displays all events associated with the plan.

1. Navigate to a client's program and click the **Plan** tab in the top ribbon.

Figure 7-44 Plan Tab

2. The plan will display.

Program Information

- 3. At the top of the plan form are three tabs: Plan (current form), Event, and Plan History. Click Event.
- 4. The Event Listing will display.

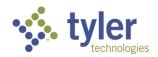

| Tracking Inbox / Client / Program Listing / Program / Plan List<br>Event Listing | ing / Plan / Event Listing |            | Assignment: No Assignment |
|----------------------------------------------------------------------------------|----------------------------|------------|---------------------------|
| Plan Event Plan History                                                          |                            |            |                           |
| Print 🔀 CSV Column Filters (OFF) 🕨                                               |                            |            |                           |
| Event Category 1                                                                 | Event                      | Event Date | Comments                  |
| ► Draft                                                                          | New                        | 10/23/2023 |                           |
| ► Draft                                                                          | Draft Saved                | 10/23/2023 |                           |
| ▶ Draft                                                                          | Submit for Review          | 10/23/2023 |                           |
| ▶ Draft                                                                          | Reviewed                   | 10/23/2023 |                           |
| ▶ Draft                                                                          | Submit for Approval        | 10/23/2023 |                           |
| <ul> <li>Draft</li> </ul>                                                        | Approved                   | 10/23/2023 |                           |
| ► Draft                                                                          | Pending Finalization       | 10/23/2023 |                           |
| <ul> <li>Final</li> </ul>                                                        | Mark as Final              | 10/23/2023 |                           |

Figure 7-45 Plan Event Tab

5. Any of these listings can be clicked on. This will take the user to a new form where comments can be viewed in full for any of the Event records (if they've been entered).

| Tracking Inbox / Client / Program Listing / <b>Event</b> | / Program / Plan Listing / Plan / Event Listing / Event |
|----------------------------------------------------------|---------------------------------------------------------|
| Event                                                    |                                                         |
| Comments                                                 |                                                         |
| Event *                                                  | Submit for Review                                       |
| Event Category *                                         | Draft                                                   |
| Event Date *                                             | 10/23/2023                                              |

Figure 7-46 Event Listing Comments

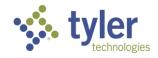

# 8 Employment

## 8.1 Employment

Employment information is only collected for the Vocational Rehabilitation program and not for Potentially Eligible or Independent Living programs.

#### Features:

- Users can enter information for employment at three different stages of the Vocational Rehabilitation process.
- Users are provided with a link to the O'NET Online Reference to look up occupation information.

**Business Rules:** 

- When a new Program record is created, three Employment records will auto generate for the three different Employment stages.
- Users will only be able to edit the three different employment records, they cannot add new ones.
- If the Employment at IPE record is updated the system also updates the Employment at Outcome record with the same info.
- If the Employment At Exit record is updated, then the Employment at Employment Outcome record is updated with the same info.
- User has the ability to update the Employment at Employment Outcome record at any time independently.
- Based on the Employment Status selected, certain fields on the form will become read only and not required for the user to fill out.

Employment data is entered at three stages:

- IX.C Employment at Initial Plan
- XVI. Employment at Employment Outcome
- XVII.D Employment at Exit

| Program Disability Certificate of Eligibility Plan Plan Data |                     |                      |                   |                                |          |
|--------------------------------------------------------------|---------------------|----------------------|-------------------|--------------------------------|----------|
|                                                              | Elements Employment | Program Note Event   | Exit Work Request | Program Document Authorization |          |
| 🖶 Print 🔀 CSV Column Filters (0FF) 🕨                         |                     |                      |                   |                                |          |
| Employment Stage 📜 Employment Status 🚍                       |                     | Primary Occupation = | Start Date 📃      | Hourly Wage (\$) 📃 Hours Per   | r Week 📃 |
| IX.C Employment at Initial Plan                              |                     |                      |                   |                                |          |
| XVI. Employment Outcome                                      |                     |                      |                   |                                |          |
| XVII.D Employment at Exit                                    |                     |                      |                   |                                |          |

Figure 8-1 Employment Listing

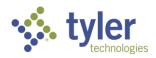

## 8.2 Entering Employment at Initial Plan

- 1. Navigate to the specific client through Search.
- 2. When the client screen displays click on **Program** in the ribbon.

| Tracking Inbox / Clien         | t           |                |           |                 |             |             |  |
|--------------------------------|-------------|----------------|-----------|-----------------|-------------|-------------|--|
| Email:<br>Birth Date: 07/31/11 | Guan<br>982 | dian:          |           |                 |             |             |  |
| Client Program                 | Address     | Client Contact | Education | Client Document | Client Note | Assignments |  |

Figure 8-2 Program Tab

- 3. Choose the appropriate program for the client.
- 4. Click on the **Employment** tab on the top of the screen in the ribbon.

| \$            | VR-2024-0<br>Counselor: | 00027          | Client:                    |          |                    |               |          |          |                       |       |
|---------------|-------------------------|----------------|----------------------------|----------|--------------------|---------------|----------|----------|-----------------------|-------|
| Disability Le | vel: Most Significa     | antly Disabled | Presumptive Eligibi        | lity: No | Status: Applicant  | Last Event: 1 | ocation/ | al Rehab | ilitation Application | n Sub |
| Program       | Authorization           | Disability     | Certificate of Eligibility | Plan     | Plan Data Elements | Employment    | Event    | Exit     | MORE -                |       |
|               |                         |                |                            |          |                    |               |          |          |                       |       |

Figure 8-3 Employment Tab

5. The Employment screen will display and include the Employment at Initial Plan, the Employment Outcome, and Employment at exit.

| sability Lev | vel: Significa | nt Disability | Presump        | otive Eligib | oility: No | Status:  | VR Eligible | Last Event: VR Eli | gible    | Last E | vent Date: 03/07/2 | 2024             |                |   |
|--------------|----------------|---------------|----------------|--------------|------------|----------|-------------|--------------------|----------|--------|--------------------|------------------|----------------|---|
| Program      | Disability     | Certificate o | f Eligibility  | Plan         | Plan Data  | Elements | Employment  | Program Note       | Event    | Exit   | Work Request       | Program Document | Authorization  |   |
| Print        | t 🔀 CSV        | Column F      | ilters (OFF) 🕨 | ,            |            |          |             |                    |          |        |                    |                  |                |   |
| Employ       | yment Styge    | †≞            | Employ         | ment Stat    | us         |          |             | Primary Occu       | oation 📃 |        | Start Date 📃       | Hourly Wage (\$) | Hours Per Week | - |
| IX.C En      | mployment at   | Initial Plan  |                |              |            |          |             |                    |          |        |                    |                  |                |   |
| XVI. En      | mployment O    | utcome        |                |              |            |          |             |                    |          |        |                    |                  |                |   |
| XVII.D       | Employment     | at Exit       |                |              |            |          |             |                    |          |        |                    |                  |                |   |

#### Figure 8-4 Employment Listing > Employment at Initial Plan

6. Clicking into any of these three items will display the Employment form.

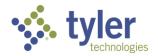

| Disability Level: Most Significan | tly Disabled | Presumptive Eligibility: No | Status: Applicant | Last Event: Vocat |
|-----------------------------------|--------------|-----------------------------|-------------------|-------------------|
| Employment                        |              |                             |                   |                   |
|                                   |              |                             |                   |                   |
| Employment Stage *                | IX.C Er      | nployment at Initial IPE    |                   |                   |
| Employment Status *               |              |                             | ~                 |                   |
| Employer Name                     |              |                             |                   |                   |
| SOC *                             |              |                             |                   | O'NET Online      |
| Job Title *                       |              |                             |                   |                   |
| Start Date *                      |              | (mm/dd/yyyy)                |                   |                   |
| Hourly Wage (\$) *                | \$           |                             |                   |                   |
| Hours Per Week *                  |              |                             |                   |                   |
| Form Record Audit                 |              |                             |                   | ~                 |

#### Figure 8-5 Employment at Initial Plan Form

7. On the employment form the required fields are marked. There is also a hyperlink to O\*Net Online that when clicked will take the user to the O\*New website in a different browser window to locate the needed SOC:

| Employment          |                                |
|---------------------|--------------------------------|
| Employment Stage *  | IX.C Employment at Initial IPE |
| Employment Status * | ~                              |
| Employer Name       |                                |
| SOC *               | O'NET Online                   |
| Job Title *         |                                |
|                     |                                |

Figure 8-6 O\*NET Online Link on Employment Form

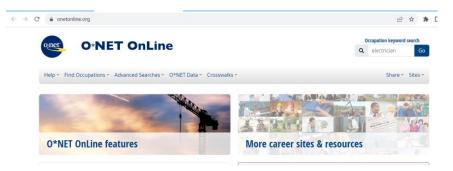

Figure 8-7 O\*NET Website

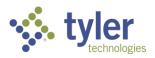

8. Once the employment information is entered and **Save** is clicked the window will refresh and the employment listing will display.

| Disability Le               | vel: Significan | t Disability  | Presum         | ptive Eligi | ibility: No  | Status:     | VR Eligible | Last Event: VR Eli | gible   | Last E | vent Date: 03/07/2 | 024              |               | ^ |
|-----------------------------|-----------------|---------------|----------------|-------------|--------------|-------------|-------------|--------------------|---------|--------|--------------------|------------------|---------------|---|
| Program                     | Disability      | Certificate o | f Eligibility  | Plan        | Plan Data    | a Elements  | Employment  | Program Note       | Event   | Exit   | Work Request       | Program Document | Authorization |   |
| 🖶 Prin                      | it 🗙 CSV        | Column F      | ilters (OFF) 🖡 | •           |              |             |             |                    |         |        |                    |                  |               |   |
| Emplo                       | yment Stage     | t=            | Employ         | ment Sta    | itus 🚍       |             |             | Primary Occup      | ation _ |        | Start Date 📃       | Hourly Wage (\$) |               | = |
| IX.C Er                     | mployment at    | Initial Plan  | 7 - Not        | Employe     | d: Student i | n Secondary | Education   |                    |         |        |                    | \$0              | 0.00 0        |   |
| <ul> <li>XVI. Er</li> </ul> | mployment Ou    | itcome        |                |             |              |             |             |                    |         |        |                    |                  |               |   |
| ► XVII.D                    | Employment      | at Exit       |                |             |              |             |             |                    |         |        |                    |                  |               |   |

Figure 8-8 Employment Listing

9. Clicking into the employment record, the entered information will display and be read only.

### 8.3 Entering Employment at Employment Outcome

- 1. Navigate to the Employment tab just as done previously.
- 2. Click on Employment Outcome.

| Disability Level: Significant Disability    | Presumptive Eligibility: No St    | tatus: VR Eligible | Last Event: VR Elig | jible   | Last Ev | vent Date: 03/07/2 | 2024             |                | ^ |
|---------------------------------------------|-----------------------------------|--------------------|---------------------|---------|---------|--------------------|------------------|----------------|---|
| Program Disability Certificate of f         | Eligibility Plan Plan Data Eleme  | ents Employment    | Program Note        | Event   | Exit    | Work Request       | Program Document | Authorization  |   |
| 🖶 Print 🛛 CSV Column Filt                   | ers (OFF) 🕨                       |                    |                     |         |         |                    |                  |                |   |
| Employment Stage 1                          | Employment Status 🚍               |                    | Primary Occup       | ation 📃 | s       | Start Date 📃       | Hourly Wage (\$) | Hours Per Week | _ |
| IX.C Employment at Initial Plan             | / - Not Employed: Student in Seco | ndary Education    |                     |         |         |                    | \$0              | .00 0          |   |
| <ul> <li>XVI. Employment Outcome</li> </ul> |                                   |                    |                     |         |         |                    |                  |                |   |
| XVII.D Employment at Exit                   |                                   |                    |                     |         |         |                    |                  |                |   |

#### Figure 8-9 Employment Listing > Employment Outcome

3. The Employment Outcome form will display

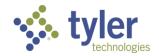

| Disability Level: Most Significantly Disa           | bled Presumptive Eligibility: Yes    | Status: VR Plan       | Last Event: VR Initial Plan |
|-----------------------------------------------------|--------------------------------------|-----------------------|-----------------------------|
| Employment Employment Data Ch                       | anges                                |                       |                             |
|                                                     |                                      |                       |                             |
| Employment Stage *                                  | XVI. Employment Outcome              |                       |                             |
| Employment Status *                                 | 5 - Supported Employment in Competit | ive Integrated Empl 🐱 |                             |
| Employer Name *                                     |                                      |                       |                             |
| SOC *                                               |                                      |                       | O'NET Online                |
| Job Title *                                         |                                      |                       |                             |
| Start Date of Employment in Primary<br>Occupation * | · (mm/dd/yyyy)                       |                       |                             |
| Hourly Wage (\$) *                                  | \$                                   |                       |                             |
| Hours Per Week *                                    |                                      |                       |                             |
| Form Record Audit                                   |                                      |                       | ~                           |
| Save Clear Save & New                               | v                                    |                       |                             |

Figure 8-10 Employment Outcome Form

4. Enter in all required information and click **Save**.

There is a business rule built in where if Employment Status = 1-5, then the Type of Exit on the Exit tab must = 6.

| Employment Status *                                          | ~                                                                                                    |
|--------------------------------------------------------------|----------------------------------------------------------------------------------------------------|
| Employer Name *                                              | 1 - Competitive Integrated Employment                                                                                                    |
| 200 ¥                                                        | 2 - Self-Employment<br>3 - Randolph-Sheppard (BEP)                                                                                                    |
| SOC *                                                        | 4 - State Agency Managed BEP                                                                                                    |
|                                                              | 5 - Supported Employment in Competitive Integrated Employment<br>6 - Supported Employment on Short-term Basis                                                                                                    |
| Job Title *                                                  | 7 - Uncompensated Employment                                                                                                    |
| Start Date of Employment in Primary                          | (mm/dd/usau)                                                                                                    |
| Occupation *                                                 | (mm/dd/yyyy)                                                                                                    |
|                                                              |                                                                                                    |
|                                                              |                                                                                                    |
| ·                                                            | re 8-11 Employment Status Dron-Down                                                                                                    |
| ·                                                            | re 8-11 Employment Status Drop-Down                                                                                                    |
| ·                                                            | re 8-11 Employment Status Drop-Down                                                                                                    |
| Figu                                                         | re 8-11 Employment Status Drop-Down                                                                                                    |
| ·                                                            | re 8-11 Employment Status Drop-Down                                                                                                    |
| Figure                                                       | · · · · · · · · · · · · · · · · · · ·                                                                                                    |
| Figu                                                         | re 8-11 Employment Status Drop-Down  O - Individual exited as an applicant, prior to eligibility determination or trial work I - Individual exited during or after a trial work experience                                                                                                    |
| Figur<br>Type of Exit <b>*</b><br>Reason for Exit            | O - Individual exited as an applicant, prior to eligibility determination or trial work     1 - Individual exited during or after a trial work experience     2 - Individual exited after eligibility, but from an order of selection waiting list.                                                                                                    |
| Figure                                                       | O - Individual exited as an applicant, prior to eligibility determination or trial work     1 - Individual exited during or after a trial work experience     2 - Individual exited after eligibility, but from an order of selection waiting list.     3 - Individual exited after eligibility, but prior to a signed Plan.                                                                       |
| Figur<br>Type of Exit *<br>Reason for Exit<br>Consultation * | O - Individual exited as an applicant, prior to eligibility determination or trial work     1 - Individual exited during or after a trial work experience     2 - Individual exited after eligibility, but from an order of selection waiting list.     3 - Individual exited after eligibility, but prior to a signed Plan.     4 - Individual exited after a Plan without an employment outcome. |
| Figure<br>Type of Exit <b>*</b><br>Reason for Exit           | O - Individual exited as an applicant, prior to eligibility determination or trial work     1 - Individual exited during or after a trial work experience     2 - Individual exited after eligibility, but from an order of selection waiting list.     3 - Individual exited after eligibility, but prior to a signed Plan.                                                                       |

Figure 8-12 Employment Status on Employment Outcome Drop-Down on Exit

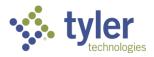

To view the history of any employment change, click the Employment Data Changes tab at the top of the Employment Outcome form:

| Co                | ounselor:                   | Client:                        |                 |
|-------------------|-----------------------------|--------------------------------|-----------------|
| Disability Level: | Most Significantly Disabled | Presumptive Eligibility: Yes   | Status: VR Plan |
| Employment        | Employment Data Changes     |                                |                 |
| Employment Sta    | age * XVI. Em               | ployment Outcome               |                 |
| Employment Ct/    |                             | aportad Employment in Compatit |                 |

Figure 8-13 Employment Data Changes Tab

The Data Changes will display including who made the change, when it was completed and what data element was changed

|                          |                     | am Listing / Program / Emp<br>hanges Listing | ioyment Listing / i  | Employment / En | npioyment Data Chai    | nges Listing                            |                                                  | Assignm          | nent: Counselor  |
|--------------------------|---------------------|----------------------------------------------|----------------------|-----------------|------------------------|-----------------------------------------|--------------------------------------------------|------------------|------------------|
| Employn                  | nent Employme       | ent Data Changes                             |                      |                 |                        |                                         |                                                  |                  |                  |
| <b>₽</b> ₽               | rrint 🔀 CSV         | Column Filters (OFF)                         |                      |                 |                        |                                         |                                                  |                  |                  |
| Afte                     | er Value † <u>–</u> | Before<br>Value                              | Changed<br>By 🔄      | Changed By      | Changed<br>Date        | Data Element 📃                          | Data Element Key                                 | Data<br>Object 📃 | Tracking<br>Id = |
| <ul> <li>10/2</li> </ul> | 23/2023             |                                              | Amanda<br>Supervisor | 29              | 10/23/2023<br>08:06 PM | Date you started<br>working at this job | object.pboProgramEmployment.element.startDate    | Employment       | 443              |
| <ul> <li>15</li> </ul>   |                     |                                              | Amanda<br>Supervisor | 29              | 10/23/2023<br>08:06 PM | Hours a week                            | object.pboProgramEmployment.element.hoursPerWeek | Employment       | 443              |
| ▶ 15.0                   | 00                  |                                              | Amanda<br>Supervisor | 29              | 10/23/2023<br>08:06 PM | The hourly wage                         | object.pboProgramEmployment.element.hourlyWage   | Employment       | 443              |
|                          | 011                 |                                              | A                    | 00              | 10/00/0000             | D-1                                     | - Li                                             | e                | 440              |

Figure 8-14 Employment Data Changes Listing

### 8.4 Entering Employment at Exit

- 1. Navigate to the Employment tab just as done previously.
- 2. Click on Employment at Exit.

| Disability Le               | vel: Significant | Disability     | Presump       | tive Eligit | oility: No   | Status:     | VR Eligible | Last Event: VR Eli | gible  | Last E | vent Date: 03/07/2 | 2024             |               |     |
|-----------------------------|------------------|----------------|---------------|-------------|--------------|-------------|-------------|--------------------|--------|--------|--------------------|------------------|---------------|-----|
| Program                     | Disability       | Certificate of | Eligibility   | Plan        | Plan Data    | Elements    | Employment  | Program Note       | Event  | Exit   | Work Request       | Program Document | Authorization |     |
| 🖶 Prin                      | t 🔀 CSV          | Column Fi      | lters (OFF) 🕨 |             |              |             |             |                    |        |        |                    |                  |               |     |
| Employ                      | yment Stage      | t <u>=</u>     | Employ        | ment Stat   | us 📃         |             |             | Primary Occup      | pation |        | Start Date 📃       | Hourly Wage (\$) | Hours Per Wee | k = |
| <ul> <li>IX.C Er</li> </ul> | mployment at     | nitial Plan    | 7 - Not 5     | ployed      | : Student ir | n Secondary | Education   |                    |        |        |                    | \$0              | 0 00.0        |     |
| XVI Er                      | nployment Ou     | tcome          |               |             |              |             |             |                    |        |        |                    |                  |               |     |
| · /////2/                   |                  |                |               |             |              |             |             |                    |        |        |                    |                  |               |     |

Figure 8-15 Employment Listing > Employment at Exit

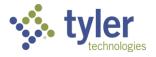

| Employment Stage *  | XVII.D Employment at Exit |                   |
|---------------------|---------------------------|-------------------|
| Employment Status * |                           | ~                 |
| Employer Name       |                           |                   |
| SOC *               |                           | <u>O'NET Onli</u> |
| Job Title *         |                           |                   |
| Hourly Wage (\$) *  | \$                        |                   |
| Hours Per Week *    |                           |                   |
| Form Record Audit   |                           |                   |

#### 3. The Employment at Exit form will display

#### Figure 8-16 Employment at Exit Form

4. Enter in all required information and click **Save**.

Reminder if Employment Status = 1-5 on Employment Outcome, then the Type of Exit on the Exit tab must = 6.

All Employment Records will display on the Employment Listing screen.

| -            | ox / Client / Prograr<br><b>nent Listing</b> | m Listing / Progr  | ram / Employme | nt Listing       |                 |            |               |             |       |               |                  | Assignment    | : No Assignment |
|--------------|----------------------------------------------|--------------------|----------------|------------------|-----------------|------------|---------------|-------------|-------|---------------|------------------|---------------|-----------------|
|              | VR-2024-<br>Counselor:                       | 00010              | Client:        |                  |                 |            |               |             |       |               |                  |               |                 |
| Disability L | evel: No Significan                          | t Disability       | Presumptive    | Eligibility: No  | Status: VR Plan | Last Ev    | vent: VR Init | tial Plan S | igned | Last Event Da | ate: 01/29/2024  |               | ^               |
| Program      | Disability Ce                                | ertificate of Elig | ibility Plan   | Plan Data Eler   | ments Employn   | ient Progr | am Note       | Event       | Exit  | Work Request  | Program Document | Authorization |                 |
| <b>e</b> Pri | int 🖹 CSV                                    | Column Filters     | (0FF) 🕨        |                  |                 |            |               |             |       |               |                  |               |                 |
| Emple        | oyment Stage 1                               | -                  | Employment     | Status 📃         |                 | Primary Oc | cupation 🗄    | -           | Start | Date 📃        | Hourly Wage (\$) | Hours Per We  | eek 🚍           |
| ► IX.C E     | Employment at Init                           | ial Plan           | 2 - Employed:  | Self-Employmer   | it              | 43-4242    |               |             | 08/30 | /2023         | \$3.             | .00 3         |                 |
| ► XVI. E     | Employment Outco                             | ome                | 1 - Competitiv | ve Integrated Em | ployment        | 11-1111    |               |             | 02/15 | /2024         | \$20.            | .00 40        |                 |
| ► XVII.[     | D Employment at E                            | xit                |                |                  |                 |            |               |             |       |               |                  |               |                 |

Figure 8-17 Employment Listing

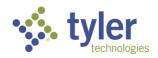

# 8.5 Entering Employment on the Quick Menu

To enter employment information without navigating off the screen the user is currently on; they can use the quick menu to enter this information.

1. Click the Quick Menu in the top left of the screen.

| Livi  | ng Case Management 0.20.4               |                                         | ۹                        | <u>북</u> ci          | hange Role | ALeckemby (Product Administrator) ? |
|-------|-----------------------------------------|-----------------------------------------|--------------------------|----------------------|------------|-------------------------------------|
| Inb   | ox / Client / Program Listing / Program |                                         |                          |                      |            | Assignment: No Assignment           |
| am    | 1                                       |                                         |                          |                      |            | E Workflow Quick Menu               |
|       | VR-2024-00010                           |                                         |                          | <b>ignment:</b> No A | ssignme    | nt                                  |
|       | Counselor: Clier                        | nt:                                     |                          | 'kflow ≣∎ Q          | (uick Me   | nu 🗕                                |
| ity L | evel: No Significant Disability Presu   | ımptive Eligibility: No Status: VR Plan | Last Event: VR Initial I |                      |            | ^                                   |
| am    | Disability Certificate of Eligibility   | Plan Plan Data Elements Employment      | Program Note Eve         |                      | cot rogiai | Authorization                       |
|       |                                         | <b>E</b> ' <b>0</b> 44                  |                          |                      |            |                                     |

Figure 8-18 Quick Menu Location

2. The Quick Menu will expand, click the **Employment** tab.

|      |                                                                      |                                                                           |                                                                               |                                                                 |                                                                                                    | ↔  <b>*</b> ×                                                                             |
|------|----------------------------------------------------------------------|---------------------------------------------------------------------------|-------------------------------------------------------------------------------|-----------------------------------------------------------------|----------------------------------------------------------------------------------------------------|-------------------------------------------------------------------------------------------|
| Plan | Data Elemen                                                          | ts Employ                                                                 | ment                                                                          | e Docume                                                        | nt                                                                                                    |                                                                                           |
|      | Adult                                                                | Adult<br>Education                                                        | Dislocated<br>Worker                                                          | Job<br>Corps                                                    | Vocational<br>Rehabilitation                                                                            | Wagner<br>Peyser<br>Employment<br>Service                                                 |
| 10   | 0 -<br>Individual<br>did not<br>receive<br>services<br>from<br>Δdult | 0 -<br>Individual<br>did not<br>receive<br>Adult<br>Education<br>services | 0 -<br>Individual<br>did not<br>receive<br>services<br>from the<br>Dislocated | 0 -<br>Individual<br>did not<br>receive<br>services<br>from the | 1 - Individual<br>received<br>services<br>under parts A<br>and B of title I<br>of the<br>Rehabilitation | 0 - Individual<br>did not<br>receive<br>services from<br>the<br>WagnerPeyse<br>Employment |

Figure 8-19 Employment Data Elements on Quick Menu

3. The three different Employment stages will display

4. Just as with the Employment tab not on the quick menu the information can be added. Click on the **Pencil icon** near whichever record needs to be added.

Note: The icon (square with an arrow pointed top right) next to the pencil will open this tab in a new window.

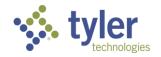

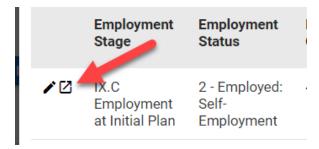

Figure 8-20 Open New Window Icon

| Plan | Data Elements                         | Employment                                     | Note Doc              | ument      |                        |                      |
|------|---------------------------------------|------------------------------------------------|-----------------------|------------|------------------------|----------------------|
|      | Employment<br>Stage                   | Employment<br>Status                           | Primary<br>Occupation | Start Date | Hourly<br>Wage<br>(\$) | Hours<br>Per<br>Week |
| ∕ 2  | IX.C<br>Employment<br>at Initial Plan | 2 - Employed:<br>Self-<br>Employment           | 43-4242               | 08/30/2023 | \$3.00                 | 3                    |
|      | XVI.<br>Employment<br>Outcome         | 1 -<br>Competitive<br>Integrated<br>Employment | 11-1111               | 02/15/2024 | \$20.00                | 40                   |
| ∕ 2  | XVII.D<br>Employment<br>at Exit       |                                                |                       |            |                        |                      |

Figure 8-21 Edit Icon on Quick Menu > Employment

5. The form will display just as before; enter the required information and click **Save**.

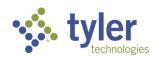

| Plan Data Elements                                     | Employment          | Note           | Document  |  |
|--------------------------------------------------------|---------------------|----------------|-----------|--|
| Employment Stage *                                     | XVI. Employment     | Outcome        | 9         |  |
| Employment Status *                                    |                     |                | ~         |  |
| Employer Name *                                        |                     |                |           |  |
| SOC *                                                  |                     |                |           |  |
|                                                        | <u>O'NET Online</u> |                |           |  |
| Job Title *                                            |                     |                |           |  |
| Start Date of<br>Employment in<br>Primary Occupation * |                     | <b>i (</b> mm/ | /dd/yyyy) |  |
| Hourly Wage (\$) *                                     | \$                  |                |           |  |
| Hours Per Week *                                       |                     |                |           |  |
|                                                        |                     |                |           |  |
|                                                        |                     |                |           |  |

Figure 8-22 Employment Form on Quick Menu

Cancel

Save & New

Clear

Save

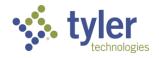

# 9 Authorizations

Authorizations provide an authorization for services to be provided to a client in the Vocational Rehabilitation Programs. The Authorization tab allows users to add authorizations to a Program record to track and record services needed by that participant to ensure their success in Vocational Rehabilitation programs.

Authorizations can be created from a client's plan or directly from the Authorization Tracking Inbox.

#### Features

- Authorizations entered directly from the Tracking Inbox are independent from authorizations created directly from a Plan. Users do have the option when creating a Plan to link Authorizations created from the Authorization tab to a Plan.
- All Authorizations associated with that Client plan will display on this form for easy viewing.
- Authorizations must proceed through a two-factor approval process before it is considered Issued and budget dollars can be encumbered for it.

#### **Business Rules**

- The 'Provider' drop-down information comes from the 'Provider BTO, Service Category field.'
- Live Search is used to locate the providers who perform the services listed in the Service Category by filtering for Providers that perform the services and match on the partial name entered.
- Authorization Numbers auto generate after an Authorization is created.
- Total Amount Encumbered to Date, Total Billed to Date, Total Paid to Date and the Remaining Balance do not display on Create New, the fields only display after an Authorization has been created.
- Total Billed to Date populates from the Payment tab when the payment status is not Draft and not Cancelled. It is the sum of all these payment records. Anytime the payment status of a payment changes then this amount is recalculated.
- Total Paid to Date populates from the Payment tab when the payment status = Final Paid. This is the sum of all payment records that have a status of Final Paid. Anytime the payment status changes to Final Paid then this amount is recalculated.
- If Client Pay = Yes, then Provider is not required. If Client Pay = No or blank, then Provider is required.
- When an Authorization is created from the Program tab:
  - The 'Office' populates with the Office from the Program.
  - 'Authorization Entered By' populates with the Counselor from the Program.
  - 'Client' defaults to the Client from the Client tab.
  - The related Plan is associated with the Authorization.

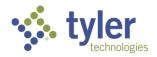

- When an Authorization is created directly from the Tracking Inbox (Authorization BTO), an Office must be selected. The Authorized By field will filter to only show Staff users who are associated with the Office from the Staff tab.
- When an Authorization is created from a Plan:
  - The 'Office' populates with the Office from the Program.
  - 'Authorization Entered By' populates with the Counselor from the Program.
  - 'Client' defaults to the Client from the Client tab.
  - The related Plan is associated with the Authorization.
  - When Plans are moved into Plan History, the association with the Authorization is updated accordingly.
- Authorization Amount when an Authorization is created from a Plan, the Authorization Amount cannot be greater than the Plan Budget on the Plan, and can't exceed the difference between the Plan Budget and the sum of all other open Authorizations associated with the Plan.

#### Notes:

- Some services are restricted to plans ONLY (Auth created from the Plan)
- Some services are NOT restricted to plans only (Auth created NOT from a plan)
- Some individuals may not have a plan for example, Potentially Eligible, but require Authorizations for Services
  - Authorizations for this type of client are created from the Tracking Inbox. A Live Search is
    used to locate client by filtering as the user types their name.

### 9.1 Authorization

#### 9.1.1 Creating an Authorization from the Program Tab

Support Staff or Case Manager can create an Authorization. This will follow the most direct path through the workflow to get the Authorization to a Status of Issued.

A Supervisor can create an Authorization however, they cannot approve an Authorization they have created; it will need to be approved by a different Supervisor.

1. Login with your system provided account and navigate to a client whose plan requires an **Authorization** to be completed.

2. From the Client screen using the top menu navigate to **Program**, when the Program listings display choose the appropriate Program for the client.

3. When the **Program Information** form displays, choose **Authorization** in the top ribbon:

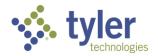

| Tracking Inbo<br>Program | ox / Client / Progran   | n Listing / Prog | ıram                       |           |                    |               |           |
|--------------------------|-------------------------|------------------|----------------------------|-----------|--------------------|---------------|-----------|
|                          | VR-2024-(<br>Counselor: | 00005            | Client:                    |           |                    |               |           |
| Disability L             | evel: Most Significa    | antly Disabled   | Presumptive Eligibi        | lity: Yes | Status: VR Plan    | Last Event: \ | /R Initia |
| Program                  | Authorization           | Disability       | Certificate of Eligibility | Plan      | Plan Data Elements | Employment    | Event     |
| Program Ir               | formation               |                  |                            |           |                    |               |           |
| Date of App              | lication                |                  |                            |           |                    | Zip Coo       | de of Ap  |

Figure 9-1 Authorization Tab

4. The Authorization listing will display; click +New under Authorization but above the listing section:

|   | Tracking Inbo<br>Authoriz |                      | ogram Lis  | sting / Prograr | n / Author | rization Li | isting / Autho   | rization    |             |            |           |          |
|---|---------------------------|----------------------|------------|-----------------|------------|-------------|------------------|-------------|-------------|------------|-----------|----------|
|   |                           | VR-202<br>Counselor: | 24-00      | 005             | Cli        | ent:        |                  |             |             |            |           |          |
|   | Disability Le             | evel: Most Sig       | nificantly | / Disabled      | Presu      | imptive E   | Eligibility: Yes | Statu       | is: VR Plar | n Last     | Event: VI | R Initia |
|   | Authorizat                | ion                  |            |                 |            |             |                  |             |             |            |           |          |
| C | +New                      |                      |            |                 |            |             |                  |             |             |            |           |          |
|   | Authorizat                | ion Number           | -          | Service Cat     | egory 🚊    | -           | Authorizat       | tion Amount | =           | Start Date | -         |          |

Figure 9-2 Authorization > +New

5. The Authorization form (New Authorization) will display.

6. There are 4 sections on this form: Authorization, Service Category, Service Details and Workflow Actions.

7. The version number, like the plan, will reflect which iteration of the Authorization it is. For this example, this is a new Authorization so it will reflect Version Number 1. If the Authorization is amended in any way the number will update accordingly (1, 2, 3...).

8. The office will default to Iowa Department for the Blind.

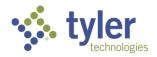

9. The **Authorized By** drop down is a required field and will include any individual who has the permissions to create an authorization.

10. The **Authorization Entered By** field will auto-populate to the user creating the Authorization. This field is read only and cannot be modified.

11. The **Client Name** is auto populated on the screen and is read only. There is a hyperlink next to the Client name to navigate back to the client's program.

**Note:** If the user has filled anything out on the Authorization form and has not clicked save and navigates using the hyperlink to View Program, any information entered will be lost.

12. **Program Type** is a required field; this is a drop-down selection.

13. The following fields are on the form in the Authorization section and are not required yet: Federal Fiscal Year, Budget Type, Budget, Budget Description, and Accounting Code.

14. The next section is the Service Category. Click **Search Service Category** to get the multi-select to display:

| 11. | Federal Reports | Se | ervice Category *       |
|-----|-----------------|----|-------------------------|
| 0   | Reporting       | ۹  | Search Service Category |
| 0   | Administration  |    |                         |

Figure 9-3 Search Service Category

15. The Services will display all service categories that are available for the client:

|                                        | √Done |
|----------------------------------------|-------|
| Select All   Deselect All              |       |
| Assessment                             |       |
| Benefits Counseling                    |       |
| Diagnosis and Treatment of Impairments |       |
| Interpreter Services                   |       |

#### Figure 9-4 Service Category Options Multi-Select

16. Below Services is the Client Pay buttons, Yes/No, this is not required.

17. The next field is the **Provider** field; this field is required. To enter the **Provider**, click the **magnifying glass** to the right of the field:

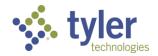

| Provider *                         | Q 🖸 |
|------------------------------------|-----|
| Authorized Start Date (mm/dd/yyyy) | 1   |
| Authorized End Date (mm/dd/yyyy)   |     |

Figure 9-5 Provider Search

Note: You will not be able to click directly into the field until the magnifying glass is clicked on.

18. Once the magnifying glass (JAWS may announce the magnifier as 'link') has been clicked on the field will change slightly and a cursor will display inside:

| Cilent Pay            |              |        |
|-----------------------|--------------|--------|
| Provider *            |              | Cancel |
| Authorized Start Date | (mm/dd/yyyy) |        |

Figure 9-6 Provider Field Once Magnifier is Selected

19. Begin typing the **Providers** name in the field.

**Note**: This will only populate based on Providers who have been entered into the system under the Tracking Inbox > Provider > +New Provider and have the services assigned to them that were provided to the client. When typing, if the Provider is not populating it will need to be confirmed the provider has been set up previously and correctly.

| -          | Figure 9-7 Pro | vider Field |        |
|------------|----------------|-------------|--------|
|            | Provider       | Vendor ID   | ×      |
| Provider * | Library        | ×           | Cancel |
| Client Pay | 🕖 Yes 💽 No     |             |        |

When a provider has been set up, upon typing it will display the Providers who match what is being typed; these will display under the **Provider listing** header:

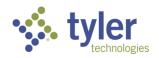

| ·          | ~ ~                        | × Cancel    |
|------------|----------------------------|-------------|
| Provider * | Da                         | × Cancel    |
|            | Provider                   | Vendor ID 🗙 |
|            | DAB Best Buy               |             |
|            | DAB EmilyW Acct            |             |
|            | DAB EmilyW2 Counselor/Prod |             |
|            | DAB Goodwill               |             |
|            |                            |             |

Figure 9-8 Provider List Populates

20. The remaining fields on the form are not required yet: Authorized Start Date, Authorized End Date, Authorized Amount, (Under Service Details) Services Notes and Description.

21. Once all the required fields have been entered the **Save** button can be selected but the Authorization will be in a **Draft status** (this is helpful if the user is not ready to submit the Authorization yet and does not want to lose work).

**Note**: Upon clicking **Save**, the Authorization will update to a Status of Draft, will have an auto-populated Authorization Number. The Version Number, Office, Authorized By, and Authorized Entered By Fields are now read only. The Authorized Amount and fields below it are also read only.

**Note**: Once the Authorization will be triggering Workflow Actions some of these fields will become required (steps to come).

Once the Authorization has been saved, the user can navigate away from this form if needed. To come back follow previous navigation steps to the Authorization listing. The Authorization will display:

| Counselor: C                | Counselor,                                | Client:                      |              |                            |                               |                   |
|-----------------------------|-------------------------------------------|------------------------------|--------------|----------------------------|-------------------------------|-------------------|
| Disability Level: Most Sign | ificantly Disabled                        | Presumptive Eligibility: Yes | Status: Plan | Last Event: Initial Plan S | igned Last Event Da           | ite: 10/23/2023 A |
| Authorization               |                                           |                              |              |                            |                               |                   |
| +New                        |                                           |                              |              |                            |                               |                   |
| Authorization Number        | Service Category                          | Authorization Amount         | Start Date 🚊 | End Date                   | Current IPE<br>Status/Edition | Workflow Status   |
| AUTH-2024-00004             | Assessment                                | 10.00                        | 10/23/2023   | 12/01/2023                 |                               | Issued            |
| AUTH-2024-00018             | Maintenance,<br>Miscellaneous<br>Training |                              |              |                            |                               | Draft             |

Figure 9-9 Authorization Listing

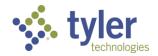

22. The bottom buttons have updated to include a Clone Authorization button. In the event a client will be receiving another Authorization (or even multiples) the one Authorization can be cloned to prevent multiple data entry requirements.

| Form Reco | rd Audit            | 1                   |            |  |
|-----------|---------------------|---------------------|------------|--|
| Save      | Print Authorization | Clone Authorization | Save & New |  |

Figure 9-10 Button Added to Form

23. **Revisiting step #20**. When the Authorization is ready to be approved a **Workflow Action** needs to be selected and the Case Manager needs to sign however, for the Authorization to move forward for approval some of the fields that were not previously required to save are now required to progress (Authorized Start Date, Authorized End Date, and Authorized Amount). If not populated the Workflow Messages (errors) will display:

| Status: Draft       | Last Event: Draft Authorization Created                                                            | Last Event Date: 11/06/2023 | Remaining Budget Amount: \$100.00 |
|---------------------|----------------------------------------------------------------------------------------------------|-----------------------------|-----------------------------------|
| Authorization       | History Audit Log                                                                                  |                             |                                   |
| Authori     Authori | ow Messages<br>zed Start Date is required.<br>zed End Date is required.<br>zed Amount is required. |                             |                                   |
| Authorization       |                                                                                                    |                             | Workflow Actions                  |
|                     | Fiaure 9-1                                                                                         | 1 Workflow Messa            | ade                               |

24. Navigate to the newly required fields and populate the information.

| Provider *            | DAB IADBR               | Q 🛛   |
|-----------------------|-------------------------|-------|
| Authorized Start Date | 10/23/2023 (mm/dd/yyyy) |       |
| Authorized End Date   | 12/31/2023 (mm/dd/yyyy) |       |
| Authorized Amount     | \$                      | 50.00 |

Figure 9-12 Authorization Start and End Date Fields

25. After the required fields have been populated. Navigate to the right side of the screen where **Workflow Actions** is located (this will only display AFTER Save has been selected). Select the drop-down and click **Submit for Review/Approval**.

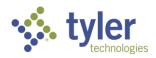

| Workflow Actions |                                                      | ^ |
|------------------|------------------------------------------------------|---|
| Workflow Action  |                                                      | ~ |
|                  | Submit for Review/Approval<br>Authorization Canceled |   |

Figure 9-13 Authorization Workflow Actions

26. A new drop-down will display on the screen: **Send for Review/Approval**. This drop-down will have any user who can approve an Authorization.

| Workflow Actions         |                            |   |
|--------------------------|----------------------------|---|
| Workflow Action          | Submit for Review/Approval | ~ |
| Send for Review/Approval |                            | ~ |
|                          | <b>*</b> C                 | A |

Figure 9-14 Authorization Approver List

#### 27. Choose the **approver**:

| Workflow Actions           |                            |   |
|----------------------------|----------------------------|---|
|                            |                            |   |
| Workflow Action            | Submit for Review/Approval | ~ |
|                            |                            |   |
| Send for Review/Approval * | Supervisor,                | ~ |

Figure 9-15 Approver Selection

28. Scroll to the bottom of the Authorization form; a new section of **Signatures** is displaying which has the **Counselor Signature** field and is required:

Figure 9-16 New Signature Field

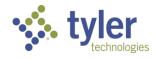

29. The Case Manager creating the authorization will click the **pencil icon** (JAWS announces this as 'Signature') to the right of the **Counselor Signature** label and the password entry pop-up will display:

| Signatures            |                     | ^ |
|-----------------------|---------------------|---|
| Counselor Signature * |                     |   |
|                       | Counselor Signature |   |
| Form Record Audit     |                     |   |

Figure 9-17 Entering Signature

#### Upon click:

|                       | PASSWORD CONFIRMATION | × |
|-----------------------|-----------------------|---|
| Signatures            | Enter password:       |   |
| Counselor Signature * | OK Close              |   |
| Form Record Audit     |                       |   |

Figure 9-18 Entering Password

30. Enter your user password (this is the same password you enter upon login).

31. The Case Managers name will populate on the screen and will also include the time and date stamp of when the signature was entered. This field becomes read only.

| Signatures            |                     | ^ |
|-----------------------|---------------------|---|
| Counselor Signature * | 🖨 Counselor, ,      | 1 |
|                       | 11/06/2023 06:18 PM |   |
| Form Record Audit     |                     |   |
| Save Clone Authoriza  | tion Save & New     |   |
|                       |                     |   |

Figure 9-19 Case Manager Signature

32. Click the **Save** button at the bottom of the screen. The screen will refresh. The Authorization will now reflect the Authorization Status as **Draft Pending Review/Approval**. The Send for Review/Approval will also display who the Authorization was sent to for approval as read only:

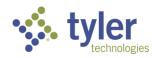

| Status: Draft Pending Review/Approval | Last Event: Submit for Review/Approval | Last Event Date: 11/06 | 0/2023 Remaining Budget Am | nount: \$100.00    |
|---------------------------------------|----------------------------------------|------------------------|----------------------------|--------------------|
| Author zation History Audit Lo        | g                                      |                        |                            |                    |
| Authorization                         |                                        |                        | Workflow Actions           |                    |
| Authorization Status                  | Draft Pending Review/Approval          |                        | Workflow Action            |                    |
| Authorization Number                  | AUTH-2024-00018                        |                        | Send for Review/Approval * | Supervisor, Amanda |
| Version Number                        | 1                                      |                        |                            |                    |

Figure 9-20 Authorization Status

**Note**: In the blue ribbon at the top of the form the Status is also visible there as well as the Last Event for the Authorization.

33. Once the Authorization has been sent for approval the user who will be reviewing/approving will receive an email alerting them of the Authorization.

| Authorization AUTH-20                                                                      | 024-00018 is ready f                               |
|--------------------------------------------------------------------------------------------|----------------------------------------------------|
| IQ iadbvr-qa01 <syst<br>To 🕜</syst<br>                                                     | ⊙         ←         ←         ⊷           12:43 PM |
| Dear Supervisor<br>This email is to notify you that Au<br>00018 has been sent to you for R |                                                    |
| Authorization Details:<br>Authorization Number: AUTH-20                                    | 24-00018                                           |

Figure 9-21 Email Notification for Authorization Approval

34. For these next steps: A Supervisor is required to complete the Authorization workflow.

35. Navigate to the client's **Authorization**. This can be done a few different ways. One way was mentioned previously by locating the client, going through program then to the **Authorization** tab. The Authorizations can also be located through the Supervisor queues located on the left side of the screen.

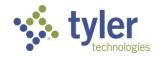

| Voo | c Rehab & Independent I | Living Case Management 0.13.4            |                 |                             |                     |          |                       | upervisor (Supervisor) |
|-----|-------------------------|------------------------------------------|-----------------|-----------------------------|---------------------|----------|-----------------------|------------------------|
| A   | Home                    | Queues                                   | ^               |                             |                     |          |                       |                        |
| ≔   | Queues                  | Services Billed 30+ Days<br>Old          |                 |                             |                     |          |                       |                        |
| +   | Intake Queues           | Payments Pending<br>Review               |                 |                             |                     |          |                       |                        |
|     | Tracking Inbox          | Payments Returned for<br>Revisions       | l Fiscal Year 🔄 | Budget Type 📃               | Client              | Provider | Authorized Start Date | Authorized End D       |
|     | Bulk Update             | Authorizations Pending                   |                 | 110 VR Case                 | Delfert             |          |                       |                        |
| Q   | Search                  | Review                                   |                 | Services                    | Belfort,<br>Michael |          | 06/26/2023            | 07/01/2023             |
| 11. | Federal Reports         | Authorizations Returned<br>For Revisions |                 | Independent<br>Living Blind | Batres,<br>Carlos   |          | 06/26/2023            | 07/01/2023             |
| Θ   | Management              | Client Upcoming<br>Eligibility           |                 | Independent<br>Living Blind | Taylor,<br>Vanessa  |          | 08/15/2023            | 09/01/2023             |
|     |                         | Plan Completion                          |                 |                             |                     |          |                       |                        |

Figure 9-22 Supervisors Queue > Authorizations Pending Review

36. Clicking the **Authorizations Pending Review Queue** will display all the Authorizations that are pending review for the specific supervisor.

| Voc | Rehab & Independent L | ving Case Management 0.13.4                                                    | ALSupervisor (Supervisor) ?                     |
|-----|-----------------------|--------------------------------------------------------------------------------|-------------------------------------------------|
| h   | Home                  | Home<br>Home                                                                   |                                                 |
| ≡   | Queues                | Authorizations Pending Review                                                  |                                                 |
| ÷   | Intake                | Show 10 v entries                                                              |                                                 |
|     | Tracking Inbox        | Authorization Number = Federal Fiscal Year = Budget Type = Client = Provider = | Authorized Start Date — Authorized End Date — A |
|     | Bulk Update           |                                                                                |                                                 |
| Z   | Search                | AUTH-2023-00044 2023 110 VR Case Belfort,<br>Services Michael                  | 06/26/2023 07/01/2023                           |
| 1.  | Federal Reports       | AUTH-2023-00045 2023 Independent Batres,<br>Living Blind Carlos                | 06/26/2023 07/01/2023 \$                        |
| 9   | Management            | AUTH-2023-00072 2023 Independent Taylor,<br>Living Blind Vanessa               | 08/15/2023 09/01/2023 \$                        |
|     |                       | AUTH-2023-00004 2023 110 CRP Scott, Michael DAB Best Buy                       | 05/09/2023 06/02/2023 \$                        |
|     |                       |                                                                                |                                                 |

Figure 9-23 Authorization Pending Review Queue Listing

37. Locate the **Authorization** and click it:

| Budget Type 🚍           | Client = | Provider  | Authorized Start Date | Authorized End Date | Authorized Amount | Date Sent For Review/Approval |
|-------------------------|----------|-----------|-----------------------|---------------------|-------------------|-------------------------------|
| 110 VR Case<br>Services |          | DAB IADBR | 11/07/2023            | 12/31/2023          | \$50.00           | 11/06/2023                    |
| 110 VP Case             | Test     |           |                       |                     |                   |                               |

#### Figure 9-24 Authorization Pending Approval

38. As the Supervisor reviewing the Authorization, if it looks good, navigate to the **Workflow Actions** section. Click the **Workflow Action drop-down** and select **Draft Authorization Approved**:

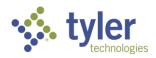

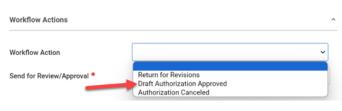

Figure 9-25 Workflow Action

Note: There are two additional options (these will be covered later):

- Return for Revisions
- Authorization Canceled

39. Scroll to the bottom where the signature section is located and click the **pencil icon** (JAWS announces this as 'Signature') to the right of **Reviewer Signature**:

|                      |   | 11 |
|----------------------|---|----|
| Signatures           | 1 | ^  |
| Reviewer Signature * | * |    |

Figure 9-26 Review Signature

40. Like before the Password Prompt will display, enter password (same password as used to login):

|             | PASSWORD CONFIRMATION | × |
|-------------|-----------------------|---|
| s           | Enter password:       |   |
| Signature * | OK Close              |   |
| ord Audit   |                       |   |

Figure 9-27 Password Confirmation

41. Scroll to the bottom and click Save.

42. Once save has been clicked the screen will refresh. In the blue banner at the top of the screen the Status of the Authorization will reflect **Issued** with the Last Event being **Draft Authorization Approved**. It will also reflect the Remaining Budget Amount (if payments have been applied to this authorization the balance remaining will update).

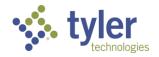

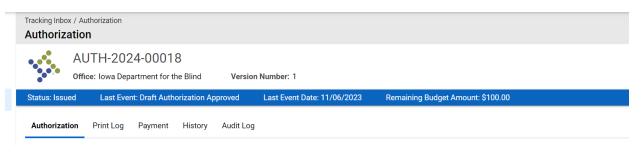

Figure 9-28 Authorization Status = Issued

43. The Case Manager who created the Authorization will receive a notification email showing that the Supervisor has approved the Authorization:

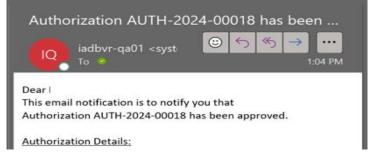

Figure 9-29 Email Notification of Approved Authorization

44. The Authorization can be printed now, if required/requested. Scroll to the bottom of the screen and a new button displays: **Print Authorization** 

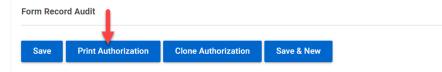

#### Figure 9-30 Print Authorization Button

45. When **Print Authorization** is clicked a PDF is generated; this can be saved to your computer or printed to paper.

|                                                                                                    |                       | Authorization                       |
|----------------------------------------------------------------------------------------------------|-----------------------|-------------------------------------|
|                                                                                                    | Authorization         | Autonzation                         |
| 1                                                                                                    |                       |                                     |
| 1                                                                                                    | Authorization Number: | AUTH-2024-00018                     |
|                                                                                                    | Version Number:       | 1                                   |
| · Les                                                                                                    | Office:               | Iowa Department for the Blind       |
|                                                                                                    | Authorized By:        | Counselor, Amanda                   |
| Marcon Control of Control of Cont | Federal Fiscal Year:  | 2024                                |
|                                                                                                    | Budget Type:          | 110 VR Case Services                |
|                                                                                                    | Accounting Code:      | 3746282                             |
| Ter                                                                                                    | Service Category:     | Maintenance, Miscellaneous Training |
|                                                                                                    |                       |                                     |

Figure 9-31 Authorization PDF Document

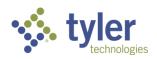

46. At the top of the screen near the blue banner are some additional tabs. Next to the main Authorization tab (where you are currently) are the Print Log, Payment, History and Audit Log tabs.

47. Click the **Print Log** tab. This will display each time the Authorization has been printed (the Print Authorization button has been used), which user printed it and when:

| Tracking Inbox / Authorization / Print Log Listing     Assignment: No Assignment       Print Log Listing     Image: Compare the second second |                    |                    |                     |  |  |  |  |
|----------------------------------------------------------------------------------------------------|--------------------|--------------------|---------------------|--|--|--|--|
| Authorization <b>Print Log</b> Payment History Audit                                                                                                    | Log                |                    |                     |  |  |  |  |
| Print 😧 CSV Column Filters (OFF) 🕨                                                                                                    |                    |                    |                     |  |  |  |  |
| Authorization Version Number 1                                                                                                    | User ID            | User Name 📃        | Printed On          |  |  |  |  |
| ▶ 1                                                                                                    | Supervisor, Amanda | Supervisor, Amanda | 11/06/2023 07:11 PM |  |  |  |  |
| ▶ 1                                                                                                    | Supervisor, Amanda | Supervisor, Amanda | 11/06/2023 07:13 PM |  |  |  |  |
|                                                                                                    |                    |                    |                     |  |  |  |  |

Figure 9-32 Authorization Print Log Tab

48. The **Payment** tab will display any payments that have been applied to the Authorization. Currently in this example we have not applied any payments however, this is where they would appear in a listing:

| Tracking Inbox / Authorization / Payment Listing Assignment Payment Listing Assignment Payment Listing                |   |  |  |  |  |  |  |
|----------------------------------------------------------------------------------------------------|---|--|--|--|--|--|--|
| AUTH-2024-00018<br>Office: Iowa Department for the Blind Version Number: 1                                            |   |  |  |  |  |  |  |
| Status: Issued Last Event: Draft Authorization Approved Last Event Date: 11/06/2023 Remaining Budget Amount: \$100.00 | ^ |  |  |  |  |  |  |
| Authorization Print Log Payment History Audit Log                                                                     |   |  |  |  |  |  |  |
| -New Column Filters (OFF)                                                                                             |   |  |  |  |  |  |  |
| No records found.                                                                                                    |   |  |  |  |  |  |  |

#### Figure 9-33 Payments Applied to Authorizations Tab

49. The **History** tab will display the **Events of the Authorization**, whether it was approved, returned for revisions, cancelled, etc.

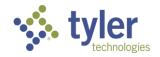

| History Listing                                 |                    |                             |                                 |  |  |  |  |  |
|-------------------------------------------------|--------------------|-----------------------------|---------------------------------|--|--|--|--|--|
| AUTH-2024-0001<br>Office: Iowa Department for t | -                  | Number: 1                   |                                 |  |  |  |  |  |
| Status: Issued Last Event: Draft Auth           | orization Approved | Last Event Date: 11/06/2023 | Remaining Budget Amount: \$0.00 |  |  |  |  |  |
| Authorization Payment History                   | Audit Log          |                             |                                 |  |  |  |  |  |
| 🖶 Print 🗋 CSV 💋 umn Filter                      | rs (OFF) 🕨         |                             |                                 |  |  |  |  |  |
| Event Date 1=                                   | Event Category     | -                           | Event                           |  |  |  |  |  |
| 11/06/2023                                      | Draft              |                             | Draft Authorization Created     |  |  |  |  |  |

Figure 9-34 Authorizations History Tab

50. The **Audit Log** tab will display a full list of everything that occurred on the Authorization from start to finish and who did it:

| Audit Lo     | g Listing                    |                  |                   |                       |              |                    |                    |          |
|--------------|------------------------------|------------------|-------------------|-----------------------|--------------|--------------------|--------------------|----------|
|              | AUTH-202<br>Office: Iowa Dep |                  |                   | on Number: 1          |              |                    |                    |          |
| Status: Issu | ied Last Eve                 | ent: Draft Autho | rization Approved | Last Event Date: 11/0 | 06/2023 Rer  | naining Budget Amo | unt: \$0.00        |          |
| Authorizat   | ion Payment                  | History A        | udit Log          |                       |              |                    |                    |          |
| Date/Time    | t∓                           | O' ,ect Name     | Tracking Id       | Audit Type            | Account Name | Elemen             | nt Name From Value | To Value |
| 11/09/202    | 3 08:56 PM                   | Print Log        | 4                 | Create                |              |                    |                    |          |

Figure 9-35 Authorizations Audit Log Tab

### 9.1.2 Creating an Authorization from the Tracking Inbox (NOT on a Plan).

For this example, logging in as a Case Manager and will follow the most direct path.

1. Login with your system provided account and navigate to the **Tracking Inbox** on the left side of the screen, when the menu expands choose **Authorization**:

|   | ŧ | Home           | Tracking Inbox |
|---|---|----------------|----------------|
|   | ≣ | Queues         | Authorization  |
| Ĭ | + | Intake         | Budget         |
|   |   | Tracking Inbox | Client         |

Figure 9-36 Authorization from the Tracking Inbox

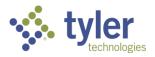

2. When the Tracking Inbox opens Authorizations that are visible to the user (if any) will show:

| Tracking Inbox<br>Tracking Inbox |                     |                           |                                |                             |                 |                   |                           |                      |          |              |                   |
|----------------------------------|---------------------|---------------------------|--------------------------------|-----------------------------|-----------------|-------------------|---------------------------|----------------------|----------|--------------|-------------------|
| Authorization Bud                | dget Client         | Office Profi              | le Provider                    | Work Red                    | quest           |                   |                           |                      |          |              |                   |
| + New Page                       | 1 of 1              | Display 50                | per page                       | с 🖶                         | X D             | )isplaying 1      | - 5 of 5                  | All Assignmen        | ts 🗸 🍾   | Colum        | n Filters (OFF) 🕨 |
| Authorization<br>Number ↓=       | Authorized<br>By =- | Authorized<br>Amount<br>= | Total<br>Encumbered<br>to Date | Total<br>Paid<br>to<br>Date | Total<br>Billed | Version<br>Number | Federal<br>Fiscal<br>Year | Remaining<br>Balance | Approver | Provider<br> | Workflow Status   |

Figure 9-37 Tracking inbox > Authorization

3. Click +New near the top of the screen:

١

| Tracking Inbox<br>Tracking Inbox |                                                                                                    |
|----------------------------------|----------------------------------------------------------------------------------------------------|
| Authorization Budget Client      | Office Profile Provider Work Request                                                                        |
| + New Page 1 of 1                | Display 50 per page C 🖶 🕅 Displaying 1 - 5 of 5 All Assignments 🗸 <b>Y</b> Column Filters (OFF) <b>&gt;</b> |
|                                  | Total<br>Autorized Tatel Versian Federal Development                                                        |

Figure 9-38 Tracking inbox > Authorization click +New

4. Similar to the previous steps fill in the required fields on the form.

**Note:** Because this Authorization is not being created from the Plan you will have to search for a client to link it to.

5. Near the client field there is a **magnifying glass** (JAWS may announce this as 'Link'), just like with Provider, click the **magnifying glass** then it will allow you to type in the field:

|          |              |   | (Ctrl) • |
|----------|--------------|---|----------|
| Client * | Bob          | × | Cancel   |
|          | Client Name  |   | ×        |
|          | Villain, Bob |   |          |
|          | Bob, Teacher |   |          |

Figure 9-39 Client Search Field

6. Continue through the fields, to prevent errors, fill in each field (not only required). Be sure to populate the **Service Category** (expanding the multi-select and selecting the services needed).

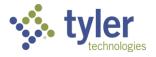

7. Once all the fields have been populated click the **Save** button at the bottom of the form. The Authorization will be saved in **Draft** status.

8. Just like before, to move the Authorization through the workflow the **Workflow Actions** needs to be completed. In the **Workflow Actions** drop-down click on **Submit for Review/Approval** 

| Workflow Actions |                                                      |   |
|------------------|------------------------------------------------------|---|
| Workflow Action  |                                                      | ~ |
| -                | Submit for Review/Approval<br>Authorization Canceled |   |

Figure 9-40 Workflow Action

9. A new box will display **Send for Review/Approval**, choose the person who will need to approve the Authorization:

| Workflow Actions           |                            | ^ |
|----------------------------|----------------------------|---|
| Workflow Action            | Submit for Review/Approval | ~ |
| Send for Review/Approval * | Supervisor,                | ~ |

Figure 9-41 Workflow Action > Send to Supervisor

10. Navigate to the **Signatures** section and just like before, click the **pencil icon** (JAWS announces this as 'Signature') next to **Counselor Signature** label:

|                       |                     | le |
|-----------------------|---------------------|----|
| Signatures            |                     | ^  |
| Counselor Signature * |                     |    |
| Form Record Audit     | Counselor Signature |    |

Figure 9-42 Counselor Signature Field

11. Password confirmation pop-up will display. Enter password (same password used to login):

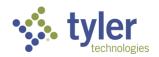

Figure 9-43 Password Confirmation

12. Case Managers name will display, be read only, and have the time and date stamp.

13. Once **Save** has been clicked an email will be sent to the Supervisor alerting them of an Authorization pending review and the status of the Authorization will be changed to **Draft Pending Review/Approval**:

| Tracking Inbox / Authorization<br>Authorization |                                        |                             |                     |                   |
|-------------------------------------------------|----------------------------------------|-----------------------------|---------------------|-------------------|
| AUTH-2024-000<br>Office: Iowa Department for    |                                        |                             |                     |                   |
| Status: Draft Pending Review/Approval           | Last Event: Submit for Review/Approval | Last Event Date: 11/06/2023 | Remaining Budget Am | ount: \$10,000.00 |
| Authorization History Audit Log                 | 1                                      |                             |                     |                   |
| Authorization                                   |                                        | Workflo                     | ow Actions          |                   |
| Authorization Status                            | Draft Pending Review/Approval          | Workflo                     | w Action            |                   |
| Authorization Number                            | AUTH-2024-00020                        | Send fo                     | r Review/Approval * | Supervisor,       |

Figure 9-44 Authorization Status = Draft Pending Approval

14. A Supervisor is required to complete the workflow.

15. Navigate either from the email notification or the Authorizations Pending Review Queue to the appropriate Authorization:

| uthorizations Pending Re | view                  |               |            |            |                       |                     |
|--------------------------|-----------------------|---------------|------------|------------|-----------------------|---------------------|
| Show 10 🗸 entries        |                       |               |            |            |                       |                     |
| Authorization Number     | Federal Fiscal Year 🚊 | Budget Type 📄 | Client =   | Provider = | Authorized Start Date | Authorized End Date |
| AUTH-2024-00020          | 2024                  | Other         | Fett, Boba | DAB IADBR  | 11/07/2023            | 12/31/2023          |
| A01112024-00020          |                       |               |            |            |                       |                     |

Figure 9-45 Authorization Pending Review Queue

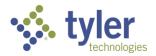

16. Just like before, pick the appropriate **Workflow Action**. For this example, happy path, **Draft Pending Approved** will be selected.

17. Navigate to signatures and follow the steps to complete the signature and click **Save**.

18. The Authorization will change to **Issued** and an email will be sent to the Case Manager letting them know the Authorization has been approved:

| Tracking Inbox / Authorization<br>Authorization |                                                    |                                      |                    |
|-------------------------------------------------|----------------------------------------------------|--------------------------------------|--------------------|
| AUTH-2024-000<br>Office: Iowa Department for    |                                                    |                                      |                    |
| Status: Issued Last Event: Draft A              | Authorization Approved Last Event Date: 11/06/2023 | Remaining Budget Amount: \$10,000.00 |                    |
| Authorization Print Log Paymer                  | nt History Audit Log                               |                                      |                    |
| Authorization                                   |                                                    | Workflow Actions                     |                    |
| Authorization Status                            | Issued                                             | Workflow Action                      |                    |
| Authorization Number                            | AUTH-2024-00020                                    | Send for Review/Approval *           | Supervisor, Amanda |
| Autorization Humber                             | A011F202+00020                                     | Send for Review/Approval             | oupervisor, Amanda |

Figure 9-46 Authorization Status = Issued

19. Just like the previous example the Authorization can be printed and/or cloned.

20. When an Authorization is created and not from the plan it can be searched via the **Standard Search** or **Advanced Search** and will not be visible on the client record:

|        |                     |                      |                      |                        |               |                 |                   |                   |                      | · ·                   |          |                    |
|--------|---------------------|----------------------|----------------------|------------------------|---------------|-----------------|-------------------|-------------------|----------------------|-----------------------|----------|--------------------|
| Search | n / Standard Search | (Authorization) / F  | Results              |                        |               |                 |                   |                   |                      |                       |          |                    |
| Sear   | rch Results         |                      |                      |                        |               |                 |                   |                   |                      |                       |          |                    |
|        |                     |                      |                      |                        |               |                 |                   |                   |                      |                       |          |                    |
| Match  | ning Results: 1     |                      |                      |                        |               |                 |                   |                   |                      |                       |          |                    |
|        |                     |                      |                      |                        |               |                 |                   |                   |                      |                       |          |                    |
| Pag    | ge 1 of 1           | Display 1            | per page             | C Refresh D            | isplaying 1 - | 1 of 1          |                   |                   |                      |                       |          |                    |
|        |                     |                      |                      |                        |               |                 |                   |                   |                      |                       |          |                    |
|        |                     |                      |                      |                        | Total         |                 |                   |                   |                      |                       |          |                    |
|        | Authorization       | Authorized           | Authorized<br>Amount | Total<br>Encumbered to | Paid to       | Total<br>Billed | Version<br>Number | Federal<br>Fiscal | Remaining<br>Balance | Approver              | Provider | Workflow<br>Status |
|        | Number 1            | By 🚍                 | =                    | Date                   | Date          | =               | =                 | Year              | =                    | -                     |          | =                  |
|        |                     |                      |                      |                        | -             |                 |                   |                   |                      |                       |          |                    |
|        | AUTH-2024-          | 0                    | <u> </u>             | Å0.00                  | 40.00         | <b>AA AA</b>    |                   | 0004              | 00.00                | Cumonicon             | DAB      | Issued             |
| •      | 00020               | Counselor,<br>Amanda | \$0.00               | \$0.00                 | \$0.00        | \$0.00          | 1                 | 2024              | \$0.00               | Supervisor,<br>Amanda | IADBR    | issued             |

Figure 9-47 Search > Authorization

Note: In testing, a Program Note was created to add the Authorization number to the client record so it's visible.

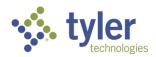

| Tracking Inbox / Cli<br>Program Not | -                                | g / Program / Prog                | gram Note Listing  |                                           |                                    | Assignm          | nent: No Assignme |
|-------------------------------------|----------------------------------|-----------------------------------|--------------------|-------------------------------------------|------------------------------------|------------------|-------------------|
|                                     | -2024-0000<br>nselor: Counselor, |                                   | Client: Fett, Boba |                                           |                                    |                  |                   |
| Status: Submittee                   | Last Event:                      | Pre-ETS Submitte                  | d Last Even        | t Date: 10/26/2023                        |                                    |                  | ,                 |
| Program Pro                         |                                  | gram Document<br>Column Filters ( | Audit Log<br>(OFF) |                                           |                                    |                  |                   |
| Note<br>Type 1                      | Note                             | Service<br>Category               | Service<br>Date    | Use For Initial Service Start<br>Date \Xi | Description =                      | Service Provided | Provider          |
| <ul> <li>General Not</li> </ul>     | e 11/06/2023                     |                                   |                    | No                                        | AUTH-2024-00020 created 11/06/2023 |                  |                   |
|                                     |                                  |                                   |                    |                                           |                                    |                  |                   |

Figure 9-48 Program Note Authorization Number

21. When the Authorization is not created on the plan but the client has a program type of Vocational Rehabilitation, Independent Living Younger or Older Blind the Authorization will display on the bottom of the plan form with the associated Program (when creating an Authorization one of the required fields is the Program Type).

22. To view the Authorization, this can be done two ways: navigate to the **Client** > **Program** > **Authorizations**. The Authorization will display within the client's record and is not tied to a specific plan, only tied to the Program that was selected during the Authorizations creation.

For this example, the Program Type on the Authorization: Vocational Rehabilitation:

| Tracking Inbox / Client / Prog | ram Listing / Program / J   | Authorization Listing / Auth | horization       |                      |                               | Assig    | nment: Counsel |
|--------------------------------|-----------------------------|------------------------------|------------------|----------------------|-------------------------------|----------|----------------|
| Authorization                  |                             |                              |                  |                      | È:                            | Workflow | Quick Me       |
| VR-2023<br>Counselor: Co       | 3-00119<br>ounselor, Amanda | Client: Minnow, Kylie        |                  |                      |                               |          |                |
| Disability Level: Significant  | Disability Presun           | nptive Eligibility: No       | Status: Eligible | Last Event: Eligible | Last Event Date: 09/15/2023   |          |                |
| Authorization<br>+New          |                             |                              |                  |                      |                               |          |                |
| Authorization Number           | Service Category            | Authorization Amou           | unt Start Date   | End Date             | Current IPE<br>Status/Edition | Workflo  | w Status       |
| AUTH-2024-00019                | Reader Services             | 0.00                         | 11/07/2023       | 12/31/2023           |                               | Issued   |                |
| Showing 1 to 1 of 1 entries    |                             |                              |                  |                      |                               | Previou  | s 1 Nex        |

Figure 9-49 Authorization on a Client's Program

This client (for demonstration purposes) also has Independent Living programs; when navigating to those program types, choosing Authorization, the Authorization will not display:

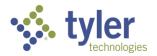

| Tracking Inbox / Client / Progr<br>Authorization   | ram Listing / Program / Au   | thorization Listing / Author | ization                  |                 | E: Y                               | Assignment: Cou<br>Workflow |         |
|----------------------------------------------------|------------------------------|------------------------------|--------------------------|-----------------|------------------------------------|-----------------------------|---------|
|                                                    | 23-00089<br>bunselor, Amanda | Client: Minnow, Kylie        |                          |                 |                                    |                             |         |
| Disability Level: No Significa<br>Date: 09/25/2023 | ant Disability Presu         | Imptive Eligibility: No      | Status: Applicant        | Last Event: Inc | lependent Living Application Submi | tted Last Ever              | nt<br>^ |
| Authorization                                      |                              |                              |                          |                 |                                    |                             |         |
| +New                                               |                              |                              |                          |                 |                                    |                             |         |
| Authorization Number                               | Service Category             | Authorization Amou           | nt Start Date            | End Date        | Current IPE Status/Edition         | Workflow Status             | ;       |
|                                                    |                              | 1                            | No data available in tab | le              |                                    |                             |         |
| Showing 0 to 0 of 0 entries                        |                              |                              |                          |                 |                                    | Previous                    | Next    |

Figure 9-50 Authorization Does Not Display

23. To see the Authorization on the Plan navigate to the Plan and scroll to the bottom of the form. The client's Authorization will be listed as an Associated Authorization:

| Associated Authorizations   |                      |                  |                      |            |
|-----------------------------|----------------------|------------------|----------------------|------------|
| ≂,                          | Authorization Number | Service Category | Authorization Amount | Start Date |
|                             | AUTH-2024-00019      | Reader Services  | 0.00                 | 11/07/2023 |
| Showing 1 to 1 of 1 entries |                      |                  |                      |            |
| orm Record Audit            |                      |                  |                      |            |

Figure 9-51 Authorization Displaying on the Plan as Associated Authorization

24. When looking at this client record you can see the services on the plan under **Service Category** are different that the **Service Category** listed on the Authorization:

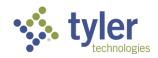

#### Service Category:

|                              |                    | 9                |            |
|------------------------------|--------------------|------------------|------------|
| ssociated Service Categories |                    |                  |            |
| Service Category 1           | Service Start Date | Service End Date | Provider 🚍 |
| Customized Training          | 09/15/2023         | 09/20/2023       | McDonalds  |
| Job Placement Assistance     | 09/15/2023         | 09/19/2023       | McDonalds  |
| Job Readiness Training       | 09/15/2023         | 09/19/2023       | McDonalds  |
| Showing 1 to 3 of 3 entries  |                    |                  |            |
| comments                     |                    |                  |            |

#### Figure 9-52 Associated Services Categories

#### Associated Authorizations:

| racking Inbox / Client / Pro | gram Listing / Program       | / Authorization Listing / Auth | horization                |                      |                               | Assignment: Co  |
|------------------------------|------------------------------|--------------------------------|---------------------------|----------------------|-------------------------------|-----------------|
| Authorization                |                              |                                |                           |                      | 1                             | Workflow        |
|                              | 3-00119<br>Counselor, Amanda | Client: Minnow, Kylie          |                           |                      |                               |                 |
| Disability Level: Significan | t Disability Pres            | umptive Eligibility: No        | Status: Eligible          | Last Event: Eligible | Last Event Date: 09/15/2023   | 3               |
| Authorization                |                              |                                |                           |                      |                               |                 |
| +New                         |                              |                                |                           |                      |                               |                 |
|                              | Service Category             | Authorization Amou             | unt Start Date            | = End Date =         | Current IPE<br>Status/Edition | Workflow Status |
| +New<br>Authorization Number |                              |                                | unt Start Date 11/07/2023 |                      |                               |                 |

Figure 9-53 Associated Authorizations

This is because some services are restricted to plans ONLY (Auth created from the Plan) and some services are NOT restricted to plans only (Auth created NOT from a plan).

## 9.1.3 Creating an Authorization from a Plan

1. Login with your system provided account and navigate to a client whose plan requires an **Authorization** to be completed.

2. From the Client screen using the top menu navigate to **Program**, when the Program listings display choose the appropriate Program for the client.

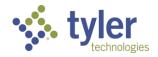

3. When the **Program Information** form displays, choose the **Plan** tab.

| Program       | ox / Client / Program   |               | ,                          |          |                    |               |              |           |       |
|---------------|-------------------------|---------------|----------------------------|----------|--------------------|---------------|--------------|-----------|-------|
|               | VR-2024-0<br>Counselor: | 0005          | Client:                    |          |                    |               |              |           |       |
| Disability Le | evel: Most Significa    | ntly Disabled | Presumptive Eligibil       | ity: Yes | Status: VR Plan    | Last Event: V | VR Initial F | Plan Sigr | ned   |
| Program       | Authorization           | Disability    | Certificate of Eligibility | Plan     | Plan Data Elements | Employment    | Event        | Exit      | Progr |

Figure 9-54 Plan Tab

4. The Plan will display. A plan does not have to be in a status of final to have an Authorization associated to it.

| Plan         |                                   | · · · ·····                  |                 |                                    |                         |
|--------------|-----------------------------------|------------------------------|-----------------|------------------------------------|-------------------------|
| •            | VR-2024-00005                     |                              |                 |                                    |                         |
|              | Counselor:                        | Client:                      |                 |                                    |                         |
| Disability L | evel: Most Significantly Disabled | Presumptive Eligibility: Yes | Status: VR Plan | Last Event: VR Initial Plan Signed | Last Event Date: 10/23, |
| Plan E       | vent Plan History                 |                              |                 |                                    |                         |
| Program P    |                                   |                              |                 |                                    |                         |

Figure 9-55 Plan Displays

5. Scroll to the bottom of the plan and select the **Create New Authorization** button.

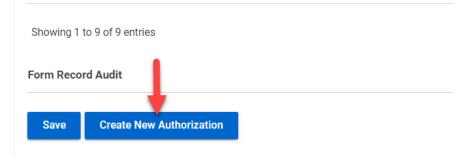

#### Figure 9-56 Create new Authorization Button

6. The Authorization form will display.

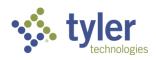

| Tracking Inbox / New Authorization Authorization |                               |  |
|--------------------------------------------------|-------------------------------|--|
| Authorization                                    |                               |  |
| Version Number                                   | 1                             |  |
| Office *                                         | Iowa Department for the Blind |  |
| Authorized By *                                  | ~                             |  |
| Authorization Entered By                         | Counselor                     |  |
| Client *                                         | View IPE                      |  |
| Program Type *                                   | ~                             |  |

Figure 9-57 Authorization Form Displaying

7. Fill out the Authorization as explained previously and complete the Workflow Actions.

#### 9.1.4 Workflow Actions – Amend as a Case Manager or Supervisor

1. If an Authorization needs to be modified after it has been issued navigate to the **Authorization**. Locate the **Workflow Actions** on the right side of the form. In the drop-down select **Amend**.

**Note:** A Supervisor will not require the approval workflow for an amendment; the system will automatically accept it however, the Counselor will require Supervisor approval which requires the Authorization to go back through the workflow.

| Workflow Actions           |                                                         | ^ |
|----------------------------|---------------------------------------------------------|---|
| Workflow Action            |                                                         | ~ |
| Send for Review/Approval * | Authorization Canceled<br>Authorization Closed<br>Amend |   |

Figure 9-58 Workflow Action: Amend

2. A new field will display 'Amendment Reason'. Select the reason in the drop-down:

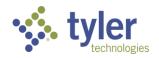

| Workflow Actions   |                                                   | , |
|--------------------|---------------------------------------------------|---|
| Workflow Action    | Amend                                             | ~ |
| Amendment Reason * |                                                   | ~ |
| -                  | Adding Service<br>Decreasing Authorization Amount |   |
|                    | Increasing Authorization Amount<br>Other          |   |

Figure 9-59 Workflow Action: Amendment Reason

#### 3. For this example, Adding Service.

**Note:** If 'Other' is chosen an additional box will display **Other Amendment Reason** and is required to be populated:

| Workflow Actions         |       |   |
|--------------------------|-------|---|
| Workflow Action          | Amend | ~ |
| Amendment Reason *       | Other | ~ |
| Other Amendment Reason * |       |   |
|                          |       |   |
|                          |       |   |

Figure 9-60 Amendment Reason = Other

4. When **Amend** is chosen the Version Number of the Authorization will update (this example it is now Version 2)

5. Navigate to the bottom of the form and click **Save**.

6. The Authorization Status will update to **Issued**; the additional service is now populated under the Service Category:

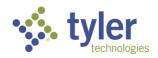

| Service Category * | ^           |
|--------------------|-------------|
| SERVICE_CATEGORY   | Action      |
| Reader Services    | Add Payment |
| Transportation     | Add Payment |
|                    |             |

#### Figure 9-61 Service Category Displays

7. The Authorization can again be Printed or Cloned.

8. To review the history of the Authorization and see the Amendment, click the **History tab** at the top of the screen and the history will display:

| Status: Issued | Last Event: Amend | Last Event Date: 11/07/2023 | Remaining Budget Amount: \$100.00    |          |
|----------------|-------------------|-----------------------------|--------------------------------------|----------|
| Authorization  | Print Log Payment | t History Audit Log         |                                      |          |
| Print          | 🗙 CSV Column Fil  | ters (OFF)                  |                                      |          |
| Event Date     | . <b>†</b> -      |                             |                                      | • • -    |
| Event but      | 1 =               | Event Category              | Event                                | Comments |
| ► 11/06/202    |                   | Draft                       | Event<br>Draft Authorization Created | Comments |
|                | 23                |                             |                                      | Comments |
| ▶ 11/06/202    | 13<br>13          | Draft                       | Draft Authorization Created          | Comments |

Figure 9-62 Authorization History Tab

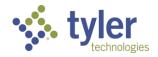

# 9.1.5 Workflow Actions – Authorization Closed as a Support Staff, Case Manager or Supervisor

1. If an Authorization needs to be closed after it has been issued navigate to the **Authorization**. Locate the **Workflow Actions** on the right side of the form. In the drop-down select **Authorization Closed**:

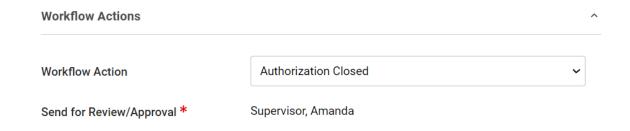

Figure 9-63 Workflow Action = Authorization Closed

2. Upon Save the Authorization Status will update to Closed.

**Note**: Once an Authorization has been closed it can no longer be amended; there are no further Workflow Actions.

3. To view the history, just like before, click the **History tab.** 

4. When an Authorization is closed it is still visible on the bottom of the plan for the associated program. Clicking into it will reflect the closed status.

| Associated Authorizations |                      |                                 |                      |            |
|---------------------------|----------------------|---------------------------------|----------------------|------------|
|                           |                      |                                 |                      |            |
| ≂,                        | Authorization Number | Service Category                | Authorization Amount | Start Date |
|                           | AUTH-2024-00019      | Reader Services, Transportation | 0.00                 | 11/07/2023 |

Showing 1 to 1 of 1 entries

Figure 9-64 Associated Authorization on Plan with a Status = Closed

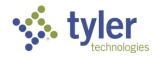

| AUTH<br>Office: In                    | -                                | Version Number: 2           |                                   |             |
|---------------------------------------|----------------------------------|-----------------------------|-----------------------------------|-------------|
| Status: Closed                        | Last Event: Authorization Closed | Last Event Date: 11/07/2023 | Remaining Budget Amount: \$100.00 |             |
| Authorization Pri                     | int Log Payment History          | Audit Log                   |                                   |             |
|                                       |                                  |                             |                                   |             |
|                                       |                                  |                             |                                   |             |
| Authorization                         |                                  |                             | Workflow Actions                  |             |
| Authorization<br>Authorization Status | Closed                           |                             | Workflow Actions                  | Supervisor, |

Figure 9-65 Authorization Status = Closed

It is also visible on the programs Authorization tab and will show a Workflow Status of Closed:

| racking Inbox / Client / Pro | gram Listing / Program              | / Authorization Listing / Autho | orization        |                      |                               | Assignment: No Assignme |  |  |  |
|------------------------------|-------------------------------------|---------------------------------|------------------|----------------------|-------------------------------|-------------------------|--|--|--|
| Authorization E: V           |                                     |                                 |                  |                      |                               |                         |  |  |  |
|                              | <b>3-00119</b><br>Counselor, Amanda | Client: Minnow, Kylie           |                  |                      |                               |                         |  |  |  |
| Disability Level: Significan | t Disability Pres                   | umptive Eligibility: No         | Status: Eligible | Last Event: Eligible | Last Event Date: 09/15/2023   |                         |  |  |  |
| <b>+</b> New                 |                                     |                                 |                  |                      |                               |                         |  |  |  |
| Authorization Number         | Service Category                    | Authorization Amount            | Start Date       | End Date             | Current IPE<br>Status/Edition | Workflow Status         |  |  |  |
| AUTH-2024-00019              | Reader Services,<br>Transportation  | 0.00                            | 11/07/2023       | 12/31/2023           |                               | Closed                  |  |  |  |
| Showing 1 to 1 of 1 entrie   | 0                                   |                                 |                  |                      |                               | Previous 1 Next         |  |  |  |

Figure 9-66 Workflow Status = Closed

### 9.1.6 Workflow Actions – Authorization Return for Revisions as a Supervisor

1. If an Authorization needs to be **Returned to the Case Manager** before it can be approved navigate to the **Authorization**. Locate the **Workflow Actions** on the right side of the form. In the drop-down select **Return for Revisions**.

2. A new field will display Returned Comments.

3. Upon **Save** the system will send an email to the Case Manager alerting them that the Authorization has been returned to them and needs revising:

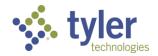

|   | Authorization AUTH-2024-00021 returned for Revisions<br>iadbvr-qa01 <system.noreply@echo.tylerfederal.c<br>To <math>\sim 1</math> Mon 11/6/2023 6:42 PM</system.noreply@echo.tylerfederal.c<br> |
|---|----------------------------------------------------------------------------------------------------|
|   | Dear Counselor<br>This email is to notify you that Authorization AUTH-2024-00021 was returned from Supervisor and needs to be updated.                                                          |
| I | Authorization Details:                                                                                                    |
| I | Authorization Number: AUTH-2024-00021                                                                                                    |
| I | Client Name:<br>Service Category: Counseling on Enrollment Opportunities, Instruction in Self Advocacy                                                                                          |
| I | Authorization Amount: 100.00                                                                                                    |
| I | Return Reason: make a change                                                                                                    |
|   | Thank you!                                                                                                    |

Figure 9-67 Email: Returned for Revisions

4. To make the revisions navigate back to the **Authorization**, make the revisions and follow the steps previously described to advance the Authorization through the workflow.

### 9.1.7 Workflow Actions – Authorization Canceled as Support Staff, Case Manager or Supervisor

1. If an Authorization needs to be **Canceled**, navigate to the **Authorization**. Locate the **Workflow Actions** on the right side of the form. In the drop-down select **Authorization Canceled**.

2. A new field will display, Cancel Reason. Choose the appropriate cancellation reason.

|                                 | ^             |
|---------------------------------|---------------|
| Authorization Canceled          | ~             |
| make a change                   |               |
|                                 | ti            |
|                                 | ~             |
| In Wrong Authorization<br>Other |               |
|                                 | make a change |

Figure 9-68 Authorization Canceled

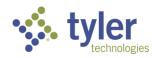

3. If **Cancel Reason = Other**, a new field labeled **Other Cancel Reason** will display; this field is required and is a free text field:

| Workflow Actions      |                        | ^  |
|-----------------------|------------------------|----|
| Workflow Action       | Authorization Canceled | ~  |
| Returned Comments     | make a change          |    |
|                       |                        |    |
| Cancel Reason *       | Other                  | ~  |
| Other Cancel Reason * |                        |    |
|                       |                        |    |
|                       |                        | li |

Figure 9-69 Workflow Actions Other Cancel Reason

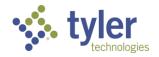

# **10 Events**

The Event tab allows users to implement a workflow which drives and enforces a process for an object.

#### **Business Rules**

- Auto-generated events will be read only for all users
- Conditions attached to certain events implement custom business rules and/or validations before the event can be added.
- Functions attached to certain events may require additional information to be entered prior to the event being added.

#### Features

An event may be added manually. These are already configured with business rules associated with some of them. Fields on the Event form are as follows:

- Event Category (required)
- Event (required)
- Event Date (required)
- Comments

Event Category (bullet) and Event (sub-bullet) options are as follows:

Eligibility

Eligible

Services

- Receiving Services
- Counseling & Guidance
- Restoration
- Ready for Employment

#### Employment

Employed

## 10.1 Adding an Event

1. Select the Event tab from the Program listing.

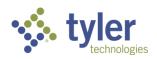

| Program VR-2024-00005                                                                                                    | E: " |
|----------------------------------------------------------------------------------------------------|------|
|                                                                                                    |      |
| Counselor: Client:                                                                                                    |      |
| Disability Level: Most Significantly Disabled Presumptive Eligibility: Yes Status: VR Plan Last Event: VR Initial Plan Signed Last Event Date: 10/23/2023 Program Authorization Disability Certificate of Eligibility Plan Plan Data Elements Employment Event Exit Program Note Work Request Program Docum | ent  |

### Figure 10-1 Event Tab

2. Select +New to create a new event.

|               | VR-2024-(<br>Counselor: ( | 00019      | Client:                      |              |
|---------------|---------------------------|------------|------------------------------|--------------|
| Disability Le | evel: Significant Dis     | ability    | Presumptive Eligibility: Yes | Status: VR A |
| Program       | Authorization             | Disability | Certificate of Eligibility   | Employment E |
| +New          | 🖶 Print 🔹                 | CSV Colu   | umn Filters (0FF) 🕨          |              |
|               | Figur                     | e 10-2 Ev  | /ent Tab > +New              |              |

3. The Event form will display

| Fracking index / Client / Program | i Lisung / Program | 17 New Event              |          |                    |             |              |          |              |                   |                  |
|-----------------------------------|--------------------|---------------------------|----------|--------------------|-------------|--------------|----------|--------------|-------------------|------------------|
| VR-2024-C<br>Counselor:           | 00005              | Client:                   |          |                    |             |              |          |              |                   |                  |
| Disability Level: Most Significa  | ntly Disabled      | Presumptive Eligibili     | ity: Yes | Status: VR Plan    | Last Event: | /R Initial P | lan Sign | ed Last Eve  | nt Date: 10/23/20 | 23               |
| Program Authorization             | Disability Ce      | ertificate of Eligibility | Plan     | Plan Data Elements | Employment  | Event        | Exit     | Program Note | Work Request      | Program Document |
|                                   |                    |                           |          |                    |             |              |          |              |                   |                  |
| Event Category *                  |                    |                           |          |                    | •           |              |          |              |                   |                  |
| Event *                           |                    |                           |          | ``                 | •           |              |          |              |                   |                  |
| Event Date *                      | 01/24              | 4/2024 🖬 (mm/dd/          | уууу)    |                    |             |              |          |              |                   |                  |
| Comments                          |                    |                           |          |                    |             |              |          |              |                   |                  |
|                                   |                    |                           |          |                    |             |              |          |              |                   |                  |
|                                   |                    |                           |          |                    | le          |              |          |              |                   |                  |
| Save Save & New                   |                    |                           |          |                    |             |              |          |              |                   |                  |

#### Figure 10-3 Event Form Displayed

4. The event categories automatically populate in the drop-down based on the program type.

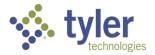

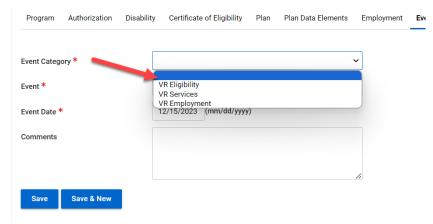

## **10.1.1 Vocational Rehabilitation Events**

Figure 10-4 Event Category Drop-Down

| Program      | Authorization | Disability | Certificate of Eligibility | Plan | Plan Data Elements | Employr |
|--------------|---------------|------------|----------------------------|------|--------------------|---------|
| Event Categ  | ory *         | V          | /R Eligibility             |      |                    | ~       |
| Event *      |               |            |                            |      |                    | ~       |
| Event Date * | k             |            | /R Eligible                | ,    |                    |         |
| Comments     |               |            |                            |      |                    |         |
|              |               |            |                            |      |                    | 1.      |
| Save         | Save & New    |            |                            |      |                    |         |

#### Figure 10-5 Event Drop-Down

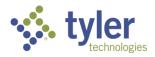

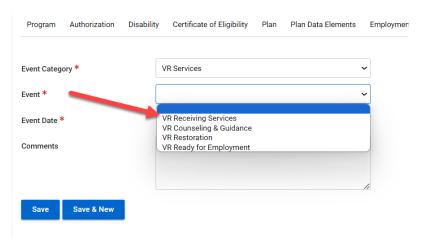

Figure 10-6 Event Drop-Down

| Program      | Authorization | Disability | Certificate of Eligibility | Plan | Plan Data Elements | Emp |
|--------------|---------------|------------|----------------------------|------|--------------------|-----|
| Event Categ  | ory *         |            | /R Employment              |      |                    | ~   |
| Event *      |               |            |                            |      |                    | ~   |
| Event Date * | k             |            | /R Employed                | ,    |                    |     |
| Comments     |               |            |                            |      |                    |     |
|              |               |            |                            |      |                    | 4   |
| Save         | Save & New    |            |                            |      |                    |     |

#### Figure 10-7 Event Drop-Down

- 2. The date will auto-populate to the current date but can be edited.
- 3. The comments section is optional.
- 4. Once all fields are populated click Save.
- 5. Once the event is saved the screen will refresh and open to the Event Listing.

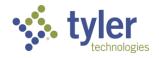

| vent Lis      |                        | n Listing / Prog | ram / Event Listing        |           |                    |                    |              |             |              |                    | Assignment: No As | signm |
|---------------|------------------------|------------------|----------------------------|-----------|--------------------|--------------------|--------------|-------------|--------------|--------------------|-------------------|-------|
| Ş.            | VR-2024-<br>Counselor: | 00005            | Client:                    |           |                    |                    |              |             |              |                    |                   |       |
| lisability Le | wel: Most Signific     | antly Disabled   | Presumptive Eligibi        | lity: Yes | Status: VR Plan    | Last Event:        | VR Initial P | Plan Signe  | d Last Eve   | ent Date: 10/23/20 | 23                |       |
| Program       | Authorization          | Disability       | Certificate of Eligibility | Plan      | Pian Data Elements | Employment         | Event        | Exit        | Program Note | Work Request       | Program Document  |       |
| +New          | ePrint                 | CSV Colum        | nn Filters (OFF) 🕽         |           |                    |                    |              |             |              |                    |                   |       |
| Event         | Date 1                 |                  | Event Category 📰           |           | E                  | vent =             |              |             |              |                    |                   |       |
| • 10/23       | /2023                  |                  | VR Applicant               |           | V                  | ocational Rehabil  | litation App | plication S | ubmitted     |                    |                   |       |
|               | /2023                  |                  | VR Trial Work              |           |                    | R Trial Work Start | ted          |             |              |                    |                   |       |

Figure 10-8 Event Listing Screen

## **10.1.2 Independent Living Younger Blind Events**

- 1. Navigate to the client.
- 2. Navigate to the client's program and click the **Event** tab:

| Program                 |                                                            | n carri                                                     |                                            |                           |                                              |  |
|-------------------------|------------------------------------------------------------|-------------------------------------------------------------|--------------------------------------------|---------------------------|----------------------------------------------|--|
|                         | ILYB-2024-00003                                            |                                                             |                                            |                           |                                              |  |
|                         | Counselor:                                                 | Client:                                                     |                                            |                           |                                              |  |
|                         |                                                            |                                                             |                                            |                           |                                              |  |
| Disability L            | evel: Most Significantly Disabled                          | Presumptive Eligibility: No                                 | Status: ILYB Eligible                      | Last Event: ILYB Eligible | Last Event Date: 10/23/2023                  |  |
| Disability L<br>Program | evel: Most Significantly Disabled Authorization Disability | Presumptive Eligibility: No Certificate of Eligibility Plan | Status: ILYB Eligible Event Exit Program N |                           | Last Event Date: 10/23/2023 Program Document |  |

Figure 10-9 Event Tab

3. The Event Listing screen will display. Click **+New**.

|   | 1                                          | ILYB-2024<br>Counselor: | 1-00003        | Client:                    |                         |       |      |         |        |
|---|--------------------------------------------|-------------------------|----------------|----------------------------|-------------------------|-------|------|---------|--------|
| x | Disability Level: Most Significantly Disab |                         | antly Disabled | Presumptive Eligib         | Status: ILYB Eligible I |       |      | Las     |        |
|   | Program                                    | Authorization           | Disability     | Certificate of Eligibility | Plan                    | Event | Exit | Program | 1 Note |
|   | +New                                       | Print 🕈                 | CSV Colur      | nn Filters (OFF) 🕨         |                         |       |      |         |        |

Figure 10-10 Event Listing +New

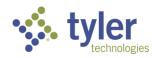

4. The Event form will display:

| Event         |                         |                |                            |           |       |          |           |      |                   |
|---------------|-------------------------|----------------|----------------------------|-----------|-------|----------|-----------|------|-------------------|
|               | ILYB-2024<br>Counselor: | 4-00003        | Client:                    |           |       |          |           |      |                   |
| Disability Le | evel: Most Signific     | antly Disabled | Presumptive Eligit         | ility: No | Stat  | us: ILYB | Eligible  | Last | Event: ILYB Eligi |
| Program       | Authorization           | Disability     | Certificate of Eligibility | Plan      | Event | Exit     | Program I | Note | Work Request      |
|               |                         |                |                            |           |       |          |           |      |                   |
| Event Categ   | ory *                   |                |                            |           |       |          | ~         |      |                   |
| Event *       |                         |                |                            |           |       |          | ~         |      |                   |
| Event Date    | *                       | 0              | 1/24/2024 🖬 (mm/de         | l/yyyy)   |       |          |           |      |                   |
| Comments      |                         |                |                            |           |       |          |           |      |                   |
|               |                         |                |                            |           |       |          |           |      |                   |
|               |                         |                |                            |           |       |          | li        |      |                   |
| Save          | Save & New              |                |                            |           |       |          |           |      |                   |

#### Figure 10-11 Event Form Displays

5. The Event drop-down populates based on what is chosen as the Event Category.

| Program      | Authorization | Disability | Certificate  | e of Eligibility | Plan    | Event | Exit | Program Note |
|--------------|---------------|------------|--------------|------------------|---------|-------|------|--------------|
| Event Catego | ory *         | Γ          |              |                  |         |       |      | ~            |
| Event *      |               |            | LYB Services | 3                |         |       |      |              |
| Event Date * | ¢             |            | 01/24/2024   | 🖬 (mm/dd         | l/уууу) |       |      |              |
| Comments     |               |            |              |                  |         |       |      |              |

Figure 10-12 Event Category Drop-Down

| Disability Level. Wost orginite | antry Disabled | г тезиттрите слуго                      | iity. No | otat  | 33. ILI D | Ligible Las  | CEVENIL IEI D'Eligioi | 6 |
|---------------------------------|----------------|-----------------------------------------|----------|-------|-----------|--------------|-----------------------|---|
| Program Authorization           | Disability     | Certificate of Eligibility              | Plan     | Event | Exit      | Program Note | Work Request          | F |
| Event Category *                | IL             | YB Services                             |          |       |           | ~            |                       |   |
| Event *                         |                |                                         |          |       |           | ~            |                       |   |
| Event Date *                    |                | YB Receiving Services<br>YB Restoration |          |       |           |              |                       |   |
| Comments                        |                |                                         |          |       |           |              |                       |   |
|                                 |                |                                         |          |       |           |              |                       |   |

Figure 10-13 Event Drop-Down

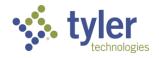

- 6. Fill in required fields and click **Save**.
- 7. The event record will now be viewable in the Event Listing.

| Event Lis                 | sting                   |                | -                          |             |              |               |                         |                              |  |
|---------------------------|-------------------------|----------------|----------------------------|-------------|--------------|---------------|-------------------------|------------------------------|--|
|                           | ILYB-2024<br>Counselor: | -00003         | Client:                    |             |              |               |                         |                              |  |
| Disability L              | evel: Most Signific     | antly Disabled | Presumptive Eligibi        | lity: No    | Status: ILYI | 3 Eligible La | st Event: ILYB Eligible | Exact Event Date: 10/23/2023 |  |
| Program                   | Authorization           | Disability     | Certificate of Eligibility | Plan        | Event Exit   | Program Note  | Work Request            | Program Document             |  |
| +New                      | 🖶 Print 🔹 🕅             | CSV Colum      | nn Filters (OFF) 🕨         |             |              |               |                         |                              |  |
| Event                     | Date 1=                 |                | Even                       | t Category  | у            |               |                         | Event =                      |  |
| ► 10/23                   | 3/2023                  |                | ILYB                       | Applicant   |              |               |                         | ILYB Application Submitted   |  |
| <ul> <li>10/23</li> </ul> | 3/2023                  |                | ILYB                       | Eligibility |              |               |                         | ILYB Eligible                |  |

Figure 10-14 Event Listing

### **10.1.3 Independent Living Older Blind Events**

- 1. Navigate to the client.
- 2. Navigate to the client's program and click the Event tab:

| Tracking Inbo<br>Program | x / Client / Progran    | n Listing / Pro | gram                       |         |                     |                 |                         |                             |
|--------------------------|-------------------------|-----------------|----------------------------|---------|---------------------|-----------------|-------------------------|-----------------------------|
|                          | ILOB-2024<br>Counselor: | 4-00017         | Client:                    |         |                     |                 |                         |                             |
| Disability Le            | vel: No Significan      | t Disability    | Presumptive Eligibility: I | No Sta  | tus: ILOB Applicant | Last Event: ILC | B Application Submitted | Last Event Date: 11/21/2023 |
| Program                  | Authorization           | Disability      | Certificate of Eligibility | Event E | kit Program Note    | Work Request    | Program Document        |                             |
|                          |                         |                 |                            |         |                     |                 |                         |                             |

#### Figure 10-15 Event Tab

- 3. The Event Listing will display.
- 4. On the Event Listing screen click **+New**.

| Event Lis     | sting                   |              |                            |            |         |                |                 |                         |                             |
|---------------|-------------------------|--------------|----------------------------|------------|---------|----------------|-----------------|-------------------------|-----------------------------|
| <b>\$</b> \$  | ILOB-2024<br>Counselor: | 4-00017      | Client:                    |            |         |                |                 |                         |                             |
| Disability Le | evel: No Sign licant    | t Disability | Presumptive Eligibility    | : No       | Status: | ILOB Applicant | Last Event: ILC | B Application Submitted | Last Event Date: 11/21/2023 |
| Program       | Ar morization           | Disability   | Certificate of Eligibility | Event      | Exit    | Program Note   | Work Request    | Program Document        |                             |
| +New          | 🖶 Print 🔹               | CSV Colu     | nn Filters (OFF) 🕨         |            |         |                |                 |                         |                             |
| Event         | Date † <u>–</u>         |              | Ever                       | It Categor | у 💻     |                |                 | Event =                 |                             |

Figure 10-16 Event Listing +New

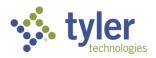

5. The Event form will display. Just like described previously, the Event Category will determine what is displayed as an Event.

| Event Onterrow *                                                           |                         |                      |          |                |                  |               |
|----------------------------------------------------------------------------|-------------------------|----------------------|----------|----------------|------------------|---------------|
| Event Category *                                                           |                         |                      |          |                | ~                |               |
| Event *                                                                    |                         | ILOB Services        | 3        |                |                  |               |
| Event Date *                                                               |                         | 01/24/2024           | (mm/dd/  | уууу)          |                  |               |
|                                                                            |                         | 17 Even              |          | ry Dron        | Down             |               |
|                                                                            | Figure 10               |                      | t Catego | '' y Di Op-    | DOWII            |               |
|                                                                            | Figure 10               | -17 Even             | t Catego | пу Бгор-       | DOWN             |               |
| rogram Disability Cer                                                      | -                       | Plan Program No      | -        |                | Program Document | Authorization |
| rogram Disability Cer                                                      | -                       |                      | -        |                |                  | Authorization |
|                                                                            | -                       | Plan Program No      | -        |                |                  | Authorization |
| ent Category *                                                             | tificate of Eligibility | Plan Program No      | -        | t Work Request |                  | Authorization |
| ent Category *                                                             | ILOB Receivi            | Plan Program No<br>s | -        | Work Request   |                  | Authorization |
| ent Category *<br>ent *<br>ent Date *                                      | ILOB Receivi            | Plan Program No<br>s | -        | Work Request   |                  | Authorization |
| Program Disability Cer<br>ent Category *<br>ent *<br>ent Date *<br>omments | ILOB Receivi            | Plan Program No<br>s | -        | Work Request   |                  | Authorization |

Figure 10-18 Event Drop-Down

- 6. Fill in required fields and click **Save**.
- 7. The event record will now be viewable in the Event Listing.

| ent Listing                                      |                                             |                                                                   |
|--------------------------------------------------|---------------------------------------------|-------------------------------------------------------------------|
| ILOB-2024-00033<br>Counselor: Client:            |                                             |                                                                   |
| sability Level: Most Significantly Disabled Pres | umptive Eligibility: No Status: ILOB Closed | Last Event: ILOB Exited Rehabilitated Last Event Date: 03/05/2024 |
| rogram Disability Certificate of Eligibility F   | Plan Program Note <b>Event</b> Exit Work R  | equest Program Document Authorization                             |
| -New 🖶 Print 💽 CSV Column Filters (0             | DFF) 🕨                                      |                                                                   |
| Event Date 1                                     | Event Category                              | Event =                                                           |
| 03/05/2024                                       | ILOB Applicant                              | ILOB Application Submitted                                        |
| 03/05/2024                                       | ILOB Eligibility                            | ILOB Eligible                                                     |
| 03/05/2024                                       | ILOB Plan                                   | ILOB Initial Plan Signed                                          |
|                                                  |                                             |                                                                   |

Figure 10-19 Event Listing

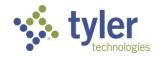

## 10.1.4 Complete List of Events by Program Type

#### **Potentially Eligible**

- PE Submitted
- PE Exited

#### **Vocational Rehabilitation**

- Vocational Rehabilitation Application Submitted
- Initial Plan Signed
- Eligible
- Eligible OOS
- Counseling & Guidance
- Exited Before Eligibility
- Exited From Eligibility or Plan
- Receiving Services
- Restoration
- Services Interrupted
- Exited Not Rehabilitated
- Exited Rehabilitated
- Trial Work Started
- Trial Work
- Trial Work Ended
- Ready for Employment
- Employed
- Receiving Post Employment Services
- No Longer Receiving Post Employment Services

#### Independent Living Younger Blind

- Application Submitted
- Initial Plan Signed
- Eligible
- Counseling & Guidance
- Exited Before Eligibility
- Exited From Eligibility or Plan
- Receiving Services

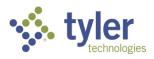

- Restoration
- Services Interrupted
- Exited Not Rehabilitated
- Exited Rehabilitated

#### Independent Living Younger Blind

- Application Submitted
- Initial Plan Signed
- Eligible
- Counseling & Guidance
- Exited Before Eligibility
- Exited From Eligibility or Plan
- Receiving Services
- Restoration
- Services Interrupted
- Exited Not Rehabilitated
- Exited Rehabilitated

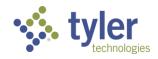

# 11 Exits

The Exit Record captures the information related to the individual client's exit from the VR program and used to report on the RSA 911 report. This section contains fields related to type of exit, reason for exit, and employment and support at the time of exit, etc.

#### Features

- Users are able to enter 'Exit' Event related information
- The 'Exit' tab captures the Vocational Rehabilitation Exit information, including the: event information, type of exit, consultation information, compatibility information, medical insurance at exit information., education information, SSDI, SSI, TANF, Vet, Workers Comp, General Assistance, and Other Public Support Received.
- The information captured at exit is required for the RSA 911 Report.

Note: Before saving an Exit Record you must:

Complete the XVII.D Employment at Exit

Create an Employment Event using the Event Tab (section 11).

The Event must be Employed

- 1. If the 'Event Category' = 'Closed,' then the following 'Event' options are available:
  - Exited Non Rehabilitated (All Other)
  - Exited Rehabilitated

2. If the 'Event Category' = 'Closed,' and the 'Event' = 'Exited - Rehabilitated' then the following fields are displayed:

- Type of Exit
- Exit Reason
- Consultation
- Rationale for any Consultation items not Completed (required if all Consultation items are not selected)
- Compatibility
- Rationale for any Compatibility items not completed (required if all Compatibility items are not selected)
- Significant Services Provided contributing to the Employment Outcome
- Benefit package Available
- Medical Insurance
- Education level
- Student with a Disability
- Primary Source of Support

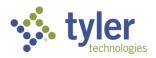

- SSDI
- SSI
- TANF
- Vet
- Workers' Comp
- General Assistance
- Other Public Support Received
- Other Public Support Amount (should only display if Other Public Support Received = Yes and is Required)

3. If the 'Event Category' = 'Closed,' and the 'Event' = 'Exited - Non Rehabilitated (All Other)' then the following fields are displayed:

- Type of Exit
- Exit Reason
- Consultation
- Rationale for any Consultation items not Completed (required if all Consultation items are not selected)
- Compatibility
- Rationale for any Compatibility items not completed (required if all Compatibility items are not selected)
- Rationale for Ineligibility or Case Exit
- Medical Insurance
- Education Level
- Student with a Disability
- Primary Source of Support
- SSDI
- SSI
- TANF
- Vet
- Workers' Comp
- General Assistance
- Other Public Support Received
- Other Public Support Amount (should only display if Other Public Support Received = Yes and is Required)

4. Once the Exit record has initially been created, 'Event Category' and 'Event' will become read only for all roles.

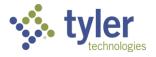

5. When event "Exit - Non Rehabilitated (All Others)" is added then event is auto-inserted in "Event Tab" all fields are read-only, Exit Tab becomes singleton and user will not be allowed to add other Exit Events.

6. When event "Exit - Rehabilitated" is added then this event is auto-inserted in "Event" tab all fields in read-only, and user is allowed to add more exit events in Exit tab.

7. Users are not allowed to manually add any exit events in Events Tab.

8. Users are not allowed to set "Exit Date" of any Exit Event to future date.

9. When event "Exit - Rehabilitated" is added then following exit events can be added:

- "Exited Receiving Post Employment Services"
- "Exited No longer receiving post-employment services"

10. When user adds any of these exit events then only following fields are displayed: "Event", "Event Category" and "Exit Date"

- "Exited Receiving Post Employment Services"
- "Exited No longer receiving post-employment services"

11. Users are not allowed to add "Exited - No longer receiving post-employment services" when "Exited - Receiving Post Employment Services" does not yet exist.

12. When user adds "Exited - Receiving Post Employment Services" this event is auto-inserted in Event Tab.

13. When user adds "Exited - No longer receiving post-employment services" this event is auto-inserted in Event Tab.

14. Users are not allowed to delete "Exit - Rehabilitated" when either event "Exited - Receiving Post Employment Services" or "Exited - No longer receiving post-employment services" exists.

15. When user deletes any of the following exit events: "Exit - Non Rehabilitated", "Exit - Rehabilitated", "Exit - Receiving Post Employment Services" or "Exit - No longer receiving post-employment services," these events are also deleted from "Event" tab.

## **11.1 Entering Exit Information**

1. Select the **Exit** tab from the Program Record.

| Program        | t, onont, rrogra             | in Elocarity / Tro | grann                      |           |                    |               |                        |              |                    |        | E Workflow |
|----------------|------------------------------|--------------------|----------------------------|-----------|--------------------|---------------|------------------------|--------------|--------------------|--------|------------|
|                | VR-2024-0<br>Counselor: Cour |                    | a Client:                  |           |                    |               |                        |              |                    |        |            |
| Disability Lev | vel: Most Significa          | antly Disabled     | Presumptive Eligibi        | lity: Yes | Status: VR Plan    | Last Event: \ | VR Initial Plan Signed | l Last Eve   | ent Date: 10/23/20 | 23     |            |
| Program        | Authorization                | Disability         | Certificate of Eligibility | Plan      | Plan Data Elements | Employment    | Event Exit             | Program Note | Work Request       | MORE - |            |
|                |                              |                    |                            |           |                    |               |                        |              |                    |        |            |

Figure 11-1 Exit Tab

2. The Exit form will display.

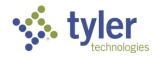

| Exit                                                 |            |              |   |
|------------------------------------------------------|------------|--------------|---|
|                                                      |            |              |   |
| Exit Status *                                        | Draft      |              | ~ |
| Event *                                              |            |              | ~ |
| Date of Exit *                                       | 12/15/2023 | (mm/dd/yyyy) |   |
| Type of Exit *                                       |            |              | ~ |
| Reason for Exit                                      |            |              | ~ |
| Consultation *                                       |            |              | ^ |
| Q Search Consultation                                |            |              |   |
| Rationale for any Consultation items not completed * |            |              |   |
| Monthly Public Support at Exit                       |            |              |   |
| Q Search Monthly Public Support at Es                | xit        |              |   |
| Medical Insurance Coverage at<br>Exit                |            |              | , |
| Q Search Medical Insurance Coverage                  | at Exit    |              |   |

Figure 11-2 Exit Form

3. Search **Consultation** and provide rationale for any consultation items not completed if required. The fields and selection list presented will vary dependent on the Event selected earlier.

4. Search **Compatibility** and provide rationale for any Compatibility items not completed and provide rational for ineligibility or Case Exit if required.

5. Complete the remainder of the fields on the form. If **Other Public Support Received** is checked, you will be required to enter **Other Public Support Amount**.

6. Complete the required fields. Some fields will become required that were not previously when the status of the Exit is changed from Draft to Final. Click **Save**.

7. Once save is clicked, the screen will refresh and display the Exit Listing.

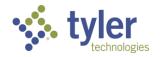

## 11.2 Post Exit

1. The Post Exit tab allows users to capture employment information by quarter after a client has exited the VR Program with an outcome of 'Rehabilitated'. The information captured on this tab is also reported back on the RSA 911 Report. This tab is only available for Vocational Rehabilitation program types as Independent Living program types do not capture employment information.

The 'Post Exit' tab is only available once the Exit tab has been completed with an event of 'Exited - Rehabilitated'.

## 11.2.1 Adding a Post Exit Record

1. Once the Exit Record has been completed the Post Exit Tab will become available.

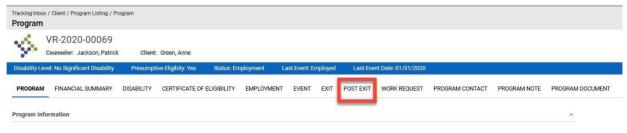

Figure 11-3 Post Exit Tab

2. Select 'Post Exit' and complete the required fields. You will be required to complete each of the quarterly sections:

- First Quarter After Exit Quarter
- Second Quarter After Exit Quarter
- Third Quarter After Exit Quarter
- Fourth Quarter After Exit Quarter

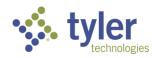

| Tracking Inbox / Client / Program Listing / Post Exit                                                                | Program / Post Exit Listing / Post Exit |                |                                  |                             |
|----------------------------------------------------------------------------------------------------|-----------------------------------------|----------------|----------------------------------|-----------------------------|
| VR-2021-00211<br>Counselor: Counselor, Tes                                                                           |                                         |                |                                  |                             |
| Disability Level: Most Significantly Disal                                                                           | bled Presumptive Eligibility: Yes       | Status: Closed | Last Event: Exited Rehabilitated | Last Event Date: 06/07/2021 |
| Post Exit                                                                                                    |                                         |                |                                  |                             |
| Post Exit Information                                                                                                |                                         |                | ^                                |                             |
| Date Enrolled in Post-Exit Education<br>or Training Program Leading to a<br>Recognized Postsecondary<br>Credential * | i (mm/dd/yyyy)                          |                |                                  |                             |
| Date of Attainment of Post Exit<br>Recognized Credential                                                             | (mm/dd/yyyy)                            |                |                                  |                             |
| Type of Recognized Credential<br>Attained Post-Exit                                                                  | 1 - Secondary Diploma or Equivalency    | ~              |                                  |                             |
| First Quarter After Exit Quarter                                                                                     |                                         |                | ~                                |                             |
| Second Quarter After Exit Quarter                                                                                    |                                         |                | <b>v</b>                         |                             |
| Third Quarter After Exit Quarter                                                                                     |                                         |                | <b>v</b>                         |                             |
| Fourth Quarter After Exit Quarter                                                                                    |                                         |                | <b>*</b>                         |                             |
| Form Record Audit                                                                                                    |                                         |                | ~                                |                             |
| Save                                                                                                    |                                         |                |                                  |                             |

Figure 11-4 Post Exit Form

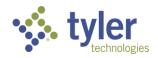

## **12 Work Requests**

The Work Request tab allows users to track specific tasks for a Program record. Due Dates can be assigned to Work Requests as well as a priority.

- Work Requests can be entered into the VR system two different ways:
  - Stand-Alone as a tracked object from the main Tracking Inbox.
  - As a 'Tab'/Child to a Program entered for a Client.
- Once a Work Request is 'Completed' or 'Cancelled' it becomes read-only.
- The Work Request tab utilizes the Workflow Setup allowing you to implement a workflow process for any Work Request that is entered.
- Tasks can be configured through the PSO Work Request Task RDO

## 12.1 Work Request

- 1. Navigate to the client record requiring a Work Request through **Search**.
- 2. Navigate to the client's program.
- 3. Once the Program Information displays click on **Work Request** in the top ribbon.

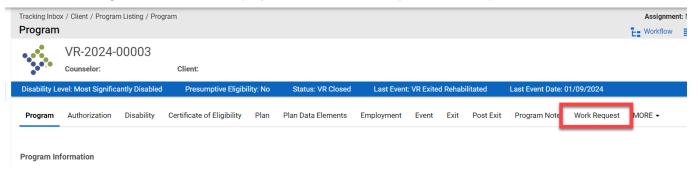

#### Figure 12-1 Work Request Tab

4. The Work Request Listing will display. Any previous work requests will be listed on this screen.

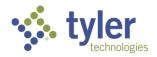

|                            | x / Client / Program<br>quest Listing |               | gram / Work Request Listing | g         |                    |            |            |         |           |                  |              | Assignment: No Assignm |
|----------------------------|---------------------------------------|---------------|-----------------------------|-----------|--------------------|------------|------------|---------|-----------|------------------|--------------|------------------------|
|                            | VR-2024-0<br>Counselor:               | 0003          | Client:                     |           |                    |            |            |         |           |                  |              |                        |
| Disability Le              | evel: Most Significa                  | ntly Disabled | Presumptive Eligib          | ility: No | Status: VR Closed  | Last Event | : VR Exite | d Rehab | ilitated  | Last Event Date: | 01/09/2024   |                        |
| Program                    | Authorization                         | Disability    | Certificate of Eligibility  | Plan      | Plan Data Elements | Employment | Event      | Exit    | Post Exit | Program Note     | Work Request | MORE -                 |
| +New                       | Print 🚺                               | CSV Colur     | nn Filters (OFF) 🕨          |           |                    |            |            |         |           |                  |              |                        |
| Task                       | t≞.                                   |               | Priority                    | Assigne   | ed To 📃            | Due Da     | ite 📃      |         | Work Red  | uest Number 📃    | _            | Status 📃               |
| <ul> <li>Author</li> </ul> | rization to Send                      |               | Medium                      |           |                    | 12/08/     | 2023       |         | WR-2024   | -00006           |              | Completed              |

Figure 12-2 Work Request Listing

#### 5. Click **+New**.

6. The Work Request form will display.

|                |                         |                  | Jam / Hen Holk Request     |           |                    |          |
|----------------|-------------------------|------------------|----------------------------|-----------|--------------------|----------|
| Work Req       | -                       | T LISTING / T TO | fram / new work nequest    |           |                    |          |
|                | VR-2024-0<br>Counselor: | 00003            | Client:                    |           |                    |          |
| Disability Lev | vel: Most Significa     | ntly Disabled    | Presumptive Eligib         | ility: No | Status: VR Closed  | Last E   |
| Program        | Authorization           | Disability       | Certificate of Eligibility | Plan      | Plan Data Elements | Employme |
| Task *         |                         |                  |                            |           |                    | ~        |
| Priority       |                         |                  |                            |           | ,                  | ~        |
| Assigned To    |                         |                  |                            |           | •                  | ~        |
| Due Date       |                         |                  | 🖬 (mm/dc                   | l/уууу)   |                    |          |
| Instructions   |                         |                  |                            |           |                    |          |
|                |                         |                  |                            |           |                    | le.      |
| File           |                         |                  | No File Selected           |           | <b>±</b>           |          |
| Save           | Save & New              |                  |                            |           |                    |          |

Figure 12-3 Work Request Form

7. The only required field on this form is the **Task** drop-down.

**Note:** Although the Assigned To drop-down is not a required field, if not populated the work request will remain in the queue for the client, there will not be any notifications sent.

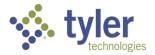

| Nork Red      | quest              |                |                            |          |                    |                      |
|---------------|--------------------|----------------|----------------------------|----------|--------------------|----------------------|
|               | VR-2024-           | 00003          |                            |          |                    |                      |
|               | Counselor:         |                | Client:                    |          |                    |                      |
| Disability Le | vel: Most Signific | antly Disabled | Presumptive Eligibi        | lity: No | Status: VR Closed  | Last                 |
| Program       | Authorization      | Disability     | Certificate of Eligibility | Plan     | Plan Data Elements | Employm              |
| Fask *        |                    |                |                            |          |                    | -                    |
| Priority      |                    |                |                            |          | ``                 | <ul> <li></li> </ul> |
| Assigned To   |                    |                |                            |          | `                  | •                    |
| Due Date      |                    |                | 🖬 (mm/dd                   | /уууу)   |                    |                      |
| nstructions   |                    |                |                            |          |                    |                      |
|               |                    |                |                            |          |                    | 1.                   |
| ile           |                    |                | No File Selected           |          | <u>†</u>           |                      |

The 'Assigned To' drop down populates with all users who are associated with the Office selected on the Program tab.

Figure 12-4 Task is a Required Field

8. Clicking the Task drop-down will display the three options for a work request

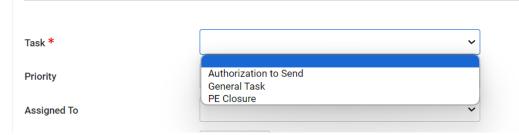

Figure 12-5 Task Drop-Down Selections

9. Fill out the fields needed and, if needed, upload any required documentation via the File upload section.

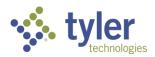

|               |                        |                | gram / mew mont nequest    |           |                    |         |
|---------------|------------------------|----------------|----------------------------|-----------|--------------------|---------|
| Work Red      |                        |                |                            |           |                    |         |
|               | VR-2024-<br>Counselor: | 00003          | Client:                    |           |                    |         |
| Disability Le | vel: Most Signific     | antly Disabled | Presumptive Eligib         | ility: No | Status: VR Closed  | Last    |
| Program       | Authorization          | Disability     | Certificate of Eligibility | Plan      | Plan Data Elements | Employn |
| Task *        |                        |                |                            |           |                    | •       |
| Priority      |                        |                |                            |           |                    | •       |
| Assigned To   |                        |                |                            |           |                    | •       |
| Due Date      |                        |                | 🖬 (mm/do                   | d/уууу)   |                    |         |
| Instructions  |                        |                |                            |           |                    |         |
|               |                        |                |                            |           |                    | le      |
| File          |                        |                | No File Selected           |           | <u>*</u>           |         |
| Save          | Save & New             |                |                            |           |                    |         |

Figure 12-6 Work Request File Upload

10. To upload a file click on the arrow pointing up with the line below it.

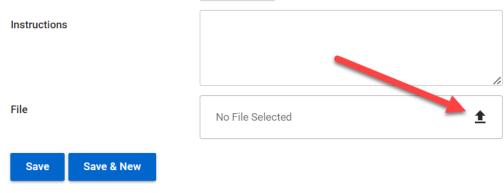

#### Figure 12-7 Work Request File Upload Icon

11. This will bring up the user's files where the appropriate file can be selected. Locate the appropriate file and click on it, the upload will automatically begin.

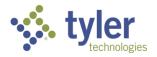

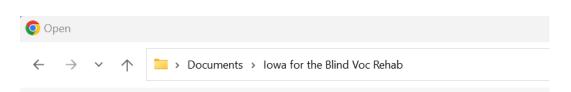

Figure 12-8 Document Location Example

12. Once the document has been uploaded the green bar along the bottom will display and the status will read Upload complete.

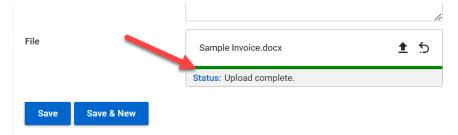

#### Figure 12-9 Document Upload Complete

13. Click Save.

14. The screen will refresh and open to the Work Request Listing screen. The newly created work request will display on the screen.

|                | x / Client / Program Listing /<br><b>quest Listing</b> | Program / Work Request Listin | g          |                    |            |       |      |           |                  |              | Assignment: No Assignn |
|----------------|--------------------------------------------------------|-------------------------------|------------|--------------------|------------|-------|------|-----------|------------------|--------------|------------------------|
|                | VR-2024-00003<br>Counselor: 1                          | Client:                       |            |                    |            |       |      |           |                  |              |                        |
| Disability Lev | vel: Most Significantly Disa                           | bled Presumptive Eligib       | oility: No | Status: VR Closed  | Last Event | : VR  |      |           | Last Event Date: | 01/09/2024   |                        |
| Program        | Authorization Disabili                                 | ty Certificate of Eligibility | Plan       | Plan Data Elements | Employment | Event | Exit | Post Exit | Program Note     | Work Request | MORE -                 |
| +New           | Print 🔀 CSV (                                          | Column Filters (OFF)          |            |                    |            |       |      |           |                  |              |                        |
| Task 1         | re                                                     | Priority                      | Assign     | ed To 📃            | Due Da     | te 🚍  |      | Work Req  | uest Number 🚍    |              | Status 📃               |
| Author         | ization to Send                                        | Medium                        |            |                    | 12/08/     | 2023  |      | WR-2024-  | 00006            |              |                        |

Figure 12-10 Work Request Listing Display

15. For the staff who is required to process the work request they will receive a notification that the work request has been created.

16. For this example the work request was assigned to Support Staff personnel. Those records are viewable through the client Work Request page as described above or through the Support Staff **Queue** > **Open Tasks Assigned to Me.** 

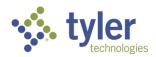

| Voo | c Rehab & Independent L | iving Case Management 0.15.2             |                    |                             |
|-----|-------------------------|------------------------------------------|--------------------|-----------------------------|
| •   | Home                    | Queues                                   |                    |                             |
| ≔   | Queues                  | Services Billed 30+ Days<br>Old          |                    |                             |
| +   | Queues                  | Payments Pending<br>Review               |                    |                             |
|     | Tracking Inbox          | Payments Returned for<br>Revisions       | eral Fiscal Year 📃 | Budget Type                 |
| Q   | Search                  |                                          |                    |                             |
| Θ   | Management              | Authorizations Returned<br>For Revisions | 3                  | 110 VR Case<br>Services     |
| Ŭ   |                         | Clients                                  |                    | Independent                 |
|     |                         | Plans Pending Review                     | 3                  | Living Blind                |
|     |                         | Open Tasks Assigned to<br>Me             | 3                  | Independent<br>Living Blind |
|     |                         | Tasks Created by Me                      | 4                  | Independent<br>Living Blind |

Figure 12-11 Menu > Open Tasks Assigned to Me

17. Click on the record will open the Work Request.

| pen Tasks Assigned to Me |                  |                       |          |            |                                   |
|--------------------------|------------------|-----------------------|----------|------------|-----------------------------------|
|                          |                  |                       |          |            |                                   |
| Show 10 v entries        |                  |                       |          |            | Search:                           |
| Work Request Number 1    | Program Number 📃 | Task                  | Priority | Due Date   | Instructions                      |
| WR-2024-00014            | VR-2024-00005    | Authorization to Send | Low      | 11/22/2023 | Auth ready to send for Charles    |
| WR-2024-00018            | VR-2024-00005    | Authorization to Send | Low      | 11/24/2023 |                                   |
| WR-2024-00045            | VR-2024-00027    | General Task          | Medium   | 12/16/2023 | Client's payment can be processed |

Figure 12-12 Open Tasks Assigned to Me Queue Display

18. The work request form will display informing the user of what needs to be completed. There is also new fields: Work Request Number, Status and Action.

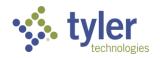

| Disability Level: Most Significantly | y Disabled | Presumptive Eligibility: No | Status: Applicant | Last Event: Voc |
|--------------------------------------|------------|-----------------------------|-------------------|-----------------|
| Work Request                         |            |                             |                   |                 |
|                                      |            |                             |                   | _               |
| Work Request Number                  | WR-        | 2024-00045                  |                   |                 |
| Status                               | Ope        | n                           |                   |                 |
| Action                               |            |                             | ~                 |                 |
| Task *                               | Gene       | eral Task                   | ~                 | _               |
| Priority                             | Med        | ium                         | ~                 |                 |

Figure 12-13 Work Request Form

The Work Request Number is auto-populated by the system and cannot be changed. The Status is also auto-populated by the system and will populate based on where in the workflow the work request resides.

19. The staff will need to choose an action from the Action drop-down.

| Work Request        |                        |   |
|---------------------|------------------------|---|
| Work Request Number | WR-2024-00045          |   |
| Status              | Open                   |   |
| Action              |                        | ~ |
| Task *              | Cancelled<br>Completed |   |
| Priority            | Medium                 | ~ |

Figure 12-14 Work Request Action

20. Choosing Cancelled will Cancel the work request. Choosing Completed will reflect that all tasks required have been completed.

21. Click Save.

22. The screen will refresh and take the user back to the Work Request Listing. The work request will display and the status will reflect Completed (or canceled).

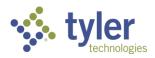

| -             | -                    | -             | gram / Work Request Listin | )         |                    |            |       |      |           |                    |              | Assignment: No Assign |
|---------------|----------------------|---------------|----------------------------|-----------|--------------------|------------|-------|------|-----------|--------------------|--------------|-----------------------|
| vork Red      | quest Listing        |               |                            |           |                    |            |       |      |           |                    |              |                       |
|               | VR-2024-0            | 0003          |                            |           |                    |            |       |      |           |                    |              |                       |
|               | Counselor:           |               | Client:                    |           |                    |            |       |      |           |                    |              |                       |
| Disability Le | evel: Most Significa | ntly Disabled | Presumptive Eligib         | ility: No | Status: VR Closed  | Last Event | :: VR |      |           | Last Event Date: ( | )1/09/2024   |                       |
| Program       | Authorization        | Disability    | Certificate of Eligibility | Plan      | Plan Data Elements | Employment | Event | Exit | Post Exit | Program Note       | Work Request | MORE -                |
| <b>∔</b> New  | 🖶 Print 🔹 🕅          | CSV Colu      | mn Filters (OFF) 🕨         |           |                    |            |       |      |           |                    | ×            |                       |
| Task          | †≞.                  |               | Priority                   | Assign    | ed To 📃            | Due Da     | te 💻  |      | Work Rec  | uest Number 🚍      |              | Status 🚍              |
|               | rization to Send     |               | Medium                     |           |                    | 12/08/     | 0000  |      | WR-2024   | 00006              |              | Completed             |

Figure 12-15 Work Request Status

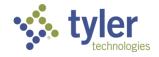

# **13 Payments**

**Note**: The payment interface is coming in Phase II and not documented here. This section covers how to enter a payment into the CMS system only.

### 13.1 Payments

1. As a Fiscal Clerk, navigate to the Authorization that is ready to have a payment applied. This can be done two ways either through the **Tracking Inbox** on the left menu or through the **Client** > **Program** > **Plan**. For this example, the client's plan is used.

| AUTH-2024-0<br>Office: Iowa Departm |                                                        |                       |
|-------------------------------------|--------------------------------------------------------|-----------------------|
| Status: Issued Last Event: Dr       | aft Authorization Approved Last Event Date: 11/21/2023 | Remaining Budget Amou |
| Authorization Print Log Pa          | yment History                                          |                       |
| Authorization                       |                                                        | Workflow Ac           |
| Authorization Status                | Issued                                                 | Workflow Act          |
| Authorization Number                | AUTH-2024-00062                                        | Send for Revi         |
| Version Number                      | 1                                                      |                       |
| Office *                            | Iowa Department for the Blind                          |                       |
| Authorized By *                     | Counselor,                                             | •                     |
| Authorization Entered By            |                                                        |                       |
| Client *                            | 4 .                                                    |                       |
|                                     | View IPE<br>Vocational Rehabilitation                  |                       |
| Program Type *                      |                                                        | •                     |
| Federal Fiscal Year *               | 2024                                                   |                       |
| Budget Type *                       | 110 VR Case Services                                   |                       |
| Budget *                            | BDG-VR-2024-00004 (10/01/2023 - 12/01/2023)            |                       |
| Budget Description                  |                                                        |                       |
| Accounting Code                     | 3746282                                                |                       |
| Service Category *                  |                                                        | ^                     |
| SERVICE_CATEGORY                    | Action                                                 |                       |
| Other Services                      | Add Paymen                                             | ¢.                    |

Figure 13-1 Authorization in a Status of Issued

Note: Authorizations have to be in a Status= Issued to have payments applied to them

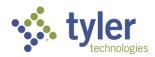

2. Locate the **Add Payment** button under the **Service Category** section. Payments can only be applied to services listed on the authorization.

| Accounting Code             | 5770202         |
|-----------------------------|-----------------|
| Service Category *          | ^               |
| SERVICE_CATEGORY            | Action          |
| Other Services              | Add Payment     |
| Showing 1 to 1 of 1 entries | Previous 1 Next |

Figure 13-2 Add Payment Button on an Authorization

#### 3. Click Add Payment.

4. The Payment Screen will display:

| Tracking Inbox / Authorization / Nev | / Payment        |          |
|--------------------------------------|------------------|----------|
| Payment                              |                  |          |
|                                      |                  |          |
| Authorization Print Log F            | ayment History   |          |
|                                      |                  |          |
|                                      |                  |          |
| Payment Detail                       |                  | ~        |
|                                      |                  |          |
|                                      |                  |          |
| Client                               |                  |          |
|                                      |                  |          |
| Invoice Number *                     |                  |          |
| Invoice Date *                       | (mm/dd/yyyy)     |          |
| invoice bate .                       | (1111/00/9999)   |          |
| Invoice Amount *                     | s                |          |
|                                      |                  |          |
| Invoice *                            | No File Selected | <u>±</u> |
|                                      | No File Selected | -        |
|                                      | ()               |          |
| Service Provided Date *              | (mm/dd/yyyy)     |          |
| Payment Method                       | EFT              |          |
|                                      |                  |          |
| Service Detail                       |                  | ^        |
| Service Detail                       |                  | ~        |

#### Figure 13-3 Payment Form

5. Enter in the required fields including uploading the Invoice file/document.

**Note:** The service provided date must fall within the parameters of the Authorization dates or user will get a Workflow Message.

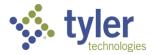

**Note:** The Invoice Amount will update the Remaining Amount field automatically. If there is a balance remaining it will display, if paid in full it will be zero.

| Invoice Number *        | 123456                   |
|-------------------------|--------------------------|
| Invoice Date *          | 11/20/2023 (mm/dd/yyyy)  |
| Invoice Amount *        | \$ 10.00                 |
| Invoice *               | Sample Invoice.docx      |
|                         | Status: Upload complete. |
| Service Provided Date * | 11/19/2023 (mm/dd/yyyy)  |
| Payment Method          | EFT                      |
| Service Detail          | ^                        |
| Service Category *      | Other Services           |
| Procedure Code          |                          |
| Total Authorized Amount | 100.00                   |
| Remaining Amount        | 90.00                    |
|                         |                          |

Figure 13-4 Invoice Amount

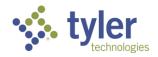

| dent L | iving Case Management 0.14.3 | Q                        |
|--------|------------------------------|--------------------------|
|        | Invoice Number *             | 123456                   |
|        | Invoice Date *               | 11/20/2023 (mm/dd/yyyy)  |
|        | Invoice Amount *             | \$ 100.00                |
|        | Invoice *                    | Sample Invoice.docx      |
|        |                              | Status: Upload complete. |
|        | Service Provided Date *      | 11/19/2023 (mm/dd/yyyy)  |
|        | Payment Method               | EFT                      |
|        | Service Detail               | ^                        |
|        | Service Category *           | Other Services           |
|        | Procedure Code               |                          |
|        | Total Authorized Amount      | 100.00                   |
|        | Remaining Amount             | 0.00                     |
| ~~~    | Description                  |                          |

Figure 13-5 Remaining Balance Amount

6.After all required fields are populated in the Workflow Actions select Submit for Review.7.A second field will populate labeled Assign to Approver:

| Workflow Actions     |                   | ^ |
|----------------------|-------------------|---|
| Payment Action       | Submit for Review | ~ |
| Assign to Approver * |                   | ~ |
| Save Save & New      |                   |   |

### Figure 13-6 Assign to Approver Drop-Down

8. In the drop down select who the payment would need to be approved by:

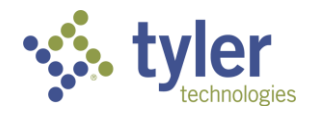

| Workflow A  | ctions     |   |                    |   |
|-------------|------------|---|--------------------|---|
| Payment Ac  | tion       |   | Submit for Review  | ~ |
| Assign to A | pprover *  | - | Supervisor, Amanda | ~ |
| Save        | Save & New |   |                    |   |

### Figure 13-7 Assignee Chosen

### 9.Click Save.

| Workflow Actions     |                    | ^ |
|----------------------|--------------------|---|
| Payment Action       | Submit for Review  | ~ |
| Assign to Approver * | Supervisor, Amanda | ~ |
| Save Save & New      |                    |   |

Figure 13-8 Save Button on Payment Form

10. The screen will refresh and display the Payment Detail screen.

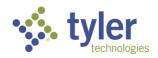

| Service Start Date: 11/21/2023 | Service End Date: 01/31/2024 |   |
|--------------------------------|------------------------------|---|
| Payment Document Ev            | ent                          |   |
| Payment Detail                 |                              | ^ |
| Payment Status                 | In Process                   |   |
| Client                         | ę                            |   |
| Invoice Number *               | 123456                       |   |
| Invoice Date *                 | 11/21/2023                   |   |
| Invoice Amount *               | 10.00                        |   |
| Invoice *                      | Sample Invoice.docx          |   |
| Service Provided Date *        | 11/21/2023                   |   |
| Payment Method                 | EFT                          |   |

Figure 13-9 Payment Form Displaying Status

The Payment Status will be In Process.

11. Upon save an email was sent to the approver notifying them that a payment is ready to be approved on this Authorization.

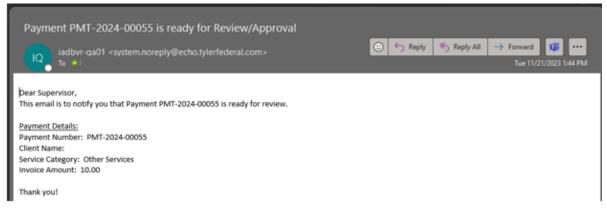

Figure 13-10 Email Notification to User

12. The Supervisor will now be required to approve the payment. To locate the payment requiring review and approval you can navigate to the Queues and choose Payments Pending Review.

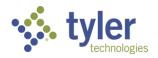

| Voo | : Rehab & Independent I | Living Case Management 0.14.3      |                    |                             |
|-----|-------------------------|------------------------------------|--------------------|-----------------------------|
| A   | Home                    | Queues                             |                    |                             |
| ≣   | Queues                  | Services Billed 30+ Days<br>Old    |                    |                             |
| +   | Intake Queu             | Payments Pending<br>Review         |                    |                             |
|     | Tracking Inbox          | Payments Returned for<br>Revisions | eral Fiscal Year 📃 | Budget Type 📃               |
|     | Bulk Update             | Authorizations Pending<br>Review   | 3                  | 110 VR Case<br>Services     |
| Q   | Search                  | Authorizations Returned            |                    |                             |
| III | Federal Reports         | For Revisions                      | 3                  | Independent<br>Living Blind |
| 0   | Management              | Client Upcoming<br>Eligibility     | 3                  | Independent<br>Living Blind |
|     |                         | Plan Completion<br>Deadlines       | 4                  | Independent                 |

Figure 13-11 Menu > Payments Pending Review Queue

13.If this option is selected the Payments Pending Review queue will display and the payment will be in the table; clicking the payment record will take you to the Authorization where the payment has been applied:

| Home / Payments Pending Review Payments Pending Review |                             |                                 |                                     |  |  |  |
|--------------------------------------------------------|-----------------------------|---------------------------------|-------------------------------------|--|--|--|
| Payments Pending Review                                |                             |                                 |                                     |  |  |  |
| Show 10 v entries                                      |                             |                                 | Search:                             |  |  |  |
| Payment Number Client Name                             | Invoice Number Invoice Date | Invoice Amount Service Category | Payment Status Date Sent for Review |  |  |  |

Figure 13-12 Payments Pending Review Queue Listing

14.Or, navigate to Search, click Authorization:

| Vo | Voc Rehab & Independent Living Case Management 0.14.3 |      |                   |   |                 |          |                 |  |
|----|-------------------------------------------------------|------|-------------------|---|-----------------|----------|-----------------|--|
|    | Home                                                  | Sear | rch               |   |                 |          |                 |  |
|    | Queues                                                |      | My Saved Searches | Q | Standard Search | ¢        | Advanced Search |  |
| +  | Intake                                                | <    | Shared Searches   |   | Authorization   |          | Authorization   |  |
|    | Tracking Inbox                                        | 55   | Dashboard Options |   | Budget          | Budget   |                 |  |
|    | Traditing index                                       |      |                   |   | Client          |          | Client          |  |
|    | Bulk Update                                           |      |                   |   | Office          |          | Office          |  |
| Q  | Search                                                |      |                   |   | Provider        | Provider |                 |  |
|    | Federal Search                                        |      |                   |   | Work Request    |          | Work Request    |  |

Figure 13-13 Search > Authorization

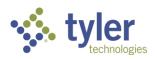

15. When the search criteria displays select the **Payment** checkbox and enter the **Payment Number** field with the Payment Number value located in the email:

| Payment PMT-2024-00055 is ready for Review/Approval                                                                                                    | ② ← Reply ≪ Reply All → Forward<br>③ |
|----------------------------------------------------------------------------------------------------|--------------------------------------|
| bear Supervisor,<br>This email is to notify you that Payment PMT-2024-00055 is ready for review.<br>Rayment Details:<br>Payment Number: PMT-2024-00055<br>Client Name:<br>Service Category: Other Services<br>Invoice Amount: 10.00<br>Thank you! | Tue 11/21/2023 1:44 PM               |

Figure 13-14 Payment Review Email

| earch / Standard Search (Authoriz | zation)  |      |               |
|-----------------------------------|----------|------|---------------|
| Criteria                          |          |      |               |
|                                   |          |      |               |
|                                   |          |      |               |
| Authorization                     |          |      |               |
| ✓ Payment                         |          |      |               |
|                                   |          |      |               |
| Label                             | Operator | Valu | e             |
|                                   |          | ·    |               |
| Payment Number                    |          |      | 17-2024-00005 |
| Payment Number                    | EQUAL TO | ✓ PN | IT-2024-00005 |

Figure 13-15 Search > Payment Number

16.Click **Search** and the payment will display in the Search Results. Clicking the payment record will take you to the Authorization where the payment has been applied.

| Search Results                                                 | h (Authorization) / Re | uits                    |                               |                       |           |                   |                        |                                  |            |                    |
|----------------------------------------------------------------|------------------------|-------------------------|-------------------------------|-----------------------|-----------|-------------------|------------------------|----------------------------------|------------|--------------------|
| latching Results: 1                                            |                        |                         |                               |                       |           |                   |                        |                                  |            |                    |
| Page 1 of 1 Display 1 per page C Refresh Displaying 1 - 1 of 1 |                        |                         |                               |                       |           |                   |                        |                                  |            |                    |
| Authorization                                                  | Authorized<br>By ==    | Authorized<br>Amount == | Total Encumbered<br>to Date 🚎 | Total Paid<br>to Date |           | Version<br>Number | Federal<br>Fiscal Year | Remaining Approve<br>Balance = = | r Provider | Workflow<br>Status |
|                                                                |                        | \$100.00                | \$100.00                      | \$0.00                | \$10.00 1 | 2024              |                        | \$90.00 Supervisor,              | DAB IADBR  | Issued             |

Figure 13-16 Authorization Search Display

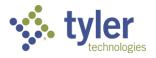

17.On the Authorization screen near the top are tabs, click the Payment tab.

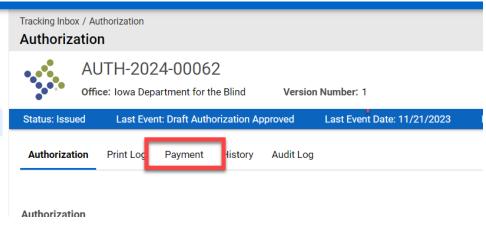

Figure 13-17 Authorization Payment Tab

### 18. The Payment Listing will display:

| Tracking Inbox / Authorization / Payment Listing                           |                             |                                         |                   | Assignment: No Assignme |  |  |  |  |  |
|----------------------------------------------------------------------------|-----------------------------|-----------------------------------------|-------------------|-------------------------|--|--|--|--|--|
| Payment Listing                                                            |                             |                                         |                   |                         |  |  |  |  |  |
| AUTH-2024-00046<br>Office: Iowa Department for the Blind Version Number: 1 |                             |                                         |                   |                         |  |  |  |  |  |
| Status: Issued Last Event: Draft Authorization Approved                    | Last Event Date: 01/31/2024 | Remaining Budget Amount: \$1,586,168.78 |                   | ,                       |  |  |  |  |  |
| Authorization Print Log Payment History                                    |                             |                                         |                   |                         |  |  |  |  |  |
| +New 🖶 Print 🗙 CSV Column Filters (OFF) 🕨                                  |                             |                                         |                   |                         |  |  |  |  |  |
|                                                                            |                             |                                         |                   |                         |  |  |  |  |  |
| Service Category                                                           | Invoice Amount 📰            | Invoice Number - Service Date -         | Workflow Status 🚍 | Payment Number 🖃        |  |  |  |  |  |

Figure 13-18 Payment Listing

19.Click the **payment record** needing approval; the Payment record will display:

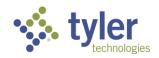

| Tracking Inbo<br>Payment | x / Authorization / Payment               | .isting / Payment                          |          |
|--------------------------|-------------------------------------------|--------------------------------------------|----------|
| •                        | PMT-2024-000                              |                                            |          |
| Service Sta              | Vendor: Goodwill 2<br>rt Date: 01/31/2024 | Vendor ID:<br>Service End Date: 02/29/2024 |          |
| Payment                  | Event                                     |                                            |          |
| Payment D                | etail                                     |                                            | <u>^</u> |
| Payment St               | atus                                      | In Process                                 |          |
| Client                   |                                           |                                            |          |
| Invoice Nun              | nber *                                    | 1234                                       |          |
| Invoice Date             | *                                         | 02/06/2024                                 |          |

Figure 13-19 Payment Record

20. Verify all information entered is correct. Scroll down to the **Workflow Actions** section and in the Payment Action drop down select the appropriate action from Return for Revisions, Ready for Payment or Payment Canceled. For this example, **Ready for Payment** is chosen.

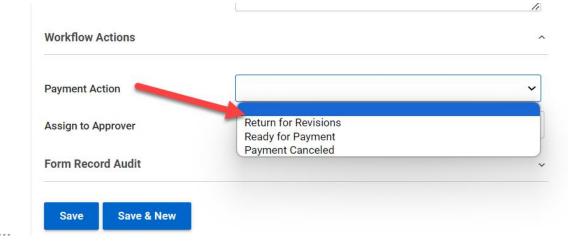

Figure 13-20 Payment Workflow Actions

#### Note:

If Return for Revisions is chosen, this will send the payment back to whoever entered it to revise as needed.

If **Payment is cancelled** an additional box will display labeled 'Cancel Reason' and it is a required field. This is a drop-down box.

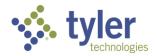

|                                 | ^                  |
|---------------------------------|--------------------|
| Payment Canceled                | ~                  |
| Supervisor, Amanda              |                    |
|                                 | ~                  |
| In Wrong Authorization<br>Other | ŗ                  |
|                                 | Supervisor, Amanda |

Figure 13-21 Cancel Reason Drop-Down

If the Cancel Reason and 'Other' is selected an additional text box will display that requires the user to enter in the cancelation reason:

| Workflow Actions      |                    | ^ |
|-----------------------|--------------------|---|
| Payment Action        | Payment Canceled   | ~ |
| Assign to Approver    | Supervisor, Amanda |   |
| Cancel Reason *       | Other              | ~ |
| Other Cancel Reason * |                    |   |
|                       |                    |   |
| Form Record Audit     |                    | ~ |
| Save Save & New       |                    |   |
|                       |                    |   |

Figure 13-22 Additional Text Box for Cancel Reason

Note: If the payment is canceled the user who entered the payment will receive an email notification.

21.Upon choosing **Ready for Payment**, choosing the **Assigned Approver** and clicking **Save** the **Password Confirmation** box will display. Enter in the password used to log into the system and click **Ok**.

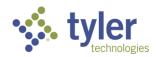

| Description        | PASSWORD CONFIRMATION | × |
|--------------------|-----------------------|---|
| Workflow Actions   | Enter password:       |   |
| Payment Action     | Ready for P           |   |
| Assign to Approver | Supervisor, Amanda    |   |
| Form Record Audit  | ~                     | , |
| Save Save & New    |                       |   |

Figure 13-23 Password Prompt

22. The Payment screen will refresh and the Payment Status will be Ready to Pay.

23. The system will send an email that the payment is in a Ready to Pay status to Fiscal Staff.

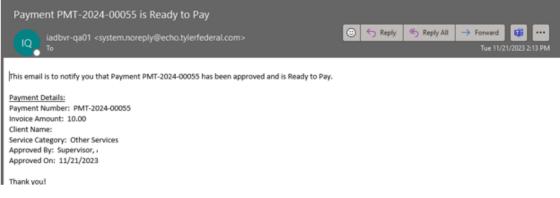

### Figure 13-24 Email for Ready to Pay

24.As fiscal staff. To navigate to the payment that is Ready to Pay; this can be done a few ways for this example it is being accessed through the Home Screen view in the Payments Ready to Pay section.

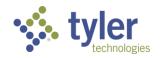

| Voc       | Rehab & Independent I | living Case Management (     | 0.14.3            |                       |                |                    |                     | e ALFON                    | k (Fiscal Clerk) 📀    | G |
|-----------|-----------------------|------------------------------|-------------------|-----------------------|----------------|--------------------|---------------------|----------------------------|-----------------------|---|
| ٠         | Home                  | Home<br>Home                 |                   |                       |                |                    |                     |                            |                       |   |
| =         | Queues                | Payments Pending Revi        | ew                |                       |                |                    |                     |                            |                       |   |
|           | Tracking Inbox        | Show 10 v entries            |                   |                       |                |                    |                     | 5                          | earch:                |   |
| Q. Search | Payment Number =      | Client Name =                | Invoice Number 🖃  | Invoice Date 🚎 Im     | roice Amount 📰 | Service Category = | Payment Status      | Date Sent for Review       |                       |   |
| 6         | Federal Reports       | Laluation and T.             | Contra Indiane 1. | and the second of the |                | allable in table   | service category 2. | Payment Status 2.          | Date detti far Herten |   |
| 9         | Management            |                              |                   |                       | THE GARGE BY   |                    |                     |                            |                       |   |
|           |                       | Showing 0 to 0 of 0 entries  |                   |                       |                |                    |                     |                            | Previous              | 8 |
|           |                       | Payments Ready to Pay        |                   |                       |                |                    |                     |                            |                       |   |
|           |                       | Show 10 v entries            |                   |                       |                |                    |                     | s                          | earch:                |   |
|           | ×                     | Payment Number 😑             | Client Name 😑     | Invoice Number        | - Invoice Date | - Invoice Amo      | unt 😑 Service C     | alegory 🔄                  | Payment Status        | - |
|           |                       | PMT 2024 00002               |                   | 2452423               | 10/16/2023     | 500.00             | a. Orienta          | tion and mobility training | Ready to Pay          |   |
|           |                       | PMT-2024-00048               |                   | 8                     | 11/14/2023     | 65.00              | Miscellan           | eous Training              | Ready to Pay          |   |
|           |                       | PMT-2024-00055               |                   | 123456                | 11/21/2023     | 10.00              | Other Ser           | vices                      | Ready to Pay          |   |
|           |                       | Chronine 1 to 3 of 3 antrian |                   |                       |                |                    |                     |                            | Bandona 4             |   |

Figure 13-25 Payments Pending Review Queue

#### 25.Click the record.

26. The Payment screen will display.

| Tracking Inb<br>Paymen | ox / Authorization / Paym<br>t   | ent Listing / Payment        |   |
|------------------------|----------------------------------|------------------------------|---|
|                        | PMT-2024-00<br>Vendor: DAB IADBR | 1055<br>Vendor ID:           |   |
| Service Sta            | art Date: 11/21/2023             | Service End Date: 01/31/2024 |   |
| Payment                | Document Event                   |                              |   |
| Payment [              | Detail                           |                              | ^ |
| Payment St             | tatus                            | Ready to Pay                 |   |
| Client                 |                                  | Sheen, Charles               |   |

Figure 13-26 Payment Record

27.Scroll to the **Workflow Actions** near the bottom of the screen and in the **Payment Action** drop-down select the appropriate value. For this example, **Payment Submitted** is selected:

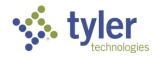

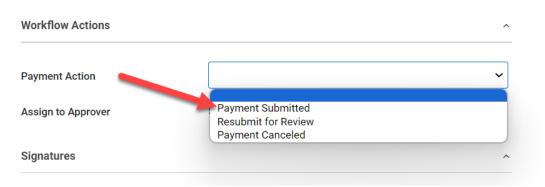

Figure 13-27 Payment Workflow Actions

#### 28.Click Save.

29.Upon clicking save the screen will refresh and the Payment Status will now be Submitted.

30. When the payment is ready to be processed and the payment to reflect a status of Final Paid (still as Fiscal Staff) scroll to the **Workflow Actions** on the Payment screen and choose the **Payment Action** drop-down for **Final Paid**.

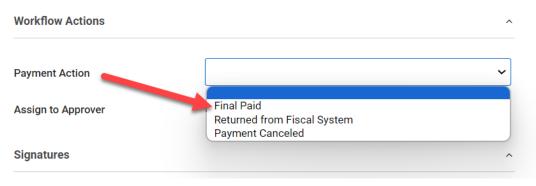

Figure 13-28 Payment Workflow Actions

#### Note:

Additional options include Returned from Fiscal System and Payment Canceled. Like previously if any of these options are chosen it will trigger a notification to the user who entered the payment to either make revisions for whatever the needed reason is, or, the payment has been canceled and will not be applied.

31.Once **Final Paid** is selected two new boxes will display labeled Warrant Number where the check number is to be entered and Warrant Date which is a calendar picker field:

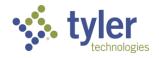

|                    |                    | li |
|--------------------|--------------------|----|
| Workflow Actions   |                    | ^  |
| Payment Action     | Final Paid         | ~  |
| Warrant Number *   |                    |    |
| Warrant Date *     | (mm/dd/yyyy)       |    |
| Assign to Approver | Supervisor, Amanda |    |
| Signatures         |                    | ~  |

Figure 13-29 Additional Fields Display: Warrant Information

32. Fill in the newly required fields.

| Workflow Actions   |                           | ^ |
|--------------------|---------------------------|---|
| Payment Action     | Final Paid                | ~ |
| Warrant Number *   | 123444                    |   |
| Warrant Date *     | 11/21/2023 🖬 (mm/dd/yyyy) |   |
| Assign to Approver | Supervisor, Amanda        |   |

### Figure 13-30 Payment Workflow Actions

33.Click Save.

34. The window will refresh and the Payment Status will now reflect Final Paid. This task is complete.

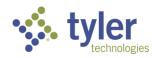

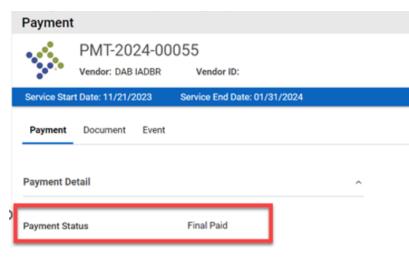

Figure 13-31 Payment Status

35.At the top of the Payment screen are two additional tabs: **Document** and **Event**.

36.Click **Document**, this will display documents that have been associated to this payment such as the invoice.

| -                          | x / Authorizatic<br>nt Listing | n / Payme | nt Listing / Payment / Docu | ment Listing   |            | ٨                   |
|----------------------------|--------------------------------|-----------|-----------------------------|----------------|------------|---------------------|
| Payment                    | Document                       | Event     |                             |                |            |                     |
| +New                       | Print .                        | X CSV     | Column Filters (OFF) 🕨      |                |            |                     |
| Docur                      | nent Type 1 <u>–</u>           |           |                             | Name 📃         | Date       | File                |
| <ul> <li>Invoic</li> </ul> | e                              |           |                             | Sample Invoice | 11/21/2023 | Sample Invoice.docx |

Figure 13-32 Document Listing

37.Click the Event tab, it will display all events related to this payment:

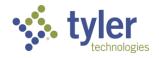

| racking Inbox / Authorization / Payment Listing / Payment / Eve<br>Event Listing | nt Listing                                         |                                        |
|----------------------------------------------------------------------------------|----------------------------------------------------|----------------------------------------|
| Payment Document Event                                                           |                                                    |                                        |
|                                                                                  |                                                    |                                        |
| 🖶 Print 🔀 CSV Column Filters (OFF) 🕨                                             |                                                    |                                        |
|                                                                                  |                                                    |                                        |
|                                                                                  |                                                    |                                        |
| Event Category 1                                                                 | Event                                              | Event Date                             |
| Event Category 1                                                                 | Event =                                            | Event Date = 11/21/2023                |
|                                                                                  |                                                    |                                        |
| > Draft                                                                          | Services Billed                                    | 11/21/2023                             |
| <ul> <li>Draft</li> <li>Final</li> </ul>                                         | Services Billed<br>Final Paid                      | 11/21/2023<br>11/21/2023               |
| <ul> <li>Draft</li> <li>Final</li> <li>In Process</li> </ul>                     | Services Billed<br>Final Paid<br>Submit for Review | 11/21/2023<br>11/21/2023<br>11/21/2023 |

Figure 13-33 Payment Event Listing

Note: The payment interface with the new payment system will be in future User Guide updates - Post Go-Live

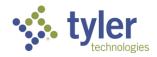

# 14 Queues

Queues are used to display relevant records to the specific user and alert them to which records need to be processed, assigned, or other actions.

Not all queues are available to all users; queues vary depending on a user's role in the system.

Note: Clicking any client record in the queue will take the user to the Client's Program Form

| Home / Plan Completion Deadlines Approx<br>Plan Completion Deadlines | -                |              |               |                 |
|----------------------------------------------------------------------|------------------|--------------|---------------|-----------------|
| Plan Completion Deadlines App                                        | proaching        |              |               |                 |
| Show 10 🗸 entries                                                    |                  |              |               | Search:         |
| Client Name 1                                                        | Eligibility Date | Case Manager | Support Staff | Plan Due Date 📃 |
|                                                                      | 12/05/2023       |              |               | 01/04/2024      |

Figure 14-1 Queue Displayed

| Program                   | ox / Client / Prograr<br>1 | n Lisung / Prog | iram                                  |          |                     |              |             |      |                  |                     |        |                    |
|---------------------------|----------------------------|-----------------|---------------------------------------|----------|---------------------|--------------|-------------|------|------------------|---------------------|--------|--------------------|
|                           | VR-2024-<br>Counselor:     | 00006           | Client:                               |          |                     |              |             |      |                  |                     |        |                    |
| Disability L              | evel: Most Signific        | antly Disabled  | Presumptive Eligibi                   | lity: No | Status: VR Eligible | Last Event   | : VR Eligit | ole  | Last Event Date: | 12/05/2023          |        |                    |
| Program                   | Authorization              | Disability      | Certificate of Eligibility            | Plan     | Plan Data Elements  | Employment   | Event       | Exit | Program Note     | Work Request        | MORE - |                    |
|                           |                            |                 |                                       |          |                     |              |             |      |                  |                     |        |                    |
| Program lı                | nformation                 |                 |                                       |          |                     |              |             |      |                  |                     |        |                    |
| Program II<br>Date of App |                            | 12              | 2/05/2023                             |          |                     | (mm/dd/yyyy) |             |      | Zip              | ) Code of Applicati | ion    | 50047              |
| Date of App               | olication                  |                 | 2/05/2023<br>ocational Rehabilitation |          |                     | (mm/dd/yyyy) |             |      |                  | o Code of Applicati | ion    | 50047<br>6 - Servi |
|                           | olication                  |                 | ocational Rehabilitation              |          |                     |              |             |      | So               |                     | ion    |                    |

Figure 14-2 Program Display from Clicking Record in Queue

### 14.1 Annual Reviews Approaching

This queue displays all clients who have an annual review approaching.

Features

- Ability to search for specific clients whose annual review is approaching and are displayed on the page.
- The data table paginates and shows 10 records by default but gives the user the ability to change it with options of 25, 50, 100.
- Ability to sort by any column in the data table.

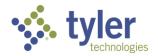

- 1. Login with your system provided account
- 2. Navigate to the menu on the left side of the screen and hover over the Queues link.
- 3. The Queue menu will expand and the queues available to the Case Manager role will display.
- 4. Navigate down to the 'Annual Reviews Approaching'

| Voc    | : Rehab & Independent L | iving Case Management 0.10.3                                     |
|--------|-------------------------|------------------------------------------------------------------|
| A      | Home                    | Queues                                                           |
| ≣      | Queues                  | Services Billed 30+ Days<br>Old                                  |
| +      | Intake                  | Payments Returned for<br>Revisions                               |
|        | Tracking Inbox          | Authorizations Returned I Fiscal Year 😑 Budget Type 🚍 Client 🚍 P |
| Q<br>• | Search                  | Referral Deadline<br>Approaching                                 |
| 0      | Management              | Clients with Upcoming<br>Eligibility                             |
|        | Quick Links             | Annual Review<br>Approaching                                     |
|        |                         | Plan Completion<br>Deadlines Approaching                         |
|        |                         | Clients Turning 22 me — Invoice Number — Invoice Date —          |
|        |                         | Plans in Progress                                                |
|        |                         | Clients Open Programs                                            |

Figure 14-3 Menu > Annual Review Approaching Queue

5. Click on Annual Review Approaching and the queue will display.

| Voc | Rehab & Independe | nt Living Case Management 0.10.3 🔆 Change Role 😝 ALeckemby (Counselor) 🧿 [                                   |
|-----|-------------------|----------------------------------------------------------------------------------------------------|
| ħ.  | Home              | Home / Annual Review Approaching Annual Review Approaching                                                   |
|     | Queues            | Annual Reviews Approaching                                                                                   |
| +   | Intake            |                                                                                                    |
|     | Tracking Inbox    | Show 10 v entries Search:                                                                                    |
| 2   | Search            | Client Name 📜 Plan Creation Date 🚍 Case Manager 🚍 Support Staff 🚍 Review Schedule Date 🚍 60 Day Prior Date 🚍 |
| ,   | Management        | No data available in table                                                                                   |
|     | Quick Links       | Showing 0 to 0 of 0 entries Previous Next                                                                    |

Figure 14-4 Annual Review Approaching Queue Listing

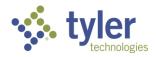

### 14.2 Authorizations Pending Review

This queue displays all open authorization records that are currently pending review / approval.

#### Features

- Ability to search for specific Authorization records that are displayed on the page.
- The data table paginates and shows 10 records by default but gives the user the ability to change it with options of 25, 50, 100.
- Ability to sort by any column in the data table.
- 1. Login with your system provided account that has a Case Manager or Supervisor role.

2. On the Left menu, hover over the Queue option on the main menu. All queues available to the are listed.

| Voo | Voc Rehab & Independent Living Case Management 0.16.3 |                                          |                       |  |  |  |  |
|-----|-------------------------------------------------------|------------------------------------------|-----------------------|--|--|--|--|
| A   | Home                                                  | Queues                                   |                       |  |  |  |  |
| ≡   | Queues                                                | Services Billed 30+ Days<br>Old          |                       |  |  |  |  |
| +   | Intake Que es                                         | Payments Pending                         |                       |  |  |  |  |
|     | Tracking Inbox                                        | Review<br>Payments Returned for          | Federal Fiscal Year 📃 |  |  |  |  |
|     | Bulk Update                                           | Revisions                                | Federal Fiscal Year 📃 |  |  |  |  |
| =/  |                                                       | Authorizations Pending                   | 2023                  |  |  |  |  |
| Q   | Search                                                | Review                                   | 2023                  |  |  |  |  |
| 11. | Federal Reports                                       | Authorizations Returned<br>For Revisions | 2023                  |  |  |  |  |
| Θ   | Management                                            | Client Upcoming<br>Eligibility           | 2024                  |  |  |  |  |

Figure 14-5 Menu > Authorizations Pending Review

3. The Authorizations Pending Review queue will display.

| ome                           |                       |                          |          |          |                       |                     |                   |                               |                      |
|-------------------------------|-----------------------|--------------------------|----------|----------|-----------------------|---------------------|-------------------|-------------------------------|----------------------|
| Authorizations Pending Review | r                     |                          |          |          |                       |                     |                   |                               |                      |
| Show 10 v entries             |                       |                          |          |          |                       |                     |                   |                               | Search:              |
| Authorization Number          | Federal Fiscal Year 📃 | Budget Type              | Client = | Provider | Authorized Start Date | Authorized End Date | Authorized Amount | Date Sent For Review/Approval | Assign to Approver 1 |
| AUTH-2023-00044               | 2023                  | 110 VR Case Services     |          |          | 06/26/2023            | 07/01/2023          | \$2,000.00        | 06/26/2023                    |                      |
| AUTH-2023-00045               | 2023                  | Independent Living Blind |          |          | 06/26/2023            | 07/01/2023          | \$2,000.00        | 06/26/2023                    |                      |
| AUTH-2023-00072               | 2023                  | Independent Living Blind |          |          | 08/15/2023            | 09/01/2023          | \$2,222.00        | 08/15/2023                    |                      |
| AUTH-2024-00052               | 2024                  | Independent Living Blind |          |          | 11/14/2023            | 12/01/2023          | \$1,000.00        | 11/14/2023                    |                      |

Figure 14-6 Authorizations Pending Review Queue Listing

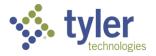

# 14.3 Authorizations Returned for Revisions

This queue displays all open authorization records that have been returned for revisions.

#### Features

- Ability to search for specific Authorization records that are displayed on the page.
- The data table paginates and shows 10 records by default but gives the user the ability to change it with options of 25, 50, 100.
- Ability to sort by any column in the data table.
- The user will see all Authorizations where they were the creator of the record, and it was returned to them. This queue would typically only apply to Case Manager but could apply to other roles if they create Authorizations.
- 1. Log in as a user with a role of Case Manager or Supervisor.
- 2. Navigate to Queues > Authorizations Returned for Revisions.

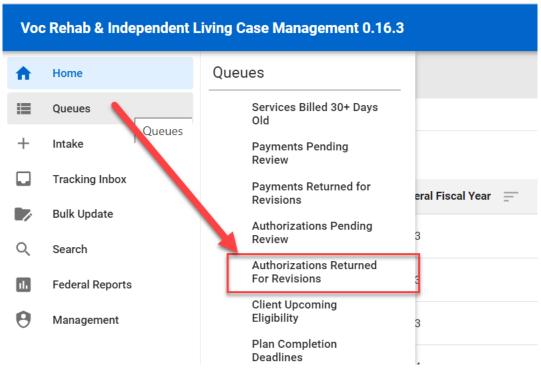

Figure 14-7 Menu > Authorizations Returned for Revisions

3. The Authorizations Returned for Revisions will display.

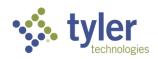

| ations Returne    | a for Revisions                        |               |                                                                |                                                                |                                                                                                    |                                                                |                                                                                                    |                                                                                                    |
|-------------------|----------------------------------------|---------------|----------------------------------------------------------------|----------------------------------------------------------------|----------------------------------------------------------------------------------------------------|----------------------------------------------------------------|----------------------------------------------------------------------------------------------------|----------------------------------------------------------------------------------------------------|
| ations Returned F | For Revisions                          |               |                                                                |                                                                |                                                                                                    |                                                                |                                                                                                    |                                                                                                    |
| 10 v entries      |                                        |               |                                                                |                                                                |                                                                                                    |                                                                |                                                                                                    |                                                                                                    |
| ization Number 📃  | Federal Fiscal Year                    | Budget Type 📃 | Client                                                         | Provider                                                       | Authorized Start Date                                                                                                    | Authoriz                                                       | zed End Date 📃                                                                                                    | Authorize                                                                                                    |
|                   |                                        |               |                                                                | No data avai                                                   | able in table                                                                                                    |                                                                |                                                                                                    |                                                                                                    |
|                   |                                        |               |                                                                |                                                                |                                                                                                    |                                                                |                                                                                                    |                                                                                                    |
|                   | ations Returned F<br>ations Returned F |               | ations Returned For Revisions<br>ations Returned For Revisions | ations Returned For Revisions<br>ations Returned For Revisions | ations Returned For Revisions tations Returned For Revisions       10 • entries       zation Number = Federal Fiscal Year = Budget Type = Client = Provider = | ations Returned For Revisions<br>ations Returned For Revisions | ations Returned For Revisions          10 ventries         12 zation Number = Federal Fiscal Year = Budget Type = Client = Provider = Authorized Start Date = Authorized Start Date = Authorized Start | ations Returned For Revisions tations Returned For Revisions       10 • entries       zation Number = Federal Fiscal Year = Budget Type = Client = Provider = Authorized Start Date = Authorized End Date = |

### Figure 14-8 Authorizations Returned for Revisions Queue

### 14.4 Clients

The Clients queue displays all Client records in the system and is currently available for users with a either a role of Support Staff, Case Manager or Supervisor.

All clients are visible in the queue regardless of Client = Yes/No and/or program type. A support staff member, Case Manager and/or Supervisor can view all clients displayed in the queue. There are checks that a user cannot access a client record if they are in a program differing from the program, they have access to.

#### Features

- Ability to search for specific Client records that are displayed on the page.
- The data table paginates and shows 5 record by default but gives the user the ability to change it with options of 10, 25, 50, 100.
- Ability to sort by any column in the data table.
- The user can click on any record from the data table and it will take them directly into that Client record.
- 1. Log in as a user as Support Staff, Case Manager or Supervisor roles.
- 2. Navigate to **Queues** > **Clients**.

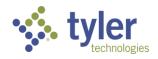

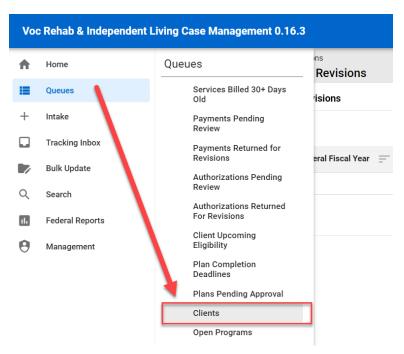

Figure 14-9 Menu > Client Queue

3. The Clients queue will display.

| me / Clients<br><b>ients</b> |                  |        |                                |                      |                          |                    |                 |            |
|------------------------------|------------------|--------|--------------------------------|----------------------|--------------------------|--------------------|-----------------|------------|
| Clients                      |                  |        |                                |                      |                          |                    |                 |            |
| Show 10 v ent                | ries             |        |                                |                      |                          | Sear               | ch:             |            |
| Client Name 1                | Date of Intake 📃 | Client | Primary Email Address          | Counselor            | Support Staff            | Teacher/Instructor | SSN =           | DOB        |
| Able, Adam                   | 10/13/2023       | No     | carlos.batres@tylerfederal.com |                      |                          |                    |                 | 07/15/1967 |
| Adams, DAB Patti             | 08/02/2023       | Yes    |                                | Counselor, DAB       | Support Staff, DAB       | Role, DABTeacher   | xxx-xx-<br>6824 | 04/15/2007 |
| Bank, George                 | 06/15/2023       | Yes    |                                | Counselor,<br>Carlos | Support Staff,<br>Amanda | Teacher, Carlos    | xxx-xx-<br>3413 | 04/25/1968 |
| Banks, Justin                | 08/21/2023       | Yes    | carlos.batres@tylertech.com    | Admin, Carlos        | Support Staff,<br>Amanda | Teacher, Carlos    | xxx-xx-<br>2823 | 09/19/2003 |
| Parhia Okinnar               | 00/10/2022       | Vac    |                                | Counselor,           | Multi Acoto Amondo       |                    | ххх-хх-         | 00/00/2000 |

Figure 14-10 Client Queue Listing

# 14.5 Queues Available to the Teacher/Instructor Role

This displays all queues that are available to Teachers or Instructors.

1. Login with your system provided account that has a teacher role.

2. On the Left menu, hover over the Queue option on the main menu. All queues available to the teacher are listed.

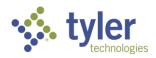

| Voc                                                                                                    | Voc Rehab & Independent Living Case Management 0.9.3 |                                                                                                    |                                     |    |             |   |        |   |  |   |                                       |
|----------------------------------------------------------------------------------------------------|------------------------------------------------------|----------------------------------------------------------------------------------------------------|-------------------------------------|----|-------------|---|--------|---|--|---|---------------------------------------|
| <ul> <li>★</li> <li>■</li> <li>■</li></ul> | Queu                                                 | JeS<br>Payments Returned for<br>Revisions<br>Authorizations Returned<br>For Revisions<br>Clients<br>Open Programs<br>Open Tasks Assigned to | ' <b>isions</b><br>eral Fiscal Year | 1. | Budget Type | 1 | Client | 1 |  | - | Authorized Start Dat<br>able in table |
|                                                                                                    |                                                      | Me<br>Tasks Created by Me                                                                                                    | s                                   |    |             |   |        |   |  |   |                                       |

Figure 14-11 Menu > Queues Available to Teacher/Instructor

### 14.6 COE in Progress

The COE In Progress queue displays all certificate of eligibility records that are currently in progress.

### Features

- Ability to search for specific COE records that are displayed on the page.
- The data table paginates and shows 10 records by default but gives the user the ability to change it with options of 25, 50, 100.
- Ability to sort by any column in the data table.
- The user can click on any record from the data table and it will take them directly into that COE record.
- 1. Log in as a user with a role of Case Manager.
- 2. Navigate to Queues > COE In Progress

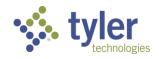

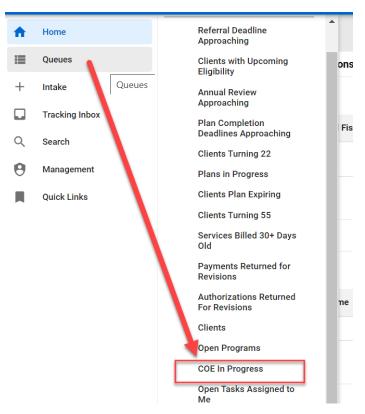

Figure 14-12 Menu > COE In Progress Queue

3. The COE In Progress queue will display.

| me / COE In Progress<br>DE In Progress |                  |                    |                        |                          |                               |
|----------------------------------------|------------------|--------------------|------------------------|--------------------------|-------------------------------|
| COE In Progress                        |                  |                    |                        |                          |                               |
| Show 10 v entries                      |                  |                    |                        |                          | Search:                       |
| Client Name                            | Program Number 📃 | Eligibility Date 📃 | COE Status             | Pending Approval By 📃    | Date Sent for Review/Approval |
| Swims, Teddy                           | VR-2023-00121    | 09/20/2023         | Draft Pending Approval |                          | 09/20/2023                    |
| Minnow, Kylie                          | ILYB-2023-00089  | 09/25/2023         | Draft Pending Approval |                          | 09/25/2023                    |
| Jones, Sarah                           | VR-2023-00097    | 10/26/2023         | Draft Pending Approval | Supervisor2, Supervisor1 | 10/26/2023                    |
| Doodle, Gemma                          | VR-2024-00027    | 11/20/2023         | Draft Pending Approval |                          | 11/20/2023                    |
| Sheen, Charles                         | ILOB-2024-00017  |                    | Draft                  |                          |                               |

Figure 14-13 COE In Progress Queue Listing

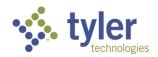

# 14.7 COE Pending Approval

The COE Pending Approval queue displays all certificate of eligibility records that are currently pending approval by a supervisor.

Features

- Ability to search for specific COE records that are displayed on the page.
- The data table paginates and shows 10 records by default but gives the user the ability to change it with options of 25, 50, 100.
- Ability to sort by any column in the data table.
- The user can click on any record from the data table and it will take them directly into that COE record.
- 1. Log in as a user with a role of Supervisor
- 2. Navigate to Queues > COE Pending Approval

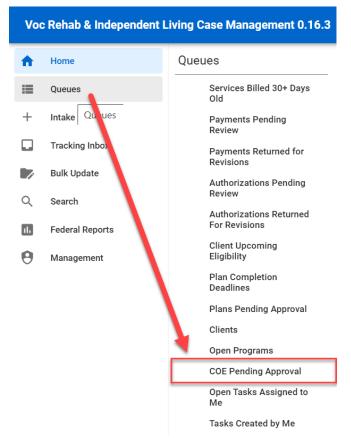

Figure 14-14 Menu > COE Pending Approval Queue

3. The COE Pending Approval queue will display.

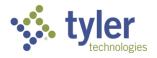

| Home / COE Pending Approval COE Pending Approval |                  |                            |             |            |                               |
|--------------------------------------------------|------------------|----------------------------|-------------|------------|-------------------------------|
| COE Pending Approval                             |                  |                            |             |            |                               |
| Show 10 v entries                                |                  |                            |             |            | Search:                       |
| Client Name Program Counselor                    | Program Number E | Eligibility Date 📃         | Eligibility | COE Status | Date Sent for Review/Approval |
|                                                  |                  | No data available in table | e           |            |                               |
| Showing 0 to 0 of 0 entries                      |                  |                            |             |            | Previous Next                 |
|                                                  |                  |                            |             |            |                               |

Figure 14-15 COE Pending Approval Listing

# 14.8 Open Programs

The Open Programs queue displays all program records that are currently not in a Closed state.

### Features

- Ability to search for specific Program records that are displayed on the page.
- The data table paginates and shows 5 record by default but gives the user the ability to change it with options of 10, 25, 50, 100.
- Ability to sort by any column in the data table.
- The user can click on any record from the data table and it will take them directly into that Program record.
- 1. Log in as either a Support Staff, Case Manager or Supervisor.
- 2. Navigate to **Queues** > **Open Programs**.

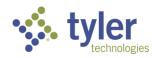

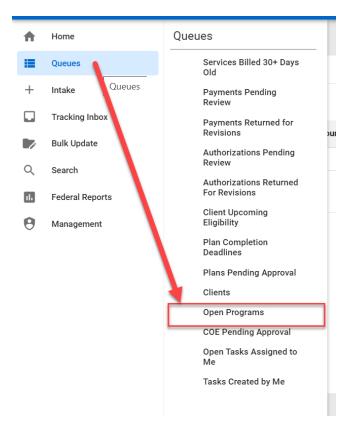

Figure 14-16 Menu > Open Programs Queue

3. The Open Programs queue will display.

| ne / Open Programs<br>en Programs |                                     |                  |                     |                                |                                   |
|-----------------------------------|-------------------------------------|------------------|---------------------|--------------------------------|-----------------------------------|
| pen Programs                      |                                     |                  |                     |                                |                                   |
| Show 10 v ent                     | ries                                |                  |                     |                                | Search:                           |
| Client Name 1                     | Program                             | Application Date | Program Counselor 📃 | Disability Level 📃             | Program Status IPE Status/Edition |
| Abel, Adam A                      | Independent Living Younger<br>Blind | 10/25/2023       | Counselor, Carlos   | No Significant Disability      | ILYB Applicant                    |
| Abir, Shumi                       | Vocational Rehabilitation           | 11/10/2023       | Counselor2, Rehana  | No Significant Disability      | VR Applicant                      |
| Abir, Shumi                       | Independent Living Older Blind      | 08/07/2023       | Counselor2, Rehana  | Most Significantly<br>Disabled | ILOB Applicant                    |
| Adams, DAB Patti                  | Potentially Eligible                | 09/07/2023       | Counselor, DAB      | No Significant Disability      | PE Submitted                      |
| Afzal, Shelly                     | Independent Living Older Blind      | 08/07/2023       | Counselor2, Rehana  | Most Significantly<br>Disabled | ILOB Eligible                     |
| Afzal, Shelly                     | Independent Living Younger<br>Blind | 07/13/2023       | Counselor2, Rehana  | Most Significantly<br>Disabled | ILYB Applicant                    |
| Afzal, Shelly                     | Vocational Rehabilitation           | 07/13/2023       | Counselor2, Rehana  | Most Significantly<br>Disabled | VR Eligible                       |

Figure 14-17 Open Programs Queue Listing

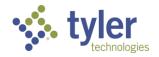

# 14.9 Payments Pending Review

This queue displays all payment records that are currently pending review/approval.

#### Features

- Ability to search for specific Payment records that are displayed on the page.
- The data table paginates and shows 10 records by default but gives the user the ability to change it with options of 25, 50, 100.
- Ability to sort by any column in the data table.
- 1. Log in as either Fiscal Staff, Supervisor Case Manager or Administrator
- 2. Navigate to Queues > Payments Pending Review

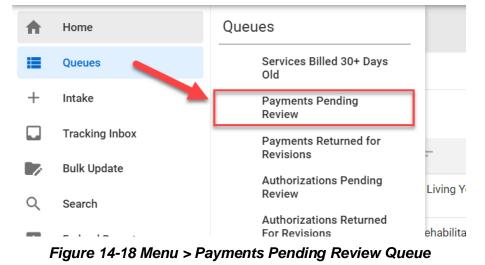

3. The Payment Pending Review queue will display

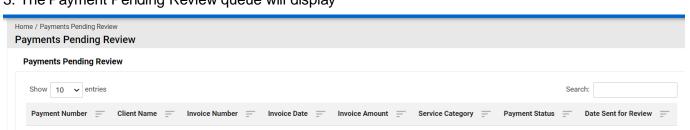

Figure 14-19 Payments Pending Review Queue Listing

# 14.10Payments Ready to Pay

This queue will display all records that have a payment that is ready to be paid.

#### Features:

 Ability to search for specific Payment records that are ready to be paid that are displayed on the page.

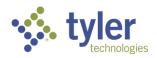

- The data table paginates and shows 10 records by default but gives the user the ability to change it with options of 25, 50, 100.
- Ability to sort by any column in the data table.
- 1. Log in as Fiscal Staff.
- 2. Navigate to Queues > Payments Ready to Pay

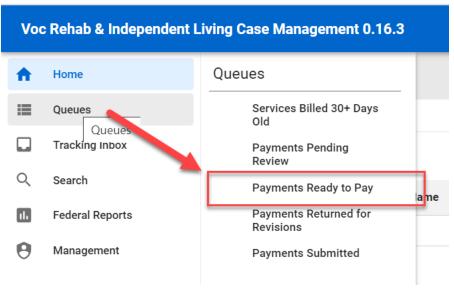

Figure 14-20 Menu > Payments Ready to Pay Queue

3. The Payments Ready to Pay queue will display.

| ome / Payments Ready to Pay<br>ayments Ready to P | ay                     |                |                |                |                                              |                |
|---------------------------------------------------|------------------------|----------------|----------------|----------------|----------------------------------------------|----------------|
| Payments Ready to Pay                             |                        |                |                |                |                                              |                |
| Show 10 v entries                                 |                        |                |                |                | Search                                       | ı:             |
| Payment Number 📃                                  | Client Name            | Invoice Number | Invoice Date 📃 | Invoice Amount | Service Category                             | Payment Status |
| PMT-2024-00002                                    | Almond, Albert         | 2452423        | 10/16/2023     | 500.00         | a. Orientation and mobility training         | Ready to Pay   |
| PMT-2024-00048                                    | Completion, CM<br>plan | 8              | 11/14/2023     | 65.00          | Miscellaneous Training                       | Ready to Pay   |
| PMT-2024-00057                                    | Kcase, RCOE            | 1              | 11/29/2023     | 10.00          | Basic Academic Remedial or Literacy Training | Ready to Pay   |

Figure 14-21 Payments Ready to Pay

### **14.11 Payments Returned for Revisions**

This queue displays all payment records that have been returned for revisions.

Features

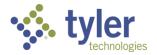

- Ability to search for specific Payment records that are displayed on the page.
- The data table paginates and shows 10 records by default but gives the user the ability to change it with options of 25, 50, 100.
- Ability to sort by any column in the data table.
- 1. Log in as a user with a role of Case Manager.
- 2. Navigate to Queues > Payments Returned for Revisions.

| Vo | c Rehab & Independent Livin | g Case Management 0.16.3                    |      |
|----|-----------------------------|---------------------------------------------|------|
| A  | Home                        | Referral Deadline<br>Approaching            | •    |
| ≡  | Queues                      | Clients with Upcoming<br>Eligibility        | ons  |
| +  | Intake Queues               | Annual Review<br>Approaching                |      |
|    | Tracking Inbox              | Plan Completion<br>Deadlines Approaching    | Fisc |
| Q  | Search                      | Clients Turning 22                          | E.   |
| θ  | Management                  | Plans in Progress                           | Ŀ    |
|    | Quick Links                 | Clients Plan Expiring<br>Clients Turning 55 |      |
|    | <b>\</b>                    | Services Billed 30+ Days<br>Old             |      |
|    |                             | Payments Returned for<br>Revisions          |      |
|    |                             | Authorizations Returned<br>For Revisions    | ne   |
|    |                             | Clients                                     |      |
|    |                             | Open Programs                               |      |
|    |                             |                                             |      |

Figure 14-22 Menu > Payments Returned for Revisions

3. The Payments Returned for Revisions queue will display.

| Home / Payments Returned for Revisions Payments Returned for Revisions |                                        |                                                                 |     |  |  |
|------------------------------------------------------------------------|----------------------------------------|-----------------------------------------------------------------|-----|--|--|
| Payments Returned for Revisions                                        |                                        |                                                                 |     |  |  |
| Show 10 v entries                                                      |                                        | Search:                                                         |     |  |  |
| Payment Number = Client Name = Invoice Num                             | nber 🔄 Invoice Date 🚍 Invoice Amount 🚍 | Service Category _ Payment Status _ Date Returned for Revisions | =   |  |  |
| No data available in table                                             |                                        |                                                                 |     |  |  |
| Showing 0 to 0 of 0 entries                                            |                                        | Previous Ne                                                     | ext |  |  |

Figure 14-23 Payments Returned for Revisions Queue Listing

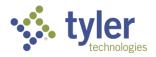

### 14.12Payments Submitted

This queue displays all payment records that have been approved for payment and have been submitted for payment.

Features

- Ability to search for specific Payment records that are displayed on the page.
- The data table paginates and shows 10 records by default but gives the user the ability to change it with options of 25, 50, 100.
- Ability to sort by any column in the data table.
- 1. Log in as a user with a role of Fiscal Clerk.
- 2. Navigate to **Queues** > **Payments Submitted**.

| Voc Rehab & Independent Living Case Management 0.16.3 |                 |                                    |     |  |  |  |  |  |  |
|-------------------------------------------------------|-----------------|------------------------------------|-----|--|--|--|--|--|--|
| •                                                     | Home            | Queues                             |     |  |  |  |  |  |  |
| ≣                                                     | Queues          | Services Billed 30+ Days<br>Old    |     |  |  |  |  |  |  |
|                                                       | Tracking Inbox  | Payments Pending<br>Review         |     |  |  |  |  |  |  |
| Q                                                     | Search          | Payments Ready to Pay              | . = |  |  |  |  |  |  |
| 11.                                                   | Federal Reports | Payments Returned for<br>Revisions | -   |  |  |  |  |  |  |
| Θ                                                     | Management      | Payments Submitted                 |     |  |  |  |  |  |  |
|                                                       |                 |                                    |     |  |  |  |  |  |  |
|                                                       |                 |                                    |     |  |  |  |  |  |  |

Figure 14-24 Menu > Payments Submitted Queue

3. The Payments Submitted queue will display.

| Home / Payments Submitted Payments Submitted |             |                  |                        |                |                  |                |
|----------------------------------------------|-------------|------------------|------------------------|----------------|------------------|----------------|
| Payments Submitted                           |             |                  |                        |                |                  |                |
| Show 10 v entries                            |             |                  |                        |                | S                | earch:         |
| Payment Number                               | Client Name | Invoice Number 📃 | Invoice Date           | Invoice Amount | Service Category | Payment Status |
|                                              |             |                  | No data available in t | abla           |                  |                |
|                                              |             |                  |                        | able           |                  |                |

Figure 14-25 Payments Submitted Queue Listing

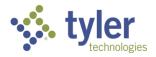

# 14.13Services Billed 30+ Days Old

This queue displays all Vocational Rehabilitation payment records where the Payment Status = Draft and Last Event = Services Billed and it has been in this status for 30 days or more.

#### Features:

- Ability to search for specific Payment records that are displayed on the page.
- The data table paginates and shows 10 records by default but gives the user the ability to change it with options of 25, 50, 100.
- Ability to sort by any column in the data table.
- 1. Log in as a Fiscal Clerk.
- 2. Navigate to Queues > Services Billed 30+ Days Old.

| Voc Rehab & Independent Living Case Management 0.16.3 |                 |                                    |  |  |  |  |  |  |  |  |
|-------------------------------------------------------|-----------------|------------------------------------|--|--|--|--|--|--|--|--|
| A                                                     | Home            | Queues                             |  |  |  |  |  |  |  |  |
| =                                                     | Queues          | Services Billed 30+ Days<br>Old    |  |  |  |  |  |  |  |  |
|                                                       | Tracking Inbox  | Payments Pending<br>Review         |  |  |  |  |  |  |  |  |
| Q                                                     | Search          | Payments Ready to Pay              |  |  |  |  |  |  |  |  |
| ılı                                                   | Federal Reports | Payments Returned for<br>Revisions |  |  |  |  |  |  |  |  |
| 0                                                     | Management      | Payments Submitted                 |  |  |  |  |  |  |  |  |
|                                                       |                 |                                    |  |  |  |  |  |  |  |  |
|                                                       |                 |                                    |  |  |  |  |  |  |  |  |

Figure 14-26 Menu > Services Billed 30+ Days Old Queue

3. The Services Billed 30+ Days Old queue will display.

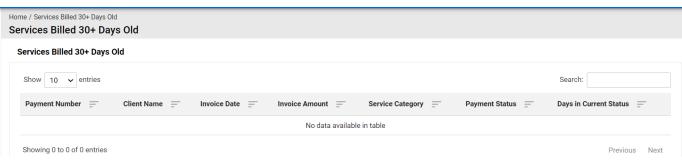

Figure 14-27 Services Billed 30+ Days Old Queue Listing

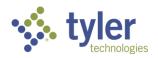

# 14.14Referral Deadline Approaching

This queue will display all Referrals (Client = No) who's completion deadline is approaching.

Features:

- Ability to search for specific Referral records that are displayed on the page.
- The data table paginates and shows 10 records by default but gives the user the ability to change it with options of 25, 50, 100.
- Ability to sort by any column in the data table.
- 1. Login with your system provided account that has the Case Manager role.

2. On the left menu, hover over the Queues option on the main menu. The Client Referral Deadline Approaching queue is available.

| Voo | Voc Rehab & Independent Living Case Management 0.19.3 |                                             |                            |  |  |  |  |  |  |
|-----|-------------------------------------------------------|---------------------------------------------|----------------------------|--|--|--|--|--|--|
| ŧ   | Home                                                  | Queues                                      | jram                       |  |  |  |  |  |  |
| ≡   | Queues                                                | Referral Deadline<br>Approaching            |                            |  |  |  |  |  |  |
| +   | Intake                                                | Clients with Upcoming<br>Eligibility        | a Client: Peach,           |  |  |  |  |  |  |
|     | Tracking Inbox                                        | Annual Review                               | Presumptive Eligi          |  |  |  |  |  |  |
| Q   | Search                                                | Approaching<br>Plan Completion              | Certificate of Eligibility |  |  |  |  |  |  |
| Θ   | Management                                            | Deadlines Approaching<br>Clients Turning 22 |                            |  |  |  |  |  |  |
|     | Quick Links                                           | Plans in Progress                           |                            |  |  |  |  |  |  |

Figure 14-28 Menu > Referral Deadline Approaching Queue

3. Click on the queue listing **Referral Deadline Approaching**. All Referrals with a referral deadline approaching will be reflected in this queue.

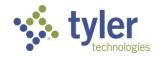

| c Re | ehab & Independent Living Case Mana                                   | agement 0.9.3 |               |                      | ALCounselor (Counselor) | ?    |
|------|-----------------------------------------------------------------------|---------------|---------------|----------------------|-------------------------|------|
|      | Home / Referral Deadline Approaching<br>Referral Deadline Approaching |               |               |                      |                         |      |
|      | Referral Deadline Approaching                                         |               |               |                      |                         |      |
|      | Show 10 - entries                                                     |               |               |                      | Search:                 |      |
|      | Name † <u>–</u>                                                       | Intake Date   | Case Manager  | Support Staff        | Referral Deadline Date  |      |
|      | KNew referral, RNew referral                                          | 05/18/2023    | Admin, Carlos | SupportStaff, Carlos | 06/07/2023              |      |
|      | Parker, Tiffany                                                       | 05/17/2023    |               |                      | 06/06/2023              |      |
|      | Showing 1 to 2 of 2 entries                                           |               |               |                      | Previous 1 N            | lext |

#### Figure 14-29 Referral Deadline Approaching Queue Listing

**Note:** When a Referral is converted to a Client the status will change in the system and they will no longer be visible in this queue.

## 14.15Clients with Upcoming Eligibility

This queue will display all client records who have an upcoming eligibility.

#### Features

- Ability to search for specific client records that are displayed on the page who have upcoming eligibility.
- The data table paginates and shows 10 records by default but gives the user the ability to change it with options of 25, 50, 100.
- Ability to sort by any column in the data table.

1. Login with your system provided account that has the Case Manager or Supervisor role. Only those assigned as a Case Manager or Supervisor will have this ability.

2. On the left menu, hover over the Queues option on the main menu. The Clients Upcoming Eligibility queue is available.

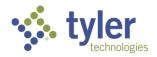

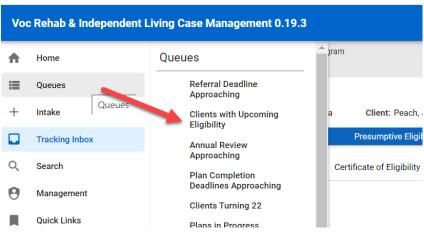

Figure 14-30 Menu > Clients with Upcoming Eligibility

3. Click on the queue. The following columns will display in the queue: Client Name, Application Date, Case Manager, Support staff, and COE Due Date.

Case Manager view:

|          |                                                                  |                  |                   |               | ALCounselor (Counselor) ? |
|----------|------------------------------------------------------------------|------------------|-------------------|---------------|---------------------------|
| <b>f</b> | Home / Clients Upcoming Eligibility Clients Upcoming Eligibility |                  |                   |               |                           |
| =        | Clients Upcoming Eligibility                                     |                  |                   |               |                           |
| +        | Show 10 v entries                                                |                  |                   |               | Search:                   |
| Q        | Client Name                                                      | Application Date | Case Manager 📃    | Support Staff | COE Due Date              |
| 0        | Duck, Daisy                                                      | 07/07/2023       | Counselor, Amanda |               | 08/06/2023                |
| -        | Stimpy, Ren                                                      | 07/18/2023       | Counselor, Amanda |               | 08/17/2023                |
|          | TestingYB, AmandaTest                                            | 07/10/2023       | Counselor, Amanda |               | 08/09/2023                |
|          | UATJulie, AmandaTest                                             | 07/10/2023       | Counselor, Amanda |               | 08/09/2023                |
|          | Vor, Jason                                                       | 07/18/2023       | Counselor, Amanda |               | 08/17/2023                |
|          | Showing 1 to 5 of 5 entries                                      |                  |                   |               | Previous 1 Next           |

Figure 14-31 Case Manager View: Clients Upcoming Eligibility Queue Listing

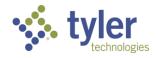

Supervisor view:

| Voc | Rehab & Independent Living (                                      | Case Management 0.9.3 |                        |                    | ALSupervisor (Supervisor) | ? | G |
|-----|-------------------------------------------------------------------|-----------------------|------------------------|--------------------|---------------------------|---|---|
| ŧ   | Home / Client Upcoming Eligibility<br>Client Upcoming Eligibility | y                     |                        |                    |                           |   |   |
|     | Client Upcoming Eligibility                                       |                       |                        |                    |                           |   |   |
| +   | Show 10 v entries                                                 |                       |                        |                    | Search:                   |   |   |
|     | Client Name                                                       | Application Date      | Case Manager           | Support Staff      | COE Due Date              |   |   |
| Q   | Afzal, Shelly                                                     | 07/13/2023            | Counselor2, Counselor1 |                    | 08/12/2023                |   |   |
|     | Afzal, Shelly                                                     | 08/07/2023            | Counselor2, Counselor1 |                    | 08/12/2023                |   |   |
| 11. | Batres, Carlos                                                    | 06/26/2023            | Admin, Carlos          | Support Staff, DAB | 06/14/2023                |   |   |

Figure 14-32 Supervisor View: Clients Upcoming Eligibility Queue Listing

## 14.16Plan Completion Deadlines Approaching

This queue will display all client records who have a plan completion deadline approaching.

- Ability to search for specific client records that are displayed on the page who have a plan completion deadline approaching.
- The data table paginates and shows 10 records by default but gives the user the ability to change it with options of 25, 50, 100.
- Ability to sort by any column in the data table.
- 1. Login with your system provided account Case Manager or Supervisor role.
- 2. Navigate to the menu on the left side of the screen and hover over the Queues link.
- 3. The Queue menu will expand and the queues available to the Case Manager role will display.
- 4. Navigate down to the 'Plan Completion Deadlines Approaching' queue

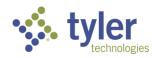

| Voo | Voc Rehab & Independent Living Case Management 0.19.3 |                                      |                            |  |  |  |  |  |  |  |
|-----|-------------------------------------------------------|--------------------------------------|----------------------------|--|--|--|--|--|--|--|
| A   | Home                                                  | Queues                               | jram                       |  |  |  |  |  |  |  |
| ≡   | Queues                                                | Referral Deadline<br>Approaching     |                            |  |  |  |  |  |  |  |
| +   | Intake                                                | Clients with Upcoming<br>Eligibility | a Client: Peach,           |  |  |  |  |  |  |  |
|     | Tracking Inbox                                        | Annual Review                        | Presumptive Eligi          |  |  |  |  |  |  |  |
| Q   | Search                                                | Approaching<br>Plan Completion       | Certificate of Eligibility |  |  |  |  |  |  |  |
| Θ   | Management                                            | Deadlines Approaching                |                            |  |  |  |  |  |  |  |
|     | Quick Links                                           | Clients Turning 22 Plans in Progress |                            |  |  |  |  |  |  |  |

Figure 14-33 Menu > Plan Completion Deadlines Approaching Queue

5. Click on **Plan Completion Deadlines Approaching** and the queue will display.

6. The following columns are shown in the queue: Client Name, Eligibility Date, Support Staff and Plan Due Date.

Case Manager View:

| Voo | Voc Rehab & Independent Living Case Management 0.10.3 |                                     |                    |                            | 🐥 Change Role | ALeckemby (Counselor) | ?    | G |
|-----|-------------------------------------------------------|-------------------------------------|--------------------|----------------------------|---------------|-----------------------|------|---|
| ŧ   | Home                                                  | Home / Plan Completion Deadlines Ap |                    |                            |               |                       |      |   |
| =   | Queues                                                | Plan Completion Deadlines           | Approaching        |                            |               |                       |      |   |
| +   | Intake                                                |                                     |                    |                            |               |                       |      |   |
|     | Tracking Inbox                                        | Show 10 v entries                   |                    |                            |               | Search:               |      |   |
| Q   | Search                                                | Client Name 1                       | Eligibility Date 📃 | Case Manager 📃             | Support Staff | Plan Due Date 📃       |      |   |
| 0   | Management                                            |                                     |                    | No data available in table |               |                       |      |   |
|     | Quick Links                                           | Showing 0 to 0 of 0 entries         |                    |                            |               | Previous              | Next |   |
|     |                                                       |                                     |                    |                            |               |                       |      |   |

Figure 14-34 Case Manager View: Plan Completion Deadlines Approaching Queue Listing

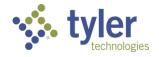

| Supervisor | View: |
|------------|-------|
|------------|-------|

| Voc | Rehab & Independe | ent Living Case Management 0    | .10.3                   |                |                    | ALeckemby (Supervisor) | ?    | ( |
|-----|-------------------|---------------------------------|-------------------------|----------------|--------------------|------------------------|------|---|
| ħ.  | Home              | Home / Plan Completion Deadline |                         |                |                    |                        |      |   |
|     | Queues            | Plan Completion Deadlin         | es                      |                |                    |                        |      |   |
| -   | Intake            |                                 |                         |                |                    |                        |      |   |
| 2   | Tracking Inbox    | Show 10 v entries               |                         |                |                    | Search:                |      |   |
| 2   | Bulk Update       | Client Name 1                   | Client Eligibility Date | Case Manager 📃 | Support Staff      | Plan Due Date 🚍        |      |   |
|     | Search            | Beneke, Vinny                   | 07/28/2023              | Phipps, Jamie  | Biermann, Lynnette | 08/27/2023             |      |   |
|     | ocuron            | Bongino, Dan                    | 07/25/2023              | Walford, Kim   | Skinner, Julie     | 08/24/2023             |      |   |
|     | Federal Reports   | Demmer , Katherine              | 07/25/2023              | Phipps, Jamie  | Biermann, Lynnette | 08/24/2023             |      |   |
|     | Management        | Duck, Daisy                     | 07/24/2023              | Howard, Susan  |                    | 08/23/2023             |      |   |
|     |                   | Roberts, Julia                  | 07/31/2023              | Phipps, Jamie  |                    | 08/30/2023             |      |   |
|     |                   | Wonderland, Alice N             | 07/28/2023              | Phipps, Jamie  | Biermann, Lynnette | 08/27/2023             |      |   |
|     |                   | Showing 1 to 6 of 6 entries     |                         |                |                    | Previous 1             | Next |   |

Figure 14-35 Supervisor View: Plan Completion Deadlines Approaching Queue Listing

## 14.17 Plans in Progress

This queue will display any plans that are in progress.

- Ability to search for specific client records that are displayed on the page who have a plans in progress
- The data table paginates and shows 10 records by default but gives the user the ability to change it with options of 25, 50, 100.
- Ability to sort by any column in the data table.
- 1. Log in as a Support Staff, Case Manager or Supervisor.
- 2. Navigate to Queues > Plans in Progress

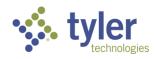

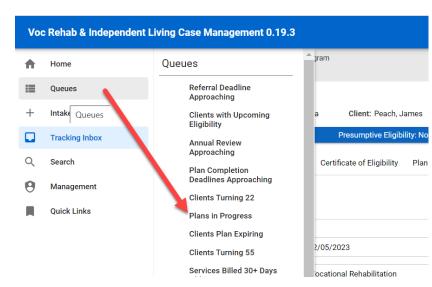

Figure 14-36 Menu > Plans in Progress Queue

3. The queue will display:

| me / Plans in Progress<br>ans in Progress |                  |               |                             |         |
|-------------------------------------------|------------------|---------------|-----------------------------|---------|
| Plans in Progress                         |                  |               |                             |         |
| Show 10 v entries                         |                  |               |                             | Search: |
| Client Name 1                             | Program Number 📃 | Plan Status 📃 | Date Returned for Revisions |         |
| Goodall, Jane                             | ILYB-2024-00009  | Draft         |                             |         |
| Kitten, Ruth                              | ILOB-2024-00008  | Draft         |                             |         |

Figure 14-37 Plans in Progress Queue Listing will Display

4. Clicking any record in the listing will take the user to the plan form.

| Plan                             | Listing / Program / Plan Listing / Plan |                        |                                                |                              | As |
|----------------------------------|-----------------------------------------|------------------------|------------------------------------------------|------------------------------|----|
| ILOB-2024                        | -00008                                  |                        |                                                |                              |    |
| Counselor: (                     | Client:                                 |                        |                                                |                              |    |
| Disability Level: No Significant | Disability Presumptive Eligibility: No  | Status: ILOB Applicant | Last Event: ILOB Application Submitted         | Last Event Date: 01/04/2024  |    |
| Plan Event Plan Extens           | sion Plan History                       |                        |                                                |                              |    |
|                                  |                                         |                        |                                                |                              |    |
|                                  |                                         |                        |                                                |                              |    |
|                                  |                                         |                        |                                                |                              |    |
| Program Plan                     |                                         |                        |                                                |                              |    |
| 'rogram Plan                     |                                         |                        |                                                |                              |    |
| Program Plan<br>Plan Status      | Draft                                   |                        | Plan Start Date                                | (mm/dd/yyyy)                 |    |
| -                                | Draft                                   |                        | Plan Start Date<br>Plan to be attained by Date | (mm/dd/yyyy)<br>(mm/dd/yyyy) |    |

Figure 14-38 Plan Form

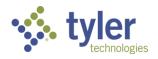

## 14.18Plans Pending Review

This queue will display any plans that are in progress and pending review by specific staff.

#### Features

- Ability to search for specific client records that are displayed on the page who have a plans in progress/are pending review.
- The data table paginates and shows 10 records by default but gives the user the ability to change it with options of 25, 50, 100.
- Ability to sort by any column in the data table.
- 1. Login with your system as Support Staff
- 2. Navigate to Queues > Plans Pending Review

| Vo | c Rehab & Independent L | iving Case Management 0.16.3             |     |
|----|-------------------------|------------------------------------------|-----|
|    | Home                    | Queues                                   | Π   |
| ≔  | Queues                  | Services Billed 30+ Days<br>Old          | Γ   |
| +  | Intake                  | Payments Pending<br>Review               |     |
|    | Tracking Inbox          | Payments Returned for<br>Revisions       | era |
| Q  | Search                  | Authorizations Returned<br>For Revisions | 3   |
| Θ  | Management              | Clients                                  |     |
|    |                         | Plans Pending Review                     | Å   |
|    |                         | Open Tasks Assigned to<br>Me             | 3   |
|    |                         | Tasks Created by Me                      | 4   |
|    |                         |                                          | 2   |

Figure 14-39 Menu > Plans Pending Review Queue

5. Click on 'Plans Pending Review' and the queue will display.

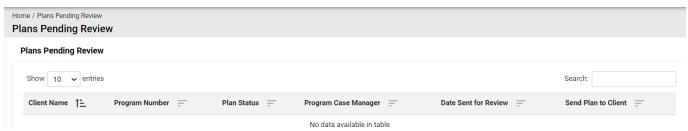

Figure 14-40 Plans Pending Review Queue Listing

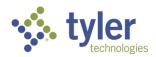

## **14.19Plans Pending Approval**

This queue will display all client records who have a plan that is pending approval by the Supervisor.

#### Features

- Ability to search for specific client records that are displayed on the page who have a plan that is pending approval
- The data table paginates and shows 10 records by default but gives the user the ability to change it with options of 25, 50, 100.
- Ability to sort by any column in the data table.
- 1. Log in as a Supervisor
- 2. Navigate Queues > Plans Pending Approval

| Voc Rehab & Independent Living Case Management 0.16.3 |                       |                                          |          |  |  |  |  |
|-------------------------------------------------------|-----------------------|------------------------------------------|----------|--|--|--|--|
| <b>f</b>                                              | Home                  | Queues                                   |          |  |  |  |  |
| ≣                                                     | Queues                | Services Billed 30+ Days<br>Old          |          |  |  |  |  |
| +                                                     | Intak Queues          | Payments Pending<br>Review               |          |  |  |  |  |
|                                                       | Tracking Inbox        | Payments Returned for<br>Revisions       | eral Fis |  |  |  |  |
| 0                                                     | Bulk Update<br>Search | Authorizations Pending<br>Review         | 3        |  |  |  |  |
|                                                       | Federal Reports       | Authorizations Returned<br>For Revisions | 3        |  |  |  |  |
| 0                                                     | Management            | Client Upcoming<br>Eligibility           | 3        |  |  |  |  |
|                                                       |                       | Plan Completion                          | -        |  |  |  |  |
|                                                       |                       | Plans Pending Approval                   | 4        |  |  |  |  |
|                                                       |                       | Clients                                  | 3        |  |  |  |  |
|                                                       |                       | Open Programs                            | 3        |  |  |  |  |
|                                                       |                       | COE Pending Approval                     | 0        |  |  |  |  |
|                                                       |                       | Open Tasks Assigned to<br>Me             | 3        |  |  |  |  |
|                                                       |                       | Tasks Created by Me                      | 3        |  |  |  |  |

Figure 14-41 Menu > Plans Pending Approval Queue

3. Click on the queue title 'Plans Pending Approval' and the queue display.

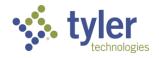

| Vo  | : Rehab & Independent I | iving Case Management 0.10.3                                 | 🛟 Change Role | ALeckemby (Supervisor) | ?    | G |
|-----|-------------------------|--------------------------------------------------------------|---------------|------------------------|------|---|
| ŧ   | Home                    | Home / Plans Pending Approval Plans Pending Approval         |               |                        |      |   |
| =   | Queues                  | Plans Pending Approval                                       |               |                        |      |   |
| +   | Intake                  |                                                              |               |                        |      |   |
|     | Tracking Inbox          | Show 10 v entries                                            |               | Search:                |      |   |
|     | Bulk Update             | Client Name 1 Program Case Manager — Program Number — Plan S | Status 💻      | Date Sent for Approval |      |   |
| Q   | Search                  | No data available in table                                   |               |                        |      |   |
| 11. | Federal Reports         | Showing 0 to 0 of 0 entries                                  |               | Previous               | Next |   |
| Θ   | Management              |                                                              |               |                        |      |   |

#### Figure 14-42 Plans Pending Approval Queue Listing

## **14.20Clients Plan Expiring**

This queue will display all clients who have a plan that is approaching its expiration date.

- Ability to search for specific client records that are displayed on the page who have a plan that has an expiration approaching.
- The data table paginates and shows 10 records by default but gives the user the ability to change it with options of 25, 50, 100.
- Ability to sort by any column in the data table.
- 1. Login with your system provided account (Case Manager role).
- 2. Navigate to Queues > Clients Plan Expiring

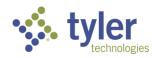

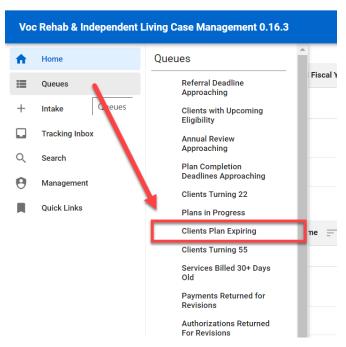

Figure 14-43 Menu > Clients Plan Expiring Queue

5. Click on 'Clients Plan Expiring' and the queue will display.

| Home / Clients Plan Expiring<br>Clients Plan Expiring |                   |                     |                      |
|-------------------------------------------------------|-------------------|---------------------|----------------------|
| Clients Plan Expiring                                 |                   |                     |                      |
| Show 10 v entries                                     |                   |                     | Search:              |
| Client Name 1                                         | Case Manager 📃    | Support Staff       | Plan Expiration Date |
| Bee, Jenna                                            | Counselor, Amanda |                     | 09/29/2023           |
| Kennedy, Barbie                                       | Counselor, Amanda |                     | 12/31/2023           |
| Minnow, Kylie                                         | Counselor, Amanda | Multi-Accts, Amanda | 09/29/2023           |

Figure 14-44 Clients Plan Expiring Queue Listing

## 14.21 Clients Turning 22

This queue will display all clients who will be turning 22 in 6 months.

- Ability to search for specific client records that are displayed on the page who have a 22nd birthday in 6 months.
- The data table paginates and shows 10 records by default but gives the user the ability to change it with options of 25, 50, 100.
- Ability to sort by any column in the data table.

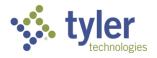

- 1. Log in as a Case Manager or a Supervisor.
- 2. Navigate to **Queues** > **Client's Turning 22**

| Voo | Rehab & Independent L | iving Case Management 0.16.3         |   |
|-----|-----------------------|--------------------------------------|---|
| ♠   | Home                  | Queues                               | Â |
| ≣   | Queues                | Referral Deadline<br>Approaching     |   |
| +   | Intake Quicies        | Clients with Upcoming<br>Eligibility |   |
|     | Tracking Inbox        | Annual Review<br>Approaching         |   |
| Q   | Search                | Plan Completion                      |   |
| θ   | Management            | Deadlines Approaching                | 4 |
| _   |                       | Clients Turning 22                   |   |
|     | Quick Links           | Plans in Progress                    |   |
|     |                       | <b>Clients Plan Expiring</b>         | • |
|     |                       | Clients Turning 55                   |   |
|     |                       | Services Billed 30+ Days<br>Old      |   |

Figure 14-45 Menu > Clients Turning 22 Queue

3. Click the Clients Turning 22. Queue will display.

| Voc | Rehab & Independent Living C                    | ase Management 0.9.3 |                            |               | ALCounselor (Counselor) | ?    |  |
|-----|-------------------------------------------------|----------------------|----------------------------|---------------|-------------------------|------|--|
| ŧ   | Home / Clients Turning 22<br>Clients Turning 22 |                      |                            |               |                         |      |  |
| •   | Clients Turning 22                              |                      |                            |               |                         |      |  |
| +   | Show 10 ~ entries                               |                      |                            |               | Search:                 |      |  |
| Q   | Client Name                                     | Program Type 🔄       | Case Manager 📃             | Support Staff | DOB =                   |      |  |
| 0   |                                                 |                      | No data available in table |               |                         |      |  |
| Ĩ   | Showing 0 to 0 of 0 entries                     |                      |                            |               | Previous                | Next |  |
|     |                                                 |                      |                            |               |                         |      |  |

Figure 14-46 Clients Turning 22 Queue Listing

## 14.22Clients Turning 55

This queue will display all clients who will be turning 55 in 6 months.

- Ability to search for specific client records that are displayed on the page who have a 55th birthday in 6 months.
- The data table paginates and shows 10 records by default but gives the user the ability to change it with options of 25, 50, 100.

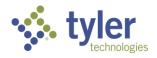

- Ability to sort by any column in the data table.
- 1. Log in as a Case Manager or Supervisor.
- 2. Navigate to Queues > Client Turning 55

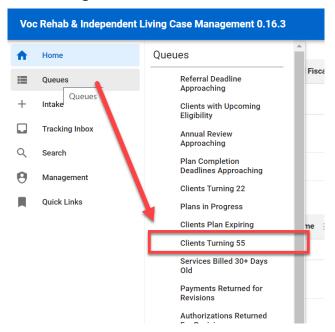

Figure 14-47 Menu > Clients Turning 55 Queue

3. Click on 'Clients Turning 55' and the queue will display.

| Home / Clients Turning 55<br>Clients Turning 55 |                                  |                |                    |                 |
|-------------------------------------------------|----------------------------------|----------------|--------------------|-----------------|
| Clients Turning 55                              |                                  |                |                    |                 |
| Show 10 v entries                               |                                  |                |                    | Search:         |
| Client Name 1-                                  | Program Type 📃                   | Counselor Name | Support Staff Name | Date of Birth   |
| 1                                               | Independent Living Younger Blind | Counselor,     |                    | 01/01/1959      |
| Showing 1 to 1 of 1 entries                     |                                  |                |                    | Previous 1 Next |

Figure 14-48 Clients Turning 55 Queue Listing

## 14.23Open Tasks Assigned to Me

This queue will display all tasks that are assigned to the user via the Work Request function. Features

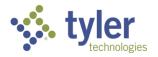

- Ability to search for specific tasks that are assigned to the user
- The data table paginates and shows 10 records by default but gives the user the ability to change it with options of 25, 50, 100.
- Ability to sort by any column in the data table.
- 1. Log in to the system.
- 2. Navigate to Queues > Open Tasks Assigned to Me

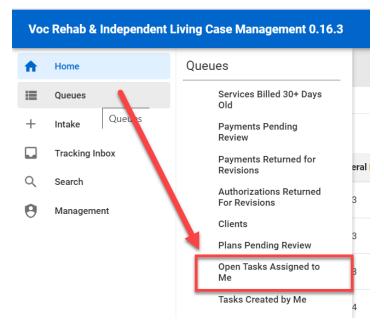

Figure 14-49 Menu > Open Tasks Assigned to Me Queue

3. The Open Tasks Assigned to Me queue will display

| pen Tasks Assigned to Me |                |                       |          |            |                                |
|--------------------------|----------------|-----------------------|----------|------------|--------------------------------|
| Show 10 v entries        |                |                       |          |            | Search:                        |
| Work Request Number 1    | Program Number | Task                  | Priority | Due Date   | Instructions                   |
| WR-2024-00014            | VR-2024-00005  | Authorization to Send | Low      | 11/22/2023 | Auth ready to send for Charles |
| WR-2024-00018            | VR-2024-00005  | Authorization to Send | Low      | 11/24/2023 |                                |
| WR-2024-00046            | VR-2024-00027  | Authorization to Send | High     | 12/08/2023 |                                |

Figure 14-50 Open Tasks Assigned to Me Queue Listing

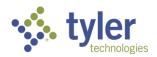

## 14.24Tasks Created by Me

This queue will display all tasks that are created by the user via the Work Request function.

Features

- Ability to search for specific tasks that are created by the user
- The data table paginates and shows 10 records by default but gives the user the ability to change it with options of 25, 50, 100.
- Ability to sort by any column in the data table.
- 1. Log into the system
- 2. Navigate to Queues > Tasks Created by Me

| Voc Rehab & Independent Living Case Management 0.16  | .3 |
|------------------------------------------------------|----|
| A Home Queues                                        |    |
| Queues Services Billed 30+ Days Old                  |    |
| + Intake Quitues Payments Pending Review             |    |
| Tracking Inbox Payments Returned for Revisions       |    |
| Q Search<br>Authorizations Returned<br>For Revisions |    |
| Management Clients                                   |    |
| Plans Pending Review                                 |    |
| Open Tasks Assigned to<br>Me                         |    |
| Tasks Created by Me                                  |    |

Figure 14-51 Menu > Tasks Created by Me Queue

3. The Tasks Created by Me queue will display

| Home / Tasks Created by Me Tasks Created by Me |                  |        |                      |                     |          |          |              |
|------------------------------------------------|------------------|--------|----------------------|---------------------|----------|----------|--------------|
| Tasks Created by Me                            |                  |        |                      |                     |          |          |              |
| Show 10 v entries                              |                  |        |                      |                     |          | Search:  |              |
| Work Request Number 1                          | Program Number 📃 | Task = | Assigned To          | Work Request Status | Priority | Due Date | Instructions |
|                                                |                  |        | No data available in | table               |          |          |              |
|                                                |                  |        |                      |                     |          |          |              |

Figure 14-52 Tasks Created by Me Queue Listing

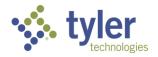

# 15 Bulk Update

## 15.1 Bulk Update Release from OOS

This queue displays all open Vocational Rehabilitation authorization records that are open and 90 plus days old with no open payments.

The Bulk Update Release from OOS does not apply to Independent Living program types as OOS is not an applicable status.

Features:

- Ability to search for specific Authorization records that are displayed on the page.
- The data table paginates and shows 10 records by default but gives the user the ability to change it with options of 25, 50, 100.
- Ability to sort by any column in the data table.

**Business Rules:** 

- This queue is available to all roles, but users will only see records they have access to based on the hierarchy.
- When logged in with any role, the user will see Clients that meet the criteria noted above.
- Records will display in the queue based on the following criteria:
  - Client records with a Disability Priority = 1 will display first in the queue. Once all Priority 1 records have been removed from the queue then Disability Priority 2 records will display. After all Priority 2 records have been cleared from the queue then Disability Priority 3 records will display.
- The following columns are displayed in the Queue:
  - Client Name
  - Date of Application
  - Disability Priority
  - Disability Level
- 1. Log in with any role.

2. Navigate to the left menu and hover over **Bulk Update** then click on **Bulk Update - Release from OOS.** 

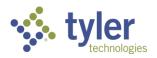

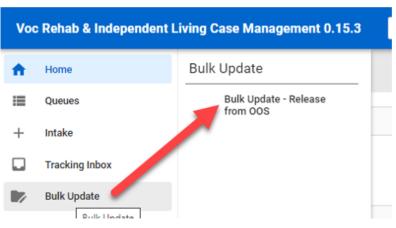

Figure 15-1 Menu > Bulk Update - Release from OOS

3. The first column within the queue allows a user to select/deselect the record for update. Click within the field to add/remove the check-mark.

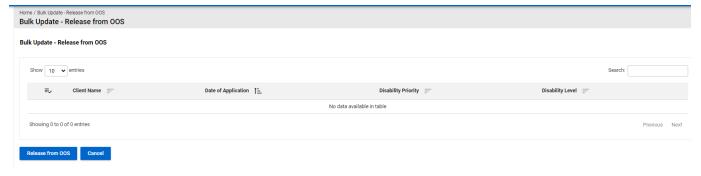

Figure 15-2 Bulk Update - Release from OOS 'Queue'

4. Once one or more of the records on the queue are selected and you are ready to release them, click the 'Release from OOS' button to have the system take the selected action. Selected records will be updated to have a status of 'Eligible'.

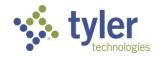

# **16 Reports**

## 16.1 Reports

The system provides extensive reporting capabilities using a standard set of reports as well as reports designed for Iowa Department for the Blind specifically. Reports can be accessed from your dashboard or by navigating to the Reporting tab. The Reporting screen contains the My Reports and Shared Reports tabs.

Not all reports can be accessed by every role; the report permissions are role specific.

Reports that exist within the system are:

- RSA911
- RSA17
- PE Pre-ETS Report
- PE Vocational Rehabilitation Report

**Note**: The Vocational Rehabilitation Report and the Pre-ETS Report were originally one report that was broken into two pieces due to system limitations.

Additional 'duplicate' reports added to allow for ease of use with JAWS:

- 508 PE Pre-ETS Report
- 508 PE Vocational Rehabilitation
  - ACL704
  - The RSA7OB Report
  - Legislative Factbook
  - Board Report
  - WIOA ETA-1969 Report (Interface File)
  - SWIS Import (Interface File)
  - SWIS Export (Interface File)

## 16.1.1 Running Reports from Shared Reports

1. From the left menu hover over **Reporting**, when the menu expands select **Shared Reports**.

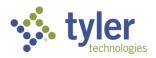

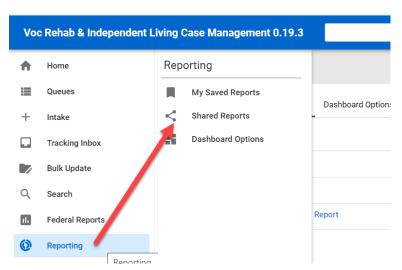

Figure 16-1 Menu > Reporting> Shared Reports

2. The Shared Reports will display:

| Reporting / Shared Reports Shared Reports |                                         |  |  |  |  |  |  |
|-------------------------------------------|-----------------------------------------|--|--|--|--|--|--|
| My Saved Reports Shared Reports           | Dashboard Options                       |  |  |  |  |  |  |
| Name ↑ <u>–</u>                           | Description                             |  |  |  |  |  |  |
| Pre-ETS Report                            | Pre-ETS Report                          |  |  |  |  |  |  |
| RSA70B Report                             | RSA70B Report                           |  |  |  |  |  |  |
| Vocational Rehabilitation F               | Report Vocational Rehabilitation Report |  |  |  |  |  |  |
|                                           |                                         |  |  |  |  |  |  |

Figure 16-2 Shared Reports Display

3. Select the report to be run (for this Example the RSA7OB report will be run). Select the 'pie chart' icon (if hovered over it reads "Run RSA7OB Report". Choose the **report parameters** if they exist for the selected report.

#### 4. Select the appropriate display options for viewing the report.

**Note**: Display options vary based on the export options set by your Administrator. If viewing a report in a format other than single-page HTML in your browser, you will need to have access to the program used to view the report, such as Adobe Reader, Microsoft Word, or Microsoft Excel.

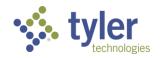

| Reporting / Report Settings (RSA70B Reporting                                             | vrt) |  |
|-------------------------------------------------------------------------------------------|------|--|
| Start Date (MM/DD/YYYY)                                                                   |      |  |
| End Date (MM/DD/YYYY)                                                                     |      |  |
| <ul> <li>Single Page HTML</li> <li>DOC</li> <li>XLS</li> <li>XLSX</li> <li>CSV</li> </ul> |      |  |
| Single Page (no page breaks)                                                              |      |  |

#### Figure 16-3 Reporting > Report Settings

#### 5. Click Run Report.

**Note**: When the report is received from the server, it is displayed in a separate browser window. When finished reviewing the report, close the separate report window.

6. The report will display:

| A. Individuals Served                                                                           |    |
|-------------------------------------------------------------------------------------------------|----|
| Number of program participants carried over from the previous FFY who received services in this | 26 |
|                                                                                                 |    |
| B: Age at                                                                                       |    |
| 1. 55-64                                                                                        | 4  |
| 2. 65-74                                                                                        | 7  |
| 3. 75-84                                                                                        | 5  |
| 4.85 and OVER                                                                                   | 2  |
| 5. Total - B1 + B2 + B3 +                                                                       | 18 |
| C: Gender                                                                                       |    |
| 1. Self-identifies as female                                                                    | 8  |
| 2. Self-identifies as male                                                                      | 7  |
| 3. Did not self-identify                                                                        | 5  |

Figure 16-4 Sample RSA7OB Report Generated

## 16.1.2 Running Reports/Interface Reports from Shared Pages

1. From the left menu hover over Configuration. When the menu expands under the 'Pages' header select **Shared Pages**.

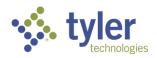

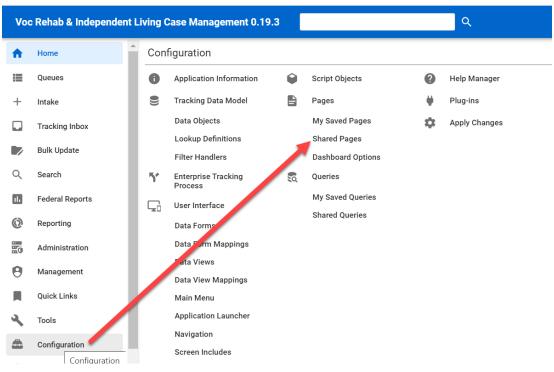

#### Figure 16-5 Menu > Configuration> Shared Pages

#### 2. The Shared Pages Listing will display:

| ing Case I                | Management 0.19.                                     | 3                                                                                                   | Q                                                 | 😤 Change Role |
|---------------------------|------------------------------------------------------|----------------------------------------------------------------------------------------------------|---------------------------------------------------|---------------|
| Configuration<br>Shared P | n / Pages / Shared Pages<br>Pages                    |                                                                                                    |                                                   |               |
| My Saved                  | Pages Shared Pages                                   | Dashboard Options                                                                                   |                                                   |               |
|                           | Name † <u>–</u>                                      | Description =                                                                                       | Business Key 📃                                    |               |
| 2 •                       | Client Program -<br>Certificate of Eligibility<br>JS | Client Program - Certificate of<br>Eligibility JS                                                   | com.iadbr.client.program.coe.page.coijs           |               |
| <u>/</u>                  | IADBR Client Program -<br>IPE JS                     | IADBR Client Program - IPE JS                                                                       | com.iadbr.client.program.ipe.page.ipejs           |               |
| 2 •                       | IADBR - Run Once Page                                | Page to add sql scripts to be run if<br>we do not have access to the DB, run<br>sql for any updates | com.iadbr.common.util.page.runonce                |               |
| <u>/</u>                  | IADBR - Work Tracker<br>Information                  | Export File of Data for use in Tracker<br>Software                                                  | page.iadbrWorkTrackerInformation                  |               |
| 1 >                       | IL Younger Blind -<br>Program Disability JS          | IL Younger Blind - Program Disability<br>JS for IADBR                                               | iadbr.client.program.disability.page.disabilityjs |               |

Figure 16-6 Shared Pages Listing Display

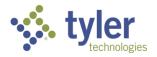

| 3. Select the repo | ort/int | erfac | ce file:                |                         |
|--------------------|---------|-------|-------------------------|-------------------------|
|                    | e.      | -     | ·····                   | ···· ··                 |
|                    |         | ►     | WIOA 9169 - Report Ajax | WIOA 9169 - Report Ajax |
|                    |         |       |                         |                         |
|                    |         |       |                         |                         |
|                    |         |       | Figure 16-7 Report/Inte | erface File: WIOA       |

## 16.2 Setting Report Dashboard Options

Under Reporting > Dashboard Options, you can select reports from the My Saved Reports or Shared Reports section to be listed as hyperlinks or with displayed results on the Home screen.

To configure report dashboard options, complete the following steps:

1. Navigate to **Reporting > Dashboard Options**.

2. Click the **check boxes** next to **List** and/or **Display** to select which reports to list or display on the home screen.

**Note**: Consider the size of reports before electing to list or display; you may not wish to display very large reports on your home screen.

#### 3. Click Save.

| My Saved Reports Shared Reports Dashboard Options |                                                    |      |        |
|---------------------------------------------------|----------------------------------------------------|------|--------|
| Name 1                                            | Description 🚍                                      | List | Displa |
| Complaints Master Report                          | Complaints Master Report with Parameters           |      |        |
| Subreport Events by Complaint                     | Subreport Events by Complaint                      |      |        |
| System Preferences                                | System Preferences                                 |      | •      |
| System Users                                      | Report showing all users in the entellitrak system |      | ✓      |

#### Figure 16-8 Reporting > Dashboard Options

## **16.3 Federal Reports**

### 16.3.1 RSA911

Not all roles have access to run the RSA911 Report. It is limited to Product Administrator, Supervisors and Fiscal Clerk roles.

- 1. To run the RSA911 report navigate to the left menu and click on Federal Reports.
- 2. When the menu expands click on RSA 911.

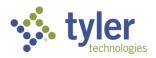

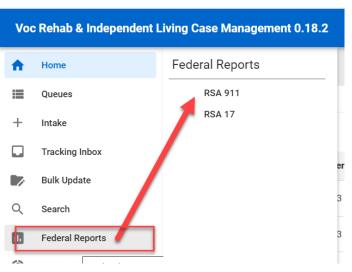

Figure 16-9 Federal Reports > RSA911

3. The RSA911 form will display.

| Home / RSA 911        |            |   |
|-----------------------|------------|---|
| RSA 911               |            |   |
|                       |            |   |
| RSA 911               |            |   |
| Program Year *        |            | ~ |
| Quarter *             |            | ~ |
| From                  |            |   |
| То                    |            |   |
| Display Element Names | ◯ Yes ◯ No |   |
| Run Report            |            |   |
|                       |            |   |

Figure 16-10 RSA911 Form Display

4. Fill in the report parameters for the needed information. The 'From' and 'To' dates will populate automatically and are read only based on which Program Year and Quarter are selected.

- 5. Click Run Report.
- 6. The report will generate and can be opened and saved to the users computer.

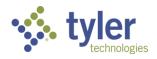

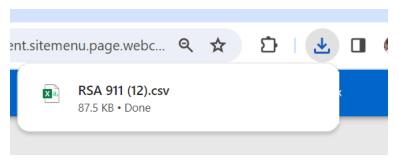

Figure 16-11 RSA911 Generated

## 16.3.2 RSA17

Not all roles have access to run the RSA911 Report. It is limited to Product Administrator, Supervisors and Fiscal Clerk roles.

- 1. To run the RSA911 report navigate to the left menu and click on Federal Reports.
- 2. When the menu expands click on **RSA17**.

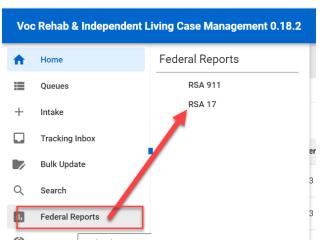

Figure 16-12 Main Menu > RSA 17

3. The RSA 17 page will display. If the RSA 17 has been run previously they will display and be selectable for view. The file(s) can be selected and opened.

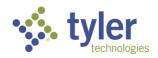

| Home / RSA 17               |                   |            |            |                                 |
|-----------------------------|-------------------|------------|------------|---------------------------------|
| RSA 17                      |                   |            |            |                                 |
|                             |                   |            |            |                                 |
| RSA 17                      |                   |            |            |                                 |
| + New RSA 17                |                   |            |            |                                 |
| Fiscal Year ↑ <u>–</u>      | Reporting Quarter | From       | То =       | File =                          |
| 2023                        | 1                 | 10/01/2022 | 12/31/2022 | RSA 17 Report FY 2023 Qtr 1.pdf |
| 2023                        | 4                 | 07/01/2023 | 09/30/2023 | RSA 17 Report FY 2023 Qtr 4.pdf |
| 2023                        | 7                 | 04/01/2024 | 06/30/2024 | RSA 17 Report FY 2023 Qtr 7.pdf |
| Showing 1 to 3 of 3 entries |                   |            |            | Previous 1 Next                 |

Figure 16-13 RSA17 Screen

- 4. To run the report click the button **+New RSA 17**.
- 5. The RSA17 form will display.

| Home / RSA 17<br><b>RSA 17</b> |   |
|--------------------------------|---|
| RSA 17                         |   |
| Fiscal Year *                  | ~ |
| Reporting Quarter *            | ~ |
| From                           |   |
| То                             |   |
| Generate Report                |   |

#### Figure 16-14 RSA17 Form

6. Fill in the report parameters. The 'From' and 'To' dates will populate automatically and are read only based on which Fiscal Year and Reporting Quarter are selected.

7. The report will display.

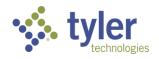

RSA-17

OMB Control Number: 1820-0017

|     | VOCATIONAL REH               | ABILITATION FINANCIAL                                  | <b>REPORT (RSA-</b>                      | 17)    |
|-----|------------------------------|--------------------------------------------------------|------------------------------------------|--------|
| A.  | Grant Award Information      |                                                        |                                          |        |
| 1.  | Federal Grant Award Number*  | <ol> <li>Federal Fiscal Year*</li> <li>2024</li> </ol> | 3. Grant Period (F<br>10/01/2023 - 12/31 |        |
| 4.  | Recipient Organization*      |                                                        |                                          |        |
| 5.  | Basis of Accounting          | 6. Reporting Period                                    | 7. Final Report                          |        |
|     | Cash                         | End Date*<br>12/31/2023                                | No                                       | ~      |
| 8.  | DUNS Number*                 | 9. Recipient Account Number                            | or Identifying Numb                      | per*   |
| В.  | Federal Funds                |                                                        |                                          | Amount |
| 10. | Total Federal Funds Awarded* |                                                        |                                          |        |
| 11. | Federal Cash Receipts        |                                                        |                                          |        |

Figure 16-15 RSA17 Report

8. Navigating back to the **Menu** > **Federal Reports** > **RSA17**; the RSA17 that was generated will display.

| <b>4 17</b><br>+ New RSA 17 |                   |            |            |                                   |
|-----------------------------|-------------------|------------|------------|-----------------------------------|
| Fiscal Year 1               | Reporting Quarter | From       | То         | File                              |
| 2023                        | 1                 | 10/01/2022 | 12/31/2022 | 🖉 RSA 17 Report FY 2023 Qtr 1.pdf |
| 2023                        | 4                 | 07/01/2023 | 09/30/2023 | RSA 17 Report FY 2023 Qtr 4.pdf   |
| 2023                        | 7                 | 04/01/2024 | 06/30/2024 | RSA 17 Report FY 2023 Qtr 7.pdf   |
| 2024                        | 1                 | 10/01/2023 | 12/31/2023 | RSA 17 Report FY 2024 Qtr 1.pdf   |
| Showing 1 to 4 of 4 entries |                   |            |            | Previous 1 Nex                    |

Figure 16-16 RSA17 Report Listings

## **16.4 Non-Federal Reports and Interfaces**

# 16.4.1 PE Potentially Eligible (Pre-ETS) and PE Vocational Rehabilitation (Pre-ETS)

**Note**: The Vocational Rehabilitation Report and the Pre-ETS Report were originally one report that was broken into two pieces due to system limitations.

Additional 'duplicate' reports added to allow for ease of use with JAWS:

- 508 PE Pre-ETS Report

- 508 PE Vocational Rehabilitation
- 1. From the main menu navigate to the **Reporting** tab.
- 2. When the menu expands click on Shared Reports.

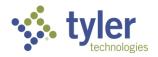

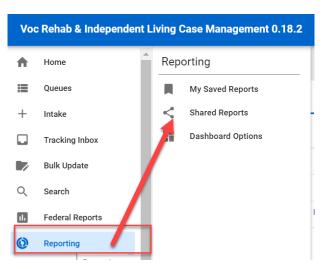

Figure 16-17 Main Menu > Shared Reports

3. Once clicked the Share Reports page will display. All reports that have been created and shared will display here.

|      | -      | ared Reports<br>eports                 |                                  |             |                                                     |
|------|--------|----------------------------------------|----------------------------------|-------------|-----------------------------------------------------|
| My S | aved R | eports Shared Reports Dashboard Option | IS                               |             |                                                     |
|      |        | Name 1                                 | Description                      | Shared By 📰 | Business Key 🔚                                      |
|      | \$     | Pre-ETS Report                         | Pre-ETS Report                   | anithac     | report.mike.mengistu.preetsReport                   |
|      | \$     | RSA70B Report                          | RSA70B Report                    | anithac     | report.kmankala.rsa7obReport                        |
|      |        |                                        | Vocational Rehabilitation Report | anithac     | report.mike.mengistu.vocationalRehabilitationReport |

Figure 16-18 Shared Reports Screen

- 4. Click on the PE Pre-ETS Report or the PE Vocational Rehabilitation Report link.
- 5. The report parameters form will display.

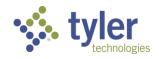

| <ul> <li>Reporting / Report Settings (Pre-ETS Reporting</li> </ul> | port) |  |
|--------------------------------------------------------------------|-------|--|
| Reporting                                                          |       |  |
| Start Date (MM/DD/YYYY):                                           |       |  |
| End Date (MM/DD/YYYY):                                             |       |  |
| Single Page HTML                                                   |       |  |
| ODOC                                                               |       |  |
|                                                                    |       |  |
| ⊖ csv                                                              |       |  |
| Single Page (no page breaks)                                       |       |  |

Figure 16-19 Pre-ETS/VR Reporting Parameter Form

6. Enter in the Start and End date in a MM/DD/YYYY format and choose the format. Depending on the format chosen will determine how the report is ran and displayed. If HTML is selected a new window will open to display the report.

- 7. Click the **Run Report** button.
- 8. The report will display.

| ← → C       | iadbvr-                        | qa01.echo.tyler      | federal.com/rep     | ort.view.r | equest.do?name | e=&id=2&serial | izedParameters= | %7B"END_DATE"%3                                                                                                    | ୧ 🛧             | Ð |
|-------------|--------------------------------|----------------------|---------------------|------------|----------------|----------------|-----------------|----------------------------------------------------------------------------------------------------|-----------------|---|
| C w x 2     |                                |                      |                     |            |                |                |                 |                                                                                                    |                 |   |
|             |                                |                      |                     |            |                |                | Pot             | entially Eligible Report                                                                                                    |                 |   |
| Client Name | Counselor/Case Manager<br>Name | Client Type          | Instructor Assigned | Age        | Birthday       | City           | County          | Pre-ETS Services Provided                                                                                                    | Date of Service |   |
| Adam Thomas | Carlos                         | Potentially Eligible |                     | 19         | 01/14/2005     | Adair          | Adair           | Assessment, Benefits<br>Counseling, Counseling on<br>Eurollment Opportunities,<br>Diagnosis and Treatment of<br>Impairments, Instructions in<br>Services, Job Exploration<br>Counseiling, Maintenance,<br>Miscellaneous Training,<br>Reader Services,<br>Transportation, Vocational<br>Rehabilitation Counseling and<br>Guidance, Work Based<br>Learning Experience,<br>Workplace Readiness Training | 11/14-2023      |   |
| Age PreEts  | Rehana                         | Potentially Eligible | Teacher             | 17         | 11/20/2007     | Rome           | Adair           | Assessment, Benefits<br>Counseling, Diagnosis and                                                                                                    | 12/06/2023      |   |

Figure 16-20 Pre-ETS/VR Report Displayed

#### 16.4.2 SWIS Import/Export

1. From the left menu hover over Configuration. When the menu expands under the 'Pages' header select **Shared Pages**.

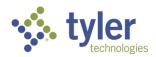

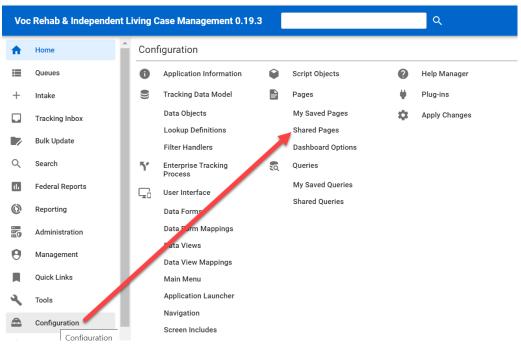

#### Figure 16-21 Menu > Configuration> Shared Pages

2. The Shared Pages Listing will display:

| ing Case               | Management 0.19.3                                    |                                                                                                    | Q                                                 | 🛟 Change Role |
|------------------------|------------------------------------------------------|----------------------------------------------------------------------------------------------------|---------------------------------------------------|---------------|
| Configuratic<br>Shared | on / Pages / Shared Pages<br><b>Pages</b>            |                                                                                                    |                                                   |               |
| My Saved               | d Pages Shared Pages                                 | Dashboard Options                                                                                   |                                                   |               |
|                        | Name † <u>–</u>                                      | Description                                                                                         | Business Key 📰                                    |               |
|                        | Client Program -<br>Certificate of Eligibility<br>JS | Client Program - Certificate of<br>Eligibility JS                                                   | com.iadbr.client.program.coe.page.coijs           |               |
| <u>/</u>               | IADBR Client Program -<br>IPE JS                     | IADBR Client Program - IPE JS                                                                       | com.iadbr.client.program.ipe.page.ipejs           |               |
| / >                    | IADBR - Run Once Page                                | Page to add sql scripts to be run if<br>we do not have access to the DB, run<br>sql for any updates | com.iadbr.common.util.page.runonce                |               |
| <u>/</u>               | IADBR - Work Tracker<br>Information                  | Export File of Data for use in Tracker<br>Software                                                  | page.iadbrWorkTrackerInformation                  |               |
| ►                      | IL Younger Blind -<br>Program Disability JS          | IL Younger Blind - Program Disability<br>JS for IADBR                                               | iadbr.client.program.disability.page.disabilityjs |               |

Figure 16-22 Shared Pages Listing Display

3. Select the report/interface file:

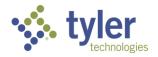

| PA - Workflow VS -<br>Visualization Manager | PA - Workflow VS - Visualization<br>Manager                                                                                                    | com.micropact.product.component.workflow.vs.page.vsma                                                                                                    |
|---------------------------------------------|----------------------------------------------------------------------------------------------------|----------------------------------------------------------------------------------------------------|
| PA - Workflow -<br>Workflow Setup JS        | PA - Workflow - Workflow Setup JS                                                                                                    | com.micropact.product.component.workflow.workflowsetu                                                                                                    |
| PA - Work Request JS                        | PA - Work Request JS                                                                                                    | com.micropact.product.component.workrequest.page.work                                                                                                    |
| PA - Work Request -<br>Task Ajax            | PA - Work Request - Task Ajax                                                                                                    | com.micropact.product.component.workrequest.page.task                                                                                                    |
| SwisExport                                  | SwisExport                                                                                                    | page.SwisExport                                                                                                    |
| SwisImport                                  | SWIS Import                                                                                                    | com.iadbr.common.page.report.swisimport                                                                                                    |
| VR - Authorization Ajax                     | VR - Authorization Ajax                                                                                                    | com.micropact.vocrehab.authorization.page.authorizationa                                                                                                    |
| VR - Authorization                          | VR - Authorization Payment - Aiax                                                                                                    | com micropact vocrabab authorization payment page authorities                                                                                                    |
|                                             | Visualization Manager<br>PA - Workflow -<br>Workflow Setup JS<br>PA - Work Request JS<br>PA - Work Request -<br>Task Ajax<br>SwisExport<br>SwisImport<br>VR - Authorization Ajax | Visualization ManagerManagerPA - Workflow -<br>Workflow Setup JSPA - Workflow - Workflow Setup JSPA - Work Request JSPA - Work Request JSPA - Work Request -<br>Task AjaxPA - Work Request - Task AjaxSwisExportSwisExportSwisImportSWIS ImportVR - Authorization AjaxVR - Authorization Ajax |

Figure 16-23 SWIS Export File

4. The SWIS Export file (.txt) will automatically download to the users download files (unless a different system preference has been created).

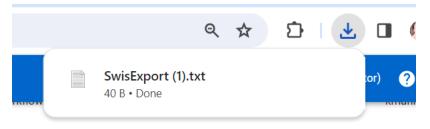

Figure 16-24 SWIS Export File

## 16.4.3 Tracker

Not all roles have access to run the Work Tracker Information Report. It is limited to Product Administrator.

- 1. As an Administrator from the left menu navigate to **Configuration**.
- 2. When the menu expands select Shared Pages in the second column.

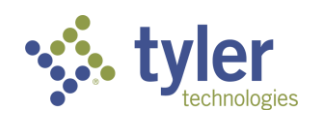

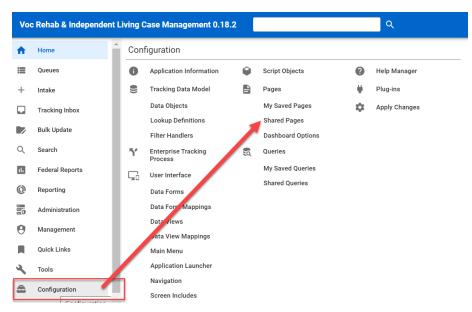

Figure 16-25 Main Menu > Configuration > Shared Pages

3. The Shared Pages page will display with all pages available.

| -       | ion / Pages / Shared Pages                           |                                                   |                                         |               |
|---------|------------------------------------------------------|---------------------------------------------------|-----------------------------------------|---------------|
| My Save | ed Pages Shared Pages                                | Dashboard Options                                 |                                         |               |
|         | Name † <u>–</u>                                      | Description =                                     | Business Key 🔚                          | Share<br>By = |
| / >     | Client Program -<br>Certificate of Eligibility<br>JS | Client Program - Certificate of<br>Eligibility JS | com.iadbr.client.program.coe.page.coijs | anitha        |
| / •     | IADBR Client Program -<br>IPE JS                     | IADBR Client Program - IPE JS                     | com.iadbr.client.program.ipe.page.ipejs | anitha        |
| 1 -     | IADBR - Run Once Page                                | Page to add sql scripts to be run if we           | com.iadbr.common.util.page.runonce      | anith         |

Figure 16-26 Shared Pages

4. Locate the IADBR - Work Tracker information.

|   |   |                                     | for any updates                                    |                                  |
|---|---|-------------------------------------|----------------------------------------------------|----------------------------------|
| ! | ► | IADBR - Work Tracker<br>Information | Export File of Data for use in Tracker<br>Software | page.iadbrWorkTrackerInformation |
| • | - | Figure                              | 16-27 IADBR - Work Tracker info                    | ormation                         |

5. Once clicked, the file will generate and be in the users downloads.

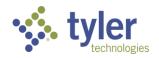

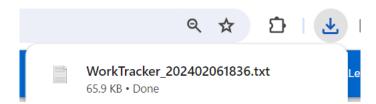

Figure 16-28 Work Tracker Information Generated

6. When opened, the file will be in Notepad.

| File                     | Edit                                        | View                                                                                                    |
|--------------------------|---------------------------------------------|----------------------------------------------------------------------------------------------------|
| t_s<br>er <br>0 0<br>00: | tatus re<br>expendit<br>00000004<br>00:00.0 | <pre>lient_id case_number region_id region_name office_id office_name caseload_id caseload_nam<br/>f_date app_date ipe_date emp_date close_date employer_name employer_address ssi_app ssi_c<br/>ure_id expenditure_date expenditure_code expenditure_description expenditure_amount<br/>4 VR-2023-00061 IA Iowa Des Moines Des Moines 12 Rehana Counselor2 Siam  Malik 686687799 <br/>2023-06-26 00:00:00.0 2023-06-26 00:00:00.0  Employ three   1  1 0 0000000044 VR-2023-0006<br/>Diagnosis and Treatment of Impairments Information and Referral Services Interpreter S</pre> |

Figure 16-29 Work Tracker Report Generated in Notepad

- 16.4.4 Legislative Factbook Post Go-Live
- 16.4.5 Board Statistics Report Post Go-Live
- 16.4.6 RSA7OB Post Go-Live
- 16.4.7 ACL704 Post Go-Live
- 16.4.8 WIOA Report for Interface Post Go-Live

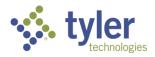

# 17 Online Help

The Online Help module provides searchable help topics to Entellitrak users and administrators. Help pages contain an overview of the basic Entellitrak functions, such as navigating, searching, and data entry. Users have the ability to navigate the Contents tree as well as to open, read, and search for Help content.

It also provides the ability to add images, cross-references, as well as enabling context-sensitive Help, as well as letting customers use their own Help located outside of Entellitrak.

| Voc Rehab & Independent Living Case Management 0.17.2 |        | iving Case Management 0.17.2  | Q 🖧 Change Role | (Proc | duct Administrate | G |
|-------------------------------------------------------|--------|-------------------------------|-----------------|-------|-------------------|---|
| A                                                     | Home   | Home<br>Home                  |                 |       |                   |   |
| ≡                                                     | Queues | Authorizations Pending Review |                 |       |                   |   |
| +                                                     | Intake |                               |                 |       |                   |   |

Figure 17-1 Online Help Icon

Clicking the circle with the question mark on the top right side of the screen will open a new window for Online Help.

| 🔆 Help - Google Chrome |                                                                                                    |
|------------------------|----------------------------------------------------------------------------------------------------|
| °                      |                                                                                                    |
| help ×                 | Help<br>Welcome to Online Help. Click on a page to view details, or use search to find information. |

#### Figure 17-2 Online Help Window

The Help module is divided into two panels:

- Left Panel contains the Search box and Table of Contents
- Right Panel displays the selected page

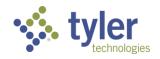

# **18 List of Figures**

| Figure 1-1 Tracking Inbox Menu Display                  |      |
|---------------------------------------------------------|------|
| Figure 2-1 Clicking on Search Directly                  | 6    |
| Figure 2-2 Search Menu Expanded                         | 7    |
| Figure 2-3 Search Criteria                              | 7    |
| Figure 2-4 Search Criteria Expanded                     |      |
| Figure 2-5 Search Option Drop-Downs (Equal To options)  |      |
| Figure 2-6 Search Button                                |      |
| Figure 2-7 Searching for Referrals                      | 9    |
| Figure 2-8 Search Results                               |      |
| Figure 2-9 Referral Record Clicked from Search          | 9    |
| Figure 2-10 Advanced Search                             | . 10 |
| Figure 2-11 Advanced Search Options                     |      |
| Figure 2-12 Advanced Search > Client                    | . 11 |
| Figure 2-13 Advanced Search Criteria                    | . 11 |
| Figure 2-14 Entering Search Criteria                    | . 12 |
| Figure 2-15 Adding Columns for Search                   |      |
| Figure 2-16 Search Button                               | . 13 |
| Figure 2-17 Search Results                              |      |
| Figure 2-18 Saving Search                               |      |
| Figure 2-19 Workflow Message: Properties                |      |
| Figure 2-20 Advanced Search Properties Tab              | . 14 |
| Figure 2-21 Leaving Search Site/Page                    |      |
| Figure 2-22 My Saved Searches Display                   |      |
| Figure 2-23 Search Name Link                            |      |
| Figure 2-24 Saved Search Functions                      | . 16 |
| Figure 2-25 Trashcan Icon to Delete                     | . 16 |
| Figure 3-1 Clients Queue                                | . 17 |
| Figure 3-2 Client Form; Client = No                     |      |
| Figure 3-3 Client Form Address Fields                   |      |
| Figure 3-4 Client Form Address Fields; Physical Address |      |
| Figure 3-5 Standard Search for Client; Results          |      |
| Figure 3-6 Client Record Displayed                      |      |
| Figure 3-7 Convert to Client Button                     |      |
| Figure 3-8 SSN Required to Convert to Client            |      |
| Figure 3-9 Additional Tabs Displayed on Client Form     |      |
| Figure 3-10 Client Address Tab                          |      |
| Figure 3-11 Client Address Listing                      |      |
| Figure 3-12 Client Contact Tab                          |      |
| Figure 3-13 Client Contact; +New                        |      |
| Figure 3-14 Client Contact Listing                      |      |
| Figure 3-15 Client Education Tab                        |      |
| Figure 3-16 Client Education Listing; +New              |      |
| Figure 3-17 Client Education Form.                      |      |
| Figure 3-18 Client Education Listing                    |      |
| Figure 3-19 Client Document Tab                         | . 26 |

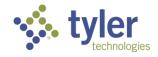

| Figure 3-20 Client Document Listing                              | . 27 |
|------------------------------------------------------------------|------|
| Figure 3-21 Client Document Upload; Drop Files                   | . 27 |
| Figure 3-22 Client Document; File Upload                         | . 28 |
| Figure 3-23 Client Document Listing                              | . 28 |
| Figure 3-24 Client Note Tab.                                     | . 29 |
| Figure 3-25 Client Note Listing                                  | . 29 |
| Figure 3-26 Client Note Listing; +New                            |      |
| Figure 3-27 Client Note Form                                     |      |
| Figure 3-28 Client Note Listing                                  |      |
| Figure 4-1 Workflow Status View Icon                             | . 31 |
| Figure 4-2 Workflow View                                         |      |
| Figure 4-3 Workflow View; Status                                 |      |
| Figure 4-4 Program Tab                                           |      |
| Figure 4-5 Program Listing                                       |      |
| Figure 4-6 Adding a New Program; +New                            |      |
| Figure 4-7 Adding a New Program; New Program Tab Function        |      |
| Figure 4-8 Program Type Drop-Down                                |      |
| Figure 4-9 Program Form                                          |      |
| Figure 4-10 'Program Status' and 'Last Event' Status             |      |
| Figure 4-11 Vocational Rehabilitation Tab Order                  |      |
| Figure 4-12 Independent Living Tab Order                         |      |
| Figure 4-13 Program Note Tab                                     |      |
| Figure 4-14 Program Note Listing; +New                           |      |
| Figure 4-15 Program Note Form                                    |      |
| Figure 4-16 Program Note Types                                   |      |
| Figure 4-17 Breadcrumbs > Program Note Listing                   |      |
| Figure 4-18 Program Note Listing                                 |      |
| Figure 4-19 Program Document Tab                                 |      |
| Figure 4-20 Program Document Listing; +New                       | 40   |
| Figure 4-21 Program Document Form File Upload                    | 41   |
| Figure 4-22 Document Type > Letter Generation                    | 41   |
| Figure 4-23 Letter Template Options                              |      |
| Figure 4-24 Letter Template Form                                 |      |
| Figure 4-25 Letter Template Form; Text Can Be Modified           |      |
| Figure 4-26 Program Document Listing                             |      |
| Figure 4-27 Document Type Drop-Down                              |      |
| Figure 4-28 Document Type Upload Form                            |      |
| Figure 4-29 Document Location                                    |      |
| Figure 4-29 Document Location                                    |      |
| Figure 5-1 Client's Program Listing                              |      |
| Figure 5-2 Disability Tab                                        |      |
| Figure 5-2 Disability Form                                       |      |
| Figure 5-4 Blue Banner Displaying No Significant Disability      |      |
| Figure 5-5 Disability Priority Displays on Form and is Read Only |      |
| Figure 6-1 Certificate of Eligibility Tab                        |      |
| Figure 6-2 Certificate of Eligibility Form                       |      |
|                                                                  |      |
| Figure 6-3 Send to Supervisor for Review                         |      |
| Figure 6-4 Event Listing                                         | . 51 |

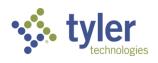

| Figure 6-5 Queue Listing > COE Pending Approval Queue | 51 |
|-------------------------------------------------------|----|
| Figure 6-6 COE Pending Approval Queue                 | 52 |
| Figure 6-7 Password Entry Box                         | 52 |
| Figure 6-8 COE Status = Final                         | 52 |
| Figure 6-9 Queue Listing > COE in Progress            | 53 |
| Figure 6-10 COE in Progress Queue                     | 53 |
| Figure 6-11 Generate Eligibility Letter Button        | 54 |
| Figure 6-12 Generating an Eligibility Letter          | 54 |
| Figure 6-13 Letter Display                            | 55 |
| Figure 6-14 Program Document Listing                  | 55 |
| Figure 6-15 Print COE Button                          |    |
| Figure 6-16 Download History Location                 | 56 |
| Figure 6-17 Certificate of Eligibility Word Document  | 56 |
| Figure 7-1 Plan Tab                                   |    |
| Figure 7-2 Plan Tab                                   | 58 |
| Figure 7-3 Plan Form                                  | 59 |
| Figure 7-4 Responsibility & Resources Section         |    |
| Figure 7-5 Plan Review Details Section                |    |
| Figure 7-6 Add Service Category Button                |    |
| Figure 7-7 Associated Service Categories              |    |
| Figure 7-8 Send to Support Staff for Review           |    |
| Figure 7-9 Save Button                                |    |
| Figure 7-10 Creator Signature                         | 61 |
| Figure 7-11 Email: Plan Pending Review                |    |
| Figure 7-12 Plans Pending Review Queue                |    |
| Figure 7-13 Plans Pending Review Queue Listing        |    |
| Figure 7-14 Plans Pending Approval Queue              |    |
| Figure 7-15 Plans Pending Approval Queue Display      |    |
| Figure 7-16 Draft Pending Finalization                |    |
| Figure 7-17 Plan Tab                                  |    |
| Figure 7-18 Plan Form                                 |    |
| Figure 7-19 Plan Type                                 |    |
| Figure 7-20 Add Services Button                       |    |
| Figure 7-21 Service Fields                            |    |
| Figure 7-22 Add Objective Type Button                 |    |
| Figure 7-23 Objective Fields Display                  |    |
| Figure 7-24 Send to Support Staff to Review           | 67 |
| Figure 7-25 Creator Signature Field                   |    |
| Figure 7-26 Plan Status of Draft Pending Staff Review | 68 |
| Figure 7-27 Email to Support Staff                    |    |
| Figure 7-28 Support Staff Plans Pending Review Queue  | 60 |
| Figure 7-29 Plans Pending Review Queue Listing        |    |
| Figure 7-30 Plans Pending Approval Queue              |    |
| Figure 7-30 Plans Pending Approval Queue Display      |    |
| Figure 7-32 Draft Pending Finalization                |    |
| Figure 7-32 Plan Data Elements Tab                    |    |
|                                                       |    |
| Figure 7-34 Quick Menu > Plan Data Elements           |    |
| Figure 7-35 Quick Menu > Plan Data Elements Tab       | 13 |

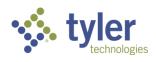

| Figure 7-36 Quick Menu > Plan Data Elements Tab Pencil Icon           |    |
|-----------------------------------------------------------------------|----|
| Figure 7-37 Quick Menu > Plan Data Elements Form                      |    |
| Figure 7-38 Quick Menu Plan Data Elements Populated                   | 74 |
| Figure 7-39 Quick Menu Edit Functionality                             | 74 |
| Figure 7-40 Plan Extension Form                                       | 76 |
| Figure 7-41 Approve Plan Extension Button                             | 76 |
| Figure 7-42 Plan Tab                                                  | 77 |
| Figure 7-43 Plan History Tab                                          | 77 |
| Figure 7-44 Plan Tab.                                                 |    |
| Figure 7-45 Plan Event Tab                                            | 78 |
| Figure 7-46 Event Listing Comments                                    | 78 |
| Figure 8-1 Employment Listing                                         | 79 |
| Figure 8-2 Program Tab                                                | 80 |
| Figure 8-3 Employment Tab                                             | 80 |
| Figure 8-4 Employment Listing > Employment at Initial Plan            | 80 |
| Figure 8-5 Employment at Initial Plan Form                            |    |
| Figure 8-6 O*NET Online Link on Employment Form                       |    |
| Figure 8-7 O*NET Website                                              |    |
| Figure 8-8 Employment Listing                                         |    |
| Figure 8-9 Employment Listing > Employment Outcome                    |    |
| Figure 8-10 Employment Outcome Form.                                  |    |
| Figure 8-11 Employment Status Drop-Down                               | 83 |
| Figure 8-12 Employment Status on Employment Outcome Drop-Down on Exit |    |
| Figure 8-13 Employment Data Changes Tab                               |    |
|                                                                       |    |
| Figure 8-14 Employment Data Changes Listing                           |    |
| Figure 8-15 Employment Listing > Employment at Exit                   |    |
| Figure 8-16 Employment at Exit Form                                   |    |
| Figure 8-17 Employment Listing.                                       |    |
| Figure 8-18 Quick Menu Location                                       | 80 |
| Figure 8-19 Employment Data Elements on Quick Menu                    |    |
| Figure 8-20 Open New Window Icon                                      |    |
| Figure 8-21 Edit Icon on Quick Menu > Employment                      |    |
| Figure 8-22 Employment Form on Quick Menu                             | 88 |
| Figure 9-1 Authorization Tab                                          |    |
| Figure 9-2 Authorization > +New                                       |    |
| Figure 9-3 Search Service Category                                    | 92 |
| Figure 9-4 Service Category Options Multi-Select                      |    |
| Figure 9-5 Provider Search.                                           | 93 |
| Figure 9-6 Provider Field Once Magnifier is Selected                  |    |
| Figure 9-7 Provider Field                                             |    |
| Figure 9-8 Provider List Populates                                    |    |
| Figure 9-9 Authorization Listing                                      |    |
| Figure 9-10 Button Added to Form                                      |    |
| Figure 9-11 Workflow Message                                          |    |
| Figure 9-12 Authorization Start and End Date Fields                   |    |
| Figure 9-13 Authorization Workflow Actions                            |    |
| Figure 9-14 Authorization Approver List                               |    |
| Figure 9-15 Approver Selection                                        | 96 |

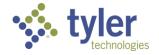

| Figure 9-16 New Signature Field                                              | 96   |
|------------------------------------------------------------------------------|------|
| Figure 9-17 Entering Signature                                               |      |
| Figure 9-18 Entering Password                                                | . 97 |
| Figure 9-19 Case Manager Signature                                           | 97   |
| Figure 9-20 Authorization Status                                             |      |
| Figure 9-21 Email Notification for Authorization Approval                    | 98   |
| Figure 9-22 Supervisors Queue > Authorizations Pending Review                |      |
| Figure 9-23 Authorization Pending Review Queue Listing                       | 99   |
| Figure 9-24 Authorization Pending Approval                                   | 99   |
| Figure 9-25 Workflow Action                                                  | 100  |
| Figure 9-26 Review Signature                                                 |      |
| Figure 9-27 Password Confirmation                                            | 100  |
| Figure 9-28 Authorization Status = Issued                                    | 101  |
| Figure 9-29 Email Notification of Approved Authorization                     | 101  |
| Figure 9-30 Print Authorization Button                                       | 101  |
| Figure 9-31 Authorization PDF Document                                       |      |
| Figure 9-32 Authorization Print Log Tab                                      |      |
| Figure 9-33 Payments Applied to Authorizations Tab                           |      |
| Figure 9-34 Authorizations History Tab                                       |      |
| Figure 9-35 Authorizations Audit Log Tab                                     |      |
| Figure 9-36 Authorization from the Tracking Inbox                            |      |
| Figure 9-37 Tracking inbox > Authorization                                   |      |
| Figure 9-38 Tracking inbox > Authorization click +New                        |      |
| Figure 9-39 Client Search Field                                              |      |
| Figure 9-40 Workflow Action                                                  |      |
| Figure 9-41 Workflow Action > Send to Supervisor                             |      |
| Figure 9-42 Counselor Signature Field                                        | 105  |
| Figure 9-43 Password Confirmation                                            |      |
| Figure 9-44 Authorization Status = Draft Pending Approval                    |      |
| Figure 9-45 Authorization Pending Review Queue                               |      |
| Figure 9-46 Authorization Status = Issued                                    |      |
| Figure 9-47 Search > Authorization.                                          |      |
| Figure 9-48 Program Note Authorization Number                                |      |
| Figure 9-49 Authorization on a Client's Program                              |      |
| Figure 9-50 Authorization Does Not Display                                   |      |
| Figure 9-51 Authorization Displaying on the Plan as Associated Authorization |      |
| Figure 9-52 Associated Services Categories                                   |      |
| Figure 9-53 Associated Authorizations                                        |      |
| Figure 9-54 Plan Tab                                                         |      |
| Figure 9-55 Plan Displays                                                    |      |
| Figure 9-56 Create new Authorization Button                                  |      |
| Figure 9-57 Authorization Form Displaying                                    |      |
| Figure 9-58 Workflow Action: Amend                                           |      |
| Figure 9-59 Workflow Action: Amendment Reason                                |      |
| Figure 9-60 Amendment Reason = Other                                         |      |
| Figure 9-60 Amendment Reason = Other                                         |      |
| Figure 9-62 Authorization History Tab                                        |      |
| Figure 9-63 Workflow Action = Authorization Closed                           |      |
| Figure 9-05 WORNOW ACTION = Authorization Glosed                             | 115  |

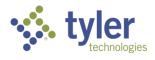

| Figure 9-65 Authorization Status = Closed         116           Figure 9-66 Workflow Status = Closed         117           Figure 9-67 Email: Returned for Revisions         117           Figure 9-68 Authorization Canceled         117           Figure 9-69 Workflow Actions Other Cancel Reason         118           Figure 10-1 Event Tab.         120           Figure 10-3 Event Tab. +New         120           Figure 10-4 Event Category Drop-Down         121           Figure 10-5 Event Drop-Down         122           Figure 10-6 Event Drop-Down         122           Figure 10-7 Event Drop-Down         122           Figure 10-8 Event Listing Screen         123           Figure 10-9 Event Tab.         123           Figure 10-10 Event Listing +New         123           Figure 10-11 Event Form Displays         124           Figure 10-12 Event Category Drop-Down         124           Figure 10-13 Event Tab.         125           Figure 10-14 Event Listing +New         123           Figure 10-15 Event Tab.         125           Figure 10-16 Event Tab.         125           Figure 10-17 Event Category Drop-Down         124           Figure 10-17 Event Category Drop-Down         126           Figure 10-17 Event Category Drop-Down <t< th=""><th>Figure 9-64 Associated Authorization on Plan with a Status = Closed</th><th>115</th></t<> | Figure 9-64 Associated Authorization on Plan with a Status = Closed | 115 |
|----------------------------------------------------------------------------------------------------|---------------------------------------------------------------------|-----|
| Figure 9-67 Email: Returned for Revisions         117           Figure 9-68 Workflow Actions Chher Cancel Reason         118           Figure 10-1 Event Tab         120           Figure 10-3 Event Tab > +New         120           Figure 10-3 Event Tab > +New         120           Figure 10-4 Event Category Drop-Down         121           Figure 10-5 Event Drop-Down         121           Figure 10-6 Event Drop-Down         122           Figure 10-7 Event Drop-Down         122           Figure 10-8 Event Drop-Down         122           Figure 10-8 Event Drop-Down         123           Figure 10-9 Event Tab         123           Figure 10-10 Event Listing Screen         123           Figure 10-11 Event Form Displays         124           Figure 10-13 Event Drop-Down         124           Figure 10-14 Event Category Drop-Down         124           Figure 10-15 Event Tab         125           Figure 10-16 Event Listing         125           Figure 10-16 Event Tabing         125           Figure 10-17 Event Category Drop-Down         124           Figure 10-18 Event Tabing         125           Figure 10-19 Event Tabing         125           Figure 10-19 Event Tabing         126           Figure 10-17 Eve                                                                                                    |                                                                     |     |
| Figure 9-68 Authorization Canceled       117         Figure 9-69 Workflow Actions Other Cancel Reason       118         Figure 10-1 Event Tab       120         Figure 10-2 Event Tab > +New       120         Figure 10-3 Event Form Displayed       120         Figure 10-4 Event Category Drop-Down       121         Figure 10-5 Event Drop-Down       121         Figure 10-6 Event Drop-Down       122         Figure 10-7 Event Drop-Down       122         Figure 10-7 Event Drop-Down       123         Figure 10-8 Event Listing Screen       123         Figure 10-10 Event Tab       123         Figure 10-11 Event Form Displays       124         Figure 10-12 Event Category Drop-Down       124         Figure 10-13 Event Iabing       125         Figure 10-14 Event Listing       125         Figure 10-15 Event Tab       125         Figure 10-16 Event Listing       126         Figure 10-17 Event Category Drop-Down       126         Figure 10-18 Event Listing       126         Figure 10-18 Event Listing       131         Figure 10-18 Event Listing       132         Figure 10-18 Event Listing       133         Figure 11-14 Evit Tab       133         Figure 11-14 Evit Tab                                                                                                    | Figure 9-66 Workflow Status = Closed                                | 116 |
| Figure 9-69 Workflow Actions Other Cancel Reason.         118           Figure 10-1 Event Tab.         120           Figure 10-2 Event Tab.         120           Figure 10-3 Event Form Displayed.         120           Figure 10-4 Event Category Drop-Down.         121           Figure 10-5 Event Drop-Down         121           Figure 10-6 Event Drop-Down         122           Figure 10-7 Event Drop-Down         122           Figure 10-8 Event Listing Screen.         123           Figure 10-1 Event Tab.         123           Figure 10-1 Event Category Drop-Down.         124           Figure 10-1 Event Category Drop-Down.         124           Figure 10-13 Event Drop-Down         124           Figure 10-14 Event Listing Prop-Down.         124           Figure 10-13 Event Tab.         125           Figure 10-14 Event Listing Prop-Down.         124           Figure 10-15 Event Tab.         125           Figure 10-16 Event Listing Prop-Down.         126           Figure 10-17 Event Drop-Down.         126           Figure 10-16 Event Listing Prop-Down.         126           Figure 10-17 Event Category Drop-Down.         126           Figure 10-18 Event Tab.         131           Figure 11-1 Exit Tab.         131                                                                                                    | Figure 9-67 Email: Returned for Revisions                           | 117 |
| Figure 10-1 Event Tab.       120         Figure 10-3 Event Tab.       120         Figure 10-3 Event Category Drop-Down.       121         Figure 10-4 Event Category Drop-Down.       121         Figure 10-6 Event Drop-Down       122         Figure 10-6 Event Drop-Down       122         Figure 10-7 Event Drop-Down       122         Figure 10-7 Event Drop-Down       123         Figure 10-8 Event Listing Screen       123         Figure 10-10 Event Tab.       123         Figure 10-11 Event Form Displays.       124         Figure 10-12 Event Category Drop-Down       124         Figure 10-13 Event Drop-Down       124         Figure 10-14 Event Listing.       125         Figure 10-15 Event Tab.       125         Figure 10-16 Event Tab.       126         Figure 10-15 Event Tab.       126         Figure 10-16 Event Listing.       126         Figure 10-17 Event Category Drop-Down       126         Figure 10-18 Event Drop-Down       126         Figure 11-2 Event Category Drop-Down       126         Figure 11-3 Event Tab.       131         Figure 11-3 Event Listing.       136         Figure 11-4 Event Listing.       136         Figure 12-2 Work Request Tab.       <                                                                                                    | Figure 9-68 Authorization Canceled                                  | 117 |
| Figure 10-1 Event Tab.       120         Figure 10-3 Event Tab.       120         Figure 10-3 Event Category Drop-Down.       121         Figure 10-4 Event Category Drop-Down.       121         Figure 10-6 Event Drop-Down       122         Figure 10-6 Event Drop-Down       122         Figure 10-7 Event Drop-Down       122         Figure 10-7 Event Drop-Down       123         Figure 10-8 Event Listing Screen       123         Figure 10-10 Event Tab.       123         Figure 10-11 Event Form Displays.       124         Figure 10-12 Event Category Drop-Down       124         Figure 10-13 Event Drop-Down       124         Figure 10-14 Event Listing.       125         Figure 10-15 Event Tab.       125         Figure 10-16 Event Tab.       126         Figure 10-15 Event Tab.       126         Figure 10-16 Event Listing.       126         Figure 10-17 Event Category Drop-Down       126         Figure 10-18 Event Drop-Down       126         Figure 11-2 Event Category Drop-Down       126         Figure 11-3 Event Tab.       131         Figure 11-3 Event Listing.       136         Figure 11-4 Event Listing.       136         Figure 12-2 Work Request Tab.       <                                                                                                    |                                                                     |     |
| Figure 10-2 Event Tab > +New.       120         Figure 10-3 Event Form Displayed.       120         Figure 10-5 Event Drop-Down       121         Figure 10-6 Event Drop-Down       122         Figure 10-7 Event Drop-Down       122         Figure 10-7 Event Drop-Down       122         Figure 10-7 Event Drop-Down       122         Figure 10-8 Event Listing Screen       123         Figure 10-9 Event Tab.       123         Figure 10-10 Event Listing +New       123         Figure 10-11 Event Form Displays.       124         Figure 10-13 Event Drop-Down       124         Figure 10-13 Event Drop-Down       124         Figure 10-14 Event Listing.       125         Figure 10-15 Event Tab.       125         Figure 10-16 Event Listing +New       125         Figure 10-16 Event Listing +New       125         Figure 10-17 Event Category Drop-Down       126         Figure 11-17 Event Category Drop-Down       126         Figure 11-2 Exit Form       131         Figure 11-2 Exit Form       133         Figure 11-2 Exit Form       133         Figure 12-2 Work Request Field       136         Figure 12-2 Work Request Field       136         Figure 12-4 Work Request Field                                                                                                    |                                                                     |     |
| Figure 10-3 Event Form Displayed.       120         Figure 10-5 Event Drop-Down       121         Figure 10-5 Event Drop-Down       122         Figure 10-6 Event Drop-Down       122         Figure 10-7 Event Drop-Down       122         Figure 10-8 Event Listing Screen       123         Figure 10-10 Event Tab.       123         Figure 10-10 Event Tab.       123         Figure 10-11 Event Form Displays.       124         Figure 10-12 Event Category Drop-Down       124         Figure 10-13 Event Drop-Down       124         Figure 10-14 Event Drop-Down       124         Figure 10-15 Event Tab.       125         Figure 10-15 Event Tab.       125         Figure 10-16 Event Listing +New       125         Figure 10-17 Event Category Drop-Down       126         Figure 10-18 Event Listing +New       125         Figure 10-17 Event Category Drop-Down       126         Figure 11-1 Exit Tab.       131         Figure 11-2 Exit Form       132         Figure 11-2 Exit Form       133         Figure 11-2 Exit Form       136         Figure 12-2 Work Request Form       136         Figure 12-3 Work Request Form       136         Figure 12-4 Work Request Form       136 </td <td></td> <td></td>                                                                                                    |                                                                     |     |
| Figure 10-4 Event Category Drop-Down       121         Figure 10-5 Event Drop-Down       122         Figure 10-6 Event Drop-Down       122         Figure 10-8 Event Listing Screen       123         Figure 10-9 Event Tab       123         Figure 10-10 Event Listing +New       123         Figure 10-11 Event Form Displays       124         Figure 10-12 Event Category Drop-Down       124         Figure 10-13 Event Drop-Down       124         Figure 10-14 Event Listing       125         Figure 10-15 Event Tab       125         Figure 10-16 Event Listing +New       125         Figure 10-16 Event Listing +New       125         Figure 10-16 Event Listing +New       126         Figure 10-17 Event Category Drop-Down       126         Figure 10-18 Event Drop-Down       126         Figure 11-1 Exit Tab       131         Figure 11-2 Exit Form       132         Figure 11-3 Post Exit Tab       133         Figure 12-4 Work Request Tab       135         Figure 12-4 Work Request File Upload       137         Figure 12-2 Work Request File Upload       137         Figure 12-4 Bocument Ucotaion Example       138         Figure 12-4 Bocument Ucotaio Complete       139         Fi                                                                                                    |                                                                     |     |
| Figure 10-5 Event Drop-Down       121         Figure 10-7 Event Drop-Down       122         Figure 10-8 Event Listing Screen       123         Figure 10-9 Event Tab       123         Figure 10-10 Event Listing +New       123         Figure 10-11 Event Form Displays       124         Figure 10-12 Event Category Drop-Down       124         Figure 10-13 Event Drop-Down       124         Figure 10-14 Event Listing       125         Figure 10-15 Event Tab       125         Figure 10-16 Event Listing +New       125         Figure 10-17 Event Category Drop-Down       126         Figure 10-17 Event Category Drop-Down       126         Figure 10-18 Event Drop-Down       126         Figure 10-19 Event Listing       126         Figure 10-19 Event Listing       126         Figure 11-1 Exit Tab       131         Figure 11-2 Exit Form       132         Figure 11-3 Post Exit Tab       133         Figure 11-4 Post Exit Form       134         Figure 12-2 Work Request Listing       136         Figure 12-3 Work Request Form       136         Figure 12-4 Task is a Required Field       137         Figure 12-5 Task Drop-Down Selections       137         Figure 12-6 Work Request                                                                                                    |                                                                     |     |
| Figure 10-6 Event Drop-Down       122         Figure 10-8 Event Listing Screen       123         Figure 10-9 Event Tab.       123         Figure 10-10 Event Cating Screen       123         Figure 10-11 Event Category Drop-Down       124         Figure 10-12 Event Category Drop-Down       124         Figure 10-13 Event Tab.       125         Figure 10-14 Event Listing       125         Figure 10-15 Event Tab.       125         Figure 10-16 Event Listing       125         Figure 10-16 Event Listing       126         Figure 10-16 Event Listing       126         Figure 10-16 Event Listing       126         Figure 10-17 Event Category Drop-Down       126         Figure 10-18 Event Drop-Down       126         Figure 10-19 Event Listing       132         Figure 11-1 Exit Tab.       131         Figure 11-2 Exit Form       133         Figure 11-2 Exit Form       134         Figure 12-2 Work Request Form       136         Figure 12-3 Work Request Listing       136         Figure 12-4 Work Request Form       136         Figure 12-5 Task Drop-Down Selections       137         Figure 12-6 Work Request File Upload.       138         Figure 12-7 Work Request File Upload.<                                                                                                    |                                                                     |     |
| Figure 10-7 Event Drop-Down       122         Figure 10-8 Event Listing Screen       123         Figure 10-9 Event Tab.       123         Figure 10-10 Event Listing +New       123         Figure 10-11 Event Form Displays       124         Figure 10-12 Event Category Drop-Down       124         Figure 10-13 Event Drop-Down       124         Figure 10-14 Event Listing       125         Figure 10-15 Event Tab.       125         Figure 10-16 Event Listing +New       125         Figure 10-17 Event Category Drop-Down       126         Figure 10-17 Event Category Drop-Down       126         Figure 10-18 Event Drop-Down       126         Figure 11-1 Exit Tab.       131         Figure 11-2 Exit Form       132         Figure 11-2 Exit Form       133         Figure 11-4 Post Exit Form       134         Figure 12-2 Work Request Tab.       135         Figure 12-3 Work Request Tab.       136         Figure 12-4 Task is a Required Field.       137         Figure 12-5 Task Drop-Down Selections       137         Figure 12-6 Work Request File Upload Con       138         Figure 12-7 Work Request File Upload Con       138         Figure 12-7 Work Request File Upload Con       139 <t< td=""><td></td><td></td></t<>                                                                                                    |                                                                     |     |
| Figure 10-8 Event Listing Screen       123         Figure 10-9 Event Tab       123         Figure 10-10 Event Listing +New       123         Figure 10-11 Event Form Displays       124         Figure 10-12 Event Category Drop-Down       124         Figure 10-13 Event Tab       125         Figure 10-15 Event Tab       125         Figure 10-16 Event Listing       125         Figure 10-16 Event Listing       125         Figure 10-17 Event Category Drop-Down       126         Figure 10-18 Event Drop-Down       126         Figure 10-18 Event Drop-Down       126         Figure 10-18 Event Drop-Down       126         Figure 10-19 Event Listing       126         Figure 11-1 Exit Tab       131         Figure 11-2 Exit Form       132         Figure 11-3 Post Exit Tab       133         Figure 12-4 Work Request Tab       135         Figure 12-2 Work Request Tab       136         Figure 12-3 Work Request File Upload       137         Figure 12-4 Sk b rop-Down Selections       137         Figure 12-5 Work Request File Upload Icon       138         Figure 12-10 Work Request File Upload Icon       138         Figure 12-10 Work Request Form       139         Figure 12-10 Wor                                                                                                    |                                                                     |     |
| Figure 10-9 Event Tab.       123         Figure 10-10 Event Listing +New       123         Figure 10-11 Event Form Displays.       124         Figure 10-12 Event Category Drop-Down       124         Figure 10-13 Event Drop-Down       124         Figure 10-14 Event Listing.       125         Figure 10-15 Event Tab.       125         Figure 10-16 Event Listing +New       125         Figure 10-17 Event Category Drop-Down       126         Figure 10-18 Event Drop-Down       126         Figure 10-17 Event Category Drop-Down       126         Figure 10-18 Event Drop-Down       126         Figure 10-19 Event Listing       126         Figure 10-19 Event Listing       126         Figure 11-1 Exit Tab.       131         Figure 11-2 Exit Form       133         Figure 11-3 Post Exit Tab.       133         Figure 12-4 Work Request Tab.       136         Figure 12-3 Work Request Tab.       136         Figure 12-4 Task is a Required Field.       137         Figure 12-5 Task Drop-Down Selections       137         Figure 12-7 Work Request File Upload.       138         Figure 12-7 Work Request File Upload.       138         Figure 12-7 Work Request File Upload.       139                                                                                                    | Figure 10-8 Event Listing Screen                                    | 123 |
| Figure 10-10 Event Listing +New       123         Figure 10-11 Event Form Displays       124         Figure 10-12 Event Category Drop-Down       124         Figure 10-13 Event Drop-Down       124         Figure 10-14 Event Listing       125         Figure 10-15 Event Tab.       125         Figure 10-16 Event Listing +New       125         Figure 10-17 Event Category Drop-Down       126         Figure 10-17 Event Category Drop-Down       126         Figure 10-18 Event Drop-Down       126         Figure 10-19 Event Listing       126         Figure 11-1 Exit Tab.       131         Figure 11-2 Exit Form       132         Figure 11-2 Exit Form       133         Figure 12-2 Work Request Tab.       133         Figure 12-2 Work Request Tab.       136         Figure 12-2 Work Request Form.       136         Figure 12-3 Work Request Form.       136         Figure 12-4 Work Request Form       136         Figure 12-5 Task Drop-Down Selections       137         Figure 12-6 Work Request File Upload       138         Figure 12-7 Work Request File Upload Icon       138         Figure 12-10 Work Request Form.       139         Figure 12-10 Work Request Form.       139         <                                                                                                    |                                                                     |     |
| Figure 10-11 Event Form Displays       124         Figure 10-12 Event Category Drop-Down       124         Figure 10-13 Event Drop-Down       124         Figure 10-14 Event Listing       125         Figure 10-15 Event Tab       125         Figure 10-16 Event Listing +New       126         Figure 10-17 Event Category Drop-Down       126         Figure 10-18 Event Drop-Down       126         Figure 10-18 Event Listing       126         Figure 10-19 Event Listing       126         Figure 10-19 Event Listing       126         Figure 10-19 Event Listing       126         Figure 11-1 Exit Tab       131         Figure 11-2 Exit Form       132         Figure 12-2 Work Request Tab       133         Figure 12-2 Work Request Tab       136         Figure 12-3 Work Request Form       136         Figure 12-4 Task is a Required Field       137         Figure 12-5 Task Drop-Down Selections       137         Figure 12-6 Work Request File Upload Icon       138         Figure 12-7 Work Request File Upload Icon       138         Figure 12-10 Work Request File Upload Icon       139         Figure 12-10 Work Request Form       139         Figure 12-10 Work Request File Upload Icon       139 <td>•</td> <td></td>                                                                                                    | •                                                                   |     |
| Figure 10-12 Event Category Drop-Down       124         Figure 10-13 Event Drop-Down       124         Figure 10-13 Event Listing       125         Figure 10-15 Event Tab.       125         Figure 10-16 Event Listing +New       125         Figure 10-17 Event Category Drop-Down       126         Figure 10-18 Event Drop-Down       126         Figure 10-19 Event Listing.       126         Figure 10-19 Event Listing.       126         Figure 10-19 Event Listing.       126         Figure 11-1 Exit Tab.       131         Figure 11-2 Exit Form       132         Figure 11-4 Post Exit Tab.       133         Figure 12-2 Work Request Tab.       136         Figure 12-3 Work Request Form       136         Figure 12-4 Task is a Required Field.       137         Figure 12-5 Task Drop-Down Selections       137         Figure 12-5 Work Request File Upload.       138         Figure 12-7 Work Request File Upload Icon       138         Figure 12-9 Document Upload Complete       139         Figure 12-10 Work Request Form       140         Figure 12-10 Work Request Form       140         Figure 12-10 Work Request Form       140         Figure 12-10 Work Request Form       140                                                                                                    | Figure 10-11 Event Form Displays                                    | 124 |
| Figure 10-13 Event Drop-Down       124         Figure 10-14 Event Listing       125         Figure 10-15 Event Tab       125         Figure 10-16 Event Listing +New       125         Figure 10-17 Event Category Drop-Down       126         Figure 10-18 Event Drop-Down       126         Figure 10-19 Event Listing       126         Figure 10-19 Event Listing       126         Figure 11-2 Exit Tab       131         Figure 11-2 Exit Form       132         Figure 12-2 Exit Form       133         Figure 12-3 Post Exit Tab       133         Figure 12-4 Work Request Tab       136         Figure 12-2 Work Request Listing       136         Figure 12-3 Work Request Form       136         Figure 12-4 Task is a Required Field       137         Figure 12-5 Task Drop-Down Selections       137         Figure 12-6 Work Request File Upload       138         Figure 12-7 Work Request File Upload       139         Figure 12-10 Document Location Example       139         Figure 12-10 Poen Tasks Assigned to Me       140         Figure 12-110 Work Request Form       140         Figure 12-12 Open Tasks Assigned to Me       140         Figure 12-14 Work Request Form       141 <td< td=""><td></td><td></td></td<>                                                                                                    |                                                                     |     |
| Figure 10-14 Event Listing.       125         Figure 10-15 Event Tab.       125         Figure 10-16 Event Listing +New       126         Figure 10-17 Event Category Drop-Down       126         Figure 10-18 Event Drop-Down       126         Figure 10-18 Event Listing.       126         Figure 10-19 Event Listing.       126         Figure 11-1 Exit Tab.       131         Figure 11-2 Exit Form.       132         Figure 11-3 Post Exit Tab.       133         Figure 12-4 Work Request Tab.       133         Figure 12-4 Work Request Form.       136         Figure 12-4 Task is a Required Field.       137         Figure 12-4 Task is a Required Field.       137         Figure 12-5 Task Drop-Down Selections       137         Figure 12-7 Work Request File Upload.       138         Figure 12-7 Work Request File Upload.       138         Figure 12-7 Work Request File Upload Icon       138         Figure 12-9 Document Location Example.       139         Figure 12-10 Work Request Form.       139         Figure 12-10 Work Request Form.       140         Figure 12-10 Work Request Form.       140         Figure 12-10 Work Request Form.       141         Figure 12-13 Work Request Form.       141                                                                                                    |                                                                     |     |
| Figure 10-15 Event Tab.       125         Figure 10-16 Event Listing +New       125         Figure 10-17 Event Category Drop-Down       126         Figure 10-18 Event Drop-Down       126         Figure 10-19 Event Listing       126         Figure 10-19 Event Listing       126         Figure 11-1 Exit Tab.       131         Figure 11-2 Exit Form.       132         Figure 11-3 Post Exit Tab.       133         Figure 12-2 Work Request Tab.       135         Figure 12-2 Work Request Tab.       136         Figure 12-2 Work Request Form.       136         Figure 12-3 Work Request Form.       136         Figure 12-4 Task is a Required Field.       137         Figure 12-5 Task Drop-Down Selections       137         Figure 12-7 Work Request File Upload.       138         Figure 12-7 Work Request File Upload Icon       138         Figure 12-7 Work Request File Upload Icon       139         Figure 12-70 Port Request File Upload Icon       139         Figure 12-10 Work Request File Upload Icon       139         Figure 12-10 Work Request File Upload Icon       139         Figure 12-10 Work Request Form.       140         Figure 12-11 Menu > Open Tasks Assigned to Me       140         Figure 12-12 Open Ta                                                                                                    |                                                                     |     |
| Figure 10-16 Event Listing +New       125         Figure 10-17 Event Category Drop-Down       126         Figure 10-18 Event Drop-Down       126         Figure 10-19 Event Listing       126         Figure 11-1 Exit Tab       131         Figure 11-2 Exit Form       133         Figure 11-3 Post Exit Tab       133         Figure 12-4 Work Request Tab       133         Figure 12-4 Work Request Tab       136         Figure 12-4 Work Request Form       136         Figure 12-4 Task is a Required Field       137         Figure 12-5 Task Drop-Down Selections       137         Figure 12-6 Work Request File Upload       138         Figure 12-7 Work Request File Upload       138         Figure 12-7 Work Request Listing Display       139         Figure 12-8 Document Location Example       139         Figure 12-10 Work Request Listing Display       139         Figure 12-11 Menu > Open Tasks Assigned to Me       140         Figure 12-13 Work Request Form       141         Figure 12-14 Work Request Action       141         Figure 13-2 Add Payment Button on an Authorization       144                                                                                                    |                                                                     |     |
| Figure 10-17 Event Category Drop-Down       126         Figure 10-18 Event Drop-Down       126         Figure 10-19 Event Listing       126         Figure 11-1 Exit Tab       131         Figure 11-2 Exit Form       132         Figure 11-3 Post Exit Tab       133         Figure 11-4 Post Exit Form       133         Figure 12-1 Work Request Tab       134         Figure 12-2 Work Request Listing       136         Figure 12-3 Work Request Form       136         Figure 12-4 Task is a Required Field       137         Figure 12-5 Task Drop-Down Selections       137         Figure 12-7 Work Request File Upload       138         Figure 12-7 Work Request File Upload Icon       138         Figure 12-7 Work Request File Upload Icon       138         Figure 12-9 Document Upload Complete       139         Figure 12-10 Work Request File Upload Icon       139         Figure 12-11 Menu > Open Tasks Assigned to Me       140         Figure 12-12 Open Tasks Assigned to Me       140         Figure 12-13 Work Request Status       141         Figure 13-2 Add Payment Button on an Authorization       141         Figure 13-2 Add Payment Button on an Authorization       144                                                                                                    |                                                                     |     |
| Figure 10-18 Event Drop-Down       126         Figure 10-19 Event Listing       126         Figure 11-1 Exit Tab.       131         Figure 11-2 Exit Form       132         Figure 11-3 Post Exit Tab       133         Figure 11-4 Post Exit Form       134         Figure 12-1 Work Request Tab       135         Figure 12-2 Work Request Listing       136         Figure 12-3 Work Request Form       136         Figure 12-4 Task is a Required Field       137         Figure 12-5 Task Drop-Down Selections       137         Figure 12-6 Work Request File Upload       138         Figure 12-7 Work Request File Upload Icon       138         Figure 12-9 Document Location Example       139         Figure 12-9 Document Upload Complete       139         Figure 12-10 Work Request Listing Display       139         Figure 12-10 Work Request Form       140         Figure 12-10 Work Request Listing Display       139         Figure 12-10 Work Request Satus       140         Figure 12-10 Work Request Form       141         Figure 12-14 Work Request Form       141         Figure 12-15 Work Request Status       142         Figure 13-1 Authorization in a Status of Issued       143         Figure 13-2 Add Payment Button o                                                                                                    |                                                                     |     |
| Figure 10-19 Event Listing.       126         Figure 11-1 Exit Tab.       131         Figure 11-2 Exit Form.       132         Figure 11-3 Post Exit Tab.       133         Figure 11-4 Post Exit Form.       134         Figure 12-1 Work Request Tab.       135         Figure 12-2 Work Request Listing.       136         Figure 12-3 Work Request Form.       136         Figure 12-4 Task is a Required Field.       137         Figure 12-5 Task Drop-Down Selections.       137         Figure 12-6 Work Request File Upload.       138         Figure 12-7 Work Request File Upload Icon       138         Figure 12-8 Document Location Example.       139         Figure 12-9 Document Upload Complete.       139         Figure 12-10 Work Request Listing Display.       139         Figure 12-20 Pon Tasks Assigned to Me       140         Figure 12-12 Open Tasks Assigned to Me Queue Display.       140         Figure 12-14 Work Request Status       141         Figure 13-2 Add Payment Button on an Authorization.       144         Figure 13-3 Payment Form.       144                                                                                                    |                                                                     |     |
| Figure 11-1 Exit Tab.131Figure 11-2 Exit Form.132Figure 11-3 Post Exit Tab.133Figure 11-4 Post Exit Form134Figure 12-1 Work Request Tab.135Figure 12-2 Work Request Tab.136Figure 12-3 Work Request Form.136Figure 12-4 Task is a Required Field.137Figure 12-5 Task Drop-Down Selections137Figure 12-6 Work Request File Upload.138Figure 12-7 Work Request File Upload Icon138Figure 12-8 Document Location Example.139Figure 12-9 Document Upload Complete.139Figure 12-10 Work Request Listing Display.139Figure 12-12 Open Tasks Assigned to Me140Figure 12-13 Work Request Form.141Figure 12-14 Work Request Form.141Figure 12-15 Work Request Form.141Figure 12-16 Work Request Listing Display.140Figure 12-17 Open Tasks Assigned to Me140Figure 12-18 Work Request Form.141Figure 12-14 Work Request Form.141Figure 12-15 Work Request Form.141Figure 12-14 Work Request Form.141Figure 13-1 Authorization in a Status of Issued.143Figure 13-2 Add Payment Button on an Authorization.144Figure 13-3 Payment Form.144                                                                                                    | Figure 10-10 Event Listing                                          | 120 |
| Figure 11-2 Exit Form                                                                                                    | Figure 10-19 Event Listing                                          | 120 |
| Figure 11-3 Post Exit Tab133Figure 11-4 Post Exit Form134Figure 12-1 Work Request Tab135Figure 12-2 Work Request Listing136Figure 12-3 Work Request Form136Figure 12-4 Task is a Required Field137Figure 12-5 Task Drop-Down Selections137Figure 12-6 Work Request File Upload138Figure 12-7 Work Request File Upload138Figure 12-8 Document Location Example139Figure 12-9 Document Upload Complete139Figure 12-10 Work Request Listing Display139Figure 12-10 Work Request Listing Display140Figure 12-13 Work Request Form141Figure 12-14 Work Request Form141Figure 12-15 Work Request Status142Figure 13-1 Authorization in a Status of Issued143Figure 13-2 Add Payment Button on an Authorization144Figure 13-3 Payment Form144                                                                                                    |                                                                     |     |
| Figure 11-4 Post Exit Form134Figure 12-1 Work Request Tab135Figure 12-2 Work Request Listing136Figure 12-3 Work Request Form136Figure 12-4 Task is a Required Field137Figure 12-5 Task Drop-Down Selections137Figure 12-6 Work Request File Upload138Figure 12-7 Work Request File Upload Icon138Figure 12-8 Document Location Example139Figure 12-9 Document Upload Complete139Figure 12-10 Work Request Listing Display139Figure 12-12 Open Tasks Assigned to Me140Figure 12-13 Work Request Form141Figure 12-14 Work Request Action141Figure 12-15 Work Request Status142Figure 13-1 Authorization in a Status of Issued143Figure 13-2 Add Payment Button on an Authorization144Figure 13-3 Payment Form144                                                                                                    | •                                                                   |     |
| Figure 12-1 Work Request Tab.135Figure 12-2 Work Request Listing.136Figure 12-3 Work Request Form.136Figure 12-4 Task is a Required Field.137Figure 12-5 Task Drop-Down Selections.137Figure 12-6 Work Request File Upload.138Figure 12-7 Work Request File Upload Icon138Figure 12-8 Document Location Example.139Figure 12-9 Document Upload Complete.139Figure 12-10 Work Request Listing Display.139Figure 12-12 Open Tasks Assigned to Me140Figure 12-13 Work Request Form.141Figure 12-14 Work Request Form.141Figure 12-15 Work Request Status142Figure 13-1 Authorization in a Status of Issued.143Figure 13-3 Payment Form.144                                                                                                    | •                                                                   |     |
| Figure 12-2 Work Request Listing136Figure 12-3 Work Request Form136Figure 12-4 Task is a Required Field137Figure 12-5 Task Drop-Down Selections137Figure 12-6 Work Request File Upload138Figure 12-7 Work Request File Upload Icon138Figure 12-8 Document Location Example139Figure 12-9 Document Upload Complete139Figure 12-10 Work Request Listing Display139Figure 12-10 Work Request Listing Display140Figure 12-12 Open Tasks Assigned to Me141Figure 12-13 Work Request Form141Figure 12-14 Work Request Status142Figure 13-1 Authorization in a Status of Issued143Figure 13-2 Add Payment Button on an Authorization144Figure 13-3 Payment Form144                                                                                                    |                                                                     |     |
| Figure 12-3 Work Request Form.136Figure 12-4 Task is a Required Field.137Figure 12-5 Task Drop-Down Selections137Figure 12-6 Work Request File Upload.138Figure 12-7 Work Request File Upload Icon138Figure 12-8 Document Location Example.139Figure 12-9 Document Upload Complete.139Figure 12-10 Work Request Listing Display139Figure 12-12 Open Tasks Assigned to Me140Figure 12-13 Work Request Form.141Figure 12-14 Work Request Status142Figure 13-1 Authorization in a Status of Issued.143Figure 13-2 Add Payment Button on an Authorization.144Figure 13-3 Payment Form.144                                                                                                    |                                                                     |     |
| Figure 12-4 Task is a Required Field.137Figure 12-5 Task Drop-Down Selections137Figure 12-6 Work Request File Upload.138Figure 12-7 Work Request File Upload Icon138Figure 12-8 Document Location Example.139Figure 12-9 Document Upload Complete.139Figure 12-10 Work Request Listing Display139Figure 12-11 Menu > Open Tasks Assigned to Me140Figure 12-12 Open Tasks Assigned to Me Queue Display140Figure 12-13 Work Request Form141Figure 12-14 Work Request Action141Figure 13-1 Authorization in a Status of Issued.143Figure 13-2 Add Payment Button on an Authorization144Figure 13-3 Payment Form144                                                                                                    |                                                                     |     |
| Figure 12-5 Task Drop-Down Selections137Figure 12-6 Work Request File Upload138Figure 12-7 Work Request File Upload Icon138Figure 12-8 Document Location Example139Figure 12-9 Document Upload Complete139Figure 12-10 Work Request Listing Display139Figure 12-11 Menu > Open Tasks Assigned to Me140Figure 12-12 Open Tasks Assigned to Me Queue Display140Figure 12-13 Work Request Form141Figure 12-14 Work Request Action141Figure 12-15 Work Request Status142Figure 13-1 Authorization in a Status of Issued143Figure 13-2 Add Payment Button on an Authorization144Figure 13-3 Payment Form144                                                                                                    | Ç l                                                                 |     |
| Figure 12-6 Work Request File Upload138Figure 12-7 Work Request File Upload Icon138Figure 12-8 Document Location Example139Figure 12-9 Document Upload Complete139Figure 12-10 Work Request Listing Display139Figure 12-11 Menu > Open Tasks Assigned to Me140Figure 12-12 Open Tasks Assigned to Me Queue Display140Figure 12-13 Work Request Form141Figure 12-14 Work Request Form141Figure 12-15 Work Request Status142Figure 13-1 Authorization in a Status of Issued143Figure 13-2 Add Payment Button on an Authorization144Figure 13-3 Payment Form144                                                                                                    |                                                                     |     |
| Figure 12-7 Work Request File Upload Icon138Figure 12-8 Document Location Example139Figure 12-9 Document Upload Complete139Figure 12-10 Work Request Listing Display139Figure 12-11 Menu > Open Tasks Assigned to Me140Figure 12-12 Open Tasks Assigned to Me Queue Display140Figure 12-13 Work Request Form141Figure 12-14 Work Request Form141Figure 12-15 Work Request Status142Figure 13-1 Authorization in a Status of Issued143Figure 13-2 Add Payment Button on an Authorization144Figure 13-3 Payment Form144                                                                                                    |                                                                     |     |
| Figure 12-8 Document Location Example139Figure 12-9 Document Upload Complete139Figure 12-10 Work Request Listing Display139Figure 12-11 Menu > Open Tasks Assigned to Me140Figure 12-12 Open Tasks Assigned to Me Queue Display140Figure 12-13 Work Request Form141Figure 12-14 Work Request Action141Figure 12-15 Work Request Status142Figure 13-1 Authorization in a Status of Issued143Figure 13-2 Add Payment Button on an Authorization144Figure 13-3 Payment Form144                                                                                                    |                                                                     |     |
| Figure 12-9 Document Upload Complete.139Figure 12-10 Work Request Listing Display139Figure 12-11 Menu > Open Tasks Assigned to Me140Figure 12-12 Open Tasks Assigned to Me Queue Display140Figure 12-13 Work Request Form141Figure 12-14 Work Request Form141Figure 12-15 Work Request Status142Figure 13-1 Authorization in a Status of Issued143Figure 13-2 Add Payment Button on an Authorization144Figure 13-3 Payment Form144                                                                                                    |                                                                     |     |
| Figure 12-10 Work Request Listing Display139Figure 12-11 Menu > Open Tasks Assigned to Me140Figure 12-12 Open Tasks Assigned to Me Queue Display140Figure 12-13 Work Request Form141Figure 12-14 Work Request Action141Figure 12-15 Work Request Status142Figure 13-1 Authorization in a Status of Issued143Figure 13-2 Add Payment Button on an Authorization144Figure 13-3 Payment Form144                                                                                                    |                                                                     |     |
| Figure 12-11 Menu > Open Tasks Assigned to Me140Figure 12-12 Open Tasks Assigned to Me Queue Display140Figure 12-13 Work Request Form141Figure 12-14 Work Request Action141Figure 12-15 Work Request Status142Figure 13-1 Authorization in a Status of Issued143Figure 13-2 Add Payment Button on an Authorization144Figure 13-3 Payment Form144                                                                                                    |                                                                     |     |
| Figure 12-12 Open Tasks Assigned to Me Queue Display140Figure 12-13 Work Request Form141Figure 12-14 Work Request Action141Figure 12-15 Work Request Status142Figure 13-1 Authorization in a Status of Issued143Figure 13-2 Add Payment Button on an Authorization144Figure 13-3 Payment Form144                                                                                                    |                                                                     |     |
| Figure 12-13 Work Request Form141Figure 12-14 Work Request Action141Figure 12-15 Work Request Status142Figure 13-1 Authorization in a Status of Issued143Figure 13-2 Add Payment Button on an Authorization144Figure 13-3 Payment Form144                                                                                                    |                                                                     |     |
| Figure 12-14 Work Request Action141Figure 12-15 Work Request Status142Figure 13-1 Authorization in a Status of Issued143Figure 13-2 Add Payment Button on an Authorization144Figure 13-3 Payment Form144                                                                                                    |                                                                     |     |
| Figure 12-15 Work Request Status142Figure 13-1 Authorization in a Status of Issued143Figure 13-2 Add Payment Button on an Authorization144Figure 13-3 Payment Form144                                                                                                    |                                                                     |     |
| Figure 13-1 Authorization in a Status of Issued.143Figure 13-2 Add Payment Button on an Authorization.144Figure 13-3 Payment Form.144                                                                                                    |                                                                     |     |
| Figure 13-2 Add Payment Button on an Authorization                                                                                                    |                                                                     |     |
| Figure 13-3 Payment Form                                                                                                    | •                                                                   |     |
|                                                                                                    | Figure 13-2 Add Payment Button on an Authorization                  | 144 |
| Figure 13-4 Invoice Amount                                                                                                    |                                                                     |     |
|                                                                                                    | Figure 13-4 Invoice Amount                                          | 145 |

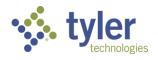

| Figure 13-5 Remaining Balance Amount                        | 146 |
|-------------------------------------------------------------|-----|
| Figure 13-6 Assign to Approver Drop-Down                    | 146 |
| Figure 13-7 Assignee Chosen                                 | 147 |
| Figure 13-8 Save Button on Payment Form                     | 147 |
| Figure 13-9 Payment Form Displaying Status                  | 148 |
| Figure 13-10 Email Notification to User                     |     |
| Figure 13-11 Menu > Payments Pending Review Queue           |     |
| Figure 13-12 Payments Pending Review Queue Listing          | 149 |
| Figure 13-13 Search > Authorization                         |     |
| Figure 13-14 Payment Review Email                           |     |
| Figure 13-15 Search > Payment Number                        | 150 |
| Figure 13-16 Authorization Search Display                   | 150 |
| Figure 13-17 Authorization Payment Tab                      | 151 |
| Figure 13-18 Payment Listing                                |     |
| Figure 13-19 Payment Record                                 | 152 |
| Figure 13-20 Payment Workflow Actions                       | 152 |
| Figure 13-21 Cancel Reason Drop-Down                        | 153 |
| Figure 13-22 Additional Text Box for Cancel Reason          |     |
| Figure 13-23 Password Prompt                                |     |
| Figure 13-24 Email for Ready to Pay                         |     |
| Figure 13-25 Payments Pending Review Queue                  |     |
| Figure 13-26 Payment Record                                 |     |
| Figure 13-27 Payment Workflow Actions                       | 156 |
| Figure 13-28 Payment Workflow Actions                       |     |
| Figure 13-29 Additional Fields Display: Warrant Information |     |
| Figure 13-30 Payment Workflow Actions                       |     |
| Figure 13-31 Payment Status                                 |     |
| Figure 13-32 Document Listing                               |     |
| Figure 13-33 Payment Event Listing                          |     |
| Figure 14-1 Queue Displayed                                 |     |
| Figure 14-2 Program Display from Clicking Record in Queue   |     |
| Figure 14-3 Menu > Annual Review Approaching Queue          |     |
| Figure 14-4 Annual Review Approaching Queue Listing.        |     |
| Figure 14-5 Menu > Authorizations Pending Review            |     |
| Figure 14-6 Authorizations Pending Review Queue Listing     |     |
| Figure 14-7 Menu > Authorizations Returned for Revisions    |     |
| Figure 14-8 Authorizations Returned for Revisions Queue     |     |
| Figure 14-9 Menu > Client Queue                             |     |
| Figure 14-10 Client Queue Listing                           |     |
| Figure 14-11 Menu > Queues Available to Teacher/Instructor  |     |
| Figure 14-12 Menu > COE In Progress Queue                   |     |
| Figure 14-13 COE In Progress Queue Listing                  |     |
| Figure 14-14 Menu > COE Pending Approval Queue              |     |
| Figure 14-15 COE Pending Approval Listing                   |     |
| Figure 14-16 Menu > Open Programs Queue                     |     |
| Figure 14-17 Open Programs Queue Listing                    |     |
| Figure 14-18 Menu > Payments Pending Review Queue           |     |
| Figure 14-19 Payments Pending Review Queue Listing          |     |
| - gare e - aymono - onang rotton Quodo Eloling              |     |

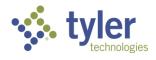

| Figure 14-20 Menu > Payments Ready to Pay Queue                                     | 172 |
|-------------------------------------------------------------------------------------|-----|
| Figure 14-21 Payments Ready to Pay                                                  | 172 |
| Figure 14-22 Menu > Payments Returned for Revisions                                 | 173 |
| Figure 14-23 Payments Returned for Revisions Queue Listing                          | 173 |
| Figure 14-24 Menu > Payments Submitted Queue                                        | 174 |
| Figure 14-25 Payments Submitted Queue Listing                                       |     |
| Figure 14-26 Menu > Services Billed 30+ Days Old Queue                              |     |
| Figure 14-27 Services Billed 30+ Days Old Queue Listing                             |     |
| Figure 14-28 Menu > Referral Deadline Approaching Queue                             |     |
| Figure 14-29 Referral Deadline Approaching Queue Listing                            |     |
| Figure 14-30 Menu > Clients with Upcoming Eligibility                               |     |
| Figure 14-31 Case Manager View: Clients Upcoming Eligibility Queue Listing          |     |
| Figure 14-32 Supervisor View: Clients Upcoming Eligibility Queue Listing            |     |
| Figure 14-33 Menu > Plan Completion Deadlines Approaching Queue                     |     |
| Figure 14-34 Case Manager View: Plan Completion Deadlines Approaching Queue Listing |     |
|                                                                                     |     |
| Figure 14-35 Supervisor View: Plan Completion Deadlines Approaching Queue Listing   |     |
| Figure 14-36 Menu > Plans in Progress Queue                                         |     |
| Figure 14-37 Plans in Progress Queue Listing will Display                           |     |
| Figure 14-38 Plan Form                                                              |     |
| Figure 14-39 Menu > Plans Pending Review Queue                                      |     |
| Figure 14-40 Plans Pending Review Queue Listing                                     |     |
| Figure 14-41 Menu > Plans Pending Approval Queue                                    |     |
| Figure 14-42 Plans Pending Approval Queue Listing                                   |     |
| Figure 14-43 Menu > Clients Plan Expiring Queue                                     |     |
| Figure 14-44 Clients Plan Expiring Queue Listing                                    |     |
| Figure 14-45 Menu > Clients Turning 22 Queue                                        |     |
| Figure 14-46 Clients Turning 22 Queue Listing                                       |     |
| Figure 14-47 Menu > Clients Turning 55 Queue                                        | 188 |
| Figure 14-48 Clients Turning 55 Queue Listing                                       | 188 |
| Figure 14-49 Menu > Open Tasks Assigned to Me Queue                                 | 189 |
| Figure 14-50 Open Tasks Assigned to Me Queue Listing                                | 189 |
| Figure 14-51 Menu > Tasks Created by Me Queue                                       |     |
| Figure 14-52 Tasks Created by Me Queue Listing                                      | 190 |
| Figure 15-1 Menu > Bulk Update - Release from OOS                                   |     |
| Figure 15-2 Bulk Update - Release from OOS 'Queue'                                  |     |
| Figure 16-1 Menu > Reporting> Shared Reports                                        |     |
| Figure 16-2 Shared Reports Display                                                  |     |
| Figure 16-3 Reporting > Report Settings                                             |     |
| Figure 16-4 Sample RSA7OB Report Generated                                          |     |
| Figure 16-5 Menu > Configuration> Shared Pages                                      |     |
| Figure 16-6 Shared Pages Listing Display                                            |     |
| Figure 16-7 Report/Interface File: WIOA                                             |     |
| Figure 16-8 Reporting > Dashboard Options                                           |     |
| Figure 16-9 Federal Reports > RSA911                                                |     |
| Figure 16-10 RSA911 Form Display                                                    |     |
| Figure 16-11 RSA911 Generated                                                       |     |
| Figure 16-12 Main Menu > RSA 17                                                     |     |
| Figure 16-12 Main Menu > RSA 17<br>Figure 16-13 RSA17 Screen                        |     |
| rigure 10-13 NOAT/ Ocleen                                                           | 200 |

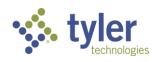

| Figure 16-14 RSA17 Form                               | 200 |
|-------------------------------------------------------|-----|
| Figure 16-15 RSA17 Report                             |     |
| Figure 16-16 RSA17 Report Listings                    |     |
| Figure 16-17 Main Menu > Shared Reports               |     |
| Figure 16-18 Shared Reports Screen                    | 202 |
| Figure 16-19 Pre-ETS/VR Reporting Parameter Form      | 203 |
| Figure 16-20 Pre-ETS/VR Report Displayed              | 203 |
| Figure 16-21 Menu > Configuration> Shared Pages       |     |
| Figure 16-22 Shared Pages Listing Display             |     |
| Figure 16-23 SWIS Export File                         | 205 |
| Figure 16-24 SWIS Export File                         | 205 |
| Figure 16-25 Main Menu > Configuration > Shared Pages | 206 |
| Figure 16-26 Shared Pages                             |     |
| Figure 16-27 IADBR - Work Tracker information         |     |
| Figure 16-28 Work Tracker Information Generated       |     |
| Figure 16-29 Work Tracker Report Generated in Notepad | 207 |
| Figure 17-1 Online Help Icon                          |     |
| Figure 17-2 Online Help Window                        |     |

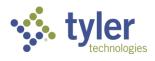

## **19 List of Tables**

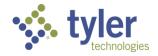